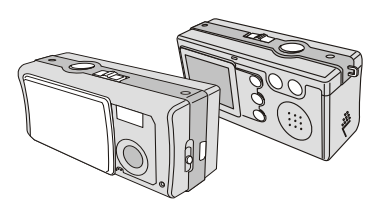

USER'S MANUAL

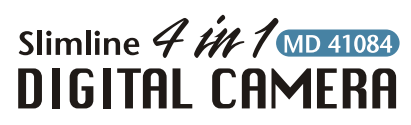

### ∣ W€LCOM€ I

Dear user, thanks for purchasing this product. Much investment in time and effort has gone into its development, and it is our hope that it will give you many years of trouble-free service.

#### CAUTION

- Do not drop, puncture or disassemble 1. the camera; otherwise the warranty will be voided.
- 2. Avoid all contact with water and dry hands before using.
- 3. Do not expose the camera to high temperature or leave it in direct sunlight. Doing so may damage the camera.
- Use the camera with care. Avoid 4. pressing hard on the camera body.
- 5. For your own safety, avoid using the camera when there is a storm or lightning.
- 6. Avoid using batteries of different brands or types at the same time. There is potential of explosion from using incorrect batteries.
- 7. Remove batteries during long periods between usage, as deteriorated batteries may affect the functionality of the camera.
- 8. Remove batteries if they show signs of leaking or distortion.
- We suggest using only the accessories 9. supplied by the manufacturer .

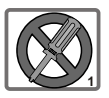

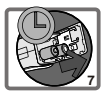

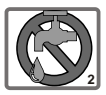

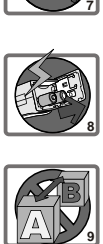

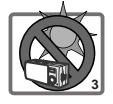

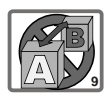

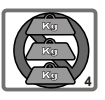

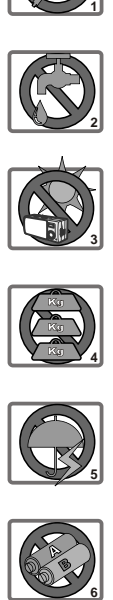

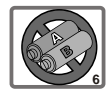

## **Contents**

#### **WELCOME CAUTION**

J.

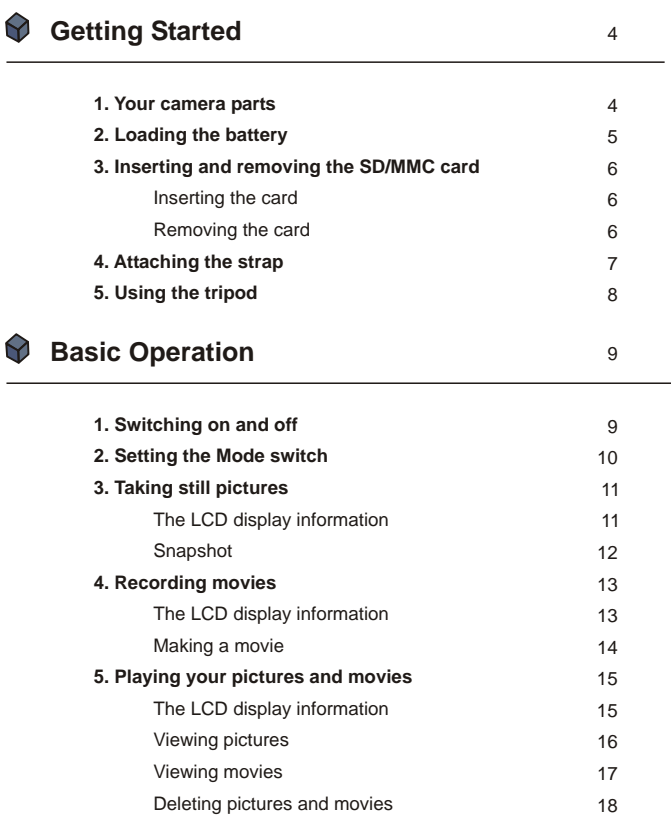

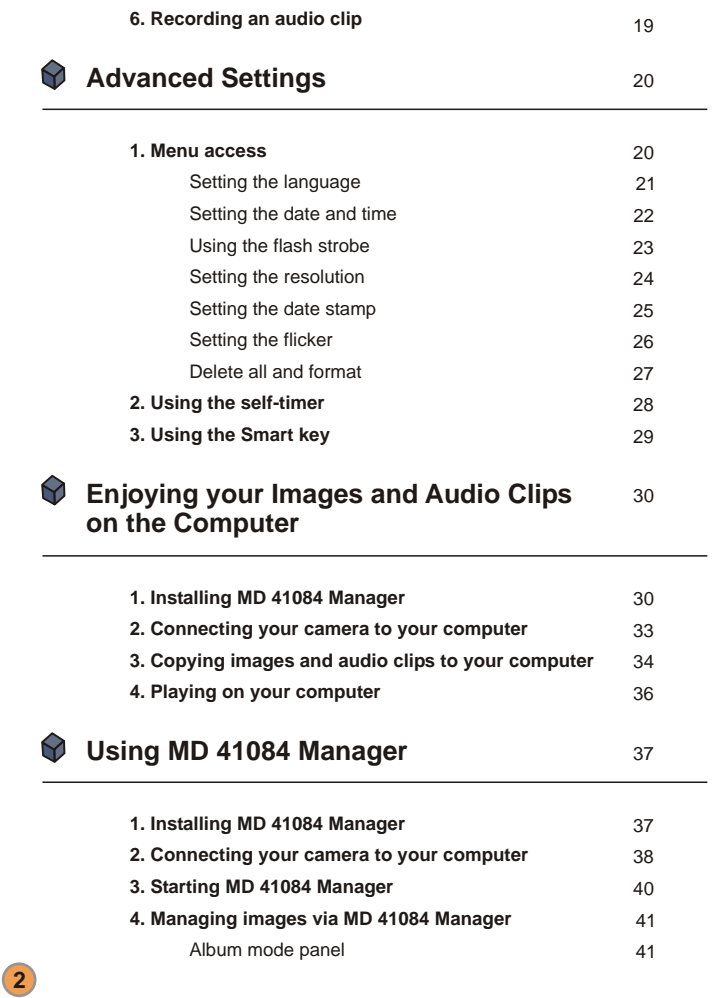

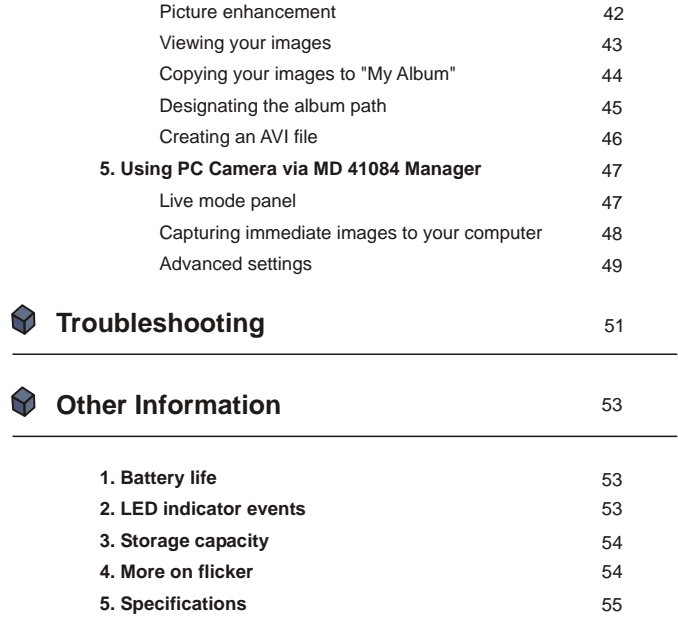

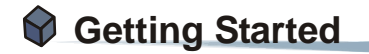

#### **1. Your camera parts**

Knowing your camera parts well before using it will help you operate it more easily.

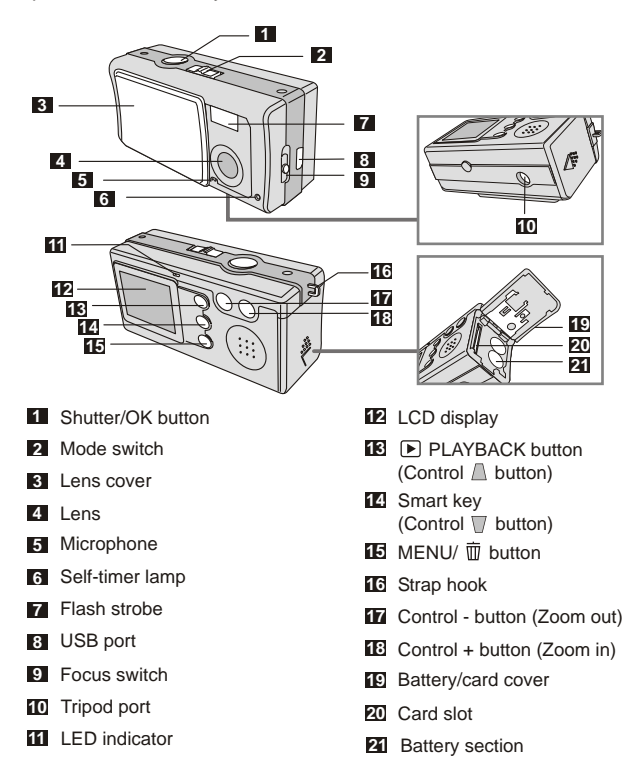

# Getting Started

#### **2. Loading the battery**

Please use two AAA batteries.

- Slide the **battery/card cover** in the direction of the indication to open it. 1
- Follow the indication to load batteries into the **battery section** with the correct + and - ends. 2

Close inward and slide upward the **battery/card cover** to lock it. 3

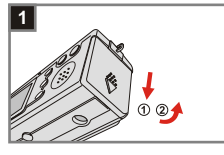

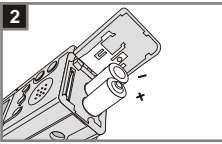

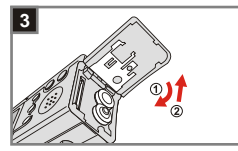

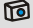

1. We recommend you to use rechargeable 1.2 V Ni-MH batteries as this will increase time of usage.

2. You can also use 1.5 V alkaline batteries.

#### **3. Inserting and removing the SD/MMC card**

#### **Inserting the card 1**

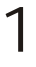

Open the **battery/card cover**.

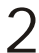

Insert the card in the direction of  $\sum$  Insert the card in the direction of<br>the indication and push it in till the end of the card plot.

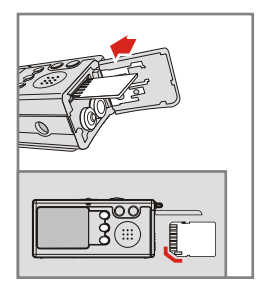

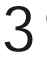

Close the **battery/card cover**.

#### **Removing the card 2**

Push in and release the card to remove it.

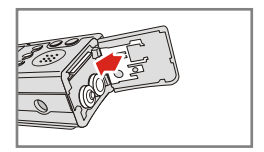

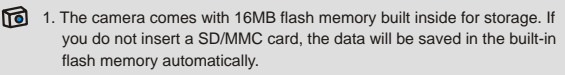

2. The SD card comes with a write-protect switch. When the write-protect switch is set to the **lock** position, the card will become non-writable. To ensure that the camera can operate normally, please set the write-protect **unlock** position before inserting the card.

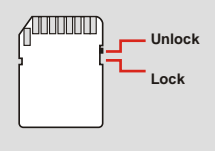

#### **4. Attaching the strap**

For convenience and safety, you may wish to attach the carrying strap.

Press the buttons as indicated to separate the strap into two parts. 1

- Thread the strap loop through the 2 Thread the strap loop through<br>hook in the direction indicated.
	- Fasten the strap loop as indicated.
- Combine the strap as indicated. 4
	- Wear the strap around your neck.

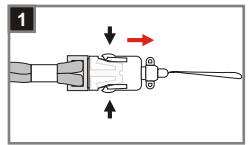

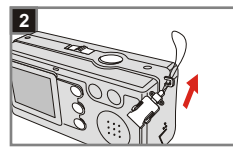

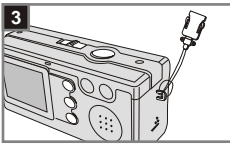

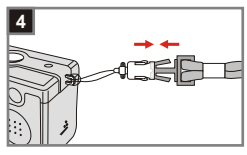

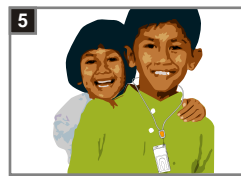

#### **5. Using the tripod**

Use the tripod to minimize camera movement and ensure optimal image quality, particularly while taking self-portraits, longer movies, video conferencing or in the macro mode.

- Attach the tripod to the port on the bottom of the camera and rotate the serrated wheel to lock it. 1
- Unfold the legs to set up. Then adjust the alignment to the desired position. 2

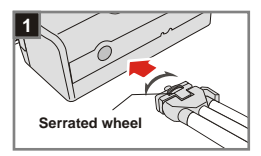

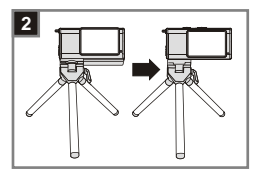

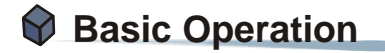

### **1. Switching on and off**

Slide the **Lens cover** in the direction of the arrow to switch the camera on or off.

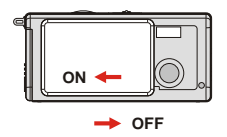

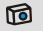

If the camera is idle for over 60 seconds, the LCD display will be turned off to conserve battery power, press any key to wake up the camera. If you do not operate this camera for over 3 minutes, the camera will shut down automatically.

#### **2. Setting the Mode switch**

This camera provides two modes of use - DSC (Digital Still Camera) and Audio modes. Push the **Mode switch** to select the mode that you wish to use.

DSC mode: **D** Taking still pictures, recording movies and setting the camera. 1

> **AVI**: recording a movie. **SELFTIMER**: taking a self-portrait picture. **SETTING**: fine tuning the camera settings.

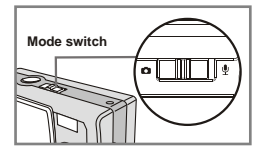

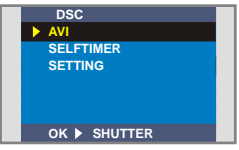

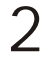

**Audio** mode: Recording audio clips.

#### **DSC mode**

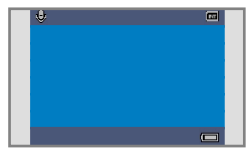

**Audio mode**

#### **3. Taking still pictures**

#### **The LCD display information**

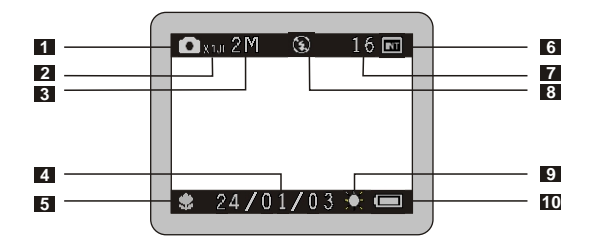

- Still picture mode
- Zoom ratio
- Resolution
- Date stamp
- Focus mode
- Storage media
	- $\blacksquare$  Internal memory:  $\blacksquare$
	- SD card: ■
	- **MMC** card:
- Remaining number of pictures
- Flash status
- White balance or effect status
- Battery life

#### **<sup>2</sup> Snapshot**

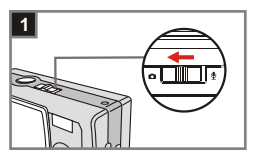

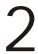

#### **Focus**

**switch** to  $\bullet$ .

 $\bullet$  mode

2 Focus<br>Push the Focus switch to set the mode best for your picture.

Slide the **Lens cover** to switch the camera on. Then set the **Mode** 

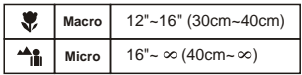

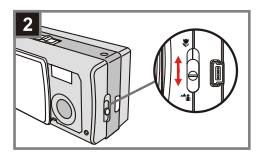

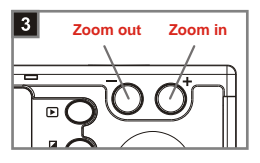

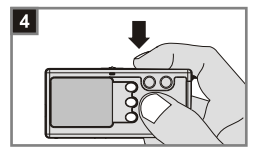

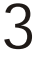

#### **Zoom in or zoom out**

Press the **Control + button** to zoom in or the **Control - button** to zoom out.

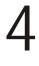

#### **Take a still**

Press the **Shutter button** to take a shot.

#### **4. Recording movies**

#### **The LCD display information**

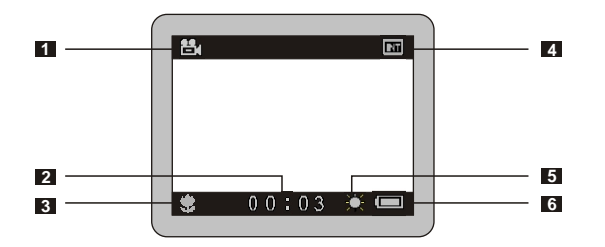

- Movie mode
- Recording time
- Focus mode
- Storage media
	- Internal memory: [73]
	- SD card: **图**
	- **MMC** card:
- White balance or effect status
- Battery life

#### **<sup>2</sup> Making a movie**

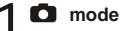

Slide the **Lens cover** to switch the camera on. Then set the **Mode switch** to  $\Omega$ .

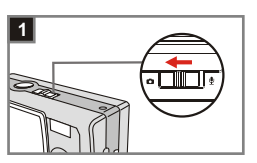

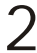

#### **Select the AVI item**

 $2$  Select the AVI item<br>Press the ME<sub>R</sub>NU/  $\bar{w}$  button. Use the **Control buttons** to highlight the **AVI** item, then press the **Shutter button** to confirm.

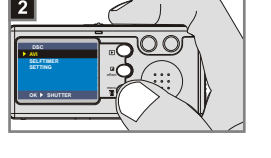

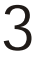

#### **Focus**

Push the **Focus switch** to set the focus as appropriate.

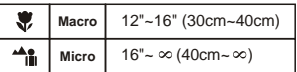

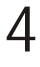

#### **Start recording**

Press the **Shutter button** to start recording.

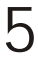

#### **Stop recording**

Press the **Shutter button** again to stop recording.

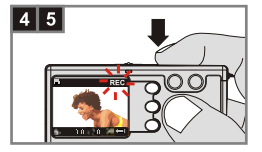

#### **5. Playing your pictures and movies**

#### **The LCD display information**

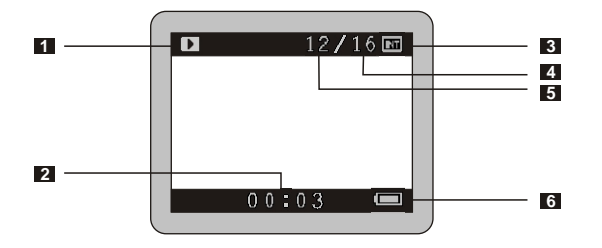

- Playback mode
- Playing time of a recording
- Storage media
	- Internal memory: [
	- SD card: **m**
	- **MMC card:**
- Number of pictures and movies taken
- Picture or movie number
- Battery life

#### **<sup>2</sup> Viewing pictures**

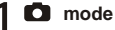

Slide the **Lens cover** to switch the camera on. Then set the **Mode switch** to  $\bullet$ .

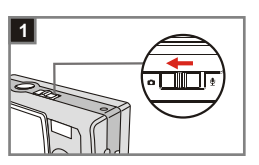

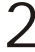

#### **Playback mode**

2 Playback mode<br> **2** Press the **P PLAYBACK** button to enter a thumbnail view. The last image taken will be highlighted.

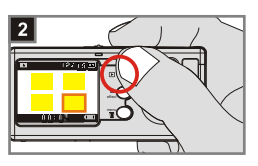

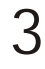

#### **Select images**

Press the **Control - button** to select the previous image or the **Control + button** to select the next one. Once you select the target file, press the **PLAYBACK button** to view the file.

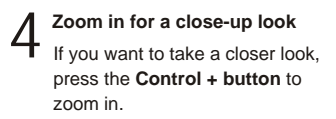

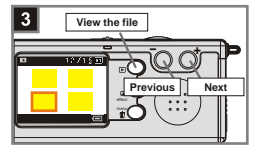

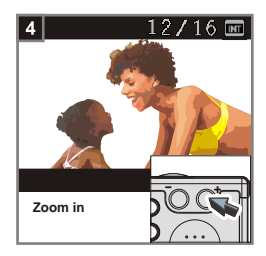

#### **<sup>3</sup> Viewing movies**

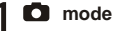

Slide the **Lens cover** to switch the camera on. Then set the **Mode switch** to  $\Omega$ .

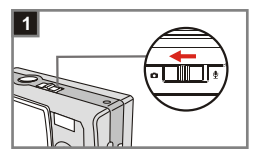

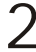

#### **Playback mode**

2 Playback mode<br> **2** Press the **P PLAYBACK** button to enter a thumbnail view. The last image taken will be highlighted.

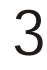

#### **Select images**

Press the **Control - button** to select the previous image or the **Control + button** to select the next one. Once you select the target file, press the **PLAYBACK button** to view the file.

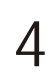

#### **Stop playing the movie**

While playing a recording, press the **Shutter button** to stop playing the movie.

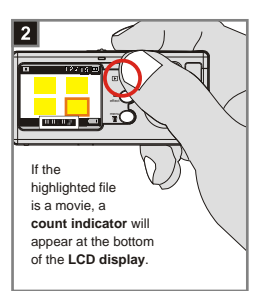

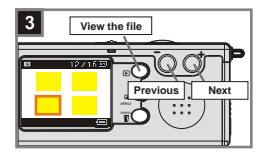

1. Press the **MENU/ ij button** to exit.

2. While playing a movie on the camera, sound playback is not available. Please copy the movie to your computer (for details, see page 30) to view it with sound playback.

#### **Deleting pictures and movies 4**

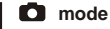

Slide the **Lens cover** to switch the camera on. Then set the **Mode switch** to  $\bullet$ .

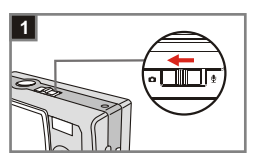

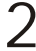

#### **Playback mode**

2 Playback mode<br> **2** Press the **P PLAYBACK** button to enter a thumbnail view. The last image taken will be highlighted.

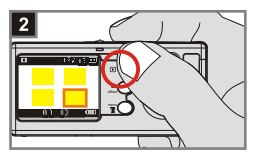

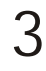

#### **Select images**

Press the **Control - button** to select the previous image or the **Control + button** to select the next one.

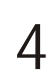

#### **Delete the image**

Once you select the target file, press the **MENU/** m button to bring up a confirmation screen of deletion. Then press the **Control buttons** to select the **Yes** item. Press the **Shutter button** to complete the action of deletion.

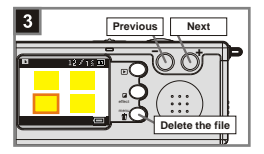

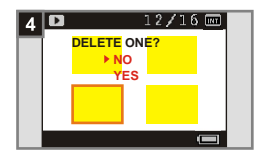

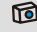

As the step. 4 above, select the **No** item and then press the **Shutter button** to exit if you do not wish to delete the image.

#### **6. Recording an audio clip**

#### **mode** 1

Slide the **Lens cover** to switch the camera on. Then set the **Mode switch** to  $\psi$ 

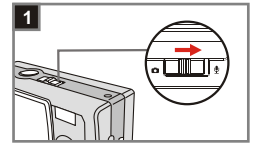

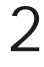

#### **Start recording**

Press the **Shutter button** to start recording an audio clip. While starting to record, the **count indicator** at the bottom of the LCD display will run.

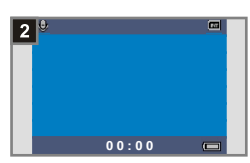

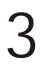

#### **Stop recording**

Press the **Shutter button** again to stop recording.

**Basic Operation** Operation

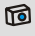

To play your audio clip, please copy the file to your computer first. For details on playing an audio clip, please see page 30.

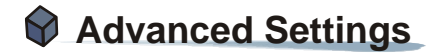

#### **1. Menu access**

The *SETTING Menu* provides more advanced features for you to fine-tune the camera. The following describes how to access the *Menu*.

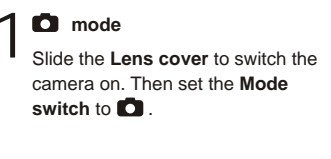

**Select the SETTING item Press the MENU/**  $\overline{\mathbb{U}}$  **button**. Use the **Control buttons** to highlight the **SETTING** item, then press the **Shutter button** to confirm. 2

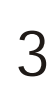

#### **Adjust the settings**

Use the **Control buttons** to highlight the desired item, then fine tune the setting of your camera.

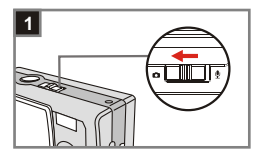

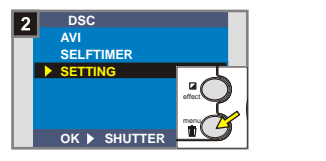

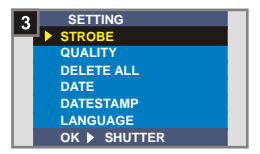

#### **<sup>1</sup> Setting the language**

When you switch the camera on for the first time, the LCD display may not be shown in your local language. You can set the LCD display language by using the method below.

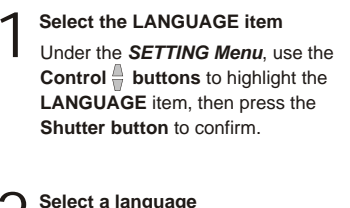

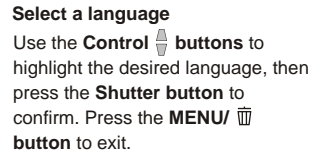

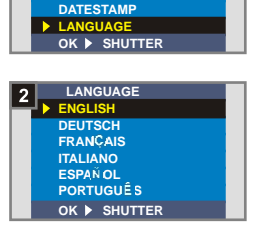

**SETTING**

**STROBE QUALITY DELETE ALL DATE**

#### **<sup>2</sup> Setting the date and time**

When you switch the camera on for the first time, please set up the date and time.

**Select the DATE item**<br>Under the **SETTING Menu**, use the **Control**  $\frac{A}{n}$  **buttons** to highlight the **DATE** item, then press the **Shutter button** to confirm.

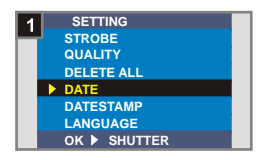

#### **Set date and time**<br>Use the **Control +/- buttons** to adjust the value, then press the **Shutter button** to shift between items. Press the **Smart key** to confirm or the **MENU/**  $\overline{m}$  **button** to

exit.

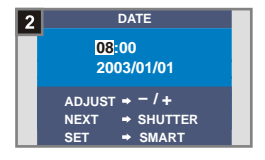

#### **<sup>3</sup> Using the flash strobe**

When the lighting is not sufficient for your shooting environment, the flash can provide the extra light you need.

**SETTING OK SHUTTER** effect **STROBE QUALITY DELETE ALL DATE DATESTAMP LANGUAGE STROBE OFF AUTO OK SHUTTER** effect **Select the STROBE item**<br>Under the **SETTING Menu**, use the **Control buttons** to highlight the **STROBE** item, then press the **Shutter button** to confirm. **2** Select the AUTO item<br>2 Use the Control <del></del>⊎ buttons to highlight the **AUTO** item and press the **Shutter button** to confirm. Then press the **MENU/**  $\overline{w}$  button to exit.

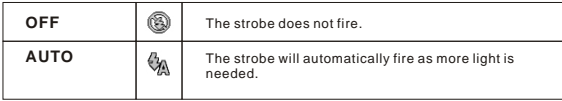

Charging the flash strobe requires more battery power. When the battery power is low, the flash strobe **Auto** cannot be set. Please change the batteries.

#### **<sup>4</sup> Setting the resolution**

Changing the resolution affects the number of pictures that can be taken. The higher the resolution is, the more memorydemanding the images will be.

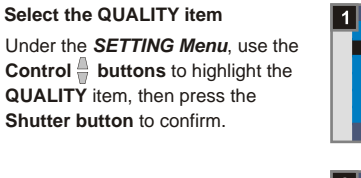

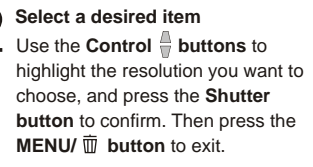

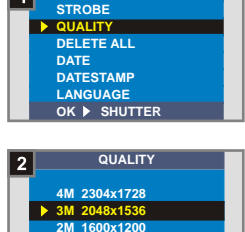

**OK SHUTTER** effect

**SETTING**

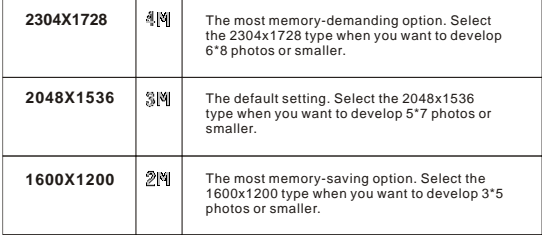

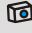

We recommend you to use 2048X1536 to optimize image quality and memory use.

For details, please see the "Storage capacity" section on page 54.

#### **<sup>5</sup> Setting the date stamp**

Enabling the date stamp will print the date of shooting on the picture.

**Select the DATESTAMP item**<br>Under the **SETTING Menu**, use the **Control**  $\stackrel{\triangle}{\bullet}$  **buttons** to highlight the **DATESTAMP** item, then press the **Shutter button** to confirm.

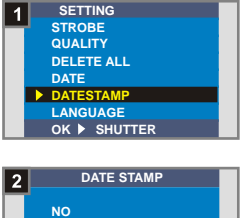

**Select the YES item**<br>2 Use the **Control** ♦ buttons to highlight the **YES** item and press the **Shutter button** to confirm. Then press the **MENU/**  $\overline{w}$  button to exit.

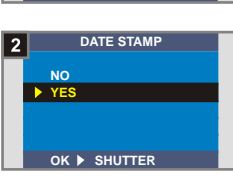

#### **<sup>6</sup> Setting the flicker**

If you travel to another country, the flicker setting may not suit the country you are staying. To prevent nosie on the LCD display, please set the flicker matching the place you are staying.

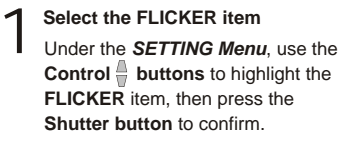

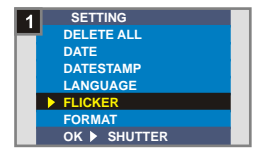

**Select a desired item<br>2 Use the Control <b>buttons** to highlight the flicker you want to choose, and press the **Shutter button** to confirm. Then press the **MENU/**  $\overline{m}$  **button** to exit.

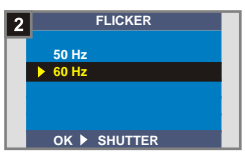

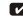

#### **<sup>7</sup> Delete all and format**

You can use "delete all" or "format" function to quick erase obsolete files. "Delete all" will only delete files, while "format" will format the storage and thus erase all files.

## **Select the DELETE ALL or FORMAT item**

Under the *SETTING Menu*, use the **Control buttons** to highlight the **DELETE ALL** or **FORMAT** item, then press the **Shutter button** to confirm.

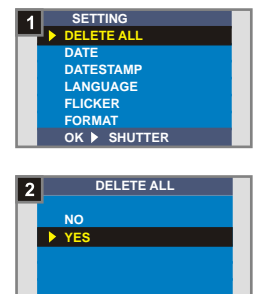

**OK SHUTTER** effect

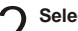

**2** Select the YES item<br>Use the **Control**  $\frac{a}{b}$  buttons to select the **YES** item, and press the **Shutter button** to confirm. Then press the **MENU/**  $\overline{m}$  button to exit. Note that the deleted files can not be restored.

#### **!** All images and other files will not be recovered if you select the **Format** item.

**27**

#### **2. Using the self-timer**

The self-timer allows a delay of ten seconds before the shutter fires when taking a self-portrait picture.

Slide the **Lens cover** to switch the camera on. Then set the **Mode switch** to **D node** 

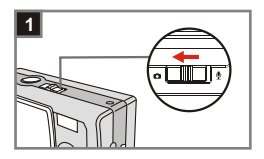

**Select the SELFTIMER item 2** Select the SELFTIMER item<br>Press the MENU/  $\bar{w}$  button. Use the **Control buttons** to highlight the **SELFTIMER** item, then press the **Shutter button** to confirm. You will see a  $\mathbb{Q}_n$  icon on the top left section of the LCD display.

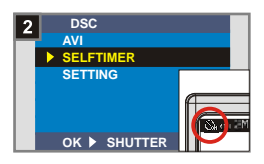

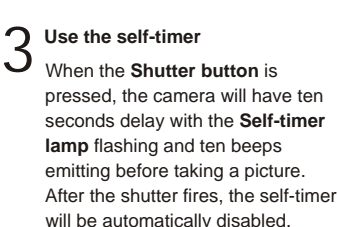

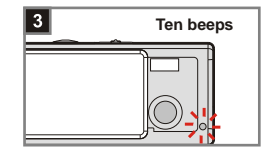

### **3. Using the Smart key**

The **Smart key** allows you to immediately apply the functions in common use - **Auto**, **Sunny**, **Cloudy**, **Tungsten**, **Fluorescent**  (white balance [WB]) and **B & W** (photo effect) - of this camera, as well as view the real-time change on the LCD display.

Slide the **Lens cover** to switch the camera on. Then set the **Mode switch** to **D**.

**Press the Smart key** Press the **Smart key** to switch the mode to cycle through six choices - **Auto**, **Sunny**, **Cloudy**, **Tungsten**, **Fluorescent** and **B & W** on the LCD display. 2

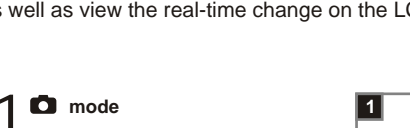

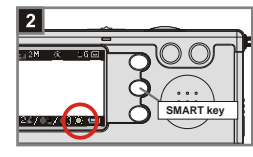

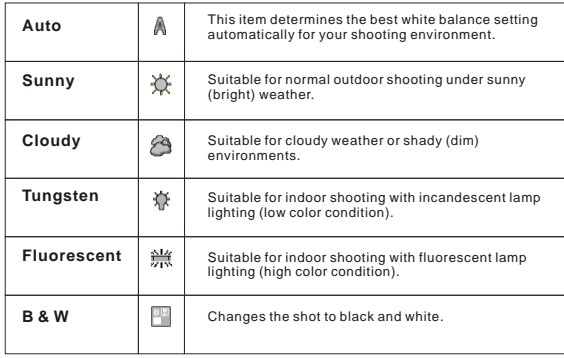

### **Enjoying your Images and Audio Clips on the Computer**

#### **1. Installing MD 41084 Manager**

Install **MD 41084 Manager** before connecting your camera to your computer for the first time. Please follow the steps to complete the installation.

1 Turn on your computer. Do not connect the USB cable to your computer at this stage. **!** Turn off other applications running on your computer. **!** 2 Place the supplied CD into the CD-ROM drive. Move the mouse to the **interpret in the interval 41084 Manager**) and click it. JO MD 41084 Manager DVD Picture Show SE VideoLive Mail Photo Express SE Photo Explorer SE E-Manual  $MD 41034$ for If no title appears on the screen, please follow the steps. 1. Double click the "**My computer**" icon. 2. Double-click the CD-ROM drive icon (**MD 41084 Manager (E:)\***). The name of CD-ROM drive changes depending on how your computer is set up. **For Windows XP users:** Skip step 1. "Installing MD 41084 Manager" and go to step 2. "Connecting your camera to your computer" if you do not use the functions provided in **MD 41084 Manager**.

The "**Install Shield Wizard**" dialogue box is occurring and the automatic installation begins. When a window as Fig 1 appears, click "**Next**". Then follow the on-screen instructions to continue. 4

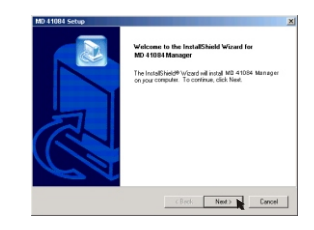

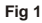

#### notice for Windows 2000 users

1. The "**Digital Signature Not Found**" dialogue box might show twice. Please simply click "**Yes**". The camera works well for Windows 2000.

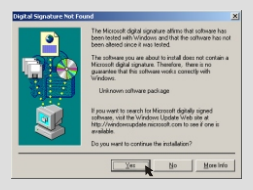

2. Follow the on-screen instructions and click "**Finish**".

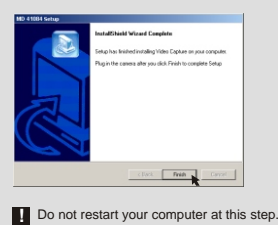

Enjoying your Images on the Computer

**31**

## When a window as Fig 2 appears, please click "Yes" or "No" according to your circumstance.

- If you are not a Windows XP user, or never install DirectX 8.0 or above, click "**Yes**".
- If you are a Windows XP user, or you have already installed DirectX 8.0 or above, click "**No**".

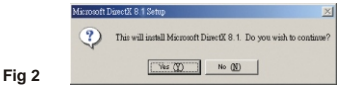

When a window as Fig 3 or Fig 4 appears, please click "OK" or "Finish" to complete the installation.

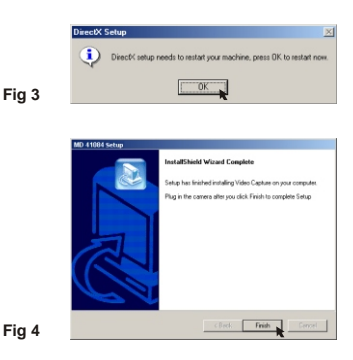

The driver will be available after restarting your computer.

#### **2. Connecting your camera to your computer**

1

Turn on your computer.

Set the **Mode switch** on your camera to  $\bullet$  or  $\mathcal{Q}$ . 2

Insert the USB cable to the USB port on your computer. 3

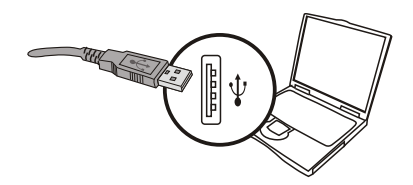

Insert the other end of the USB cable to the USB port on your camera.

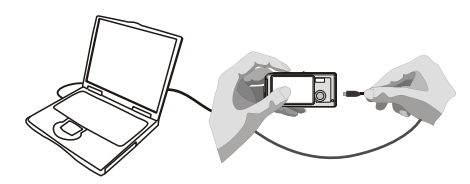

#### **3. Copying images and audio clips to your computer**

**For Windows XP users**<br>After connecting your camera with the computer, a window will automatically appear (as Fig 5). Select the "**Open folder to view files using Windows Explorer**" item and then click "**OK**".

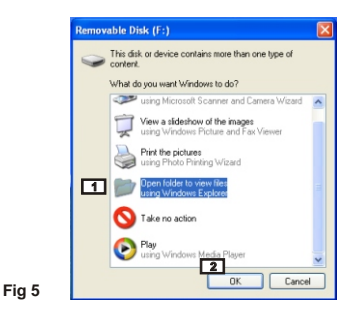

#### **For Windows 2000/ME/98SE users**

Double-click "**My computer**", then double-click the new "**Removable Disk**" icon.

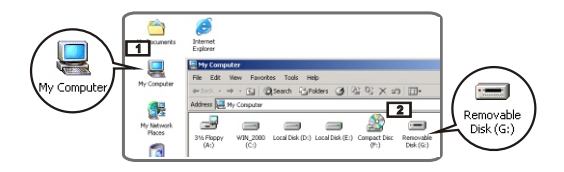
Double-click the "DCIM" file folder.

Double-click the "100MEDIA" file folder.

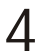

Drag the file to the "**My Documents**" file folder to copy your image or audio clip to the computer.

**For Windows XP users <b>For Windows 2000/ME/98SE users** × **GRAND** 

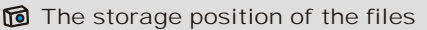

You can find the files of your pictures, movies and audio clips as Fig 6.

**Fig 6**

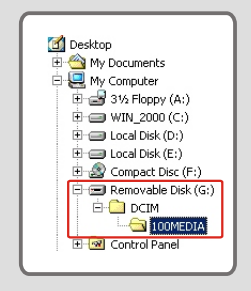

**35**

# **4. Playing on your computer**

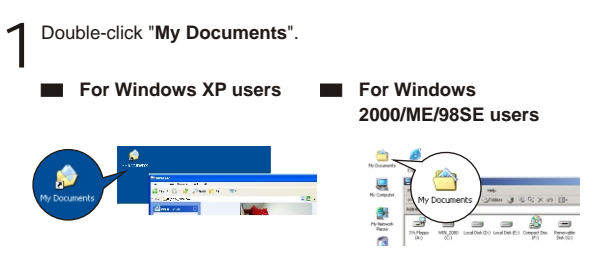

Select the desired file and double-click it to view. 2

### **M** Notice on disconnecting the camera from the computer for Windows 2000/ME users

To disconnect your camera from the computer, please follow these steps.

- 1. Double-click  $\sum$  on the task bar.
- 2. Click (USB Disk), then click "**Stop**".
- 3. Select the camera (**MD 41084**) on the confirmation screen and click "**OK**".
- 4. Follow the on-screen instruction to disconnect your camera from your computer correctly and safely.

# **Using MD 41084 Manager**

# **1. Installing MD 41084 Manager**

You need to install **MD 41084 Manager** to take advantage of the provided functions - images enhancement, images management and PC Camera.

൹ If you never install **MD 41084 Manager**, please finish the installation first. For details, please see step 1. "Installing MD 41084 Manager" on page 30.

If you have already installed **MD 41084 Manager**, please go to step 2. "Connecting your camera to your computer" on the next page.

# **2. Connecting your camera to your computer**

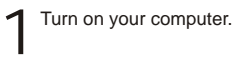

Set the **Mode switch** on your camera to  $\bullet$  or  $\mathcal{Q}$ . 2

Insert the USB cable to the USB port on your computer. 3

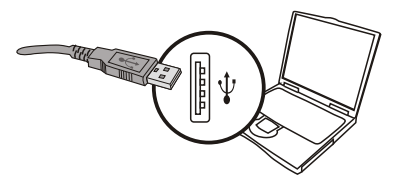

Press and hold the **Shutter button** as you insert the other end<br>• of the USB cable to the USB port on your camera.

**I** Please slide the Lens cover on if you want to use PC Camera function.

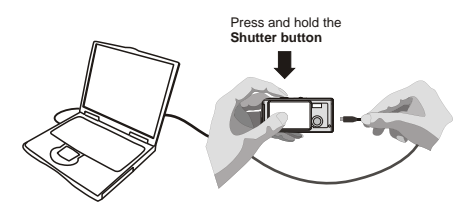

As the step. 4 above, if you do not press and hold the **Shutter button** when **!** inserting the USB cable to your camera, PC camera function will not be available.

### **M** Notice for Windows 2000/ME/98SE users

During the installation process for the first time, please follow the steps below.

### **For Windows 2000 users**

The "**Digital Signature Not Found**" dialogue box might appear twice, please simply click "**Yes**". This camera works well for Windows 2000.

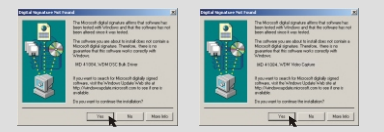

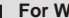

### **For Windows ME users**

Please select "**Automatic search for a better driver**" when a window as Fig 7 appears.

### **For Windows 98SE users**

Click "**Next**" when a window as Fig 8 appears.

- $\rightarrow$  Select "Search for a best driver for your device" and click "**Next**" when a window as Fig 9 appears.
- $\rightarrow$  Select the position where your Windows 98SE CD-ROM in your CD-ROM drive. Then follow the on-screen instructions to complete the installation.

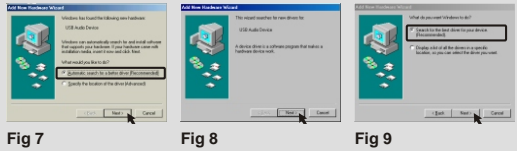

# **3. Starting MD 41084 Manager**

After the installation of software and hardware, you can access **MD 41084 Manager**.

### **Launch the software**

Double-click the **MD 41084 Manager** icon on the desktop to execute the program; or click the "**Start**" menu and go up to "**Programs**", then go to the folder named "**MD 41084 Manager**" and click it to launch the program.

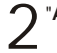

### "**Album**" **and** "**Live**" **mode** 2

The windows below are interface of **MD 41084 Manager** - **Album mode** (Fig 10) and **Live mode** (Fig 11). Click the switch at the top left section of the mode panel to set the mode.

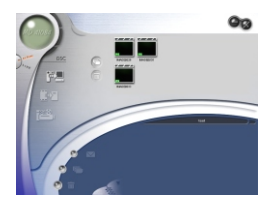

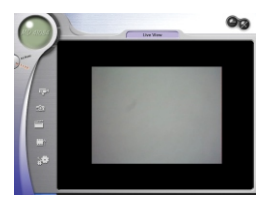

**Fig 10 Fig 11**

# **4. Managing images via MD 41084 Manager**

### **Album mode panel**

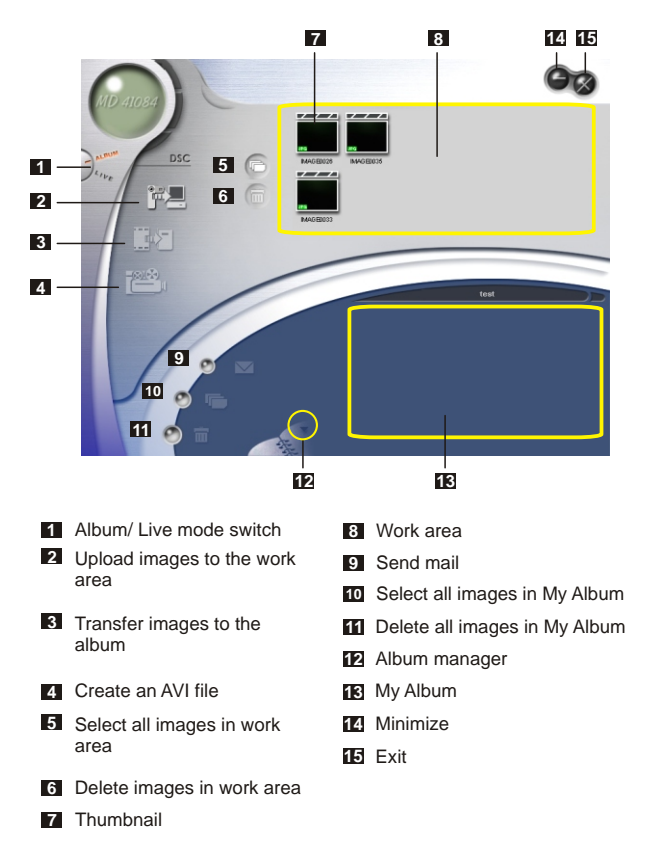

 $\stackrel{\textstyle{<}}{\textstyle{\supset}}$  Manager

Using

### **<sup>2</sup> Picture enhancement**

The enhancement function enhances your images form 4 Mega to 5 Mega, 3 Mega to 4 Mega and 2 Mega to 3 Mega. The enhanced format offers higher quality, but also requires more disk space.

When launching **MD 41084 Manager**, a dialogue box as Fig 12 will automatically pop up to ask if you want to download photos from your camera. 1

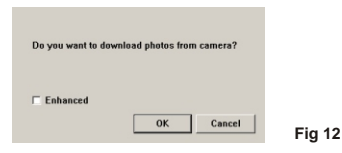

Select the "**Enhanced**" check box if you want to enhance your images; or skip this step if you do not need to enhance images.

Click "**OK**" to copy your pictures and movies from the camera; or click "**Cancel**" not to copy them.

Under the **Album mode**, click the  $\Box$  icon to launch the dialog box of enhancement function when you want to enhance your images.

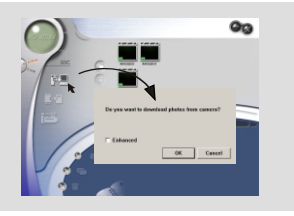

### **<sup>3</sup> Viewing your images**

Double-click the desired picture or movie thumbnail in the **Work area** to view it. Then a viewer window as Fig 13 (when viewing a picture) or a default media player window as Fig 14 (when viewing a movie) will appear.

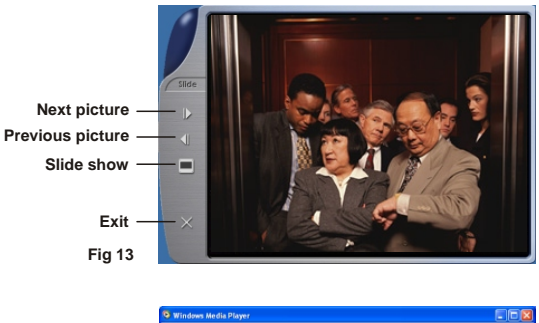

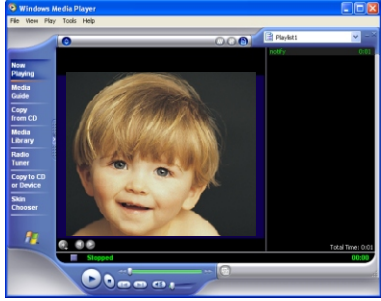

**Fig 14**

### **<sup>4</sup> Copying your images to "My Album"**

Click the  $\int_{a}^{a}$  icon to transfer your pictures and movies to the Work area.

Click the desired image in the **Work area**. 2

 $\sum$  Click the  $\frac{1}{2}$  **C** icon to copy the image from the **Work area** to My

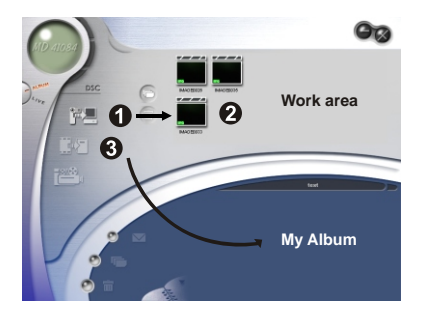

**44**

### **<sup>5</sup> Designating the album path**

Click **Album manager** to create a new photo album. 1

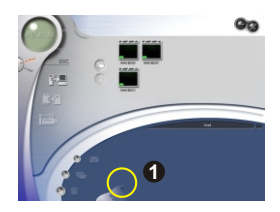

Key in a new album name, then click **the designate a path 2** where the album will be stored. Click "**Update**" to confirm. (Fig 15)

Double-click the new album item to open the newly created album. (Fig 16)

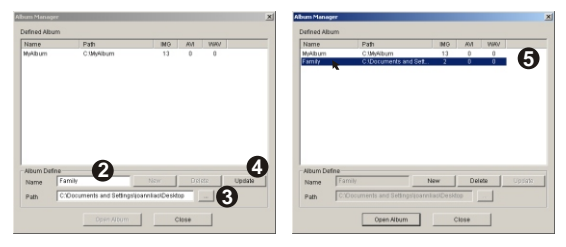

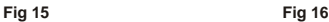

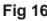

### **<sup>6</sup> Creating an AVI file**

**46**

Select one or more images from the **Work area**. 1

Click the icon, then a "**Make AVI file**" window will appear. 2

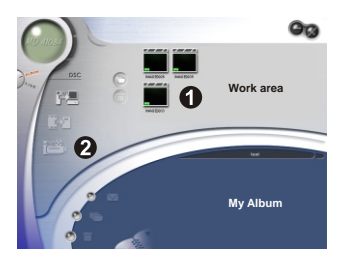

Arrange the sequence of the images and adjust the frame rate. Select the "**Compression**" check box if you want to reduce the file size. Then press "**OK**" to complete the AVI file creation. 3

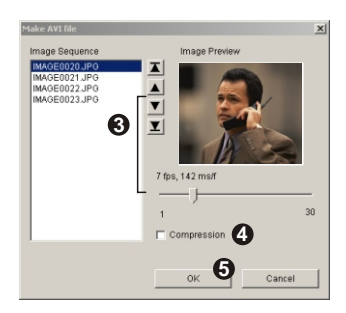

# **5. Using PC Camera via MD 41084 Manager**

### **<sup>1</sup> Live mode panel**

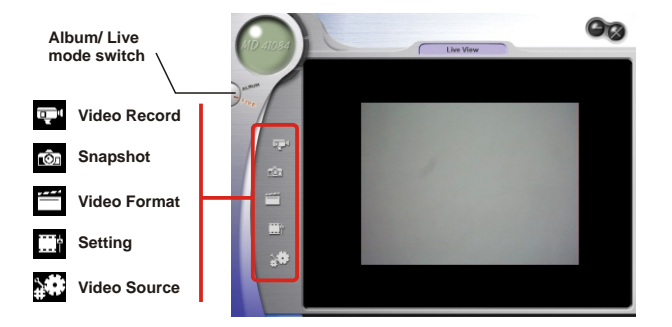

### **<sup>2</sup> Capturing immediate images to your computer**

Under the **Live mode**, you can use PC Camera function or run other video conferencing applications. (This manual provides information related to PC Camera function only).

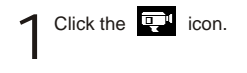

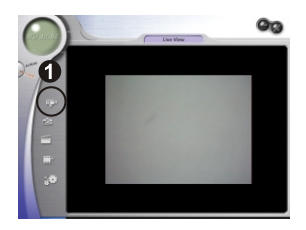

Click we to designate a path where the file will be stored. Set Click  $\frac{1}{2}$  to designate a path where the file will be stored. Start is peed and time of the recording. Then press the "**Start Record**" button to begin recording.

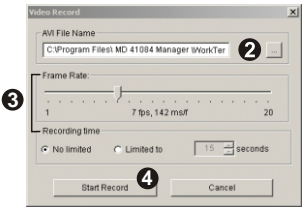

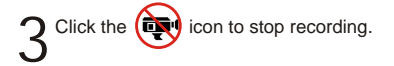

Continued from the step. 2 above, as you designate the storing path, please **!** make sure that the destination folder should have at least 500 MB of free space. Otherwise, the "**Fail to make AVI file!**" message will appear once you press the "**Start Record**" button.

### **<sup>3</sup> Advanced settings**

Click the (**Video Format**) and (**Setting**) icons on the **Live mode** panel to bring up advanced settings.

### **Format settings**

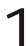

**Color Space/Compression**<br>Set one of the following functions according to your needs.

RGB 24: Better image quality.

I420: The file will be compressed to add advantage for faster-speed transformation.

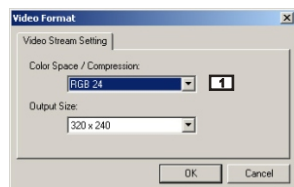

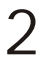

2 Output Size<br>
2 Set output size to change the size of the preview window. The default size is 320x240. Select larger pixels when you need a larger preview window.

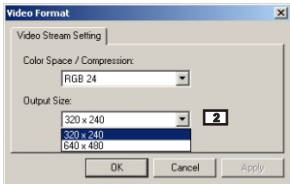

Using  $\stackrel{\textstyle{<}}{\textstyle{\supset}}$ 41084 Manager

### **Properties settings**

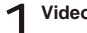

### **Video Setting**

### **Banding Filter 1**

If the screen of your computer flickers when using PC Camera function, change the "Banding Filter" item on the "Video Setting" tab to avoid noise. Select "50Hz" or "60Hz" until the screen stops flickering. If you want to restore the default setting, select "Normal AE".

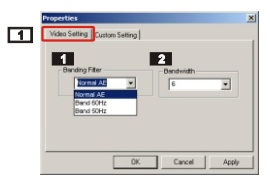

### **Bandwidth 2**

If the controller has no enough bandwidth available for the camera, set the "Bandwidth" item on the "Video Setting" tab. The smaller the bandwidth value is, the less the bandwidth is occupied. Then it will take more time to transmit images.

# **Custom Setting** 2

**50**

You can use the default settings or change the settings of brightness, contrast, saturation, sharpness, and hue on your own.

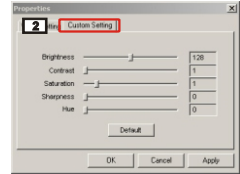

# **Troubleshooting**

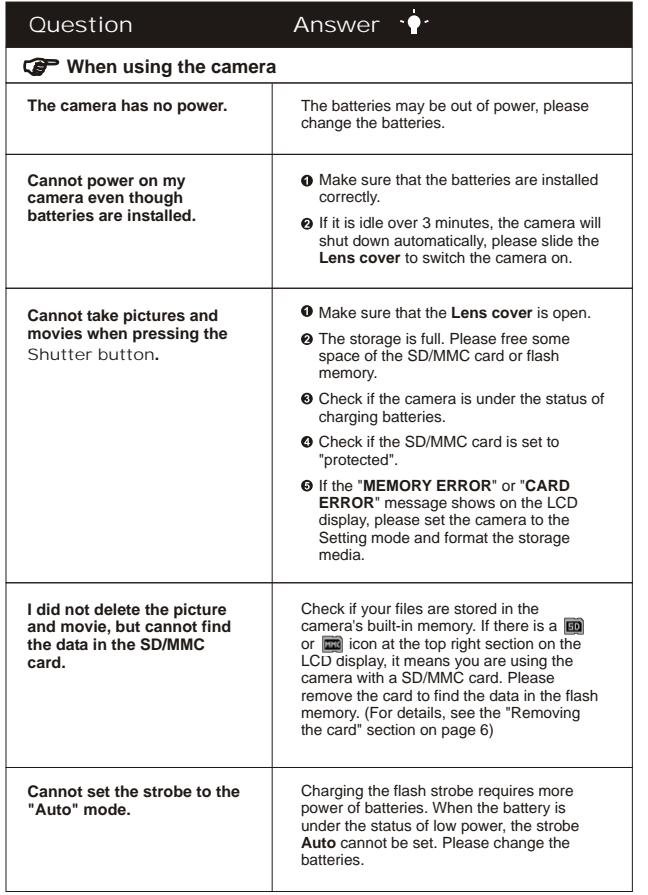

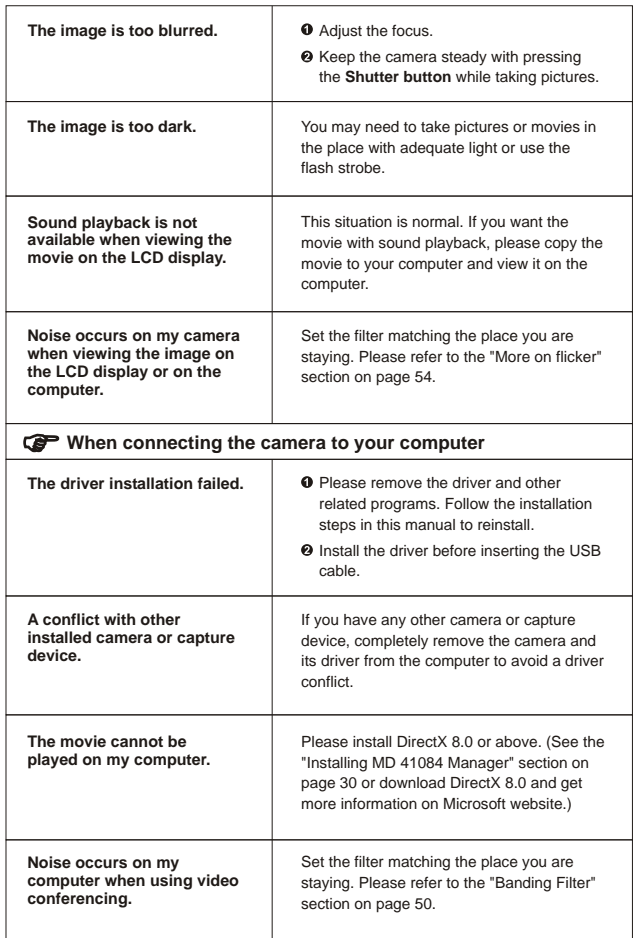

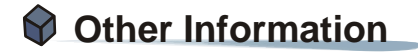

# **1. Battery life**

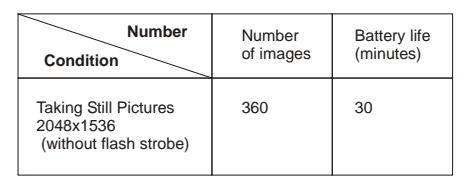

\*Data above is for using rechargeable 750 mAH batteries and in 25 $^{\circ}$ C, with pictures taken every five seconds.

Notes: 1. The table above is for reference only.

2. Life of battery will be shorten in the following conditions.

- (1) Taking snapshot at low temperature.
- (2) Switching on/off power repeatedly.
- (3) Using the flash strobe frequently.

# **2. LED indicator events**

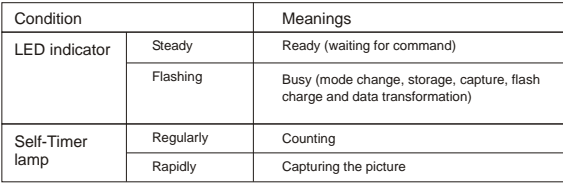

**!** Never eject the card or remove the batteries while the LED indicator is lit up red.

# **3. Storage capacity**

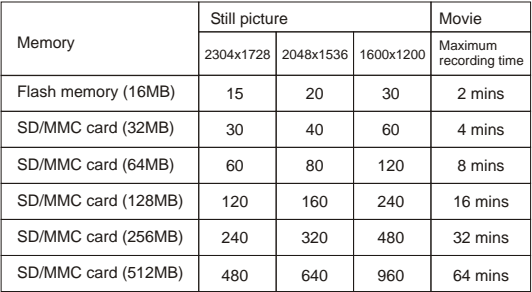

Notes: 1. Actual number of pictures stored may vary (up to  $\pm$  30%) depending on the resolution and color saturation.

2. The table above is for reference only.

# **4. More on flicker**

The default flicker setting of your camera depends on your country. When using the camera abroad, please refer to the table below to match the flicker setting with the place you go.

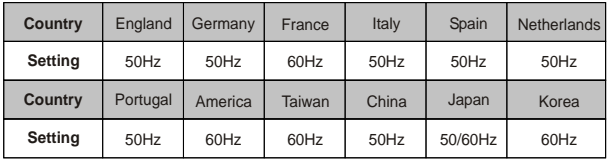

# **5. Specifications**

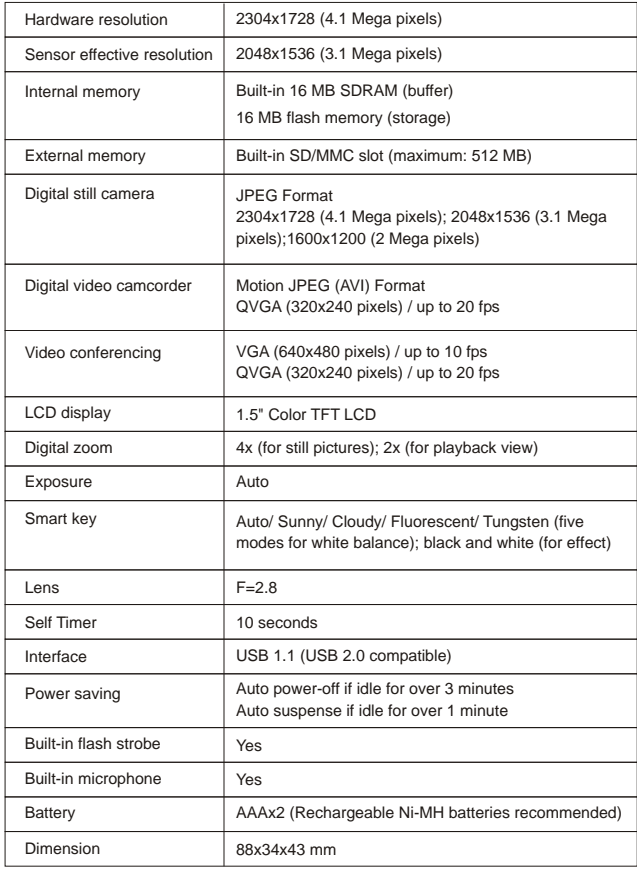

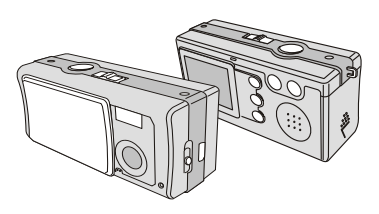

BENUTZERHANDBUCH

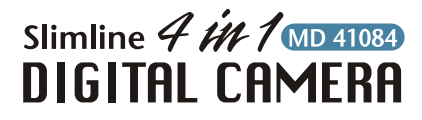

# **I** WILLKOMMEN **I**

Vielen Dank für Ihren Kauf dieses Produkts. Viel Zeit und Mühe wurde in die Entwicklung dieses Produkts investiert. Wir wünschen uns, dass Ihnen das Produkt viele Jahre problemlos dienen wird.

### SICHERHEITSHINWEISE

1. Lassen Sie die Kamera nicht herunterfallen. Stoßen Sie die Kamera nicht an, und bauen Sie sie nicht auseinander. Ansonsten erlischt die Garantie.

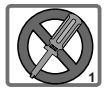

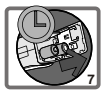

- 2. Lassen Sie die Kamera nicht mit Wasser in Berührung kommen. Trocknen Sie Ihre Hände, bevor Sie die Kamera verwenden.
- 3. Setzen Sie die Kamera keiner hohen Sonneneinstrahlung aus. Die Kamera kann beschädigt werden. Temperatur oder direkter
- 4. Gehen Sie vorsichtig mit der Kamera um. Drücken Sie die Kamera nicht.
- 5. Verwenden Sie die Kamera aus Sicherheitsgründen nicht, wenn es Gewitter bzw. Blitz gibt.
- 6. Vermeiden Sie Batterien aus verschiedenen Marken oder Typen gleichzeitig zu verwenden. Es besteht eine Explosionsgefahr dadurch.
- 7. Entfernen Sie die Batterien, wenn die Kamera für eine längere Zeit nicht verwendet wird. Auslaufende Batterien können die Kamerafunktion beeinträchtigen.
- 8. Entfernen Sie die Batterien, wenn sie defekt zu sein scheinen.
- 9. Verwenden Sie nur das vom Hersteller mitgelieferte Zubehör.

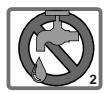

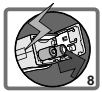

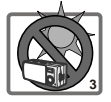

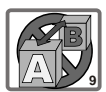

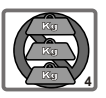

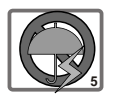

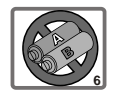

# **Inhaltsverzeichnis**

WILLKOMMEN SICHERHEITSHINWEISE

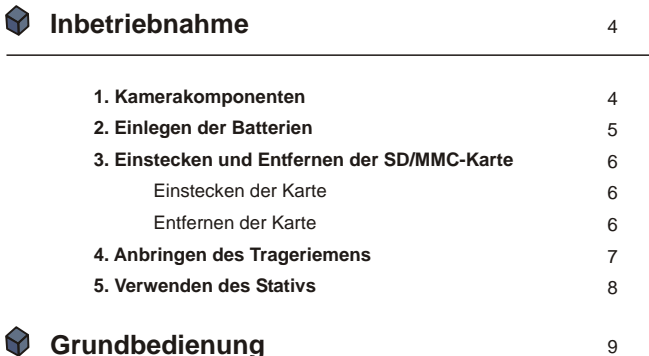

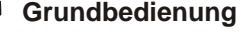

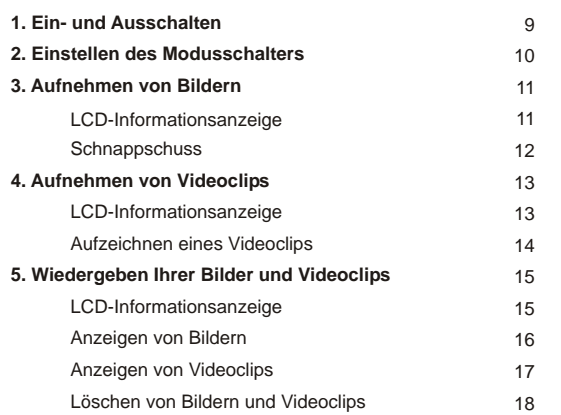

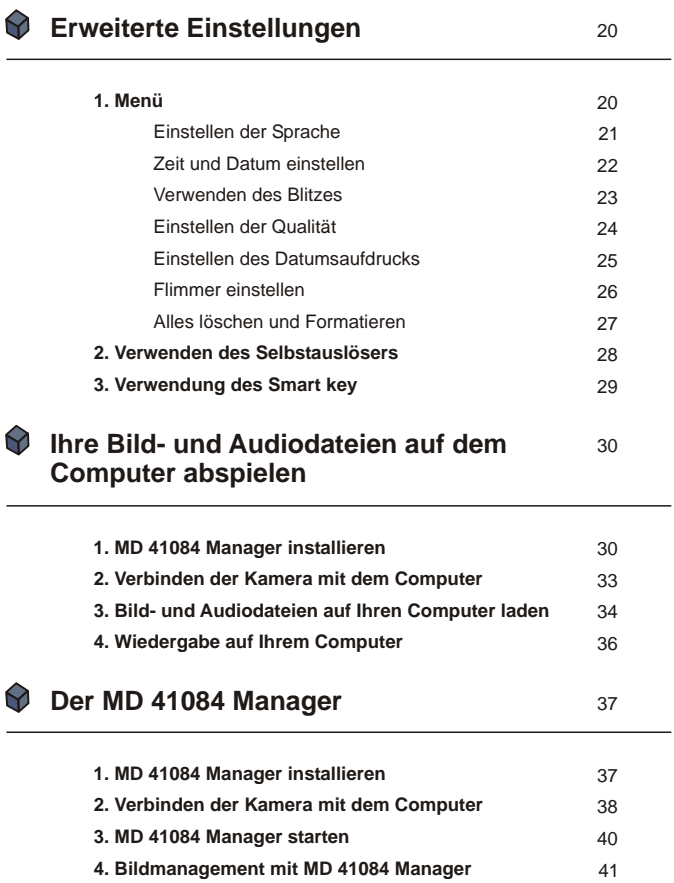

41 Album Modus Benutzeroberfläche

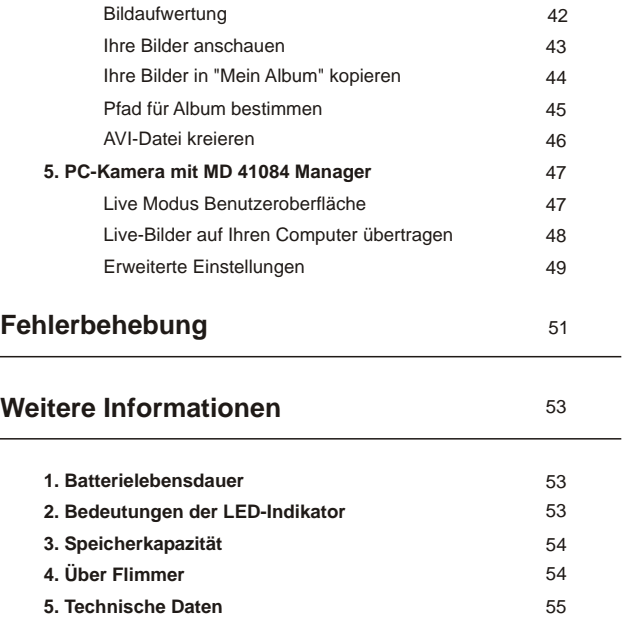

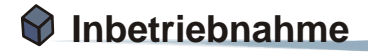

# **1. Kamerakomponenten**

Für eine einfachere Bedienung Ihrer Kamera, machen Sie sich mit den Bedienungselementen vertraut.

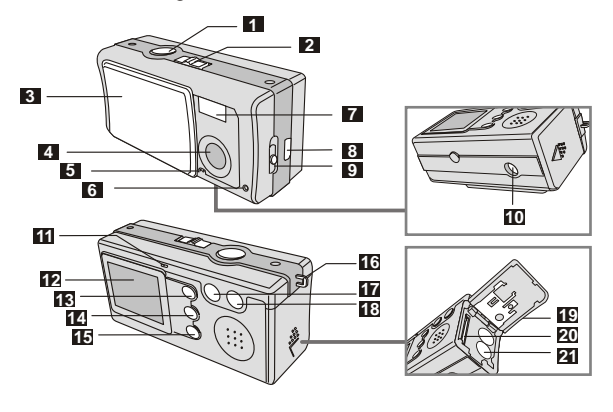

- Auslöser/OK-Taste
- Modusschalter
- Objektivabdeckung
- Objektiv
- Mikrofon
- Selbstauslöser Indikator
- Blitz
- USB-Buchse
- Fokusschalter
- Stativgewinde
- LED Indikator
- LCD-Anzeige
- Wiedergabetaste  $(Kontrolltaste  $\triangle$ )$
- Smart Key (Kontrolltaste<sup>7</sup>)
- MENU/ Taste
- Trageriemenöse
- Kontrolltaste (Weitwinkel)
- Kontrolltaste + (Tele)
- Batterie-/Kartenfachdeckel
- Kartenschacht
- Batteriefach

# **2. Einlegen der Batterien**

Verwenden Sie bitte zwei AAA-Batterien.

Schieben Sie den **Batteriefachdeckel** in die angezeigte Richtung, um das Fach zu öffnen. 1

Beachten Sie beim Einlegen der Batterien in das **Batteriefach** die korrekte Ausrichtung der Pole +  $-$  hnu 2

Machen Sie den **Batteriefachdeckel** zu und schieben ihn nach oben, um ihn zu schließen. 3

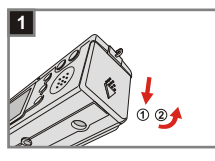

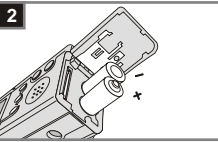

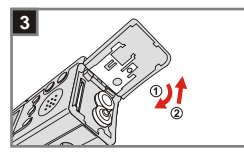

1. Wir empfehlen Ihnen aufladbare 1.2V Ni-MH Batterien zu verwenden, da sie eine längere Standzeit haben.

2. Sie können ebenfalls 1.5V Alkali-Batterien verwenden.

Informationen zu der Batterielebensdauer finden Sie im Abschnitt "Batterielebensdauer" auf Seite 53.

## **3. Einstecken und Entfernen der SD/MMC-Karte**

### **Einstecken der Karte 1**

1

Öffnen Sie den **Kartenfachdeckel**.

- Stecken Sie die Karte nach der 2 Stecken Sie die Karte nach der angezeigten Richtung ein und drücken sie bis zum Ende des Kartensteckplatzes ein.
- Schließen Sie den Kartenfachdeckel. 3

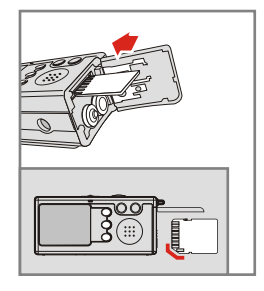

### **Entfernen der Karte 2**

Drücken Sie die Karte einmal, um sie zu entriegeln und entfernen.

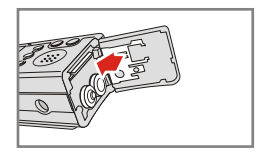

1. Ein 16MB Flash-Speicher ist in der Kamera integriert. Die Daten werden automatisch in den integrierten Flash-Speicher gespeichert, wenn keine SD/MMC-Karte eingesteckt ist.

2. Die SD-Karte ist mit einem Schreibschutz-Schalter ausgestattet. Wenn der Schreibschutz-Schalter auf die **Verrieglungs**-Position gestellt ist, können keine Daten auf die Karte geschrieben werden. Stellen Sie bitte vor dem Einstecken der SD-Karte den Schreibschutz-Schalter auf die **Entrieglungs**-Position, um einen reibungslosen Betrieb sicherzustellen.

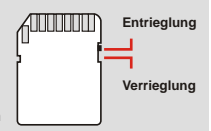

# **4. Anbringen des Trageriemens**

Verwenden Sie den Trageriemen für einfache und sichere Handhabung der Kamera.

Drücken Sie die Tasten wie angezeigt, um den Riemen auseinander zu nehmen. 1

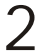

Stecken Sie die Schlaufe durch die 2 Stecken Sie die Sch<br>Öse, wie angezeigt.

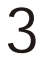

Befestigen Sie die Schlaufe wie<br>angezeigt.

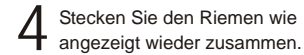

Legen Sie den Riemen um Ihren<br>Hals

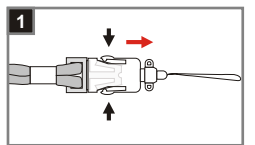

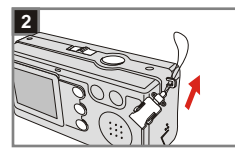

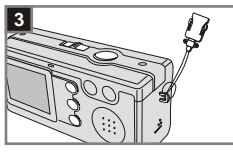

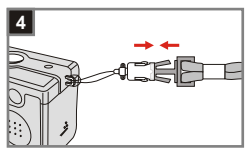

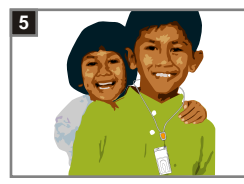

# **5. Verwenden des Stativs**

Sie können ein Stativ an Ihre Kamera anbringen, um ein Wackeln der Kamera zu vermeiden und eine optimale Bildqualität zu erhalten. Sie können so auch Bilder von sich selber, lange Videoclips oder Bilder im Makromodus mit hoher Qualität aufnehmen.

Befestigen Sie das Stativ an den Befestigen Sie das Stativ an den<br>Anschluss am Kameraboden und<br>Aleksander anspekte Bedrum drehen das gezackte Rad, um es zu verriegeln.

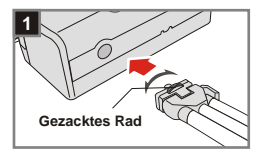

Falten Sie die Stativfüße auf. Stellen Sie die Position des Stativs nach Bedarf ein. 2

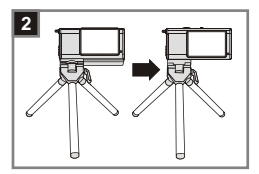

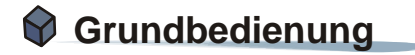

# **1. Ein- und Ausschalten**

Schieben Sie die **Objektivabdeckung** in Pfeilrichtung, um die Kamera ein- oder auszuschalten.

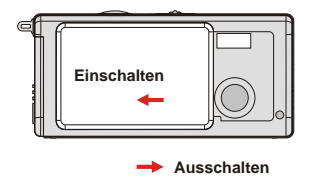

Wenn die Kamera sich 60 Sekunden im Ruhezustand befindet, wird der LCD-Anzeige ausgeschaltet, um Batteriestrom zu sparen. Drücken Sie eine beliebige Taste, um die Kamera aufzuwecken. Die Kamera wird automatisch ausgeschaltet, wenn sie sich 3 Minuten im Ruhezustand befindet.

# **2. Einstellen des Modusschalters**

Diese Kamera stellt zwei Modi zur Verfügung - DSC (Digitale Fotokamera) und Audiomodus. Wählen Sie den gewünschten Modus mithilfe des **Modusschalters**.

**DSC** Modus:  $\blacksquare$ Für Foto- und Videoaufnahmen sowie Kameraeinstellungen. 1

> **Audio**modus: Audio aufnehmen.

2

**AVI**: Videoaufnahmen **Selbstauslöser**: Zur Aufnahme eines Selbstportraits **Einstellung**: Zur Auswahl der Kameraeinstellungen

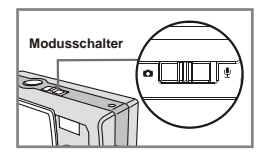

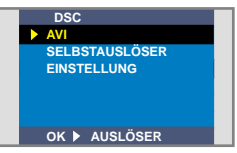

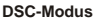

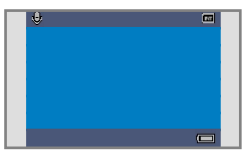

**Audiomodus**

**10**

# **3. Aufnehmen von Bildern**

# **LCD-Informationsanzeige**

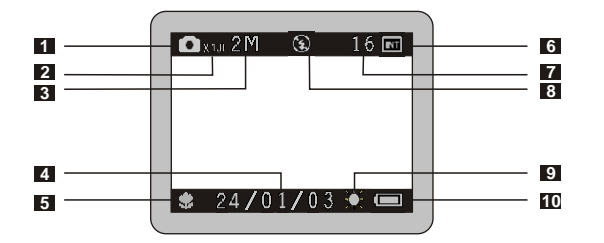

- Fotomodus
- Zoomfaktor
- Auflösung
- Datumsaufdruck
- Fokusmodus
- Speichermedium
	- Interner Speicher: m
	- SD-Karte: ■
	- MMC-Karte:
- Verbleibende Bildanzahl
- Blitz-Status
- Weißabgleich oder Effektstatus
- Batteriestatus

### **<sup>2</sup> Schnappschuss**

### $\bullet$  Modus

Schieben Sie die Objektivabdeckung zur Seite, um die Kamera einzuschalten. Schalten Sie den **Modusschalter** auf  $\Box$ .

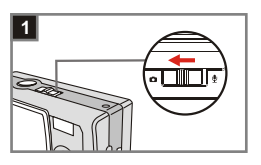

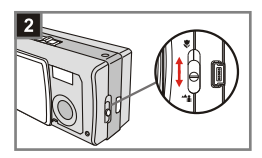

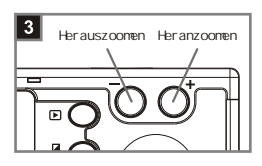

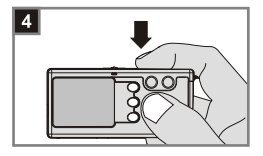

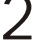

### **Fokus**

2 Fokus<br>2 Wählen Sie den geeigneten Fokusmodus mithilfe des **Fokusschalteres**.

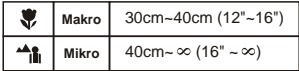

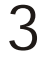

### **Heran/herauszoomen**

Drücken Sie die **Kontrolltaste +** zum Heranzoomen, die **Kontrolltaste -** zum Herauszoomen.

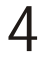

### **Fotoaufnahmen**

Drücken Sie den **Auslöser**, um eine Aufnahme zu machen.

# **4. Aufnehmen von Videoclips**

## **LCD-Informationsanzeige**

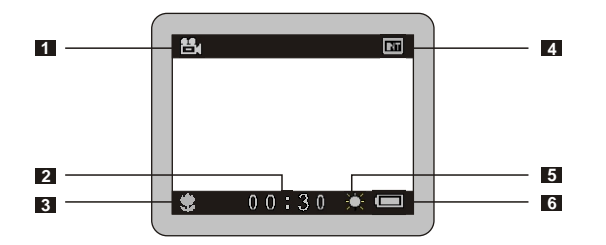

- Videomodus
- Aufnahmezeit
- Fokusmodus
- Speichermedium
	- Interner Speicher:
	- SD-Karte: **国**
	- MMC-Karte:
- Weißabgleich oder Effektstatus
- Batteriestatus
# **<sup>2</sup> Aufzeichnen eines Videoclips**

 $\sum_{\text{Schieben Sie die Objektivabdeckung}}$ zur Seite, um die Kamera einzuschalten. Schalten Sie den **Modusschalter auf**  $\blacksquare$ **.** 

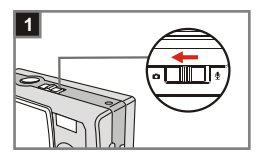

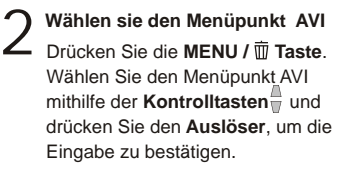

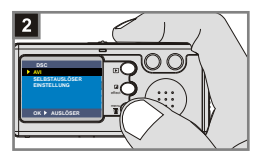

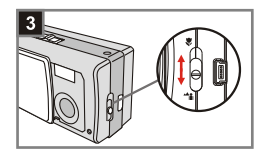

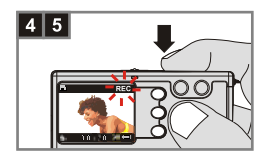

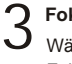

## **Fokus**

Wählen Sie den geeigneten Fokusmodus mithilfe des **Fokusschalteres**.

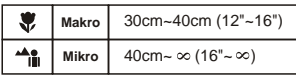

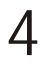

## **Aufnahmestart**

Drücken Sie den **Auslöser**, um die Aufnahme zu starten.

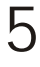

## **Aufnahmestopp**

Drücken Sie den **Auslöser** erneut, um die Aufnahme zu stoppen.

# **5. Wiedergeben Ihrer Bilder und Videoclips**

# **LCD-Informationsanzeige**

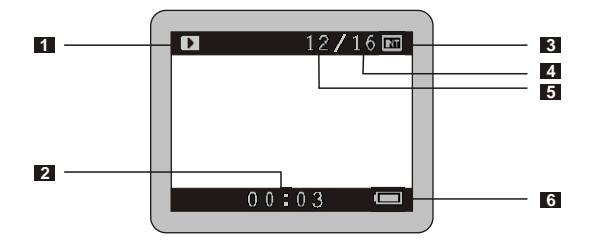

- Wiedergabemodus
- Spielzeit der Aufnahme
- Speichermedium
	- Speichermedium:
	- SD-Karte: ■
	- **MMC-Karte:**
- Anzahl der aufgenommenen Fotos und Videos
- Bild- oder Videonummer
- Batteriestatus

## **<sup>2</sup> Anzeigen von Bildern**

## $\bullet$  Modus

Schieben Sie die Objektivabdeckung zur Seite, um die Kamera einzuschalten. Schalten Sie den **Modusschalter** auf **D** 

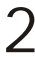

3

#### **Wiedergabemodus**

**Bild auswählen**

2 Wiedergabemoord Drücken Sie die **Wiedergabetaste**, um die Miniaturbildanzeige zu öffnen. Die zuletzt gemachte Aufnahme ist markiert.

> Drücken Sie die **Kontrolltaste -**, um die vorige Datei, die

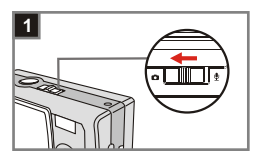

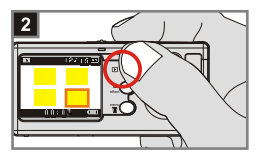

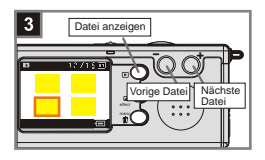

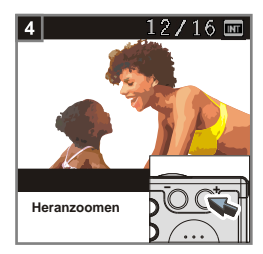

**Kontrolltaste +**, um die nächste Datei auszuwählen. Haben Sie die gewünschte Datei gewählt, drücken Sie die **Wiedergabetaste**, um die Datei

anzuzeigen.

**Heranzoomen zum Vergrößern<br>
Um das Bild zu vergrößern, Heranzoomen** Um das Bild zu vergrößern, drücken Sie die **Kontrolltaste +**  zum Heranzoomen.

# **<sup>3</sup> Anzeigen von Videoclips**

# $\bullet$  Modus

Schieben Sie die Objektivabdeckung zur Seite, um die Kamera einzuschalten. Schalten Sie den **Modusschalter** auf .

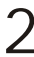

## **Wiedergabemodus**

2 Wiedergabemoord Drücken Sie die **Wiedergabetaste**, um die Miniaturbildanzeige zu öffnen. Die zuletzt gemachte Aufnahme ist markiert.

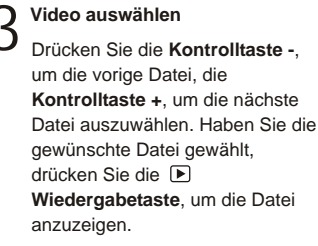

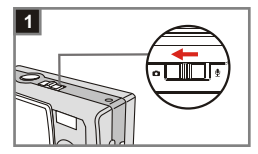

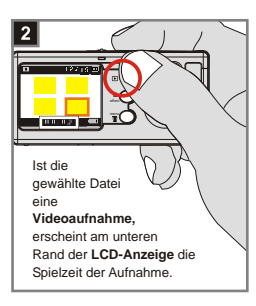

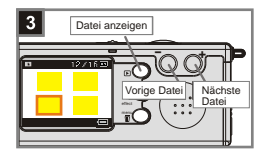

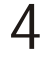

#### **Videowiedergabe stoppen**

Während der Wiedergabe, drücken Sie den **Auslöser**, um die Videowiedergabe zu stoppen.

1. Drücken Sie die **MENU / Taste** zum Abbrechen.

2. Wenn Sie einen Videoclip auf der Kamera wiedergeben, dann ist kein Ton zu hören. Kopieren Sie bitte den Videoclip zu Ihrem Computer (Einzelheiten hierzu siehe Seite 30), um den Videoclip mit Audiowiedergabe anzuschauen.

## **<sup>4</sup> Löschen von Bilder und Videoclips**

# $\bullet$  Modus

Schieben Sie die Objektivabdeckung zur Seite, um die Kamera einzuschalten. Schalten Sie den **Modusschalter** auf .

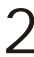

### **Wiedergabemodus**

2 Wiedergabemoord Drücken Sie die **Wiedergabetaste**, um die Miniaturbildanzeige zu öffnen. Die zuletzt gemachte Aufnahme ist markiert.

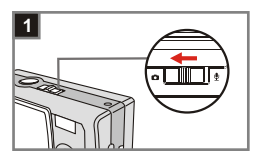

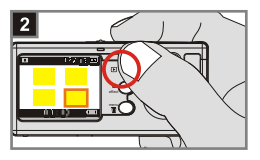

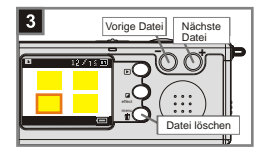

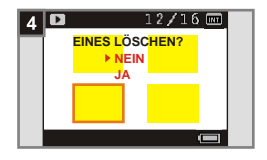

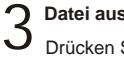

#### **Datei auswählen**

Drücken Sie die **Kontrolltaste -**, um die vorige Datei, die **Kontrolltaste +**, um die nächste Datei auszuwählen.

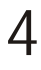

#### **Datei löschen**

Haben Sie die gewünschte Datei ausgewählt, drücken Sie die **MENU / Taste**, um den Bestätigungsdialog zu öffnen. Wählen Sie **Ja** mithilfe der **Kontrolltasten w**und drücken Sie den **Auslöser**, um die Datei zu löschen.

**I**n o.g. Schritt 4, wählen Sie **Nein** und drücken Sie den **Auslöser**, um die Datei nicht zu löschen und den Löschvorgang abzubrechen.

# **6. Audio aufnehmen**

# 1  $\mathbf{\Psi}$  Modus **1**

Schieben Sie die Objektivabdeckung zur Seite, um die Kamera einzuschalten. Schalten Sie den **Modusschalter** auf  $\mathbf{\Psi}$ .

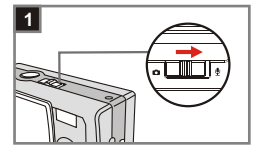

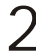

#### **Aufnahme starten**

2 Aufnahme starten<br>Drücken Sie den Auslöser, um die Audioaufnahme zu starten. Wenn Sie die Aufnahme starten, wird der **Zähler** am unteren Rand des LCD-Anzeige aktiviert.

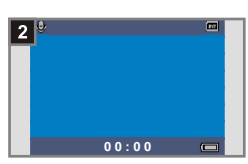

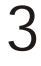

## **Aufnahme stoppen**

Drücken Sie **Auslöser** erneut, um die Aufnahme zu stoppen.

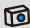

# **Erweiterte Einstellungen**

# **1. Menü**

Das *Einstellung***smenü** stellt Ihnen erweiterte Einstellungen für die Feineinstellung Ihrer Kamera zur Verfügung. Im Folgenden wird der Zugriff auf das *Menü* beschrieben.

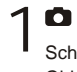

3

# *Modus*

Schieben Sie die Objektivabdeckung zur Seite, um die Kamera einzuschalten. Schalten Sie den Modusschalter auf **O**.

#### **Wählen Sie den Menüpunkt EINSTELLUNG** 2

Drücken Sie die **MENU / Taste**. Wählen Sie den Menüpunkt **EINSTELLUNG** mithilfe der **Kontrolltasten**  $\frac{1}{2}$  und drücken Sie den **Auslöser**, um die Eingabe zu bestätigen.

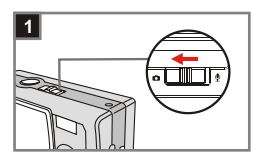

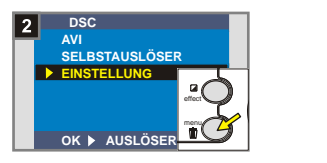

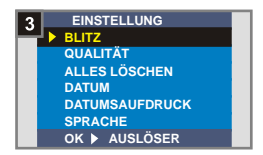

## **Einstellungen ändern**

Markieren Sie die gewünschte Einstellung mithilfe der **Kontrolltasten** und stellen Sie die Kamera entsprechend ein.

## **<sup>1</sup> Einstellen der Sprache**

Die Texte auf dem LCD-Anzeige werden wahrscheinlich nicht in Ihrer Sprache angezeigt, wenn Sie die Kamera zum ersten Mal einschalten. Sie können folgendermaßen die LCD-Anzeigesprache ändern.

# Wählen Sie den Menüpunkt<br>SPRACHE

Markieren Sie den Menüpunkt **SPRACHE** im *Einstellung***smenü** mithilfe der **Kontrolltasten** und drücken Sie den **Auslöser**, um die Eingabe zu bestätigen.

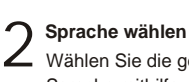

Wählen Sie die gewünschte Sprache mithilfe der **Kontrolltasten**  $\frac{1}{x}$  und drücken Sie den **Auslöser**, um die Eingabe zu bestätigen. Drücken Sie die **MENU / Taste,** um die Einstellung zu beenden.

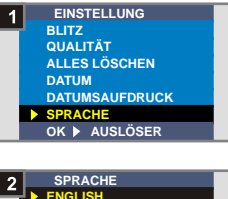

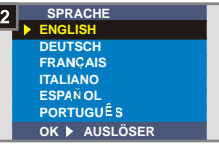

# **<sup>2</sup> Zeit und Datum einstellen**

Stellen Sie Datum und Zeit ein, wenn Sie die Kamera das erste Mal einschalten.

# **Wählen Sie den Menüpunkt** 1 **DATUM**

Markieren Sie den Menüpunkt **DATUM** im *Einstellung***smenü** mithilfe der **Kontrolltasten** und drücken Sie den **Auslöser**, um die Eingabe zu bestätigen.

**Datum und Zeit einstellen**<br>Stellen Sie die Werte mithilfe der **Kontrolltasten +/-** ein und drücken Sie den **Auslöser**, um zum nächsten Wert zu gelangen. Drücken Sie den **Smart Key** zur Bestätigung, oder die **Menü/ Taste** zum Abbrechen.

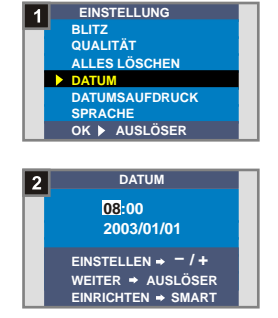

**22**

# **<sup>3</sup> Verwenden des Blitzes**

Der Blitz liefert zusätzliches Licht, wenn das Umgebungslicht für Ihre Aufnahme nicht ausreicht.

# **Wählen Sie den Menüpunkt**<br>BLITZ

Markieren Sie den Menüpunkt **BLITZ** im *Einstellung***smenü** mithilfe der Kontrolltasten<sup>4</sup> und drücken Sie den **Auslöser**, um die Eingabe zu bestätigen.

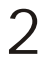

## **Wählen Sie AUTO**

2 Wählen Sie AUTO<br>Wählen Sie AUTO mithilfe der **Kontrolltasten b** und drücken Sie den **Auslöser**, um die Eingabe zu bestätigen. Drücken Sie die **MENU / Taste,** um die Einstellung zu beenden.

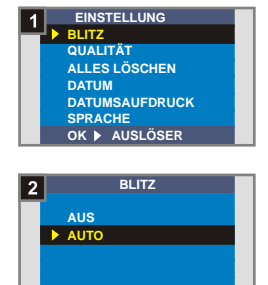

**OK AUSLÖSER**

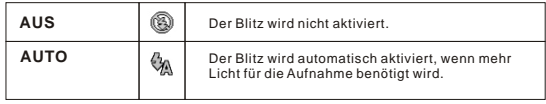

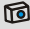

Das Aufladen des Blitzes benötigt mehr Batteriestrom. Der Blitz kann nicht aktiviert werden, wenn der Batteriestrom schwach ist. Bitte wechseln Sie in diesem Fall die Batterien aus.

# **<sup>4</sup> Einstellen der Qualität**

Die Auflösungseinstellung beeinflusst die Anzahl der Bilder, die Sie aufnehmen können. Um so höher die Auflösung ist, desto mehr Speicherplatz beanspruchen die Bilder.

# **Wählen Sie den Menüpunkt** 1 **QUALITÄT**

Markieren Sie den Menüpunkt **QUALITÄT** im *Einstellung***smenü** mithilfe der **Kontrolltasten** und drücken Sie den **Auslöser**, um die Eingabe zu bestätigen.

# **Wählen Sie die gewünschte** 2 **Einstellung**

Wählen Sie gewünschte Auflösung mithilfe der Kontrolltasten <sup>1</sup>und drücken Sie den **Auslöser**, um die Eingabe zu bestätigen. Drücken Sie die **MENU / Taste,** um die Einstellung zu beenden.

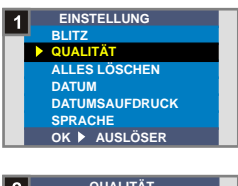

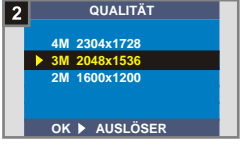

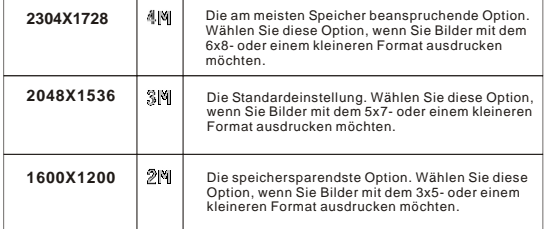

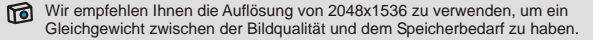

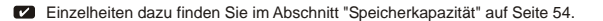

# **<sup>5</sup> Einstellen des Datumsaufdrucks**

Ist der Datumsaufdruck aktiviert, wird das Datum der Aufnahme auf das Bild gedruckt.

# **Wählen Sie den Menüpunkt** 1 **DATUMSAUFDRUCK**

Markieren Sie den Menüpunkt **DATUMSAUFDRUCK** im *Einstellung***smenü** mithilfe der Kontrolltasten<sup>4</sup> und drücken Sie den **Auslöser**, um die Eingabe zu bestätigen.

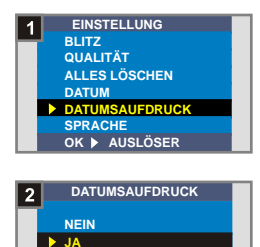

**OK ▶ AUSLÖSER** 

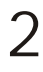

**Wählen Sie JA**

Wählen Sie **JA** mithilfe der **Kontrolltasten**  $\stackrel{\triangle}{=}$  und drücken Sie den **Auslöser**, um die Eingabe zu bestätigen. Drücken Sie die **MENU / Taste,** um die Einstellung zu beenden.

# **<sup>6</sup> Flimmer einstellen**

Wenn Sie in ein anderes Land reisen, kann es sein, dass Sie die Flimmereinstellen dementsprechend ändern müssen. Um eine Störung der LCD-Anzeige zu vermeiden, stellen Sie die entsprechende Flimmerfrequenz ein.

# **Wählen Sie den Menüpunkt** 1 **FLIMMER**

Markieren Sie den Menüpunkt **FLIMMER** im *Einstellung***smenü** mithilfe der **Kontrolltasten**  $\stackrel{\triangle}{=}$  und drücken Sie den **Auslöser**, um die Eingabe zu bestätigen.

# Wählen Sie die gewünschte<br>Einstellung

Wählen Sie die gewünschte Flimmereinstellung mithilfe der Kontrolltasten in und drücken Sie den **Auslöser,** um Ihre Eingabe zu bestätigen. Drücken Sie die **MENU / Taste** um das Untermenü zu beenden.

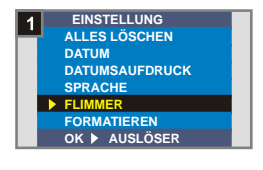

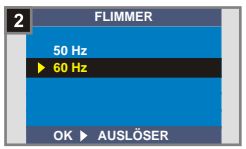

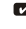

Für weitere Informationen über die Flimmereinstellungen, siehe "Mehr über Flimmer" auf Seite 54.

# **<sup>7</sup> Alles löschen und Formatieren**

Mithilfe der "Alles löschen" oder "Formatieren" Funktionen können Sie nicht mehr benötigte Dateien schnell löschen. "Alles löschen" löscht die Dateien, während "Formatieren" den Speicher formatiert und damit alle Dateien löscht.

# **Wählen Sie den Menüpunkt ALLES LÖSCHEN oder** 1 **FORMATIEREN**

Markieren Sie den Menüpunkt **ALLES LÖSCHEN** oder **FORMATIEREN** im *Einstellung***smenü** mithilfe der Kontrolltasten<sup>4</sup> und drücken Sie den **Auslöser**, um die Eingabe zu bestätigen.

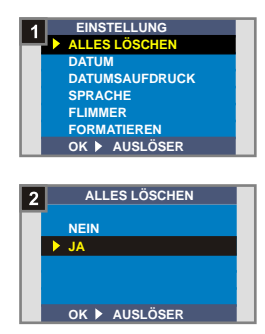

**Wählen Sie JA**<br>Wählen Sie JA mithilfe der **Kontrolltasten**  $\triangleq$  und drücken Sie den **Auslöser,** um Ihre Eingabe zu bestätigen. Drücken Sie die **MENU / Taste** um das Untermenü zu beenden. Beachten Sie, dass gelöschte Dateien nicht wieder hergestellt werden können.

Wenn Sie **Formatieren** wählen, können Bilder und andere Dateien nicht wieder **!** hergestellt werden.

# **2. Verwenden des Selbstauslösers**

Die Selbstauslöserfunktion gestattet Ihnen ein Bild von sich mit 10 Sekunden Verzögerungszeit aufzunehmen.

# $\bullet$  Modus

Schieben Sie die Objektivabdeckung zur Seite, um die Kamera einzuschalten. Schalten Sie den **Modusschalter** auf  $\blacksquare$ .

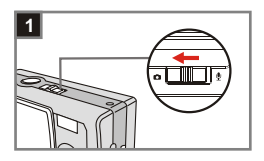

#### 2 **Wählen Sie den Menüpunkt SELBSTAUSLÖSER**

Drücken Sie die **MENU / Taste**. Wählen Sie den Menüpunkt **Einstellung** mithilfe der **Kontrolltasten**  $\stackrel{\triangle}{=}$  und drücken Sie den **Auslöser**, um die Eingabe zu bestätigen. Sie sehen das Symbol in der linken oberen Ecke der LCD-Anzeige.

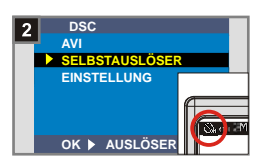

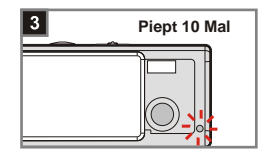

## **Verwendung des Selbsauslösers**

Die Kamera wartet nach dem Drücken des **Auslösers** 10 Sekunden, gibt dabei einen Piepton 10 Mal ab und veranlasst die **Selbstauslöser-LED** zu blinken, bevor ein Bild aufgenommen wird. Der Selbstauslöser wird automatisch deaktiviert, nachdem ein Bild aufgenommen wurde.

3

# **29**

Erweiterte

# **3. Verwendung des Smart key**

Mithilfe des **Smart key** können Sie oft gebrauchte Funktionen - **Auto**, **Sonnig**, **Wolkig**, **Wolfram**, **Fluoreszierend** (Weißabgleich [WB]) und **SW** (Fotoeffekt) - der Kamera einstellen und die Änderungen in Echtzeit auf der LCD-Anzeige nachverfolgen.

**1**

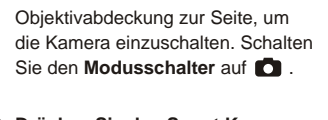

Schieben Sie die

*<u>C</u>* Modus

**Drücken Sie den Smart Key** Drücken Sie den **Smart Key**, um einen der folgenden sechs Modi zu wählen - **Auto**, **Sonnig**, **Wolkig**, **Wolfram**, **Fluoreszierend** und **SW**. 2

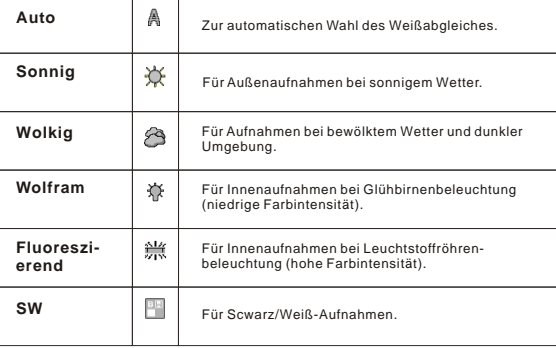

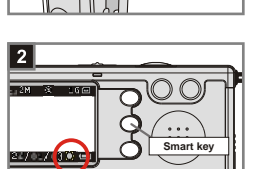

# **Ihre Bild- und Audiodateien auf dem Computer abspielen**

# **1. MD 41084 Manager installieren**

Installieren Sie **MD 41084 Manager** bevor Sie Ihre Kamera das erste Mal an Ihren Computer anschließen. Bitte folgen Sie den unten stehenden Schritten zur Installation.

Schalten Sie Ihren Computer ein. 1

Verbinden Sie das USB-Kabel noch nicht mit Ihrem Computer. **!**

Schließen Sie alle geöffneten Programme auf Ihrem Computer. **!**

Legen Sie die beiliegende CD in das CD-ROM-Laufwerk.

2 Bewegen Sie den Mauszeiger auf das Symbol **[O] (MD**<br>3**41084 Manager**) und klicken Sie das Symbol.

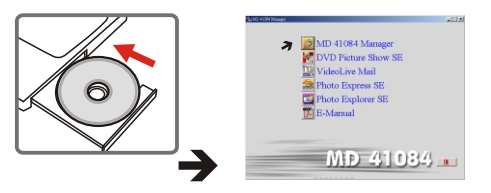

- **Startet das Menü nicht, gehen Sie** folgendermaßen vor.
	- 1. Doppelklicken Sie **"Arbeitsplatz"**.
	- 2. Doppelklicken Sie das CD-ROM-Laufwerk (**MD 41084 Manager (E:)\***). Die Laufwerksbezeichnung dann, je nach Konfiguration des Computers, verschieden sein.

**Für Windows XP/ 2000 Benutzer:** Wenn Sie die Funktionen des MD 41084 **!** Managers nicht verwenden möchten, überspringen Sie Schritt 1 "MD 41084 Manager installieren" und fahren Sie mit Schritt 2 "Verbinden der Kamera mit dem Computer" fort.

4 Das "**InstallShield Wizard**" -Dialogfenster wird angezeigt und die automatische Installation wird gestartet. Klicken Sie auf "**Weiter**", wenn ein Fenster wie in Abb. 1 erscheint. Folgen Sie den Bildschirmanweisungen, um fortzufahren.

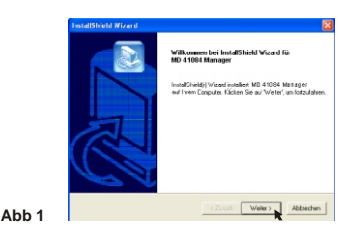

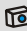

## **M** Hinweis für Windows 2000-Benutzer

1. Das "**Digitale Signatur nicht gefunden**" -Dialogfenster erscheint eventuell zwei Mal. Klicken Sie bitte einfach auf "**Ja**". Diese Kamera funktioniert gut unter Windows 2000.

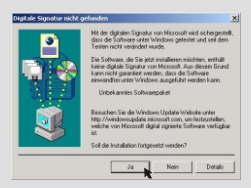

2. Folgen Sie den Anweisungen auf dem Bildschirm und klicken auf "**Fertigstellen**".

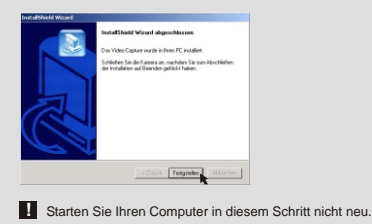

Ihre Bild a Audiodateien e<br>⊒ dem Computer abspielen

#### 5 Klicken Sie je nach Ihrer Kondition auf "**Ja**" oder "**Nein**" wenn ein Fenster wie in Abb. 2 erscheint.

- Klicken Sie auf "**Ja**", wenn Ihr Betriebssystem nicht Windows XP ist oder wenn DirectX 8.0 bzw. sein Nachfolger noch nicht installiert wurde.
- Klicken Sie auf "**Nein**", wenn Ihr Betriebssystem Windows XP ist oder wenn DirectX 8.0 bzw. eine Nachfolgeversion bereits installiert wurde.

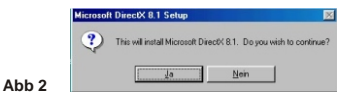

6 Wenn ein Fenster wie in Abb. 3 oder Abb. 4 erscheint, klicken Sie bitte auf "**OK**" oder "**Fertigstellen**", um die Installation zu vervollständigen.

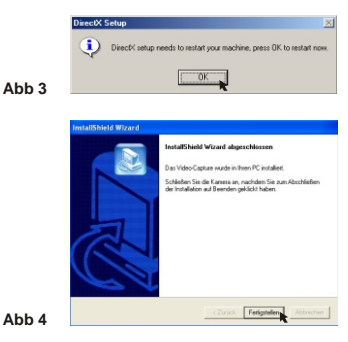

7 Der Treiber ist verfügbar, nachdem Ihr Computer neu gestartet wurde.

# **2. Verbinden der Kamera mit dem Computer**

1

Schalten Sie Ihren Computer ein.

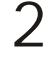

Schalten Sie den Modusschalter Ihrer Kamera auf **O** oder  $\mathbf{\mathbf{\Phi}}$ .

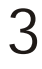

Stecken Sie das USB-Kabel in den USB-Anschluss an Ihrem Computer ein.

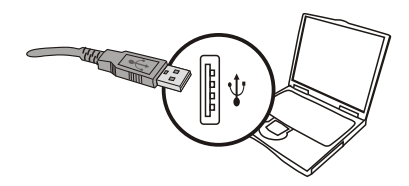

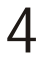

Stecken Sie das andere Ende des USB-Kabels in den USB-Anschluss an Ihrer Kamera ein.

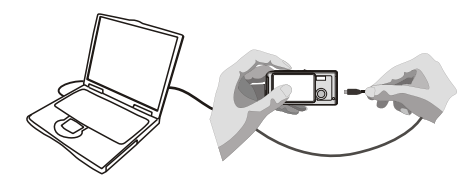

# **3. Bild- und Audiodateien auf Ihren Computer laden**

# 1 **Unter Windows XP**

Ein Fenster wie in Abb. 5 wird automatisch angezeigt, nachdem die Kamera an den Computer angeschlossen wurde. Wählen Sie "**Ordner öffnen, um Dateien anzuzeigen mit Windows-Explorer**" und klicken dann auf "**Ok**".

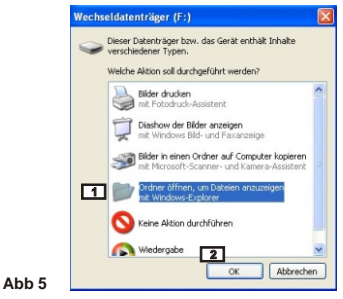

#### **Unter Windows 2000/ME/98SE**

Klicken Sie doppelt auf "**Arbeitsplatz**" und dann auf das "**Wechseldatenträger**" -Symbol.

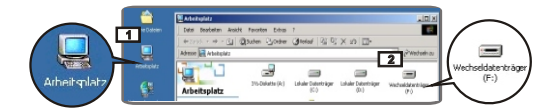

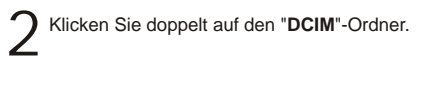

3 Klicken Sie doppelt auf den "**100MEDIA**" -Ordner.

4 Ziehen Sie die Datei in das Verzeichnis "**Eigene Dateien**", um Ihre Bild- und Audiodateien auf den Computer zu kopieren.

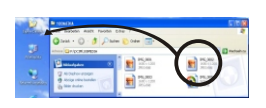

**Unter Windows XP Unter Windows 2000/ME/98SE**

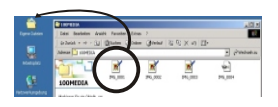

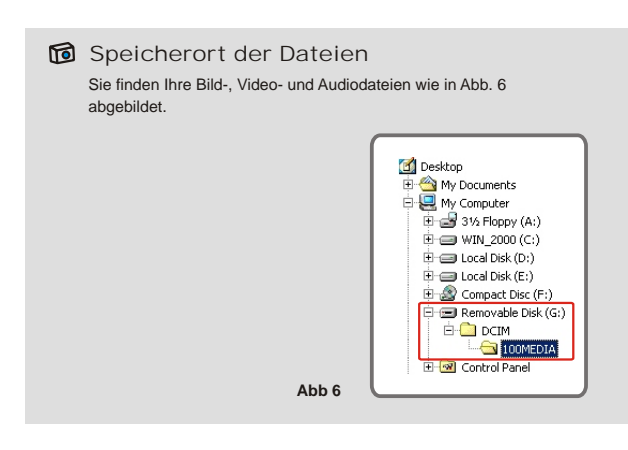

# **4. Wiedergabe auf Ihrem Computer**

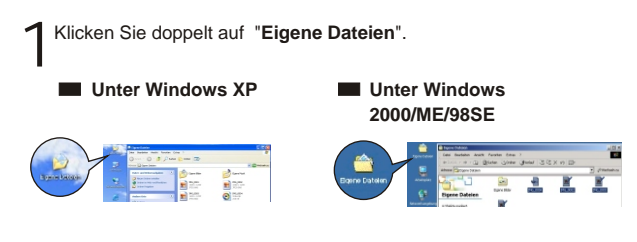

2 Wählen Sie die gewünschte Datei und klicken doppelt<br>darauf, um Ihr Bild bzw. Ihren Videoclip anzuschauen. Wählen Sie die gewünschte Datei und klicken doppelt

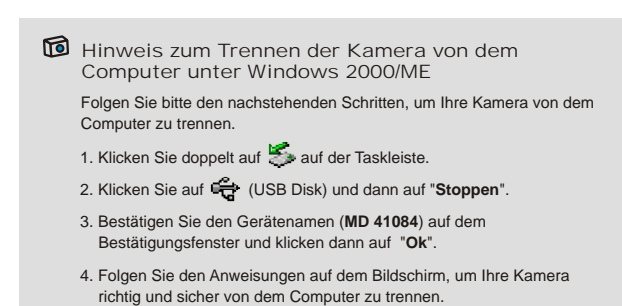

# **Der MD 41084 Manager**

# **1. MD 41084 Manager installieren**

Um von den Funktionen des **MD 41084 Managers** - Bildaufwertung, Bildmanagement und PC-Kamera - Gebrauch zu machen, müssen Sie die Software zuerst installieren.

Bitte vervollständigen Sie zuerst die Treiberinstallation, wenn der **MD 41084 Manager** noch nicht installiert wurde. Einzelheiten hierzu siehe Schritt 1 "MD 41084 Manager installieren" auf Seite 30.

Wenn Sie **MD 41084 Manager** bereits installiert haben, fahren Sie mit Schritt 2 "Verbinden der Kamera mit dem Computer" auf der nächsten Seite fort.

**37**

# **2. Verbinden der Kamera mit dem Computer**

- Schalten Sie Ihren Computer ein. 1
- Schalten Sie den Modusschalter Ihrer Kamera auf  $\bullet$  oder  $\Psi$ . 2
	- Verbinden Sie das USB-Kabel mit einer USB-Buchse Ihres<br>I Computers.

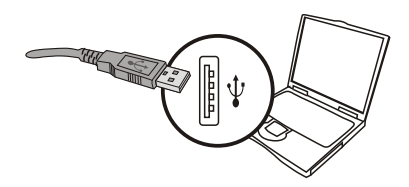

Drücken Sie den **Auslöser** und halten Sie ihn gedrückt, während Sie das andere Ende des USB-Kabels mit der USB-Buchse der Kamera verbinden. 4

**!** Wenn Sie die PC-Kamera Funktion verwenden möchten, öffnen Sie die **Objektivabdeckung**.

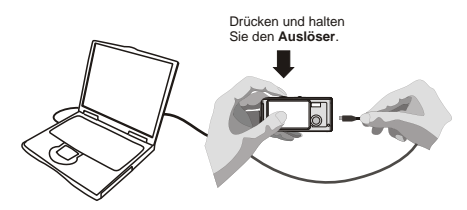

Wenn Sie den **Auslöser** nicht, wie in Schritt 4 beschrieben, gedrückt halten **!** während Sie das USB-Kabel anschließen, steht die PC-Kamera Funktion nicht zur Verfügung.

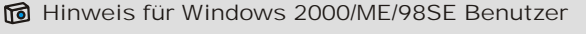

Beachten Sie während der ersten Installation die folgenden Schritte .

#### **Unter Windows 2000**

Das "**Digitale Signatur nicht gefunden**"-Dialogfenster erscheint eventuell zwei Mal. Klicken Sie bitte einfach auf "**Ja**". Diese Kamera funktioniert gut unter Windows 2000.

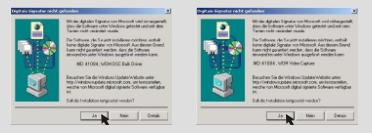

#### **Unter Windows ME**

Wählen Sie bitte "**Automatisch nach dem besten Treiber suchen**", wenn ein Fenster wie in Abb. 7 erscheint.

#### **Unter Windows 98SE**

Klicken Sie auf "**Weiter**". wenn ein Fenster wie in Abb. 8 erscheint.

- Wählen Sie "**Nach dem besten Treiber für das Gerät suchen**" und klicken dann auf "**Weiter**", wenn ein Fenster wie in Abb. 9 erscheint.
- → Wählen Sie die Position Ihres Windows 98SE-Treibers. Sie werden eventuell aufgefordert, die lizenzierte Windows 98SE CD-ROM in Ihr CD-ROM-Laufwerk einzulegen. Folgen Sie den Anweisungen auf dem Bildschirm, um die Installation zu vervollständigen.

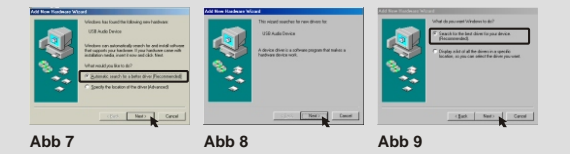

**39**

# **3. MD 41084 Manager starten**

Nachdem Software und Hardware installiert sind, können Sie **MD 41084 Manager** starten.

**Software starten<br>
Doppelklicken Sie das Symbol <b>MD 41084 Manager** auf dem Desktop, um das Programm zu starten. Oder klicken Sie **"Start"**, wählen Sie **"Programme",** dann das Verzeichnis **"MD 41084 Manager"** und klicken Sie das Symbol, um das Programm zu starten.

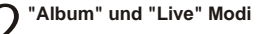

Die folgenden Abbildungen sind Anzeigen des **MD 41084 Managers** - **Album Modus** (Abb. 10) und **Live Modus** (Abb. 11). Klicken Sie den Schalter links oben, um den Modus zu wechseln.

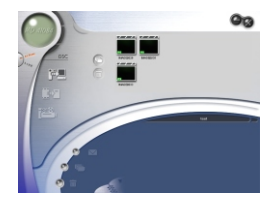

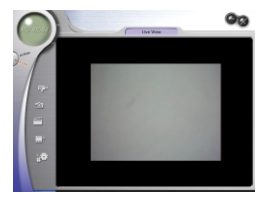

**Abb 10 Abb 11**

# **4. Bildmanagement mit MD 41084 Manager**

# **Album Modus Benutzeroberfläche**

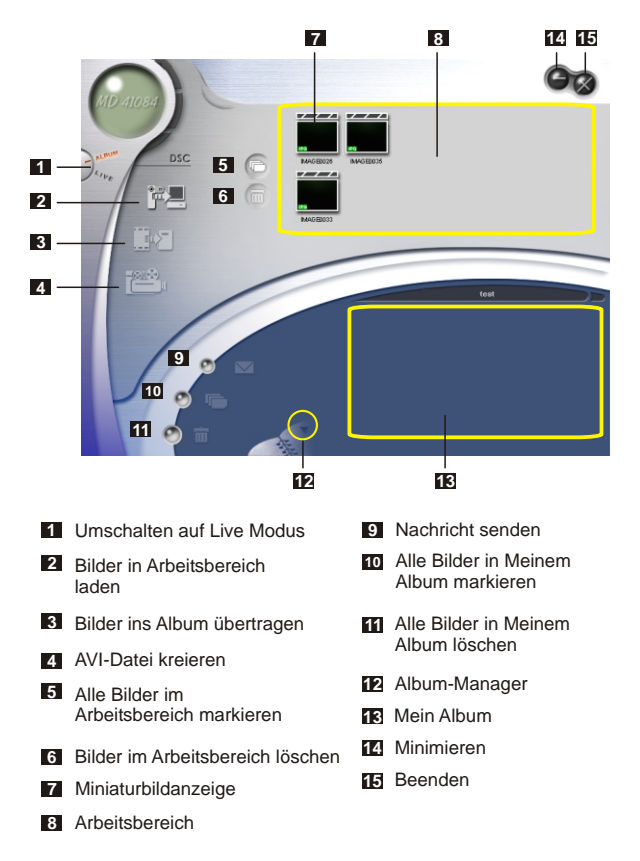

# **<sup>2</sup> Bildaufwertung**

Die Aufwertungsfunktion verbessert Ihre Bilder von 4 Mega auf 5 Mega, 3 Mega auf 4 Mega und 2 Mega auf 3 Mega. Das aufgewertete Format bietet bessere Qualität, benötigt jedoch auch mehr Speicherplatz.

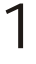

Wenn Sie **MD 41084 Manager** starten, werden Sie automatisch gefragt, ob Sie Bilder von der Kamera herunterladen möchten (siehe Abb. 12).

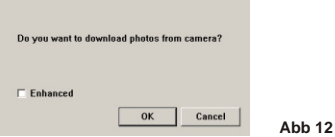

Wenn Sie Ihre Bilder aufwerten möchten, markieren Sie das Feld **"Erweitert".** Wollen Sie Ihre Bilder nicht aufwerten, lassen Sie dieses Feld leer. 2

Klicken Sie **"OK"**, um Ihre Bilder und Videos von der Kamera herunterzuladen. Klicken Sie **"Abbrechen"**, um den Kopiervorgang zu überspringen. 3

Wenn Sie Ihre Bilder aufwerten möchten, klicken Sie das Symbol  $\Box$ , um das Dialogfeld für die Bildaufwertung zu öffnen.

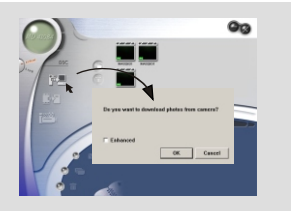

# **3 Ihre Bilder anschauen**

Doppelklicken Sie auf das gewünschte Bilder oder das gewünschte Video im **Arbeitsbereich**, um es anzuschauen. Daraufhin öffnet sich ein Bildbetrachter wie in Abb. 13 (wenn Sie ein Bild anschauen) oder ein Standardprogramm zur Medienwiedergabe wie in Abb. 14 (wenn Sie ein Video anschauen).

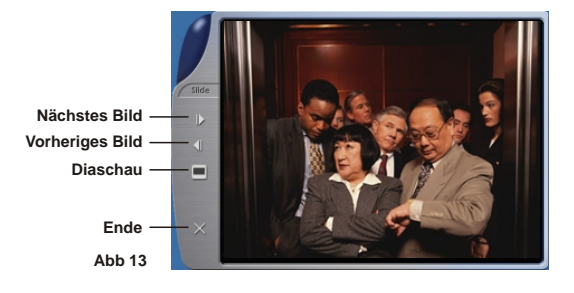

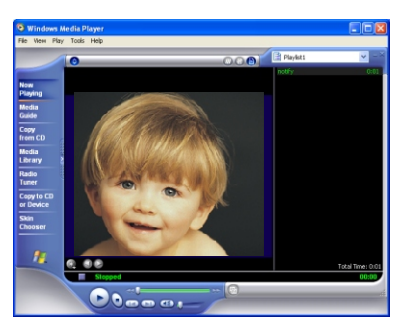

**Abb 14**

# **<sup>4</sup> Ihre Bilder in "Mein Album" kopieren**

Klicken Sie das Symbol **niegen.**, um Ihre Bilder und Videos in den 1 **Arbeitsbereich** zu übertragen.

 $2^{\text{Klicken}}$  Sie die gewünschte Datei im Arbeitsbereich.

Klicken Sie das Symbol , um die Datei vom **Arbeitsbereich** 3 in **Mein Album** zu kopieren.

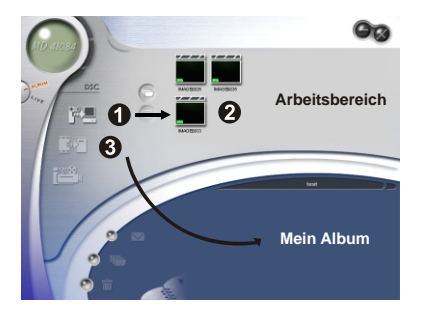

# **<sup>5</sup> Pfad für Album bestimmen**

Klicken Sie den **Album-Manager**, um ein neues Album zu erstellen. 1

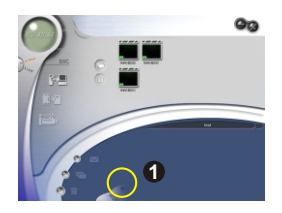

Geben Sie einen Namen für das neue Album ein und klicken Sie um einen Pfad für das Album zu bestimmen. Klicken Sie **"Update"**, um die Eingabe zu bestätigen (Abb. 15). 2

Doppelklicken Sie das neue Album, um es zu öffnen (Abb. 16).

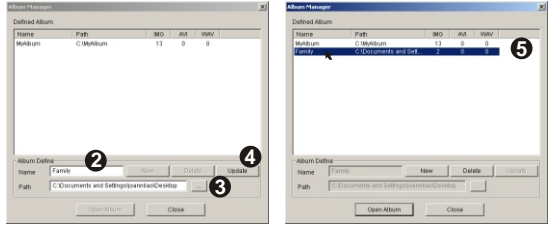

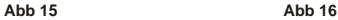

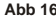

# **<sup>6</sup> AVI-Datei kreieren**

Wählen Sie ein oder mehr Bilder des **Arbeitsbereiches.** 1

Klicken Sie das Symbol **(2008** , die Anzeige "AVI-Datei erstellen" erscheint.

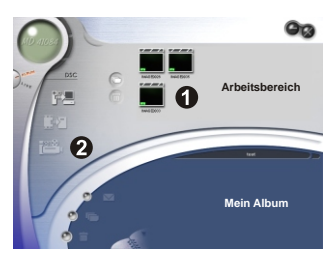

Ordnen Sie die Reihenfolge der Bilder und stellen Sie die Bildfrequenz ein. Wenn Sie die Dateigröße reduzieren möchten, markieren Sie das Feld **"Kompression"**. Drücken Sie **"OK"**, um die AVI-Datei zu erstellen. 3

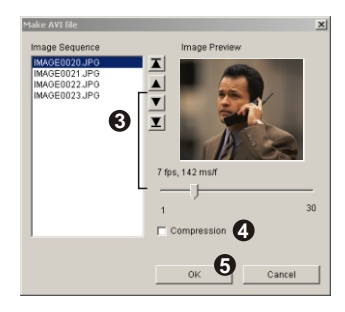

# **5. PC-Kamera mit MD 41084 Manager**

# **<sup>1</sup> Live Modus Benutzeroberfläche**

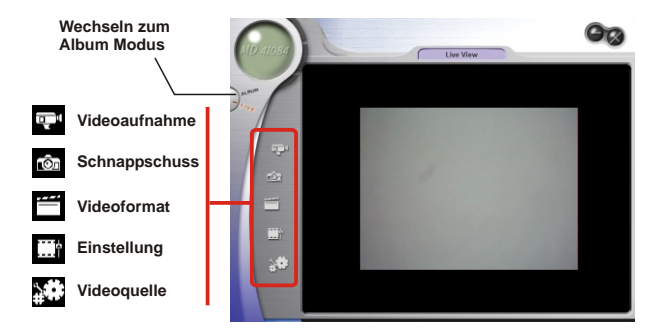

# **<sup>2</sup> Live-Bilder auf Ihren Computer übertragen**

Sie können mithilfe der PC-Kamera Funktion andere Videokonferenz-Applikationen verwenden. (Dieses Handbuch beinhaltet nur Informationen bezüglich der PC-Kamera Funktion.)

Klicken Sie das Symbol  $\overline{q}$ .

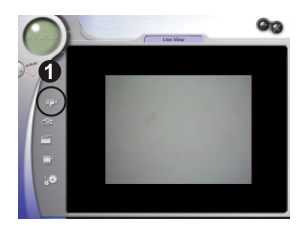

Klicken Sie auf  $\lfloor \frac{m}{n} \rfloor$ , um einen Pfad anzugeben, wo die Datei 2 Klicken Sie auf **Erleichert wird.** Stellen Sie Bildfrequenz und Aufnahmezeit ein<br>
2 gespeichert wird. Stellen Sie Bildfrequenz und Aufnahmezeit ein und drünken Sie die Teste "Auf**nahme beginnen**" um die und drücken Sie die Taste **"Aufnahme beginnen"**, um die Aufnahme zu beginnen.

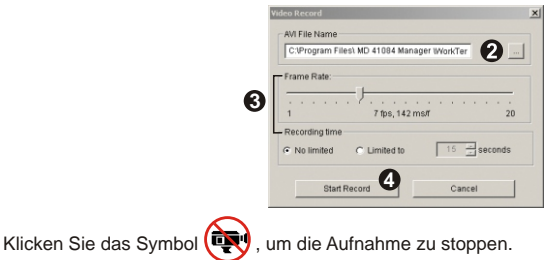

Achten Sie beim Einrichten des Speicherpfads unter Schritt 2. darauf, dass der **!** Zielordner mindestens 500 MB freien Speicher aufweisen sollte. Andernfalls erscheint die Meldung "**Fehler beim Erstellen der AVI-Datei!**", wenn Sie die Schaltfläche "**Aufnahme beginnen**" drücken.

# **Erweiterte Einstellungen 3**

Klicken Sie auf das (**Videoformat**) und (**Einstellung**) - Symbol auf dem PC-Kamerabedienfeld, um die erweiterten Einstellungen aufzurufen.

# **Format Einstellungen**

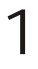

#### **Farbraum/Kompression**

Wählen Sie nach Ihrem Bedarf eine der folgenden Funktionen.

RGB 24: Bessere Bildqualität.

I420: Die Datei wird komprimiert und die Dateiübertragung wird dadurch schneller.

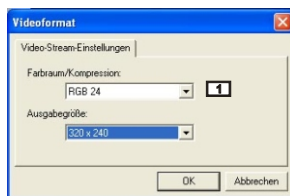

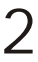

#### **Ausgabegröße**

2 Stellen Sie die Ausgabegröße ein, um die Größe des Vorschaufensters zu ändern. Die Standardgröße ist 320x240. Wählen Sie eine höhere Pixelzahl, wenn Sie ein größeres Vorschaufenster brauchen.

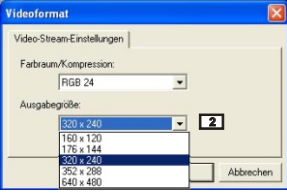
#### **Eigenschaften Einstellungen**

1

#### **Videoeinstellungen**

#### **1 Banding Filter**

Ändern Sie den Wert des "Banding Filter" auf der "Videoeinstellungen"-Registerkarte, wenn der Computerbildschirm beim Verwenden der PC-Kamerafunktion flimmert. Wählen Sie "50Hz" oder "60Hz" je nachdem, bei welcher Frequenz der Bildschirm nicht flimmert. Wählen Sie "Normal AE", um die Standardeinstellung wiederherzustellen.

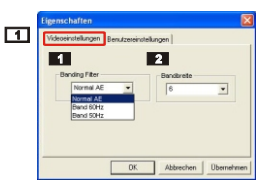

#### **2 Bandbreite**

Ändern Sie den Wert des "Bandbreite" auf der "Videoeinstellungen" - Registerkarte, wenn die Bandbreite des Controllers für die MP3 Cam USB-Kamera nicht ausreicht. Je kleiner der Bandbreitenwert ist, desto weniger wird die Bandbreite belegt.

# 2 **Benutzereinstellungen**

Sie können die Standardeinstellungen verwenden oder die Helligkeit-, Kontrast-, Sättigung-, Schärfe-, und Farbton-Einstellungen nach Ihrem Bedarf ändern.

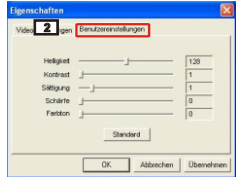

# **Fehlerbehebung**

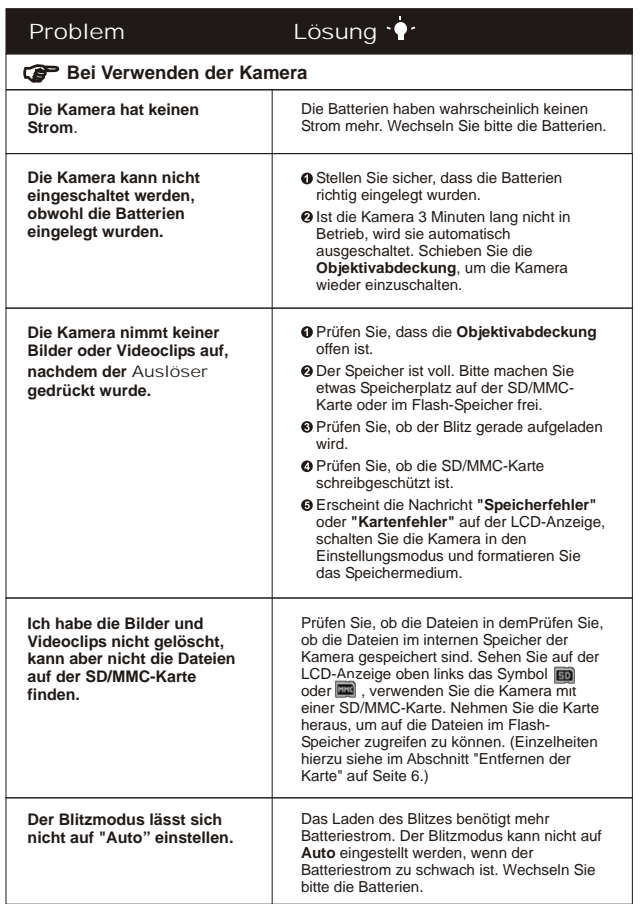

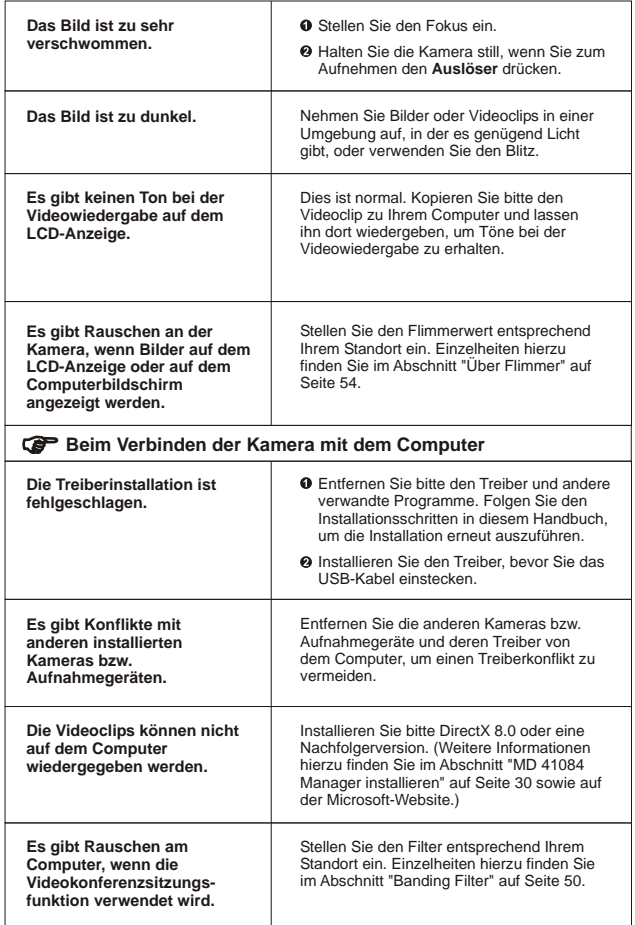

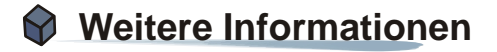

# **1. Batterielebensdauer**

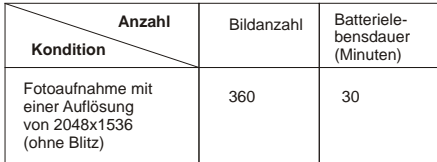

\* Die obigen Daten gelten unter der Bedingung, dass die Kamera alle fünf Sekunden ein Bild mit 750 mAH Batterien bei einer Temperatur von 25°C aufnimmt.

Hinweise: 1. Die o.g. Tabelle dient nur als Referenz.

- 2. Die Lebensdauer der Batterien wird unter folgenden Umständen verkürzt:
	- (1) Aufnehmen bei niedrigen Temperaturen.
	- (2) Wiederholtes Ein- und Ausschalten.
	- (3) Häufige Verwendung des Blitzes.

# **2. Bedeutungen der LED-Indikator**

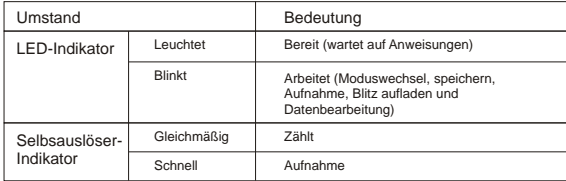

# **3. Speicherkapazität**

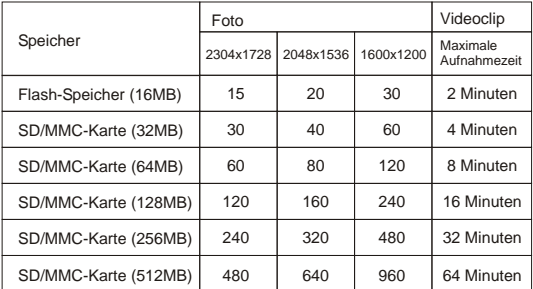

Hinweise: 1. Die tatsächliche Bildspeicherkapazität ändert sich (bis zu ± 30%) je nach der Auflösung und Farbsättigung.

2. Die obige Tabelle gilt nur als Referenz.

# **4. Über Flimmer**

Die Standardflimmereinstellung der Kamera wird nach dem Land festgelegt. Beziehen Sie sich bitte auf die folgende Tabelle, um die Flimmereinstellung entsprechend Ihrem Standort zu ändern, wenn Sie die Kamera im Ausland verwenden.

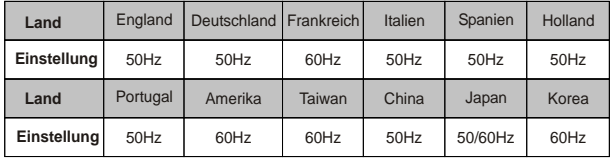

# **5. Technische Daten**

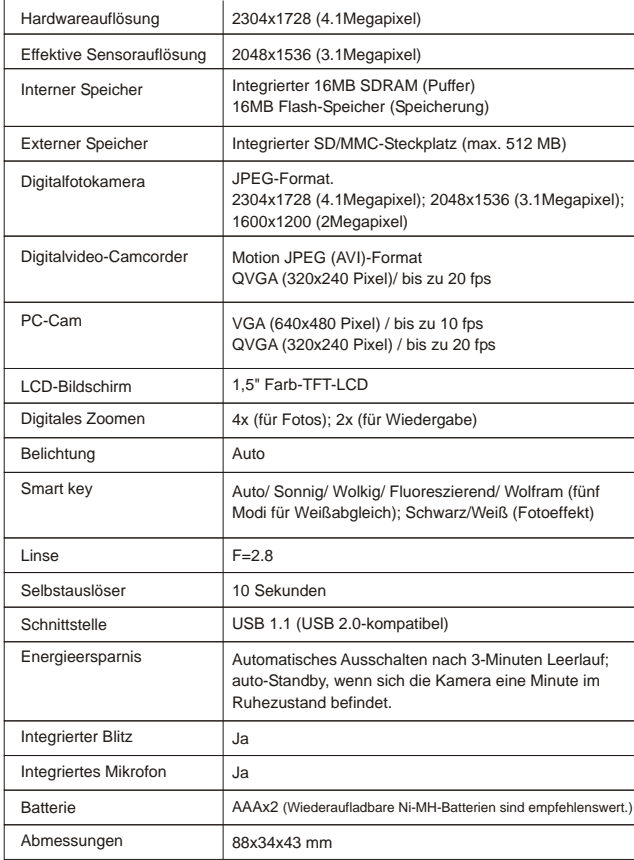

ı

 $\begin{array}{c} \begin{array}{c} \begin{array}{c} \begin{array}{c} \end{array} \end{array} \end{array} \end{array} \end{array}$  $\overline{\phantom{a}}$ 

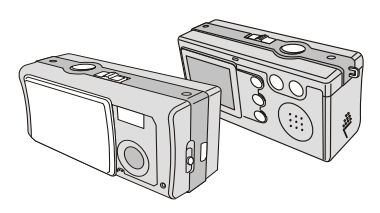

**MANUEL UTILISATEUR** 

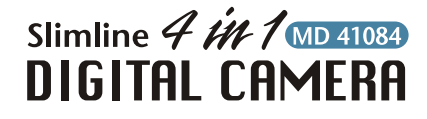

#### BIENVENUE L.

Cher utilisateur, merci d'avoir acheté ce produit.Beaucoup de temps et d'efforts ont été investis dans le développement de ce produit et nous espérons qu'il vous apportera des années d'utilisation sans aucun souci.

# AVERTISSEMENTS

- 1. Ne faites pas tomber, ne percez pas et ne démontez pas la caméra ; ne pas respecter ces consignes annulera la garantie.
- 2. Evitez tout contact avec l'eau et séchez vos mains avant utilisation.
- 3. N'exposez pas votre caméra à de hautes lumière directe du soleil. Cela risquerait d'endommager la caméra. températures et ne le laissez pas à la
- 4. Utilisez votre caméra avec précautions. Evitez d'appuyer fortement sur le boîtier de la caméra.
- 5. Pour votre propre sécurité, évitez d'utiliser la caméra lorsqu'il y a un orage ou de la foudre.
- 6. Evitez d'utiliser simultanément des piles de différentes marques ou de différents types. Ne pas respecter cette consigne peut provoquer une explosion potentielle.
- 7. Retirez les piles pendant de longues périodes de non-utilisation car des piles détériorées risquent d'affecter les fonctionnalités de votre caméra.
- 8. Retirez les piles en cas d'apparition de fuite ou de déformation.
- 9. Utilisez uniquement les accessoires fournis par le fabricant.

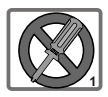

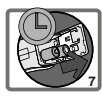

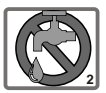

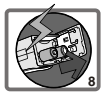

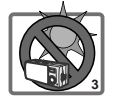

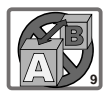

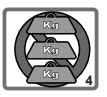

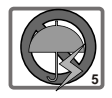

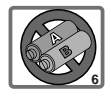

# **Table des Matières**

BIENVENUE AVERTISSEMENTS

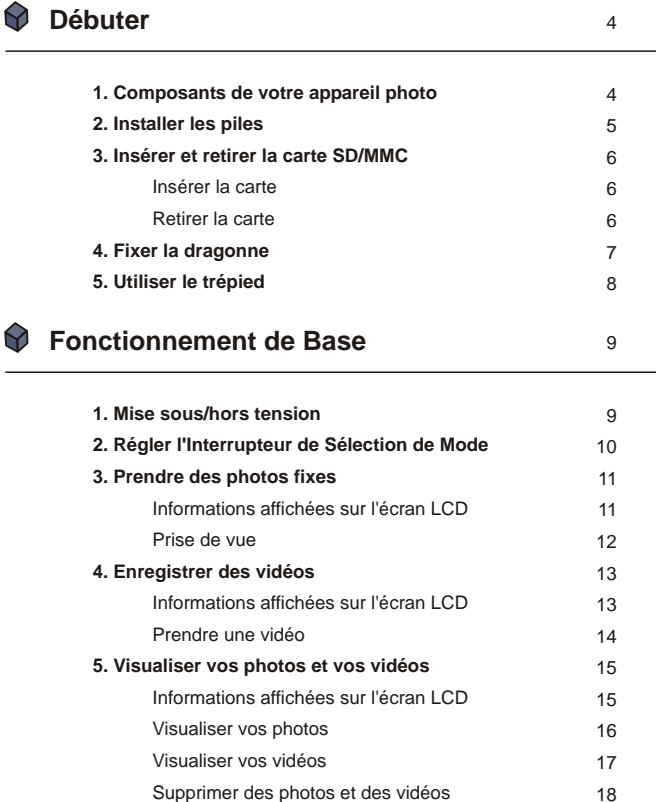

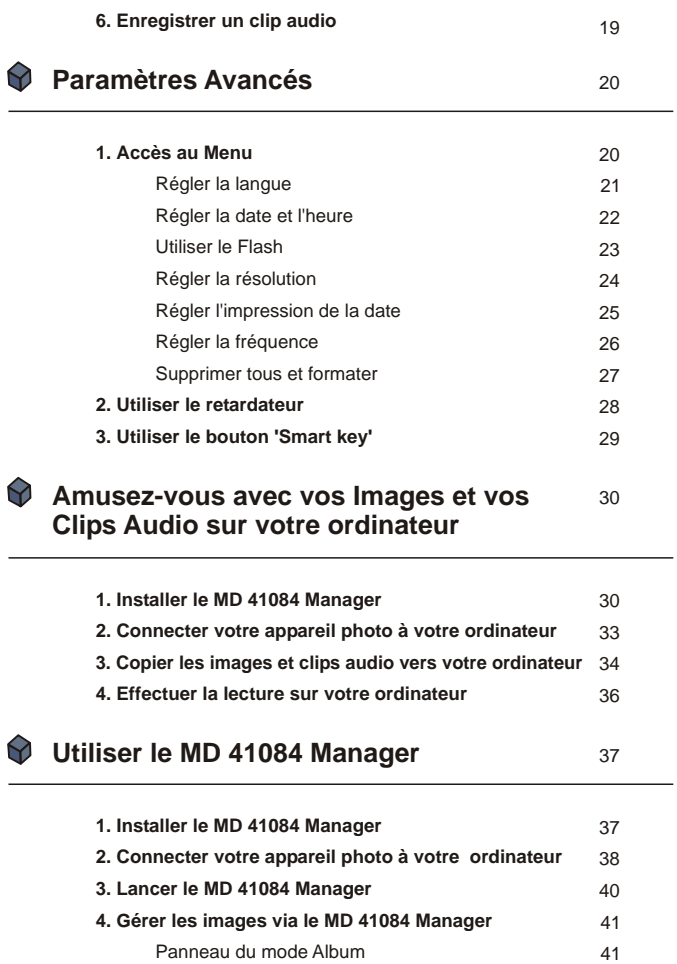

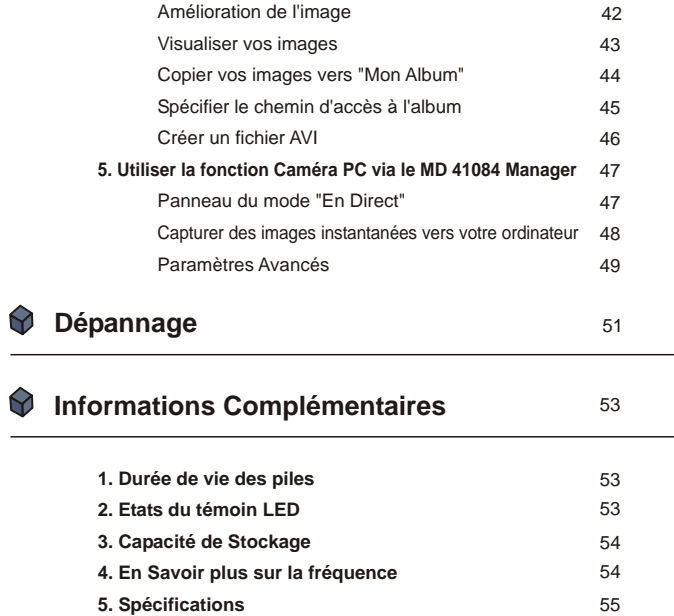

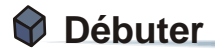

# **1. Composants de votre appareil photo**

Bien connaître les différents composants de votre appareil photo avant son utilisation vous aidera à l'utiliser plus facilement.

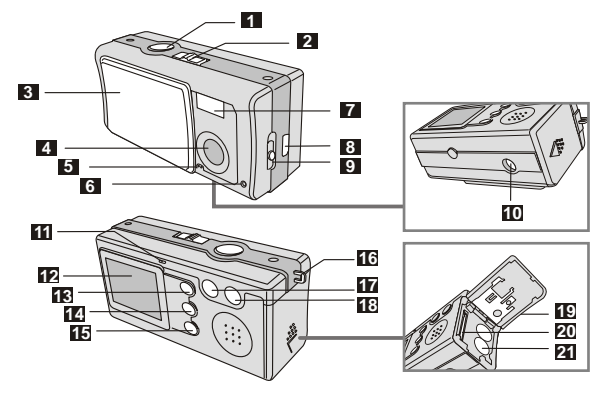

- Bouton Déclencheur/OK
- Interrupteur de Sélection de Mode
- Couvercle de l'objectif
- Lentille
- Microphone
- Témoin du retardateur
- Flash
- Port USB
- Interrupteur de Mise au Point
- Support pour trépied
- Témoin LED
- Ecran LCD
- D Bouton Lecture (Bouton de Contrôle )
- Bouton Smart Key (Bouton de Contrôle V)
- Bouton MENU /
- Œillet pour dragonne
- Bouton de Contrôle (Zoom arrière)
- Bouton de Contrôle + (Zoom avant)
- Couvercle pour piles / carte
- Slot de carte
- Compartiment des piles

# **2. Installer les piles**

Veuillez utiliser deux piles AAA.

Faites glisser le **couvercle pour piles** en respectant la direction indiquée pour l'ouvrir. 1

Suivez les indications pour insérer les piles dans le **compartiment des piles** en respectant les polarités + et - . 2

Fermez le **couvercle pour piles** vers l'intérieur et faites-le glisser vers le haut pour le verrouiller. 3

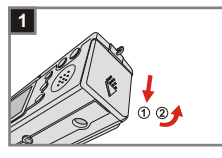

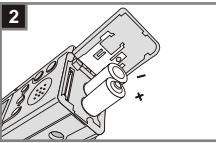

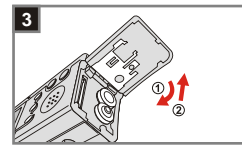

1. Nous vous recommandons d'utiliser dles piles Ni-MH 1.2V rechargeables en raison de sa leur capacité de durée d'usage d'utilisation prolongée.

2. Vous pouvez également utiliser ldes piles alcalines 1.5V.

Pour les détails concernant la durée de vie des piles, veuillez vous référer à la section "Durée de vie des piles" en page 53.

# **3. Insérer et retirer la carte SD/MMC**

#### **I**nsérer la carte

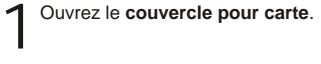

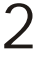

Insérez la carte en respectant la direction indiquée puis poussez-la à fond dans le slot pour cartes.

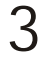

Fermez le **couvercle pour carte**.

#### **Retirer la carte 2**

Poussez et relâchez la carte pour la retirer.

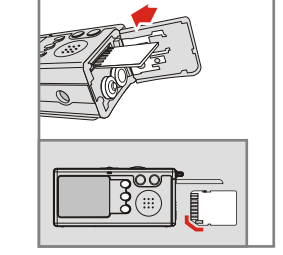

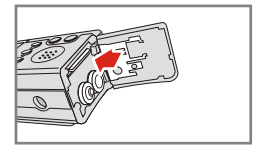

- 1. L'appareil photo est livré avec 16MB de mémoire flash intégrée pour le stockage des images. Si vous n'insérez pas une carte SD/MMC, les données seront automatiquement enregistrées dans la mémoire flash intégrée.
	- 2. La carte SD comporte une languette de protection en écriture. Lorsque la languette de protection en écriture est en position **Verrouillée,** la carte devient noninscriptible. Pour que la carte puisse fonctionner correctement, la languette de protection en écriture doit être placée en position **Déverrouillée** avant que vous insériez la carte SD.

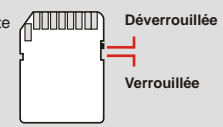

**6**

# Débuter

# **4. Fixer la dragonne**

Pour des raisons de confort et de sécurité de l'appareil photo, vous pouvez vouloir fixer la dragonne de transport.

Pressez les boutons comme illustré pour séparer la dragonne en deux parties. 1

Enfilez la boucle de la dragonne à travers l'œillet en suivant la direction indiquée. 2

Fixez la boucle de la dragonne<br>comme illustré

Nouez la dragonne comme illustré. 4

Portez la dragonne autour de votre

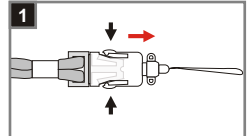

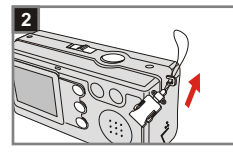

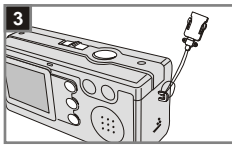

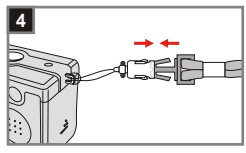

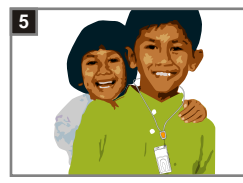

# **5. Utiliser le trépied**

Utilisez un trépied pour minimiser les éventuels mouvements de l'appareil photo et assurer une qualité optimale de l'image, en particulier lorsque vous prenez des auto-portraits, des vidéos de longue durée, des pour les visioconférencesconférences instantanée vidéo ou lorsque vous prenez des photos en mode macro.

- Fixez le trépied au support situé au-dessous de l'appareil photo et tournez la molette dentelée crantée pour le verrouiller. 1
- Dépliez les pieds pour l'installer. Puis réglez l'alignement jusqu'à obtenir la position désirée. 2

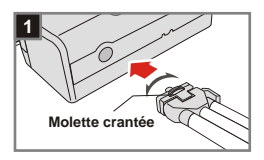

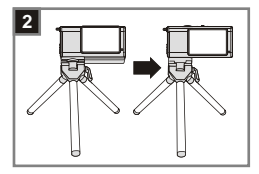

# **Fonctionnement de Base**

# **1. Mise sous/hors tension**

Faites glisser le **Couvercle de l'objectif** en respectant la direction indiquée par la flèche pour allumer ou éteindre l'appareil photo.

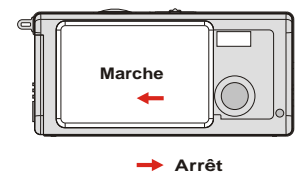

Si l'appareil photo est resté inactif pendant plus de 60 secondes, l'écran LCD sera éteint afin d'économiser la puissance des piles; pressez n'importe quel bouton pour réactiver l'appareil photo. Si l'appareil photo est resté inactif pendant plus de 3 minutes, il s'éteindra automatiquement.

Fonctionnement de Base

**9**

# **2. Régler l'Interrupteur de Sélection de Mode**

Cet appareil photo dispose de deux modes d'utilisation le mode DSC (Digital Still Camera Appareil photo numérique) et le mode Audio. Poussez **l'interrupteur de sélection de Mode** pour sélectionner le mode désiré.

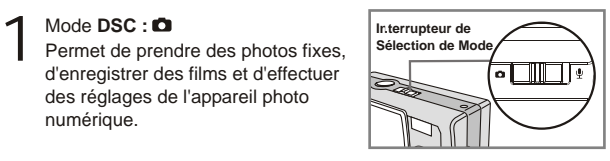

**AVI**: enregistre un film **RETARDATEUR:** prend un autoportrait **RÉGLAGE:** règle précisément les paramètres de l'appareil photo numérique

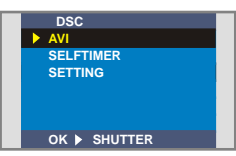

**Mode DSC**

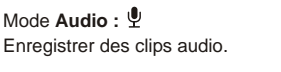

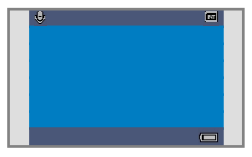

**Mode Audio** 

2

# **3. Prendre des photos fixes**

#### **Informations affichées sur l'écran LCD**

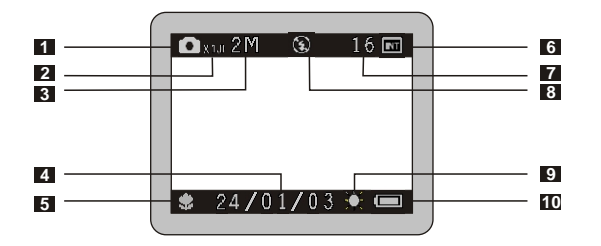

- Mode photo fixe
- Rapport de zoom
- Résolution
- 4 Impression de Date
- Mode de Mise au point
- Média de stockage
	- $M$ émoire interne:  $\blacksquare$
	- Carte SD: ■
	- Carte MMC:
- Nombre de photos restantes
- Etat du flash
- Balance des blancs ou état des effets
- Durée de vie des piles

#### **<sup>2</sup> Prise de vue**

#### Mode<sup>1</sup>

**Mise au point** 

Faites glisser le **couvercle de l'objectif** pour allumer l'appareil photo numérique. Ensuite réglez **l'interrupteur de sélection de mode** en position .

Poussez **l'interrupteur** de mise au point pour régler le mode le plus adapté à votre photo.

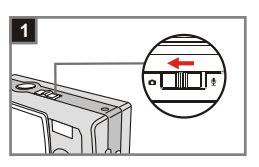

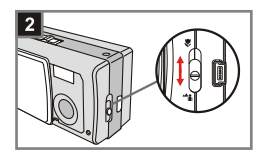

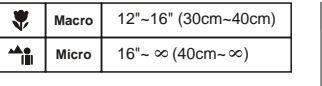

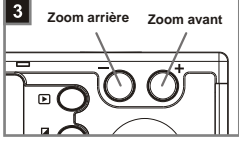

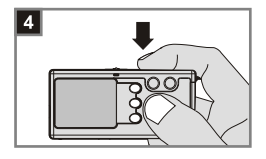

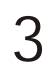

2

**Zoom avant ou zoom arrière** Pressez le **bouton de Contrôle +**  pour effectuer un zoom avant ou pressez le **bouton de Contrôle -** 

pour effectuer un zoom arrière.

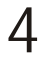

**Prendre une photo fixe** Pressez le **bouton Déclencheur**  pour prendre une photo.

# **4. Enregistrer des vidéos**

### **Informations affichées sur l'écran LCD**

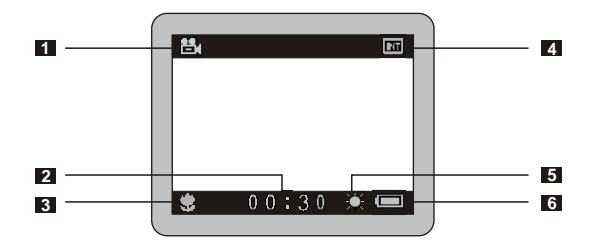

- Mode Film
- Durée d'enregistrement
- Mode de Mise au point
- Média de stockage
	- Mémoire interne:
	- Carte SD:
	- Carte MMC:
- Balance des blancs ou état des effets
- Durée de vie des piles

#### **<sup>2</sup> Prendre une Vidéo**

 $\sum_{\text{Faites glisser}}$  le **couvercle de l'objectif** pour allumer l'appareil photo numérique. Ensuite réglez **l'interrupteur de sélection de mode** en position  $\blacksquare$ .

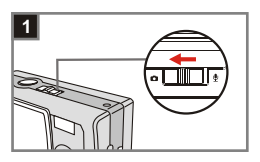

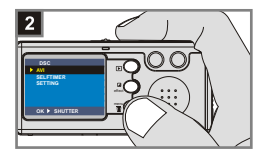

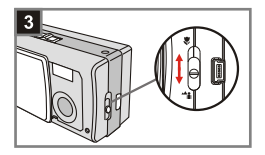

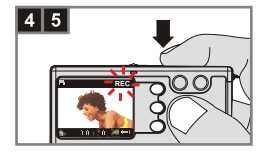

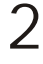

#### **Sélectionner l'option AVI**

**Pressez le bouton MENU** /  $\overline{\mathbb{U}}$  . Utilisez les **boutons de Contrôle** pour mettre l'option **AVI** en évidence, puis pressez le bouton Déclencheur pour confirmer.

3

#### **Mise au point**

Poussez **l'interrupteur** de Mise au point pour régler et obtenir une mise au point adaptée.

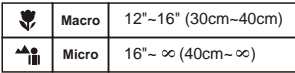

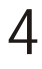

#### **Débuter l'enregistrement**

Pressez le **bouton Déclencheur**  pour débuter l'enregistrement.

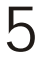

#### **Arrêter l'enregistrement**

Pressez de nouveau le **bouton Déclencheur** pour arrêter l'enregistrement.

# **5. Visualiser vos photos et vos vidéos**

#### **Informations affichées sur l'écran LCD**

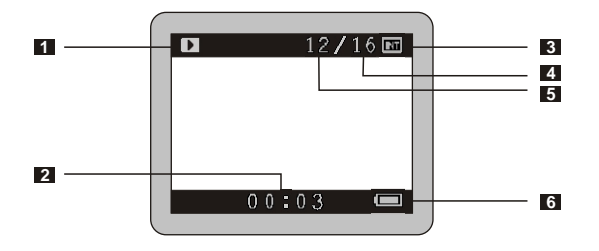

- Mode Lecture
- Durée de lecture d'un enregistrement
- Média de stockage
	- **Mémoire interne:**
	- Carte SD:
	- Carte MMC:
- Nombre de photos et de films pris
- Numéro de photo ou de film
- Durée de vie des piles

#### **<sup>2</sup> Visualiser vos Photos**

**Mode Lecture**

2

 $\sum_{\text{Faites glisser}}$  le **couvercle de l'objectif** pour allumer l'appareil photo numérique. Ensuite réglez **l'interrupteur de sélection** de mode en position  $\blacksquare$ .

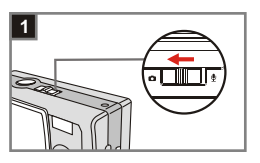

# menu

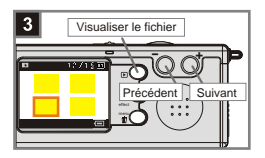

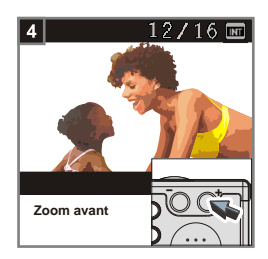

Pressez le **bouton LECTURE** pour accéder à une visualisation sous la forme de miniatures. La dernière photo prise sera mise en évidence.

- **Sélectionner des photos**  3 Pressez le **bouton de Contrôle**  pour sélectionner la photo précédente ou pressez le **bouton de Contrôle +** pour sélectionner la photo suivante. Une fois que vous aurez sélectionné le fichier cible, pressez le **bouton LECTURE** pour visualiser le fichier.
- **Zoom avant pour une visualisation en gros-plan** 4

Si vous voulez obtenir une visualisation en gros-plan, pressez le **bouton de Contrôle +** pour effectuer un zoom avant.

#### **<sup>3</sup> Visualiser vos vidéos**

**Mode Lecture**

évidence.

#### Mode<sup>1</sup>

Faites glisser le **couvercle de l'objectif** pour allumer l'appareil photo numérique. Ensuite réglez **l'interrupteur de sélection de mode** en position **D**.

Pressez le **bouton LECTURE**  pour accéder à une visualisation sous la forme de miniatures. La dernière image prise sera mise en

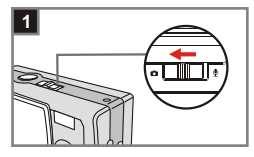

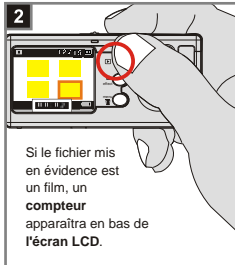

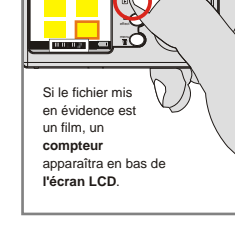

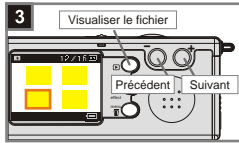

# **Sélectionner les images**  3

Pressez le **bouton de Contrôle**  pour sélectionner l'image précédente ou pressez le **bouton de Contrôle +** pour sélectionner l'image suivante. Une fois que vous aurez sélectionné le fichier cible, pressez le **bouton LECTURE**  pour visualiser le fichier.

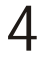

2

#### **Arrêter la lecture d'un film**

Pendant la lecture d'un enregistrement, pressez le **bouton Déclencheur** pour arrêter la lecture du film.

1. Pressez le **bouton MENU** /  $\overline{11}$  pour quitter.

2. Lorsque vous visualisez une vidéo sur l'appareil photo, la lecture du son est indisponible. Veuillez copier la vidéo vers votre ordinateur (pour les détails, voir la page 30) pour obtenir une lecture avec du son.

#### **<sup>4</sup> Supprimer des photos et des vidéos**

 $\sum_{\text{Faites glisser}}$  le **couvercle de l'objectif** pour allumer l'appareil photo numérique. Ensuite réglez **l'interrupteur de sélection de mode** en position **D**.

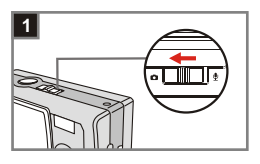

# **Mode Lecture** 2

- Pressez le **bouton LECTURE** pour accéder à une visualisation sous la forme de miniatures. La dernière image prise sera mise en évidence.
- **Sélectionner les images**  3
	- Pressez le **bouton de Contrôle**  pour sélectionner l'image précédente ou pressez le **bouton de Contrôle +** pour sélectionner l'image suivante.
- **Supprimer l'image**  Une fois que vous aurez sélectionné le fichier cible, pressez le **bouton MENU/** 而 pour faire afficher l'écran de confirmation de la suppression. Ensuite pressez les **boutons de Contrôle** pour sélectionner l'option **Oui**. Pressez le **bouton Déclencheur** pour terminer la suppression. 4

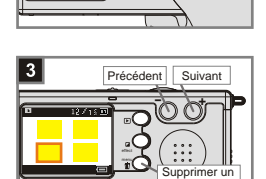

fichier

menu

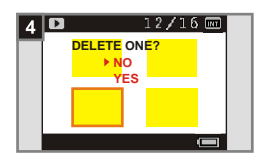

Lorsque vous êtes à l'étape 4 décrite ci-dessus, sélectionnez l'option **Non**  同 puis pressez le bouton Déclencheur pour quitter si vous ne souhaitez pas supprimer l'image.

# **6. Enregistrer un clip audio**

# **Mode** 1

Faites glisser le **couvercle de l'objectif** pour allumer l'appareil photo numérique. Ensuite réglez **l'interrupteur de sélection de mode** en position  $\mathbf{\underline{\Psi}}$ .

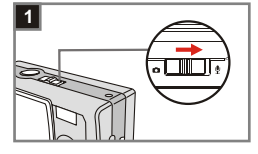

#### **Débuter l'enregistrement**

2 Débuter l'enregistrement<br><sup>2</sup> Pressez le bouton Déclencheur pour débuter l'enregistrement d'un clip audio. Lorsque l'enregistrement démarre, **le compteur** situé en bas de l'écran LCD débutera sa fonction.

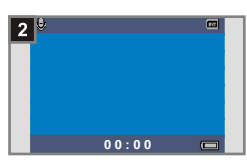

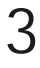

#### **Arrêter l'enregistrement**

Pressez de nouveau le **bouton Déclencheur** pour arrêter l'enregistrement.

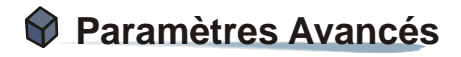

# **1. Accès au Menu**

Le *menu REGLAGE* fournit plus de paramètres avancés vous permettant de régler précisément l'appareil photo numérique. La section suivante explique comment accéder au *Menu*.

 $\sum_{\text{Faites glisser}}$  le **couvercle de l'objectif** pour allumer l'appareil photo numérique. Ensuite réglez **l'interrupteur de sélection de mode** en position  $\blacksquare$ . **Sélectionner l'option RÉGLAGE**  Pressez le **bouton MENU /** 面. Utilisez les **boutons de Contrôle**  pour mettre l'option **RÉGLAGE** en 2 **DSC AVI SELFTIMER SELFTIMERSETTING OK SHUTTER** menu Effet **- <sup>+</sup>** Effet **1**

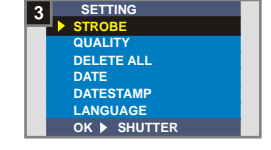

évidence, puis pressez le **bouton Déclencheur** pour confirmer.

**Paramétrer les réglages** Utilisez les **boutons de Contrôle**  pour mettre l'option désirée en évidence, puis paramétrez précisément le réglage de votre appareil photo numérique. 3

**21**

#### **<sup>1</sup> Régler la langue**

Lorsque vous allumez la caméra pour la première fois, il se peut que l'écran LCD n'affiche par votre langue locale. Vous pouvez choisir la langue affichée par l'OSD en procédant de la facon suivante.

1 **Sélectionner l'option LANGUE** Dans le *Menu REGLAGE*, utilisez les **boutons de Contrôle** pour mettre l'option **LANGUE** en évidence, puis pressez le **bouton Déclencheur** pour confirmer.

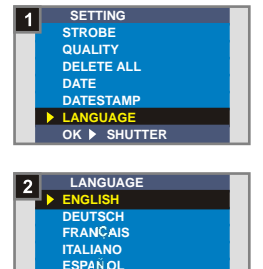

**OK SHUTTER** effect

**PORTUGU S**

**Sélectionner une langue<br>Utilisez les boutons de Contrôle** pour mettre la langue désirée en évidence, puis pressez le **bouton Déclencheur** pour confirmer. Pressez le **bouton MENU /**  pour quitter.

#### **<sup>2</sup> Régler la date et l'heure**

La première fois que vous allumerez l'appareil photo, veuillez régler la date et l'heure.

**Sélectionner l'option DATE**<br>Dans le *Menu REGLAGE*, utilisez les **boutons de Contrôle** pour mettre l'option **DATE** en évidence, puis pressez le **bouton Déclencheur** pour confirmer.

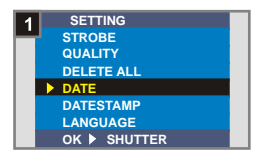

**Régler la date et l'heure<br>. Utilisez les <mark>boutons de Contrôle</mark> +/-** pour régler la valeur, puis pressez le **bouton Déclencheur** pour passer d'un élément à l'autre. Pressez le bouton '**Smart key**' pour confirmer ou pressez le **bouton MENU/**  $\overline{w}$  pour quitter.

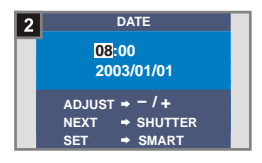

#### **<sup>3</sup> Utiliser le Flash**

Lorsque l'éclairage n'est pas suffisant pour votre environnement de prise de vue, le flash est capable de fournir l'éclairage complémentaire nécessaire.

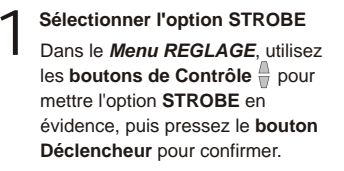

**Sélectionner l'option AUTO** 2 Utilisez les **boutons de Contrôle** pour mettre l'option **AUTO** en évidence, puis pressez le **bouton Déclencheur** pour confirmer. **Pressez le bouton MENU /**  $\overline{m}$  **pour** quitter.

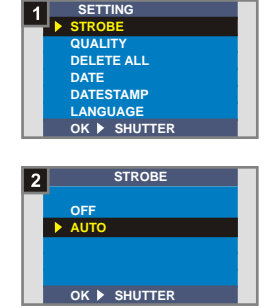

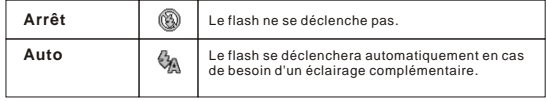

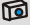

Charger le flash nécessite plus de puissance des piles. Lorsque la puissance des piles est faible, l'option Flash Activé ne sera pas disponible. Veuillez changer les piles.

#### **<sup>4</sup> Régler la résolution**

Changer la résolution affectera le nombre de photos qui peuvent être prises. Plus la résolution est élevée, plus les images auront besoin de mémoire.

**Sélectionner l'option QUALITÉ**<br>Dans le *Menu REGLAGE*, utilisez les **boutons de Contrôle**  $\frac{a}{b}$  pour mettre l'option **QUALITÉ** en évidence, puis pressez le **bouton Déclencheur** pour confirmer.

2 **Sélectionner l'option voulue** Utilisez les **boutons de Contrôle** pour mettre la résolution choisie en évidence, puis pressez le **bouton Déclencheur** pour confirmer. Pressez le **bouton MENU /**  $\overline{w}$  pour quitter.

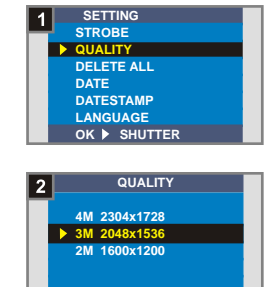

**OK SHUTTER** effect

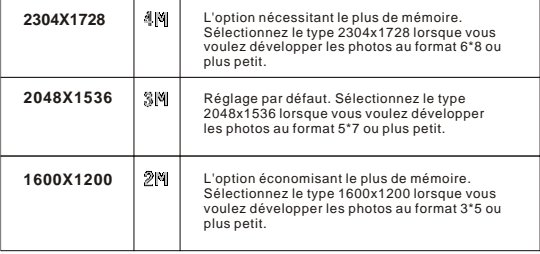

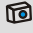

Nous vous recommandons d'utiliser 2048x1536 pour optimiser la qualité d'image ainsi que l'usage de mémoire.

Pour les détails, veuillez vous référer à la section "Capacité de stockage" sur la page 54.

#### **<sup>5</sup> Régler l'impression de la date**

Activer l'option 'Impr. Date' imprimera la date de prise de vue sur la photo.

**Sélectionner l'option IMPR. DATE**<br>Dans le *Menu REGLAGE*, utilisez les **boutons de Contrôle**  $\stackrel{\triangle}{\equiv}$  pour mettre l'option **IMPR. DATE** en évidence, puis pressez le **bouton Déclencheur** pour confirmer.

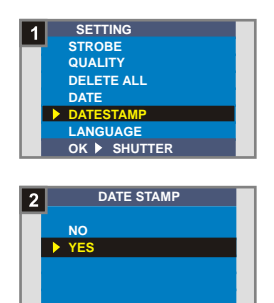

**OK SHUTTER** effect

**Sélectionner l'option OUI<br>Utilisez les boutons de Contrôle** pour sélectionner **OUI**, puis pressez le **bouton Déclencheur** pour confirmer. Pressez le **bouton MENU /** mm pour quitter.

Paramètres Avancés Paramètres Avancés

#### **<sup>6</sup> Régler la fréquence**

Si vous voyagez dans un autre pays, le réglage de la fréquence peut ne pas être adapté au pays où vous séjournez. Pour éviter l'apparition de parasites sur l'écran LCD, veuillez régler la fréquence en accord avec le lieu où vous séjournez.

**Sélectionner l'option FRÉQUENCE<br>Dans le** *Menu REGLAGE***, utilisez** les **boutons de Contrôle**  $\frac{\mathbb{A}}{2}$  pour mettre le paramètre **FRÉQUENCE**  en évidence, puis pressez le **bouton Déclencheur** pour confirmer.

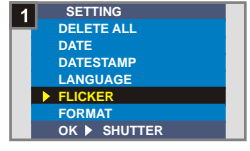

**Sélectionner l'option désirée<br>Utilisez les boutons de Contrôle** pour mettre la valeur de la fréquence choisie en évidence, puis pressez le **bouton Déclencheur** pour confirmer. Pressez le **bouton MENU /** m pour quitter.

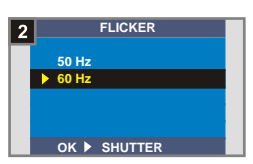

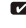

Pour plus de détails sur les réglages de la fréquence, veuillez vous référer à la section "En savoir plus sur la fréquence" en page 54.

#### **<sup>7</sup> Supprimer tous et formater**

Vous pouvez utiliser les fonctions "Supprimer tous" ou "formater" pour effacer rapidement les fichiers inutiles. La fonction "Supprimer tous" effectuera uniquement la suppression des fichiers, tandis que la fonction "formater" formatera la mémoire et effacera ainsi tous les fichiers.

# **Sélectionner SUPPRIMER TOUS**<br>**0U FORMATER**

Dans le *Menu REGLAGE*, utilisez les **boutons de Contrôle** pour mettre les paramètres **SUPPRIMER TOUS** ou **FORMATER** en évidence, puis pressez le **bouton Déclencheur**  pour confirmer.

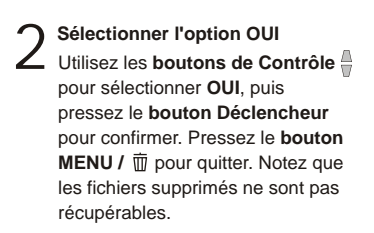

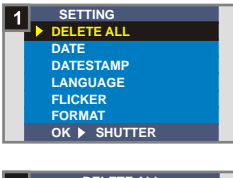

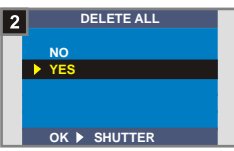

Paramètres Avancés Paramètres Avancés

Toutes les images et tous les autres fichiers ne seront pas récupérables si vous **!** avez sélectionné l'option **Formater**.

# **2. Utiliser le retardateur**

Le retardateur vous permet de spécifier un délai de dix secondes avant que l'obturateur ne se déclenche lorsque vous prenez une photo auto-portrait.

Faites glisser le **couvercle de l'objectif** pour allumer l'appareil photo numérique. Ensuite réglez **l'interrupteur de sélection de mode** en position  $\blacksquare$ . Mode<sup>1</sup>

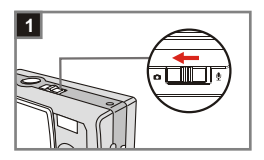

**Sélectionner l'option RETARDATEUR**

Pressez le **bouton MENU /** . Utilisez les **boutons de Contrôle**  pour mettre l'option

**RETARDATEUR** en évidence, puis pressez le **bouton Déclencheur** pour confirmer. Vous verrez une icône  $\mathbb{S}_0$  située en haut à gauche de l'écran LCD.

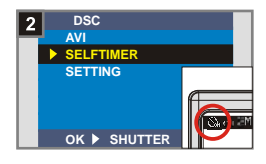

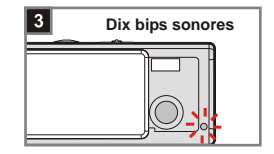

3

2

#### **Utilisez le retardateur**

Une fois le **Déclencheur** pressé, l'appareil photo aura un délai de dix secondes avec le **témoin du Retardateur** clignotant et l'émission de dix bips, avant de prendre une photo. Une dois que l'obturateur aura été déclenché, le retardateur sera désactivé automatiquement.
# **3. Utiliser le bouton 'Smart key'**

Le bouton **'Smart key'** vous permet d'appliquer immédiatement les fonctions - **Auto**, **Ensoleillé**, **Nuageux**, **Tungstène**, **Fluorescent** (balance des blancs [BB]) et **N & B** (effets de photo) lors de l'utilisation quotidienne de cet appareil photo, et de visualiser les modifications instantanément sur l'écran LCD.

 $\sum_{\text{Faites glisser}}$  le **couvercle de l'objectif** pour allumer l'appareil photo numérique. Ensuite réglez **l'interrupteur de sélection de mode** en position  $\blacksquare$ .

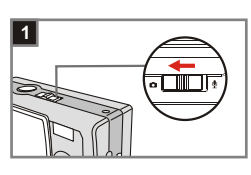

**Presser le bouton 'Smart key'** Pressez le bouton **'Smart key'** pour parcourir en boucle les six modes - **Auto**, **Ensoleillé**, **Nuageux**, **Tungstène**, **Fluorescent** et **N & B** sur l'écran LCD. 2

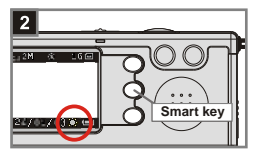

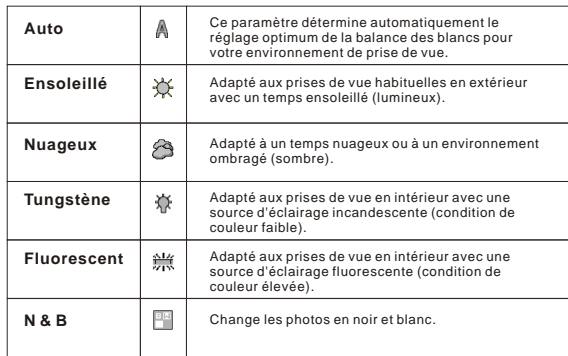

# **Amusez-vous avec vos Images et vos Clips Audio sur votre ordinateur**

# **1. Installer le MD 41084 Manager**

Installez le programme **MD 41084 Manager** avant de connecter votre appareil photo numérique à votre ordinateur pour la toute première utilisation. Veuillez suivre les étapes ci-dessous pour terminer l'installation.

Allumez votre ordinateur. 1

Ne pas connecter le câble USB à votre ordinateur à cette étape. **!**

Fermez tous les autres programmes en cours d'exécution sur votre ordinateur. **!**

Insérez le CD fourni dans votre lecteur de CD-ROM. 2

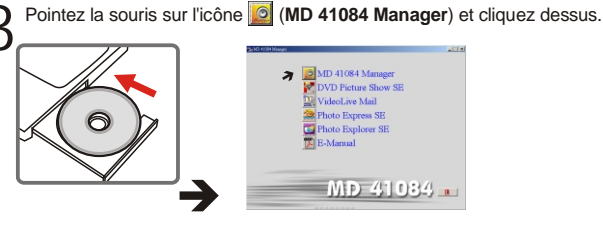

Si aucun titre n'apparaît à l'écran, veuillez effectuer les étapes ci-dessous.

- 1. Double-cliquez sur l'icône **"Poste de travail"**.
- 2. Double-cliquez sur l'icône lecteur de CD-ROM (**MD 41084 Manager (E:)\***). Le nom du lecteur de CD-ROM peut changer en fonction de la configuration de votre ordinateur.

**Pour les Utilisateurs de Windows XP/ 2000:** Ignorez l'étape 1. "Installer le MD 41084 Manager" et allez à l'étape 2. "Connecter votre appareil photo à votre ordinateur" si vous ne voulez pas utiliser les fonctions apportées par le programme **MD 41084 Manager**.

4 La boîte de dialogue "**InstallShield Wizard**" Install Shield Wizard" s'affiche et l'installation automatique débute. Lorsqu'une fenêtre comme celle de la Fig1 apparaît, cliquez sur "**Suivant**". Ensuite suivez les instructions à l'écran pour continuer.

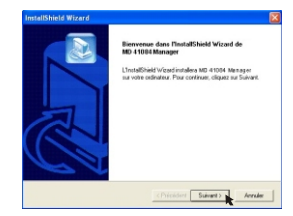

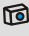

**Remarques pour les utilisateurs** Windows 2000

1. La boîte de dialogue "**Digitaalista allekirjoit usta ei löytynyt**" peut apparaître deux fois. Veuillez simplement cliquer sur "**Kyllä**". Cet appareil photo est compatible Windows 2000.

**Fig 1**

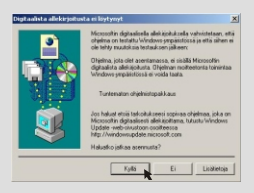

2. Suivez les instructions à l'écran puis cliquez sur "**Finish**".

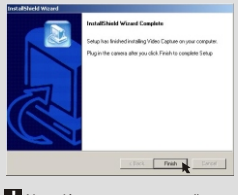

**!** Ne redémarrez pas votre ordinateur à cette étape.

#### 5 Lorsqu'une fenêtre comme celle de la Fig2 apparaît, veuillez cliquer sur "**Oui**" ou "**Non**" en fonction de votre cas.

- Si vous n'êtes pas un utilisateur Windows XP, ou si vous n'avez jamais installé DirectX 8.0 ou plus, cliquez sur "**Oui**".
- Si vous êtes un utilisateur Windows XP ou si vous avez déjà installé DirectX 8.0 ou plus, cliquez sur "**Non**".

**Fig 2**

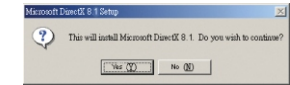

6 Lorsqu'une fenêtre comme celle de la Fig3 ou la Fig4 apparaît, cliquez sur "**Ok**" ou "**Finish**" pour terminer l'installation.

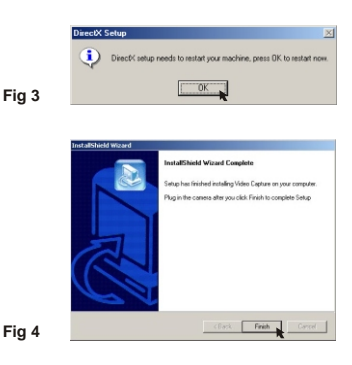

L'installation du pilote prendra effet une fois que votre ordinateur aura redémarré.

# **2. Connecter votre appareil photo à votre ordinateur**

1

Allumez votre ordinateur.

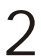

**) Réglez <b>l'interrupteur de sélection de Mode** sur votre appareil<br><sub>-</sub> photo en position **©** ou .

3 Branchez le câble USB dans le port USB situé sur votre ordinateur.

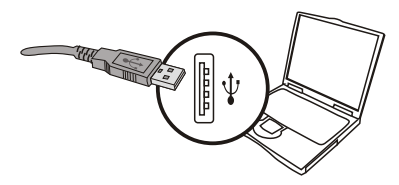

4 Branchez l'autre extrémité du câble USB dans le port USB situé sur votre appareil photo.

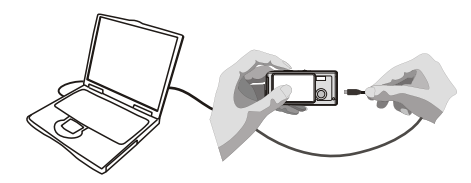

## **3. Copier les images et clips audio vers votre ordinateur**

1 **Pour les utilisateurs Windows XP**

Après avoir connecté votre appareil photo à l'ordinateur, une fenêtre apparaîtra automatiquement (comme illustré sur la Fig 5). Sélectionnez l'item "**Ouvrir le dossier pour afficher les fichiers utilize Explorateur Windows**" puis cliquez sur "**Ok**".

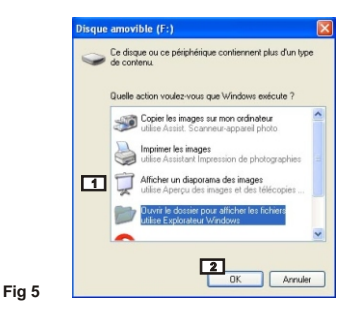

#### **Pour les utilisateurs Windows 2000/ ME/ 98SE**

Double-cliquez sur "**Oma tietokone**", puis double-cliquez sur la nouvelle icône "Siirrettävä levy".

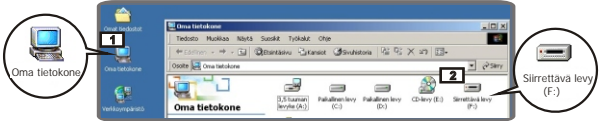

2 Double-cliquez sur le dossier de fichiers "**DCIM**".

3 Double-cliquez sur le dossier de fichiers "**100MEDIA**".

4 Faites glisser/déposer le fichier vers le dossier "**Mes Documents**" pour copier votre image ou votre clip audio vers l'ordinateur.

#### **Pour les utilisateurs Windows XP**

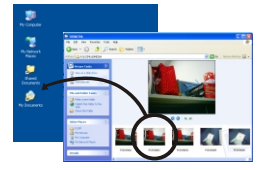

**Pour les utilisateurs Windows 2000/ ME/ 98SE**

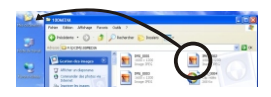

#### **Emplacement de stockage des fichiers**

Vous pouvez retrouver les fichiers de vos photos, vidéos et clips audio comme indiqué sur la Fig 6.

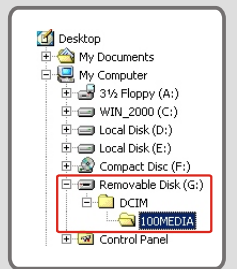

## **4. Effectuer la lecture sur votre ordinateur**

1 Double-cliquez sur "**My Documents**".

**Windows XP**

**Pour les utilisateurs** 

**Pour les utilisateurs Windows 2000/ ME/ 98SE**

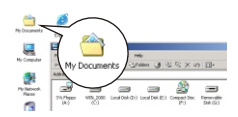

2 Sélectionnez le fichier désiré et double-cliquez dessus pour consulter vos photos ou vos vidéos.

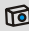

Remarques relatives à la déconnexion de l'appareil photo de v l'ordinateur pour les utilisateurs Windows 2000/ ME

Pour déconnecter votre appareil photo de l'ordinateur, veuillez suivre les étapes suivantes.

- 1. Double-cliquez sur l'icône située dans la barre des tâches.
- 2. Cliquez sur l'icône (USB Disk), puis cliquez sur "**Stop**".
- 3. Confirmez le périphérique (**MD 41084**) sur l'écran de confirmation puis cliquez sur "**Ok**".
- 4. Suivez les instructions à l'écran pour déconnecter votre appareil photo de votre ordinateur d'une manière correcte et sûre.

# **Utiliser le MD 41084 Manager**

# **1. Installer le MD 41084 Manager**

Vous devrez installer le **MD 41084 Manager** pour profiter des fonctions mises à disposition - amélioration des images, gestion des images et Caméra PC.

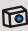

Si vous n'avez jamais installé le **MD 41084 Manager**, veuillez d'abord effectuer son installation. Pour obtenir les détails, référez-vous à l'étape 1. "Installer le MD 41084 Manager" en page 30.

Si vous avez déjà installé le **MD 41084 Manager**, veuillez aller à l'étape 2. "Connecter votre appareil photo à votre ordinateur" en page suivante.

## **2. Connecter votre appareil photo à votre ordinateur**

1

Allumez votre ordinateur.

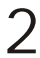

Réglez **l'interrupteur de sélection de Mode** sur votre appareil  $\sum$  Réglez l'interrupteur de sé<br>photo en position  $\sum$  ou  $\sum$ .

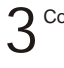

Connectez le câble USB au port USB de votre ordinateur.

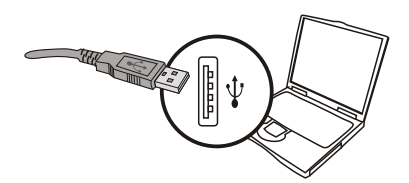

Pressez et maintenez le **bouton Déclencheur** lorsque vous connectez l'autre extrémité du câble USB au port USB de votre 4 appareil photo.

Veuillez fermer le **couvercle de l'objectif** en le faisant glisser si vous voulez utiliser la **!** fonction Caméra PC.

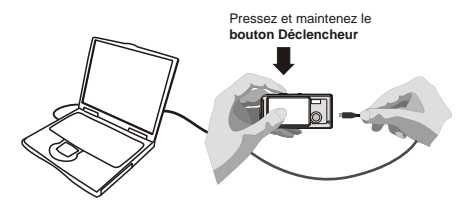

Lors de l'étape 4 ci-dessus, si vous ne pressez pas et ne maintenez pas le **! bouton Déclencheur** pendant que vous connectez le câble USB à votre appareil photo numérique, la fonction Caméra PC ne sera pas disponible.

#### ra Remarques pour les utilisateurs de Windows 2000/ME/98SE

Lors de la première procédure d'installation, veuillez suivre les étapes ci-dessous.

#### **Pour les utilisateurs Windows 2000**

La boîte de dialogue "**Digitaalista allekirjoit usta ei löytynyt**" peut s'afficher deux fois, veuillez simplement cliquer sur "**Kyllä**". Cet appareil photo est compatible Windows 2000.

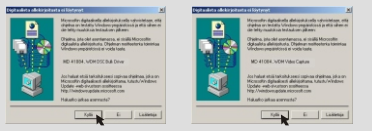

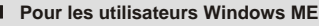

Veuillez sélectionner "**Rechercher automat. Un meilleur pilote**" lorsqu'une fenêtre comme celle de la Fig 7 apparaît.

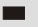

#### **Pour les utilisateurs Windows 98SE**

Cliquez sur "**Suivant**" lorsqu'une fenêtre comme celle de la Fig 8 apparaît.

- à Sélectionnez "**Rechercher le meilleur pilote pour votre périphérique**" et cliquez sur "**Suivant**" lorsqu'une fenêtre comme celle de la Fig 9 apparaît.
- $\rightarrow$  à Sélectionnez le chemin d'accès vers votre pilote Windows 98SE. Il vous sera demandé d'insérer le CD-ROM Windows 98SE sous licence dans votre lecteur de CD-ROM.à Suivez les instructions à l'écran pour terminer l'installation.

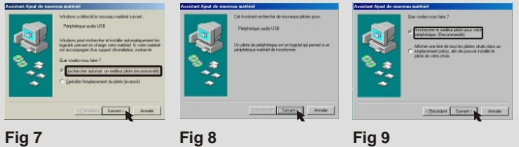

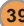

# **3. Lancer le MD 41084 Manager**

Après l'installation logicielle et la connexion matérielle, vous pourrez accéder au **MD 41084 Manager**.

#### **Lancer le programme**

Double-cliquez sur l'icône **MD 41084 Manager** située sur le bureau pour lancer le programme; ou cliquez sur le menu **"Démarrer"** puis allez sur **"Programmes"**, puis repérez le dossier nommé **"MD 41084 Manager"** et cliquez dessus pour lancer le programme.

#### **Mode "Album" et mode "En Direct"** 2

Les fenêtres ci-dessous représentent l'interface du **MD 41084 Manager** - **mode Album** (Fig 10) et mode **En Direct** (Fig 11). Cliquez sur le bouton de bascule situé sur la partie supérieure à gauche du panneau de mode pour régler le mode.

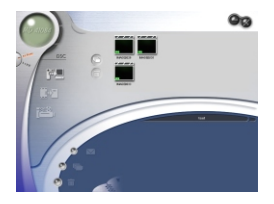

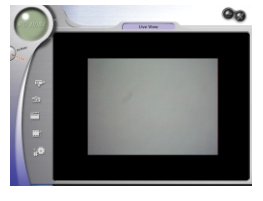

**Fig 10 Fig 11**

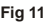

# **4. Gérer les images via le MD 41084 Manager**

#### **Panneau du mode Album**

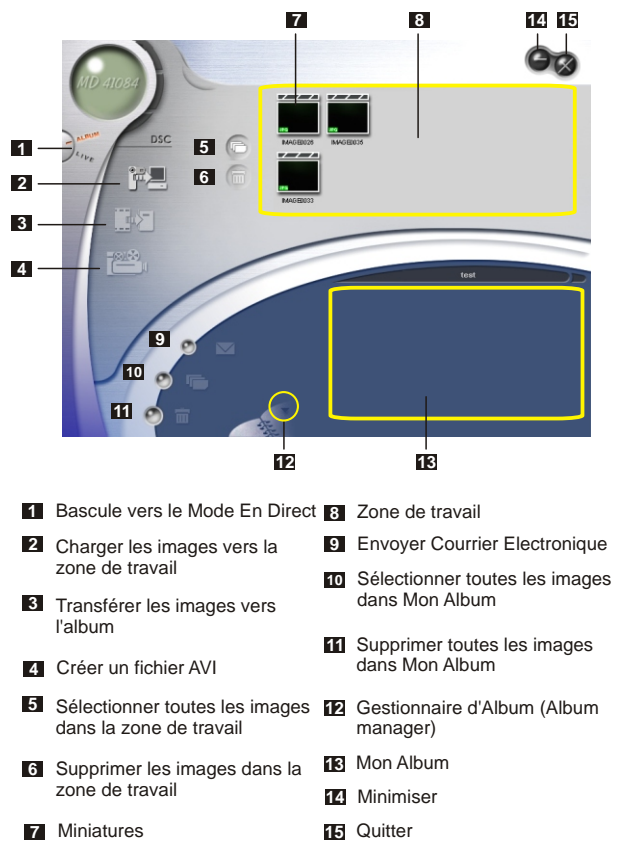

#### **<sup>2</sup> Amélioration de l'image**

La fonction d'amélioration permet de rehausser vos images de 4 Méga à 5 Méga, de 3 Méga à 4 Méga et de 2 Méga à 3 Méga. Le format amélioré offre une meilleure qualité mais nécessite en conséquence plus d'espace disque.

Une fois le **MD 41084 Manager** lancé, une boîte de dialogue identique à celle sur la Fig 12 apparaîtra automatiquement, vous demandant si vous voulez télécharger les photos depuis votre appareil photo numérique. 1

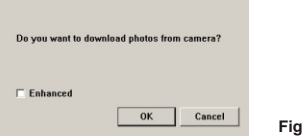

Cochez la boîte à cocher "**Mettez en valeur**" si vous voulez améliorer vos images; ou ignorez cette étape si vous n'en avez pas besoin. 2

**Fig 12**

Cliquez sur "OK" pour copier vos photos et vos films depuis l'appareil photo numérique ou cliquez sur "**Annuler**" pour ne pas effectuer la copie. 3

**TO** Cliquez sur l'icône **pour** faire apparaître la boîte de dialogue de la fonction d'amélioration lorsque vous voulez améliorer vos images.

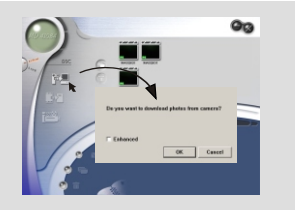

#### **3 Visualiser vos images**

Double-cliquez sur la miniature de l'image ou celle de la vidéo désirée dans la **Zone de travail** pour la visualiser. Ensuite une fenêtre de visualisation comme celle de la Fig 13 (lorsque vous visualisez une image) ou la fenêtre du lecteur de média par défaut Fig 14 (lorsque vous visualisez une vidéo) apparaîtra.

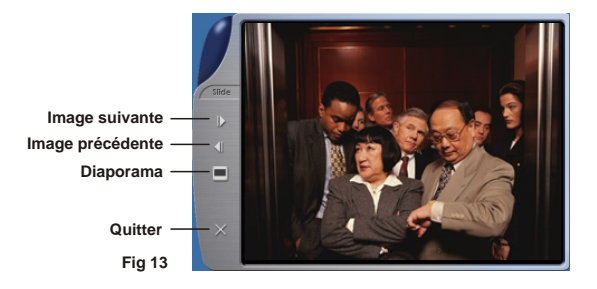

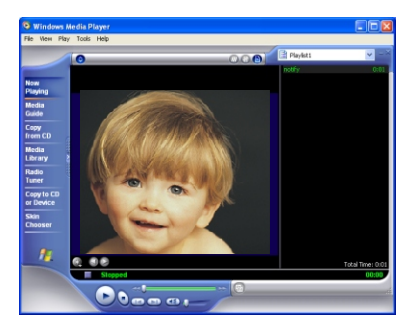

**Fig 14**

#### **<sup>4</sup> Copier vos images vers "Mon Album"**

Cliquez sur l'icône <sup>pou</sup>ne pour transférer vos photos et vos films<br>vers la zone de **Travail**.

Cliquez sur l'image désirée dans la zone de **Travail**. 2

Cliquez sur l'icône **動唱** pour copier l'image à partir de la zone de<br><sup>)</sup> Tr**avail** vers **Mon Album**.

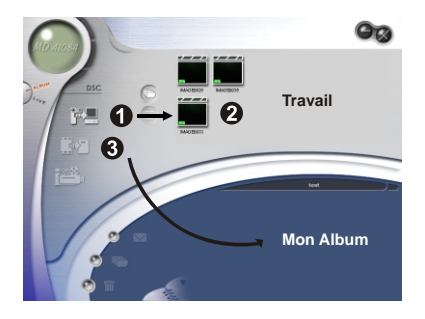

#### **<sup>5</sup> Spécifier le chemin d'accès à l'album**

Cliquez sur Gestionnaire d'Album pour créer un nouvel album photo.

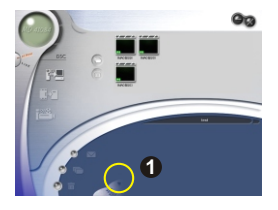

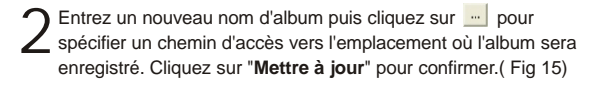

Double-cliquez sur l'option nouvel album pour ouvrir l'album<br>nouvellement créé. (Fig 16)

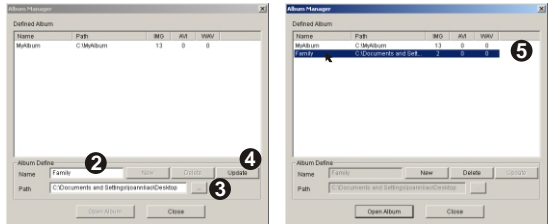

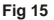

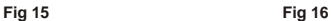

#### **<sup>6</sup> Créer un fichier AVI**

**46**

Sélectionnez une ou plusieurs images dans la zone de **Travail**. 1

Cliquez sur l'icône **(23)** , une fenêtre "**Faire un fichier AVI**" apparaîtra.

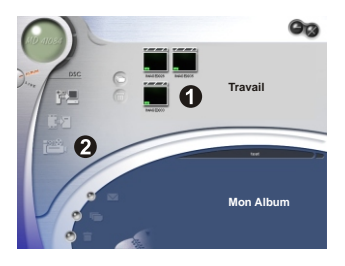

Ordonnez la séquence des images et réglez le taux d'image. Cochez la boîte à cocher **"Compression"** si vous voulez réduire la taille du fichier. Ensuite pressez **"OK"** pour terminer la création du fichier AVI. 3

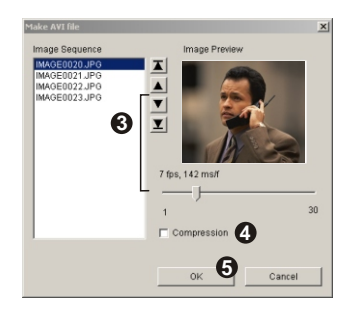

# **5. Utiliser la fonction Caméra PC via le MD 41084 Manager**

#### **<sup>1</sup> Panneau du mode "En Direct"**

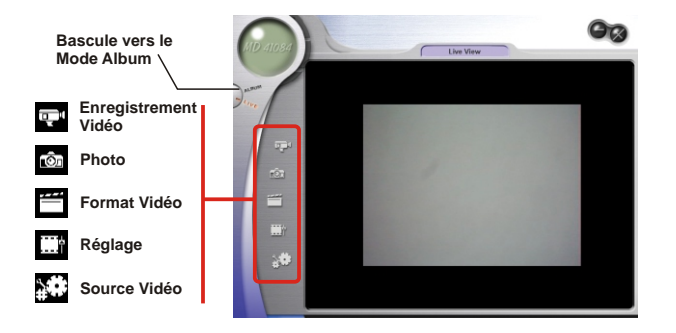

#### **<sup>2</sup> Capturer des images instantanées vers votre ordinateur**

Vous pouvez soit utiliser la fonction Caméra PC soit exécuter d'autres applications de visioconférence. (Ce manuel fournit des informations relatives uniquement à la fonction Caméra PC).

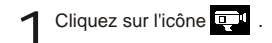

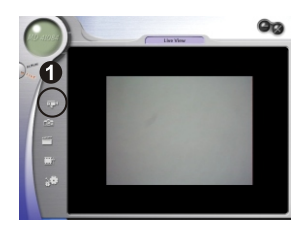

Cliquez sur <sub>m</sub> pour désigner un chemin sur lequel le fichier sera Cliquez sur — pour désigner un chemin sur lequel le fichier sera<br>
enregistr. Réglez la vitesse et la durée d'enregistrement. Ensuite<br>
processible bouten "Début d'enregistrement" pour débuter pressez le bouton "**Début d'enregistrement**" pour débuter l'enregistrement.

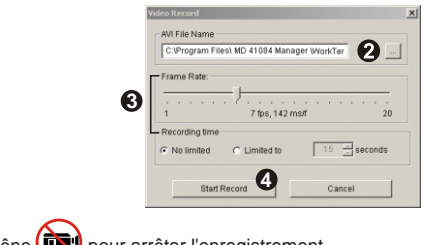

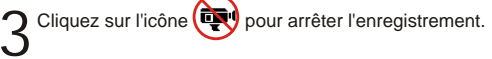

Après l'étape 2 ci-dessus, lorsque vous désignez le chemin d'enregistrement, **!** veuillez vous assurer que le dossier de destination a au moins 500 Mo d'espace libre. Sinon, le message "**Echec de la création du fichier AVI !**" s'affichera lorsque vous cliquerez sur le bouton "**Debut d'enregistrement**".

#### **<sup>3</sup> Paramètres Avancés**

Cliquez sur l'icône (**Format Vidéo**) et l'icône (**Réglage**) situées sur le panneau Caméra PC pour accéder aux paramètres avancés.

#### **Parametres des Format**

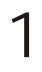

#### **Résolution Couleur / Compression**

Sélectionnez l'une des options ci-dessous en fonction de vos besoins.

RGB 24: Meilleure qualité d'image.

I420: Le fichier sera compressé pour permettre un transfert à haute vitesse.

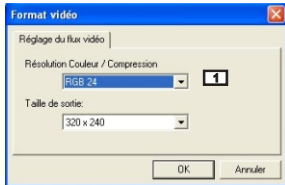

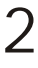

#### **Taille de sortie**

Réglez la taille de sortie pour modifier la taille de la fenêtre d'aperçu. La taille par défaut est de 320x240. Sélectionnez les pixels élevés si vous avez besoin d'une fenêtre d'aperçu plus grande.

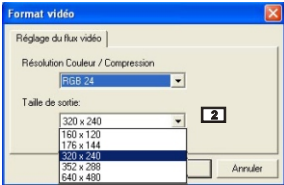

#### **Parametres des Propriètès**

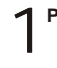

#### **Parametres video**

#### **1 Filter de bande**

Si l'image sur l'écran de votre ordinateur vacille lorsque vous utilisez la fonction Caméra PC, modifiez le paramètre "Filter de bande" situé sous l'onglet "Parametres video" pour éliminer les parasites. Sélectionnez "50Hz" ou "60 Hz" jusqu'à ce que l'écran s'arrête de clignoter. Si vous voulez réinitialiser le paramètre par défaut, sélectionnez "Normal AE".

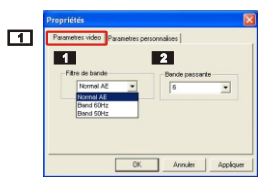

#### **2 Bande passante**

Si le contrôleur ne dispose pas de la largeur de bande suffisante pour la Caméra USB MP3 Cam, réglez le paramètre "Bande passante" itué sous l'onglet "Parametres video". Plus la valeur de la largeur de bande est basse, moins la largeur de bande sera occupée.

## 2 **Parametres personnalises**

Vous pouvez utiliser les paramètres par défaut ou modifier les paramétrages de la luminosité, du contraste, du la saturation,de la netteté et du teinte à vos convenances.

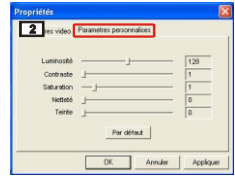

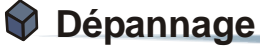

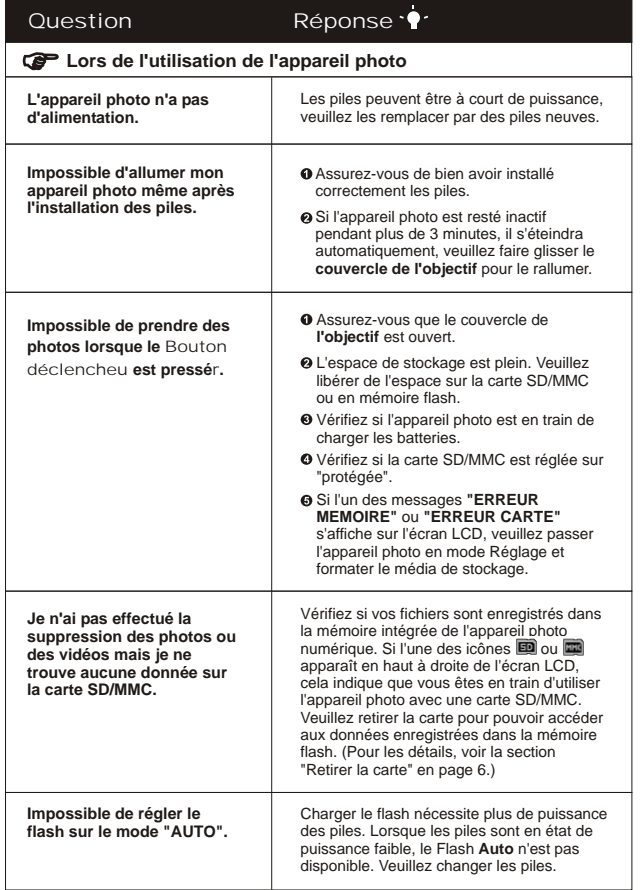

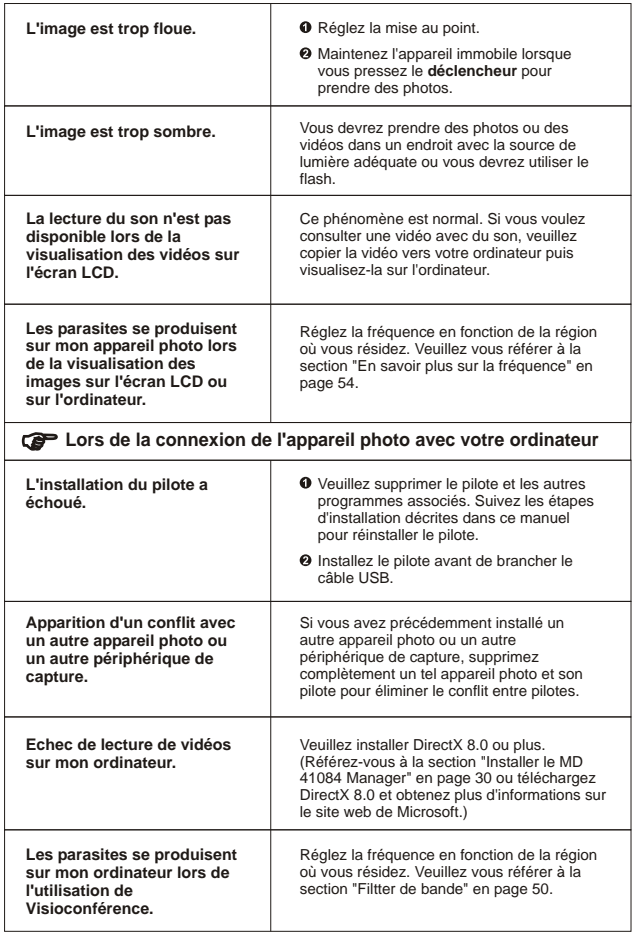

# **Informations Complémentaires**

# **1. Durée de vie des piles**

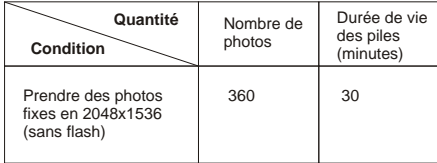

\*Les données ci-dessus correspondent à des piles rechargeables de 750 mAH, à une température de 25<sup>°</sup>C, et avec des photos prises toutes les 5 secondes.

Remarques :1. Le tableau ci-dessus est donné uniquement à titre indicatif.

- 2. La durée de vie des piles sera réduite dans les situations suivantes.
	- (1) Prendre des photos avec une température ambiante basse.
	- (2) Allumer et éteindre l'appareil de manière répétitive.
	- (3) Utiliser fréquemment le flash.

# **2. Etats du témoin LED**

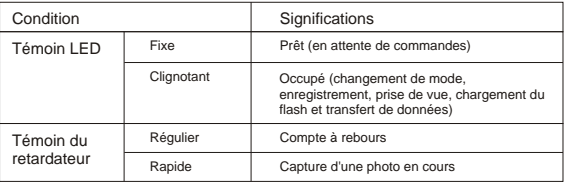

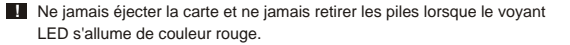

# **3. Capacité de Stockage**

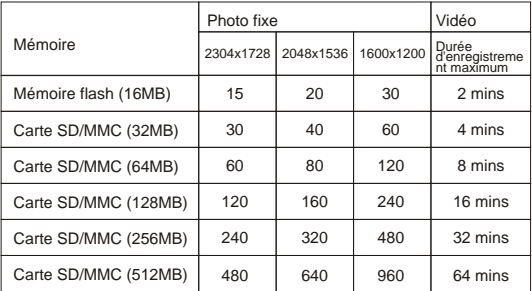

Remarques: 1. Le nombre exact des photos stockées peut varier (jusqu'à +30%) en fonction de la résolution et de la saturation des couleurs.

2. Le tableau ci-dessus est donné uniquement à titre indicatif.

## **4. En Savoir plus sur la fréquence**

Le paramétrage par défaut de la fréquence de votre appareil photo est spécifique au pays. Lorsque vous utilisez l'appareil photo lors d'un voyage à l'étranger, veuillez vous référer au tableau ci-dessous pour connaître le paramètre de la fréquence correspondant à la région où vous voyagez.

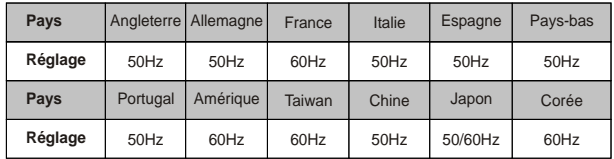

# **5. Spécifications**

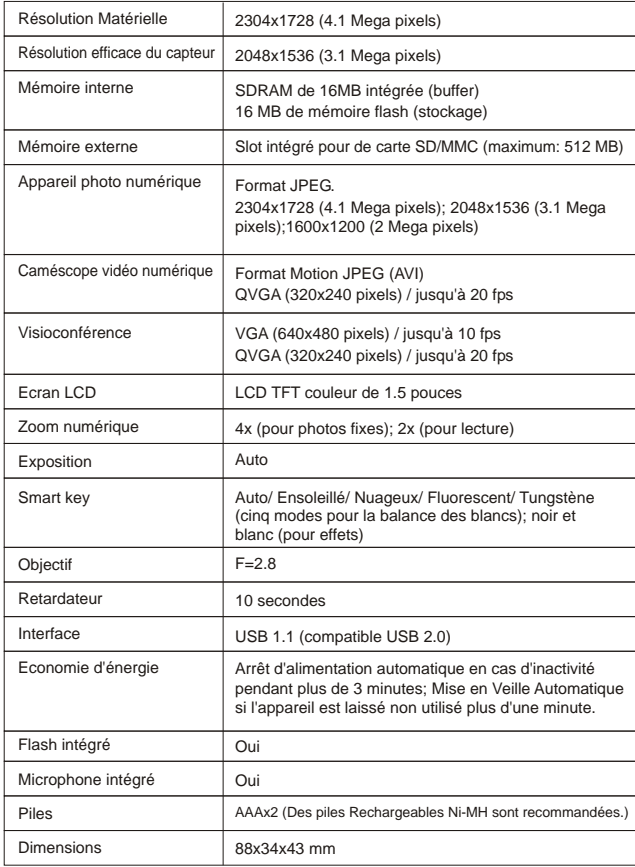

ł  $\overline{a}$ ł

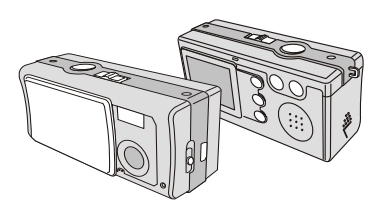

MANUALE DELL'UTENTE

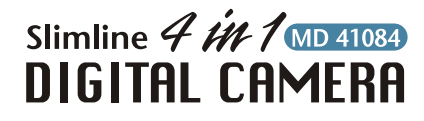

# **BENVENUTO I**

Caro utente, grazie per avere acquistato questo prodotto. Abbiamo investito molto tempo ed energie in questo progetto e speriamo che procuri molti anni di servizio senza problemi.

# CAUTELA

- 1. Non far cadere, forare o smontare la videocamera diversamente si annullerà la garanzia.
- 2. Evitare tutti contatti con l'acqua ed asciugarsi le mani prima dell'uso.
- 3. Non esporre la videocamera ad alte temperature o lasciarla alla luce diretta del sole. Diversamente si danneggia la videocamera.
- 4. Utilizzare la videocamera con cura. Evitare di esercitare pressioni sul corpo della videocamera.
- 5. Per la propria sicurezza evitare di utilizzare la videocamera durante i temporali.
- 6. Evitare di utilizzare contemporaneamente batterie di marche e tipo diverso. Diversamente si crea il potenziale d'esplosioni.
- 7. Rimuovere le batterie quando il dispositivo non è utilizzato per periodi prolungati poiché le batterie deteriorate danneggiano il funzionamento della videocamera.
- 8. Rimuovere le batterie se mostrano segni di perdita di liquido o distorsione.
- 9. Utilizzare solamente gli accessori forniti dal produttore.

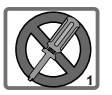

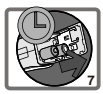

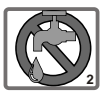

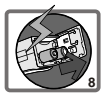

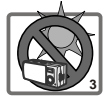

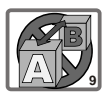

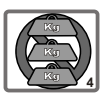

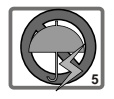

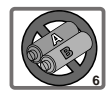

# **Indice**

BENVENUTO CAUTELA

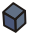

# **Per iniziare**

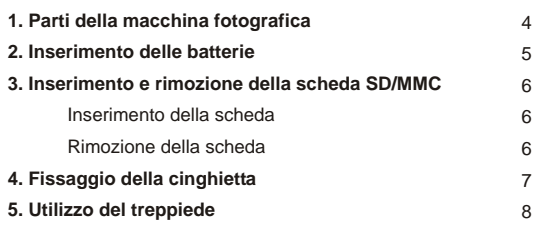

# **Operazioni di base**

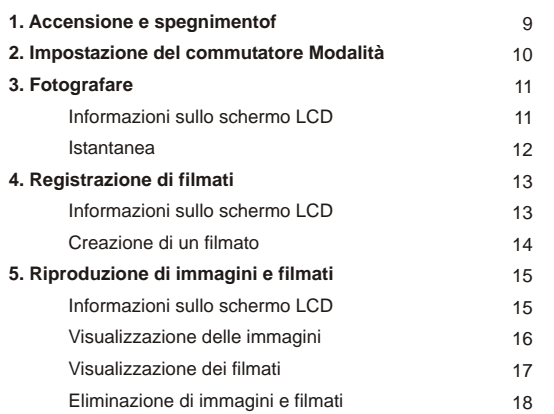

4

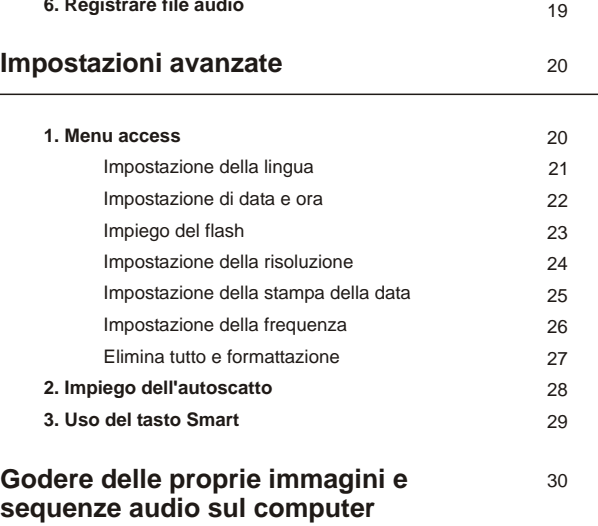

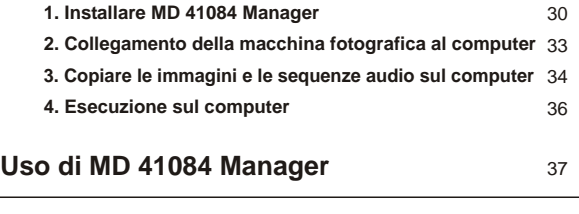

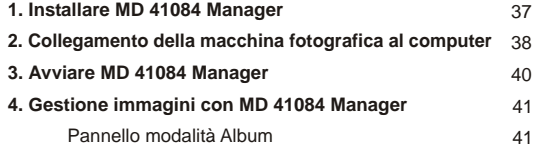

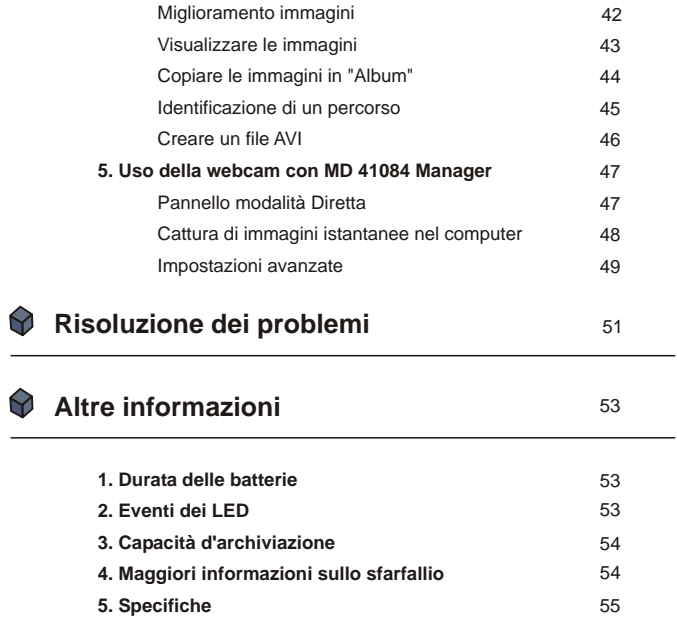

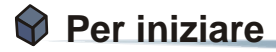

# **1. Parti della macchina fotografica**

Per poter utilizzare bene la fotocamera è importante conoscerne i componenti della fotocamera.

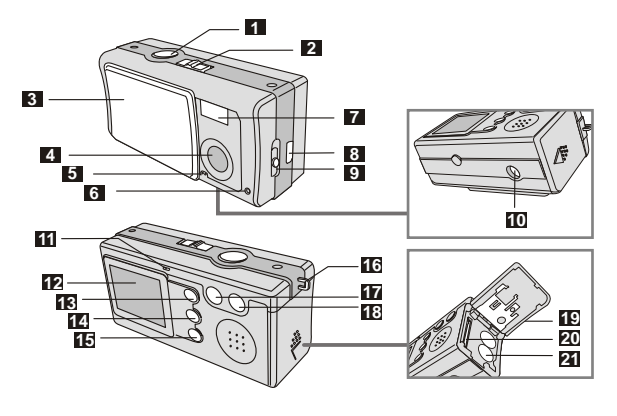

- Tasto Otturatore / OK
- Commutatore Modalità
- Copriobiettivo
- Obiettivo
- Microfono
- Indicatore autoscatto
- Flash
- Porta USB
- Commutatore Messa a fuoco
- Attacco treppiedi
- Indicatore LED
- Schermo LCD
- Tasto RIPRODUZIONE  $(Tasto \cap controllo)$
- Tasto Smart (Tasto V controllo)
- MENU / Tasto
- Occhiello per cinghietta
- Tasto controllo (Zoom indietro)
- Tasto controllo + (Zoom in avanti)
- Sportello batteria / scheda
- Alloggiamento scheda
- Alloggiamento batterie

# **2. Inserimento delle batterie**

Utilizzare due batterie AAA.

Far scorrere il **coperchio scomparto batterie** nella direzione indicata per aprirlo. 1

- Seguire le indicazioni per inserire le batterie nello **vano batterie** con la corretta polarità + e -. 2
- Chiudere il **coperchio scomparto batterie** spingendolo verso l'interno e facendolo scorrere verso l'alto per bloccarlo. 3

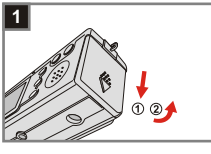

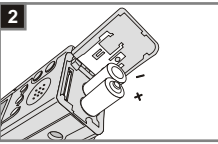

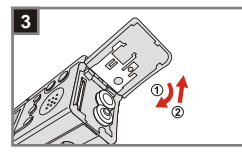

1. Si raccomanda di utilizzare batterie ricaricabili Ni-MH da 1,2 V, poiché aumentano la durata d'utilizzo.

2. Si possono anche utilizzare batterie alcaline da 1,5 V.

Fare riferimento alla sezione "Durata delle batterie", a pagina 53, per i dettagli sulla durata delle batterie.

## **3. Inserimento e rimozione della scheda SD/MMC**

#### **Inserimento della scheda 1**

1

Aprire il **coperchio alloggiamento scheda**.

Inserire la scheda nella direzione indicata e spingerla fino a raggiungere il fondo dell'alloggiamento. 2

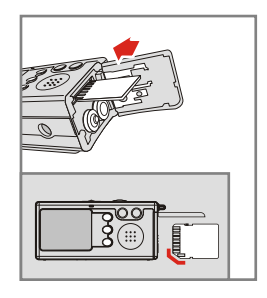

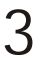

Chiudere il **coperchio alloggiamento scheda**.

#### **Rimozione della scheda 2**

Spingere verso l'interno e rilasciare la scheda per rimuoverla.

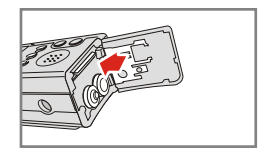

- 1. La macchina fotografica ha una memoria Flash da 16MB incorporata per l'archiviazione dei dati. Se non è inserita una scheda SD/MMC, i dati saranno salvati automaticamente nella memoria Flash.
	- 2. La scheda SD è dotata di un interruttore per la protezione da scrittura. Quando l'interruttore si trova nella posizione **Blocco** non è possibile scrivere/aggiungere dati alla scheda. Per assicurare il corretto funzionamento della fotocamera, l'interruttore deve essere posizionato nella posizione **Sblocco** prima di inserire la scheda SD.

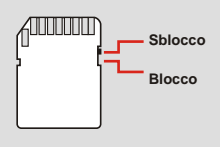

# Per iniziare

# **4. Fissaggio della cinghietta**

Per maggiore comodità e sicurezza nel trasporto e nell'uso fissare la cinghietta.

Premere i pulsanti come indicato in figura per separare le due parti della cinghietta. 1

Infilare l'occhiello della cinghietta 2 Infilare l'occhiello della cinghiet<br>
nel gancio, nel verso mostrato.

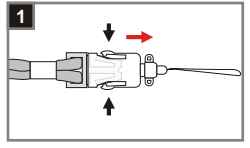

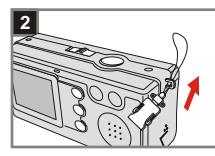

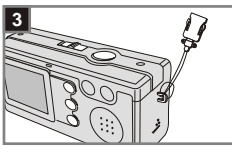

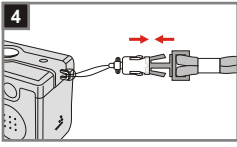

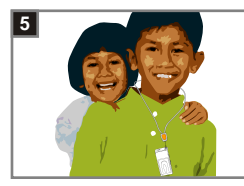

Fissare la cinghietta come indicato. 3

Riunire le due parti della cinghietta. 4

Mettere la cinghietta al collo, come<br>se fosse una collana.
# **5. Utilizzo del treppiede**

Utilizzare il treppiede per ridurre al minimo i movimenti della machina fotografica ed assicurare la migliore qualità d'immagine, in modo particolare quando si eseguono autoritratti, filmati prolungati e videoconferenze, oppure con la modalità Macro.

- Attaccare il treppiede al connettore sulla parte inferiore della macchina fotografica e stringere la rotella per bloccarlo. 1
- Allargare le gambe del treppiede per renderlo stabile. Poi regolare l'inquadratura sulla posizione desiderata. 2

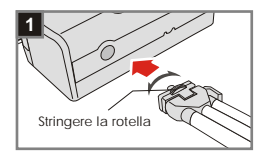

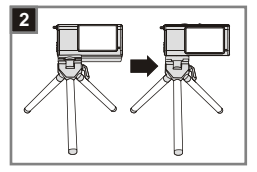

# **Operazioni di base**

# **1. Accensione e spegnimentof**

Per accendere o spegnere la macchina fotografica, far scorrere il **Copriobiettivo** nella direzione indicata dalla freccia.

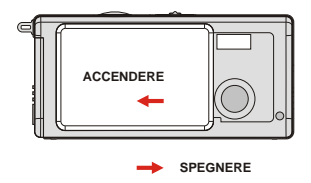

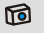

Se la macchina fotografica resta inattiva per più di 60, lo schermo LCD si spegnerà per conservare la carica delle batterie; premere un tasto qualsiasi per riattivare la macchina fotografica. Se la macchina fotografica non è utilizzata per un periodo superiore ai 3 minuti, si spegnerà automaticamente.

# **2. Impostazione del commutatore Modalità**

La fotocamera dispone di due modalità per l'utilizzo: la modalità DSC (Fotocamera digitale) e la modalità Audio. Premere il **commutatore Modalità** per selezionare la modalità desiderata.

Modalità **DSC:** Per scattare foto, registrare filmati e per le impostazioni della fotocamera. 1

> **AVI**: registrazione di filmati AUTOSCATTO: per scattare una foto con se stessi tra i soggetti. **IMPOSTAZIONE:** per mettere a punto le impostazioni della fotocamera.

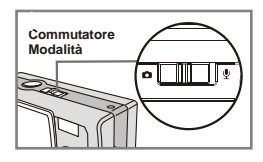

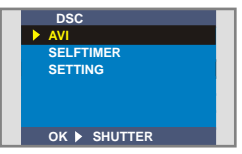

**Modalità DSC**

2

**10**

Modalità **Audio:**

Registrazione di sequenze audio.

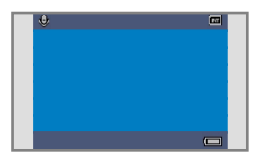

**Modalità Audio**

# **3. Fotografare**

### **Informazioni sullo schermo LCD**

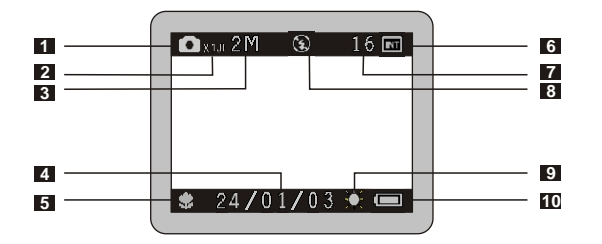

- Modalità Foto
- Rapporto dello zoom
- Risoluzione
- Stampa data
- Modalità Messa a fuoco
- Supporto per l'archiviazione
	- **Memoria interna:**
	- Scheda SD: **m**
	- Scheda MMC:
- Numero di foto rimanente
- Stato del flash
- Bilanciamento del bianco o stato effetti
- Autonomia della batteria

#### **<sup>2</sup> Istantanea**

**1** Modalità **O**<br>Aprire il Copriobiettivo per accendere la fotocamera. Portare il **commutatore Modalità** in posizione **.** 

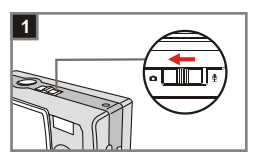

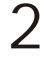

#### **Messa a fuoco**

Premere il **commutatore Messa** a fuoco per selezionare la modalità migliore per le foto.

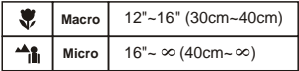

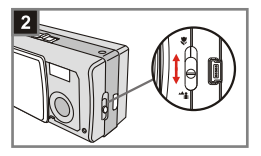

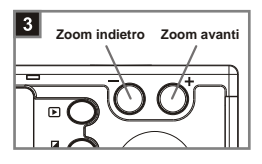

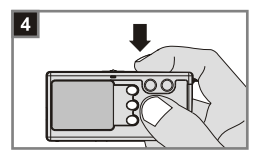

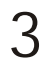

#### **Zoom in avanti o zoom indietro** Premere il **tasto Controllo +** per zoomare in avanti e il **tasto**

**Controllo -** per zoomare indietro.

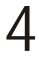

#### **Scattare una foto**

Premere il **tasto Otturatore** per scattare una foto.

# **4. Registrazione di filmati**

## **Informazioni schermo LCD**

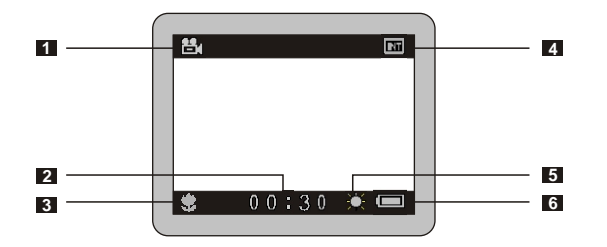

- Modalità Filmato
- Tempo di registrazione
- Modalità Messa a fuoco
- Supporto per l'archiviazione
	- Memoria interna: m
	- Scheda SD:
	- Scheda MMC:
- Bilanciamento del bianco o stato effetti
- Autonomia della batteria

### **<sup>2</sup> Creazione di un filmato**

Aprire il **Copriobiettivo** per **Modalità** 1 accendere la fotocamera. Portare il **commutatore Modalità** in  $posizione$   $\bullet$ .

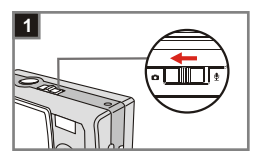

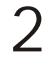

#### **Selezionare AVI**

Premere il *tasto MENU/* m. Usare i tasti Controllo<sup> per evidenziare</sup> Avi, e poi premere il **tasto Otturatore** per confermare.

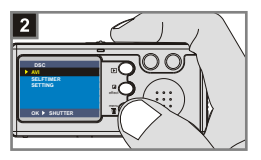

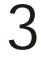

#### **Messa a fuoco**

Premere il **commutatore Messa a fuoco** per selezionare la modalità migliore per le foto.

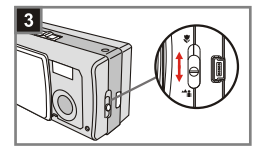

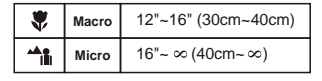

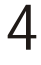

#### **Avvio della registrazione**

Per avviare la registrazione premere il **tasto Otturatore.**

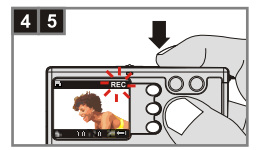

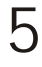

#### **Arresto della registrazione**

Per interrompere la registrazione premere di nuovo il **tasto Otturatore.**

# **5. Riproduzione di immagini e filmati**

## **Informazioni schermo LCD**

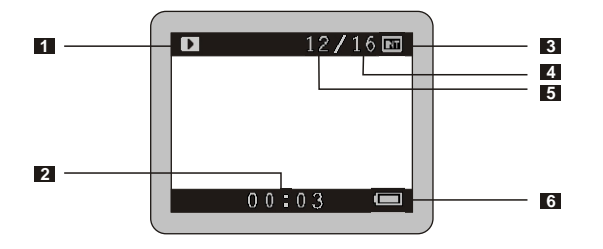

- Modalità Riproduzione
- Durata della registrazione
- Supporto per l'archiviazione
	- **Memoria interna:** m
	- Scheda SD: ■
	- Scheda MMC:
- Numero di immagini e filmati
- Numero dell'immagine o del filmato
- Autonomia della batteria

#### **<sup>2</sup> Visualizzazione delle immagini**

Aprire il **Copriobiettivo** per  **Modalità** 1 accendere la fotocamera. Portare il **commutatore Modalità** in posizione **D**.

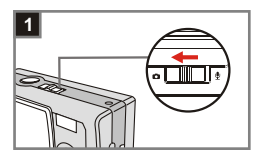

**Modalità Riproduzione** 2 Modalità Riproduzione<br>2 Premere il tasto RIPRODUZIONE **P** per passare alla modalità miniature. Viene evidenziata l'ultima immagine scattata.

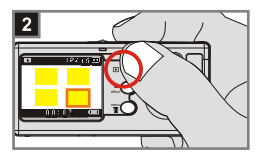

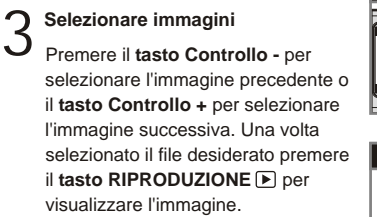

**Zoom in avanti per i dettagli** Per ingrandire i dettagli premere il **tasto Controllo + .** 4

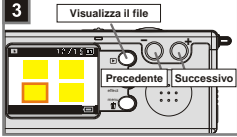

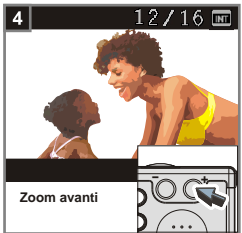

### **<sup>3</sup> Visualizzazione dei filmati**

Aprire il **Copriobiettivo** per **Modalità** 1 accendere la fotocamera. Portare il **commutatore Modalità** in posizione **D**.

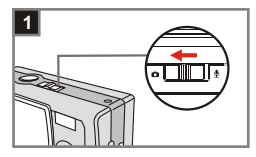

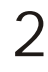

#### **Modalità Riproduzione**

Premere il **tasto RIPRODUZIONE**  per passare alla modalità miniature. Viene evidenziata l'ultima immagine ripresa.

- **Selezionare immagini** Premere il **tasto Controllo -** per selezionare l'immagine precedente o il **tasto Controllo +** per selezionare l'immagine successiva. Una volta selezionato il file desiderato premere **il tasto RIPRODUZIONE P** per visualizzare l'immagine. 3
- **Arresto riproduzione filmati** Per interrompere la visualizzazione di filmati durante la riproduzione premere il **tasto Otturatore**. 4

# menu Se il file evidenziato è un filmato, nella parte inferiore dello **schermo LCD** viene visualizzato un contatore.

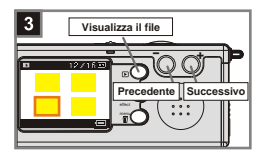

Operazioni

- 1. Premere il tasto Menu/ **II** per uscire.
	- 2. Quando si esegue un filmato sulla macchina fotografica la riproduzione del suono non è disponibile. Copiare il filmato sul computer (fare riferimento a pagina 30 per i dettagli) per prenderne visione con riproduzione del suono.

#### **<sup>4</sup> Eliminazione di immagini e filmati**

**1** Modalità **O**<br>Aprire il Copriobiettivo per accendere la fotocamera. Portare il **commutatore Modalità** in  $posizione$   $\Box$ .

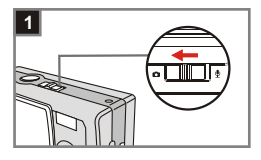

**Modalità Riproduzione** Premere il **testo RIPRODUZIONE**  per passare alla modalità miniature. Viene evidenziata l'ultima immagine scattata. 2

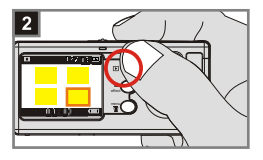

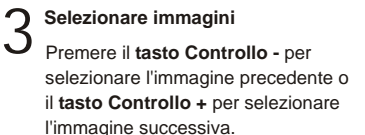

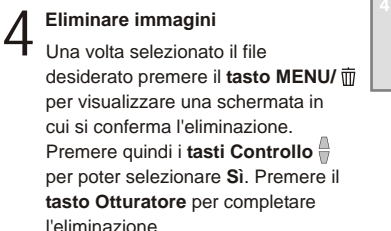

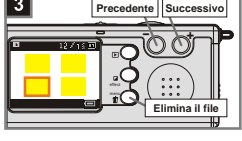

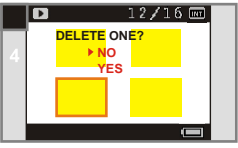

Se non si desidera eliminare l'immagine seguire le istruzioni del punto 4, **同** ma selezionare **No** e premere il **tasto Otturatore.**

# **6. Registrare file audio**

# **Modalità** 1

Aprire il **Copriobiettivo** per accendere la fotocamera. Portare il **commutatore Modalità** in posizione  $\mathbf{\Psi}$ .

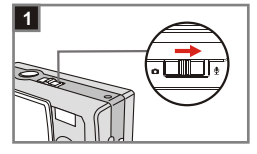

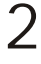

#### **Avvio della registrazione**

Per avviare la registrazione del file audio premere il **tasto Otturatore**. Quando la registrazione è avviata, il **contatore** sulla parte inferiore dello schermo LCD si attiverà.

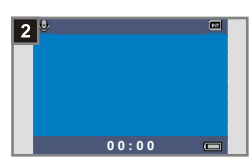

**Arresto della registrazione** Per interrompere la registrazione premere di nuovo il **tasto Otturatore**. 3

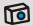

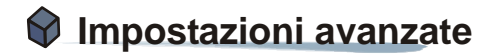

# **1. Menu access**

Il *Menu IMPOSTAZIONI* offre una serie di funzionalità per la messa a punto della fotocamera. Di seguito viene descritto come accedere al *Menu*.

Aprire il **Copriobiettivo** per **Modalità** 1 accendere la fotocamera. Portare il **commutatore Modalità** in posizione **O**.

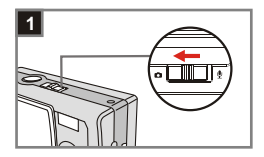

- **Selezionare IMPOSTAZIONI 2** Selezionare IMPOSTAZIONI<br>Premere il tasto MENU/  $\overline{w}$  . Usare i tasti Controllo **per evidenziare IMPOSTAZIONI,** premere quindi il **tasto Otturatore** per confermare.
- **Regolare le impostazioni** Usare i tasti Controllo<sup><sup>1</sup></sup> per evidenziare la voce desiderata e quindi procedere a regolare le impostazioni della fotocamera. 3

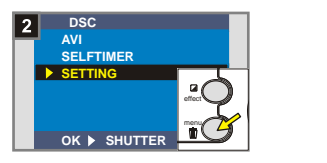

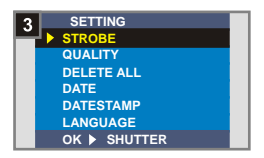

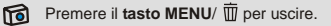

#### **<sup>1</sup> Impostazione della lingua**

Alla prima accensione della fotocamera, il s chermo LCD potrebbe non presentare la lingua desiderata. È possibile impostare la lingua del schermo LCD seguendo le procedure riportate di seguito.

- **Selezionare la voce LINGUA<br>Nel** *Menu IMPOSTAZIONI* **usare i** tasti Controllo<sup>4</sup> per evidenziare la voce **LINGUA**, premere quindi il **tasto Otturatore** per confermare.
- 2 **Selezionare la lingua** Usare i tasti Controllo<sup>®</sup> per selezionare la lingua desiderata, premere quindi il **tasto Otturatore** per confermare. Premere quindi il **tasto MENU /** mper uscire.

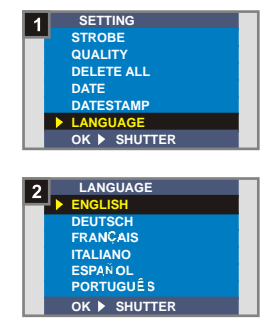

Impostazioni avanzate Impostazioni avanzate

**21**

#### **<sup>2</sup> Impostazione di data e ora**

Quando si accende la fotocamera per la prima volta è necessario impostare data e ora.

**Selezionare la voce DATA** 1 Nel *Menu IMPOSTAZIONI* usare i tasti Controllo<sup> per evidenziare</sup> la voce **DATA**, premere quindi il **tasto Otturatore** per confermare.

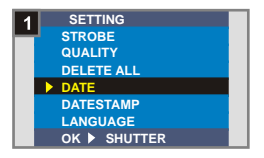

**Impostare data e ora<br>Usare i tasti Controllo +/-** per regolare il valore, premere quindi il **tasto Otturatore** per scorrere le voci. Premere il **tasto Smart** per confermare o il **tasto MENU /**  per uscire.

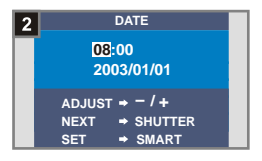

### **<sup>3</sup> Impiego del flash**

Quando l'illuminazione d'ambiente è insufficiente per fotografare, il flash procura la luce necessaria.

**Selezionare la voce FLASH<br>Nel** *Menu IMPOSTAZIONI* **usare i** tasti Controllo **per evidenziare** la voce **FLASH**, premere quindi il **tasto Otturatore** per confermare.

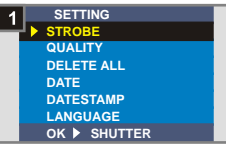

2  **Impostare l'AUTOMATICO** Usare i **tasti Controllo e** per selezionare il valore desiderato, premere quindi il **tasto Otturatore** per confermare. Premere quindi il tasto MENU / m per uscire.

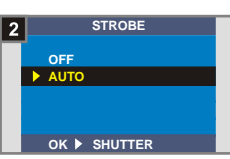

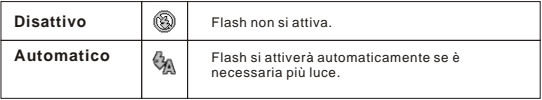

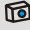

La ricarica del flash assorbe molta energia delle batterie. Quando le batterie sono scariche non è possibile impostare la funzione Flash attivo. Cambiare le batterie.

#### **<sup>4</sup> Impostazione della risoluzione**

La modifica della risoluzione influenza il numero di immagini che possono essere acquisite. Più alta è la risoluzione, maggiore sarà la quantità di memoria esatta dalle immagini.

**Selezionare la voce QUALITÀ<br>Nel** *Menu IMPOSTAZIONI* **usare i** tasti Controllo<sup>4</sup> per evidenziare la voce **QUALITÀ**, premere quindi il **tasto Otturatore** per confermare.

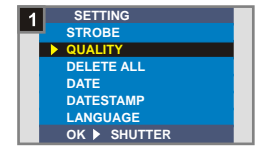

2 **Impostare la voce desiderata** Usare i **tasti Controllo per** selezionare la risoluzione desiderata, premere quindi il **tasto Otturatore** per confermare. Premere quindi il **tasto MENU /** per uscire.

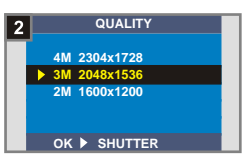

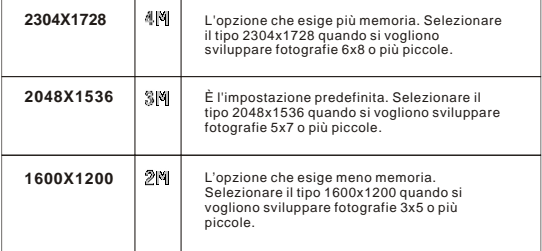

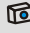

Si raccomanda di utilizzare l'opzione 2048x1536 per ottimizzare la qualità d'immagine e l'impiego di memoria.

#### **<sup>5</sup> Impostazione della stampa della data**

Se si abilita la stampa data, sulle foto verrà stampata la data in cui si sono scattate le foto.

1 **Selezionare la voce STAMPA DATA**

Nel *Menu IMPOSTAZIONI* usare i tasti Controllo **per evidenziare** la voce **STAMPA DATA**, premere quindi il **tasto Otturatore** per confermare.

**Selezionare la voce Sì<br>Usare i tasti Controllo e** per selezionare la voce **SÌ**, premere quindi il **tasto Otturatore** per confermare. Premere quindi il **tasto MENU /** mper uscire.

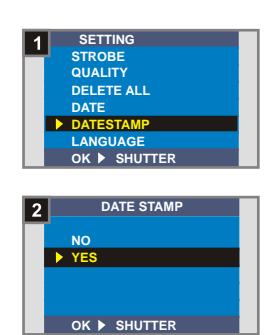

Impostazioni avanzate Impostazioni avanzate

#### **<sup>6</sup> Impostazione della frequenza**

Se ci si sposta in un'altra nazione, potrebbe essere necessario intervenire sull'impostazione della frequenza. Per evitare disturbi sullo schermo LCD, è necessario impostare il valore della frequenza secondo quanto indicato per la nazione in cui ci si trova.

**Selezionare la voce FREQUENZA**<br>Nel *Menu IMPOSTAZIONI* usare i tasti Controllo **per evidenziare** la voce **FREQUENZA,** premere quindi il **tasto Otturatore** per confermare.

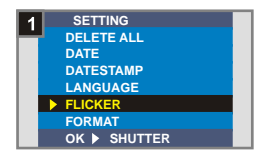

**Selezionare la voce desiderat a**<br>
Usare i **tasti Controllo per** selezionare il valore desiderato per la frequenza, premere quindi il **tasto Otturatore** per confermare. Premere quindi il **tasto MENU /** per uscire.

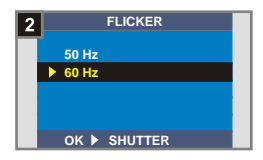

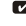

Per maggiori informazioni sulle impost azioni della frequenza, si veda "Altre informazioni sulla frequenza" a pagina 54.

#### **<sup>7</sup> Elimina tutto e formattazione**

È possibile usare le funzioni "elimina tutto" o "formattazione" per eliminare rapidamente i file obsoleti. La funzione "Elimina tutto" consente di cancellare i file, mentre "formattazione" esegue la formattazione della memoria, e in questo modo si cancellano tutti i file.

# Selezionare la voce **ELIMINA**<br>TUTTO o FORMATTAZIONE

Nel *Menu IMPOSTAZIONI* usare i tasti Controllo **per** evidenziare la voce **ELIMINA TUTTO** o **FORMATTAZIONE**, premere quindi il tasto Otturatore per confermare.

**Selezionare la voce Sì<br>Usare i tasti Controllo e** per selezionare la voce **SÌ**, premere quindi il **tasto Otturatore** per confermare. Premere quindi il **tasto MENU /** mper uscire. Attenzione: non è possibile recuperare i file eliminati.

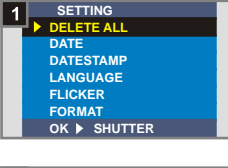

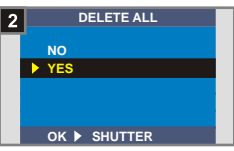

Se si seleziona la voce **Formattazione** non sarà più possibile recuperare le **!** immagini e gli altri file.

**27**

Impostazioni

Impostazioni avanzate

avanzate

# **2. Impiego dell'autoscatto**

L'autoscatto permette di specificare un ritardo di dieci secondi, prima dell'apertura dell'otturatore, per acquisire autoritratti.

Aprire il **Copriobiettivo** per **Modalità** 1 accendere la fotocamera. Portare il **commutatore Modalità** in posizione **O**.

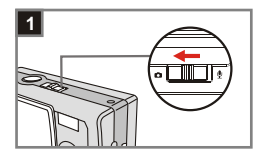

#### **Selezionare AUTOSCATTO 2** Selezionare AUTOSCATTO<br>Premere il tasto MENU/  $\overline{w}$  . Usare i tasti Controllo **per** evidenziare **AUTOSCATTO**, premere quindi il **tasto Otturatore** per confermare. In alto a sinistra, sullo schermo, verrà visualizzata l'icona ...

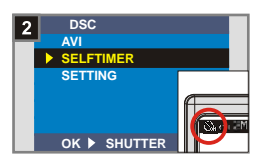

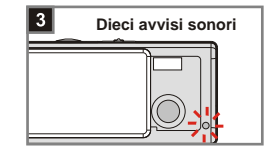

#### **Usare l'autoscatto**

 $3 \frac{\text{Usare l'autoscatto}}{\text{Quando è premuto tasto}}$ **otturatore**, la macchina fotografica attenderà dieci secondi prima di scattare la foto; il **LED autoscatto** lampeggerà e saranno emessi dieci avvisi sonori. Dopo l'attivazione dell'otturatore l'autoscatto sarà disabilitato automaticamente.

# **3. Uso del tasto Smart**

Il **tasto Smart** consente di applicare immediatamente le funzioni di uso più comune **Automatico**, **Sole**, **Nuvoloso**, **Fluorescente**, **Tungsteno** (bilanciamento del bianco [WB] e **B/N** (effetto foto) disponibili su questa fotocamera e visualizzare immediatamente le modifiche nello schermo LCD.

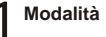

Aprire il **Copriobiettivo** per  **Modalità** 1 accendere la fotocamera. Portare il **commutatore Modalità** in  $posizione$ .

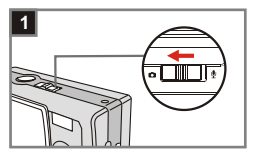

**Premere il tasto Smart** Premere il **tasto Smart** per scorrere le sei opzioni visualizzate sullo schermo LCD: **Automatico**, **Sole**, **Nuvoloso**, **Fluorescente**, **Tungsteno** e **B/N**. 2

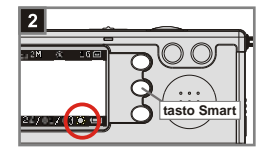

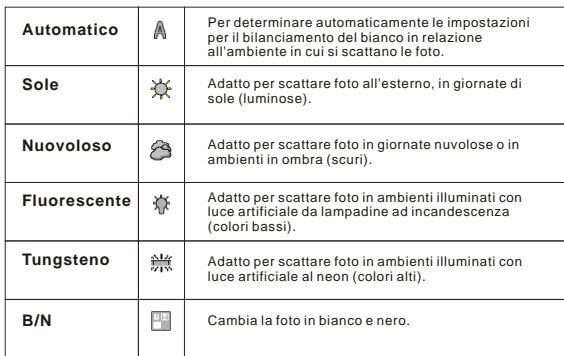

# **Godere delle proprie immagini e sequenze audio sul computer**

# **1. Installare MD 41084 Manager**

Prima di collegare la fotocamera per la prima volta al computer è necessario installare **MD 41084 Manager**. Per completare l'installazione seguire le istruzioni riportate di seguito.

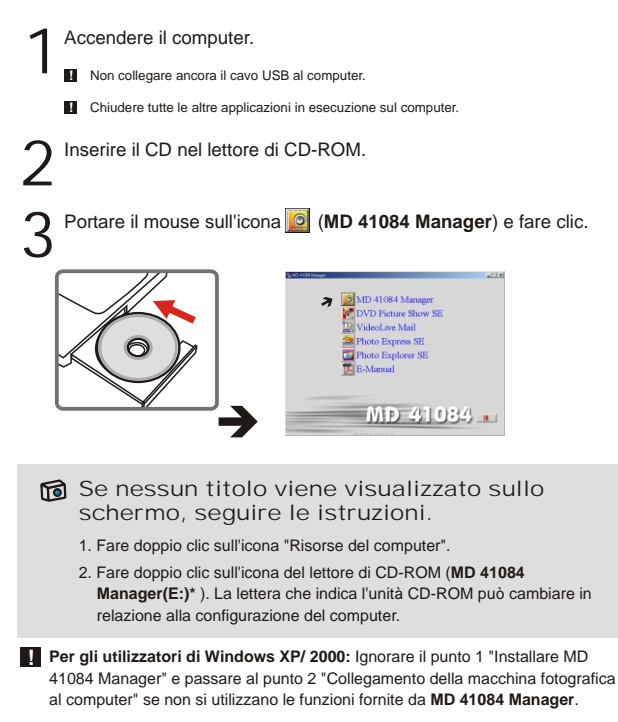

4 Appare la finestra di dialogo "**Install Shield Wizard**" e l'installazione automatica si avvia. Quando appare una finestra come quella della Figura 1 fare clic su "**Avanti**". Seguire quindi le istruzioni presentate nello schermo per poter continuare.

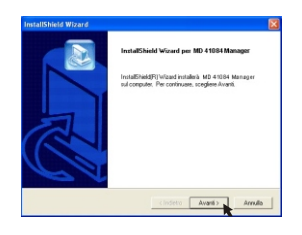

**Figura 1**

#### Avviso per gli utenti Windows 2000

1. Potrebbe apparire per due volte la finestra di dialogo "**Firma digitale non trovata**". Fare semplicemente clic su "**Sì**". Questa macchina fotografica funziona bene Con Windows 2000.

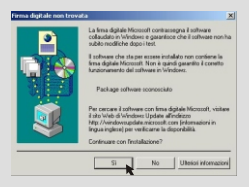

2. Seguire le istruzioni su schermo per completare l'installazione e fare clic su "**Fine**".

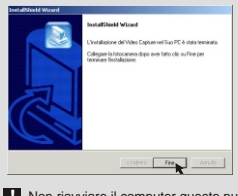

**!** Non riavviare il computer questo punto dell'installazione.

#### 5 Quando appare una finestra come quella della Figura 2, fare clic su "**Sì**" o "**No**" in base alle proprie circostanze.

- Se non si è un utente Windows XP, oppure se non si è mai istallato DirectX 8.0 o superiore, fare clic su "**Sì**".
- Se si è un utente Windows XP, oppure se si è già istallato DirectX 8.0 o superiore, fare clic su "**No**".

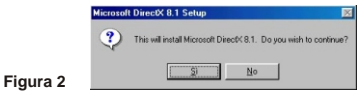

Guando appare una finestra come quella della Figura 3<br>
of fare clic su "Ok" o "Fine" per completare l'installazione. Quando appare una finestra come quella della Figura 3 o 4,

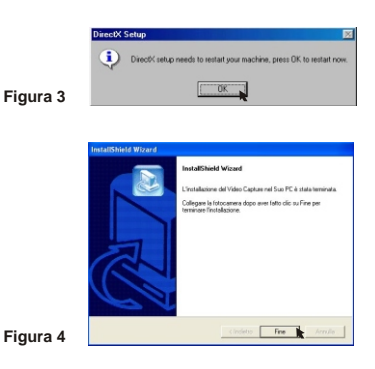

7 Il driver sarà disponibile dopo avere riavviato il computer.

# **2. Collegamento della macchina fotografica al computer**

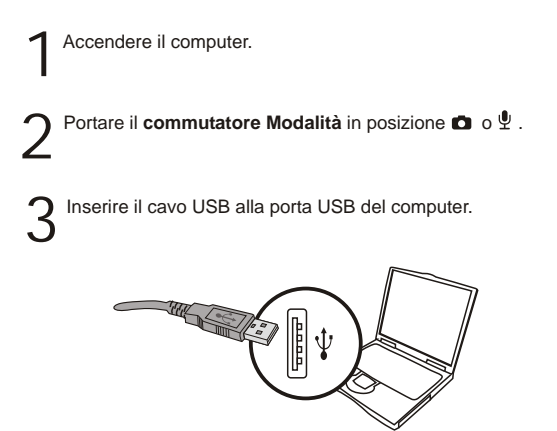

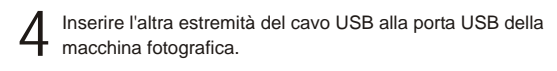

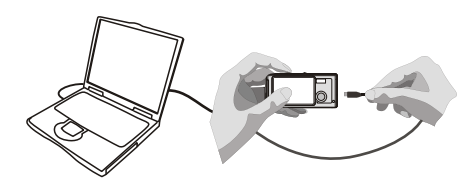

# **3. Copiare le immagini e le sequenze audio sul computer**

1 **Per utenti Windows XP** Dopo avere collegato la macchina fotografica al computer, appare automaticamente una finestra (come quella della Figura 5). Selezionare la voce "**Apri cartella per visualizzare i file utilizzando Esplora risorse**" e fare clic su "**Ok**".

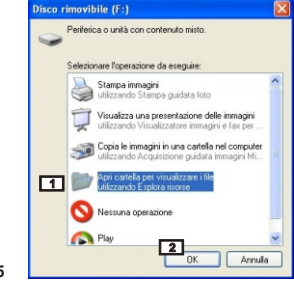

**Figura 5**

**Utenti Windows 2000/ ME/ 98SE**

Fare doppio clic su "**Risorse del computer**" e poi doppio clic sulla nuova icona "**Disco rimovibile**".

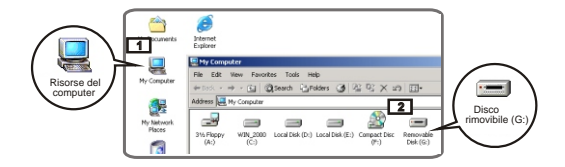

2 Fare doppio clic sulla cartella "**DCIM**".

3 Fare doppio clic sulla cartella "**100MEDIA**".

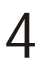

Trascinare il file nella cartella "**Documenti**" per copiare le immagini o le sequenze audio sul computer.

×

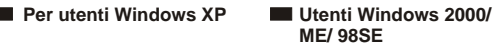

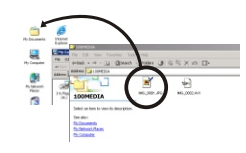

### Posizione d'archiviazione dei file

I file di immagini, filmati e sequenze audio si trovano nella posizione indicata dalla Figura 6.

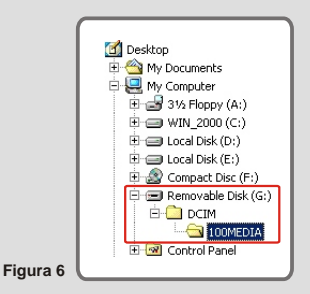

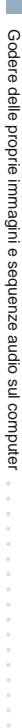

**35**

# **4. Esecuzione sul computer**

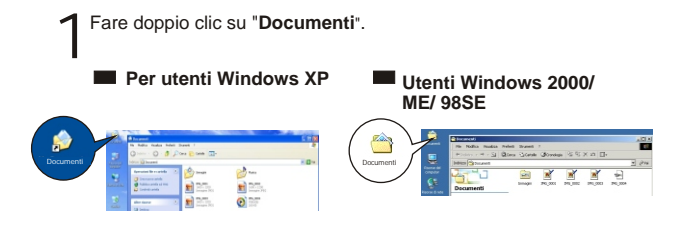

2 Selezionare il file desiderato e fare doppio clic su di esso per prendere visione dell'immagine o del filmato.

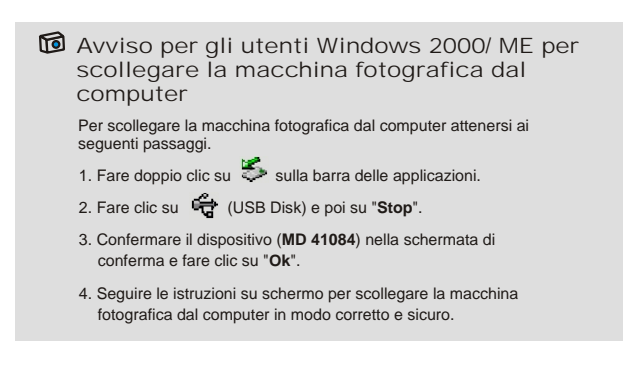

# **Uso di MD 41084 Manager**

# **1. Installare MD 41084 Manager**

Per poterne usare le funzioni, è necessario installare **MD 41084 Manager** miglioramento delle immagini, gestione immagini e webcam.

Se non si è mai installato **MD 41084 Manager** completare l'installazione prima. Per avere maggiori informazioni consultare "Installare MD 41084 Manager" a pagina 30.

Se si è già installato **MD 41084 Manager** passare al punto 2 "Collegamento della macchina fotografica al computer" alla pagina seguente.

# **2. Collegamento della macchina fotografica al computer**

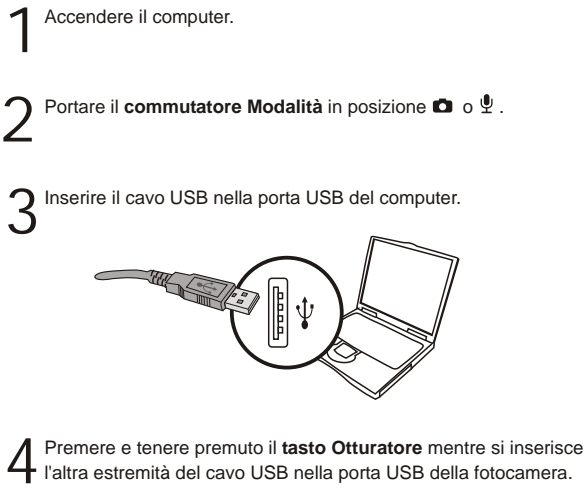

**!** Aprire il **Copriobiettivo** per utilizzare le funzioni della fotocamera.

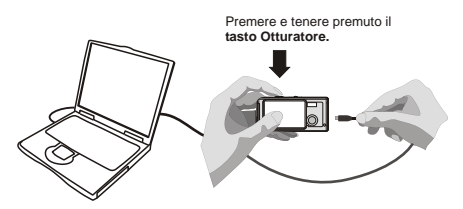

Come indicato al punto 4 sopra, se non si preme e si continua a tenere premuto **!** il **tasto Otturatore** quando si inserisce il cavo USB nella fotocamera, le funzioni di webcam non saranno disponibili.

#### Avviso per gli utilizzatori di Windows 2000/ME/98SE

Nel corso della prima installazione, seguire le istruzioni riportate di seguito.

#### **Utenti Windows 2000**

Potrebbe apparire due volte la finestra di dialogo "**Firma digitale non trovata**"; fare semplicemente clic su "**Sì**". Questa macchina fotografica funziona bene con Windows 2000.

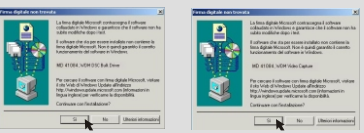

#### **Utenti Windows ME**

Quando appare una finestra come quella della Figura 7, selezionare "**Cercare un driver migliore**".

#### **Utenti Windows 98SE**

Quando appare una finestra come quella della Figura 8 fare clic su "**Avanti**".

- $\rightarrow$  Quando appare una finestra come quella della Figura 9 selezionare "**Cerca il miglior driver per la periferica**" e fare clic su "**Avanti**".
- $\rightarrow$  Selezionare la posizione in cui si trova il proprio driver Windows 98SE. Potrebbe essere richiesto di inserire il CD di Windows 98SE nell'unità CD-ROM.Seguire le istruzioni su schermo per completare l'installazione.

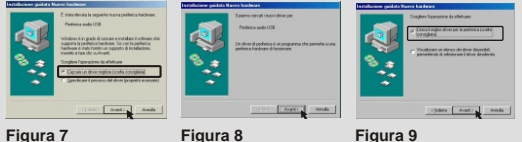

# **3. Avviare MD 41084 Manager**

Una volta completata l'installazione del software e dell'hardware è possibile accedere alle funzioni offerte da **MD 41084 Manager**.

#### **Lanciare il software**

Fare doppio clic sull'icona **MD 41084 Manager** nel desktop per eseguire il programma; o fare clic su **"Start"** e poi su **"Programmi"** e poi andare alla cartella **"MD 41084 Manager"**.

#### **Modalità "Album" e "Diretta"** 2

Le finestre mostrate sotto sono le interfacce di **MD 41084 Manager** - **Modalità Album** (Figura 10) e **modalità Diretta** (Figura 11). Fare clic sull'interruttore che si trova in alto a sinistra per impostare la modalità desiderata.

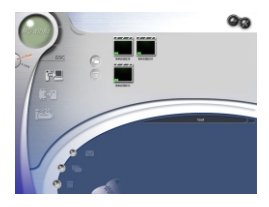

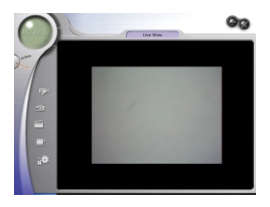

**Figura 10 Figura 11**

# **4. Gestione immagini con MD 41084 Manager**

## **Pannello modalità Album**

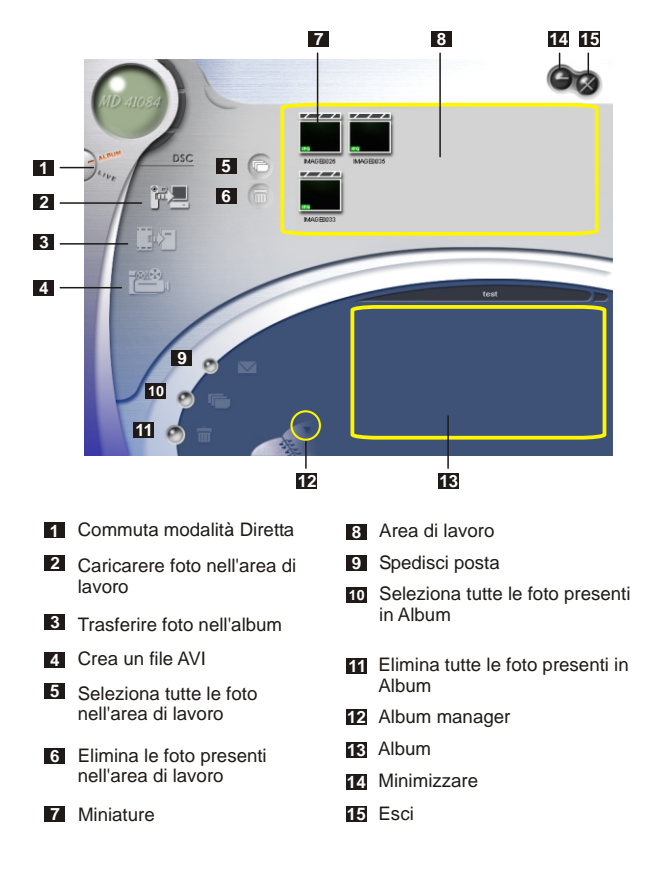

### **<sup>2</sup> Miglioramento immagini**

La funzione per il miglioramento delle immagini consente di portare le immagini da 4 Mega a 5 Meg, quelle da 3 Mega a 4 Mega e quelle da 2 Mega a 3 Mega. Il formato maggiore offre una qualità migliore, ma occupa anche più spazio sul disco.

Quando si lancia **MD 41084 Manager** viene automaticamente visualizzata una finestra di dialogo come quella mostrata in Figura 12 che chiede se si desidera scaricare foto dalla fotocamera. 1

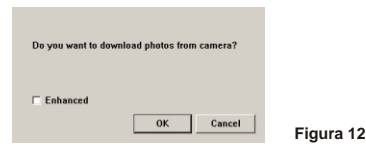

Selezionare la casella **"Potenziato"** se si desidera migliorare le immagini; oppure ignorare questo punto se non è necessario migliorare le immagini. 2

Fare clic su "OK" per copiare le foto e i filmati dalla fotocamera,<br>3 oppure fare clic su "Annulla" per non copiarli.

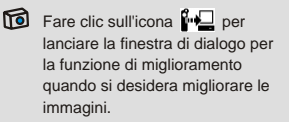

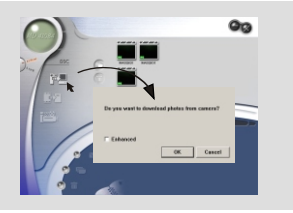

### **3 Visualizzare le immagini**

Fare due volte clic sulla fotografia o sull'anteprima di filmato desiderata nell'**Area di lavoro** per visualizzarla. Apparirà una finestra di visualizzazione come quella illustrata nella Figura 13 oppure quella del lettore multimediale predefinito, come illustrato nella Figura 14 (se si tratta di un filmato) .

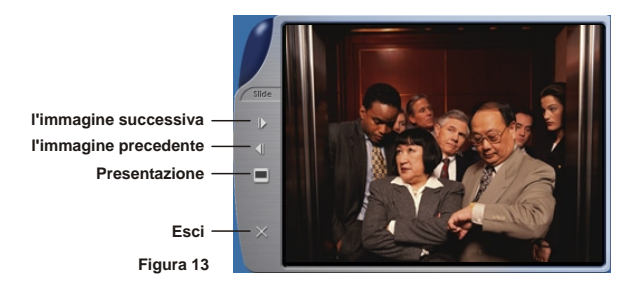

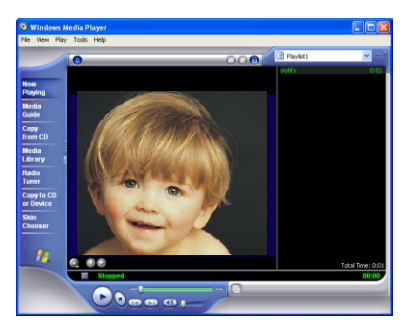

**Figura 14**
### **<sup>4</sup> Copiare le immagini in "Album"**

Fare clic sull'icona **pera** per trasferire immagini e filmati nell'**Area**<br>**di lavoro**.

Fare clic sull'immagine desiderata presente nell'**Area di lavoro.** 2

Fare clic sull'icona **peranti dell**'Area di l**avoro**<br>∂all'**Album**.

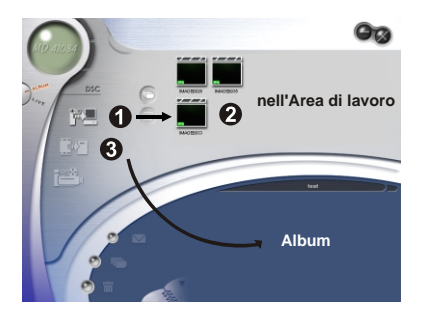

#### **Identificazione di un percorso**

Fare clic su **Album manager** per creare un nuovo album per foto.

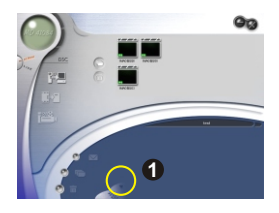

Digitare un nuovo nome per l'album, fare clic su **per indicare** il percorso dove salvare l'album. Fare clic su **"Rinnovare"** per confermare. (Figura 15) 

Fare doppio clic sul nuovo album per aprirlo. (Figura 16)

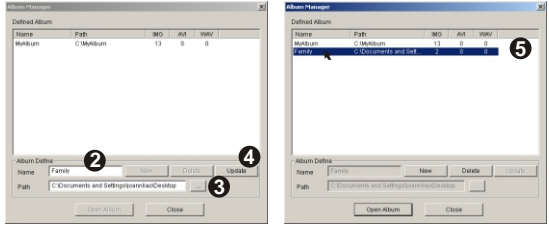

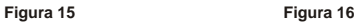

#### **<sup>6</sup> Creare un file AVI**

**46**

Selezionare una o più foto dall'**Area di lavoro**. 1

Fare clic sull'icona **i ESD** , verrà visualizzata la finestra "Creare **un file di formato AVI"**.

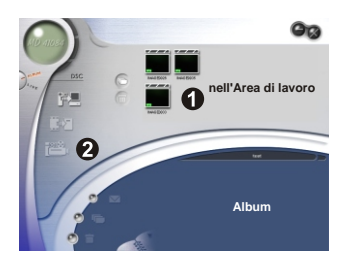

Ordinare le foto in sequenza e regolare il frame rate. Selezionare<br>la casella "Compressione" se si desidera ridurre la dimensione<br>del filo Premere "OK" per espeludere la creazione del filo N/L la casella **"Compressione"** se si desidera ridurre la dimensione del file. Premere **"OK"** per concludere la creazione del file AVI.

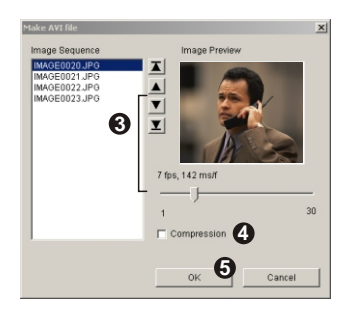

#### **47**

Uso di MD

41084

Manager

### **5. Uso della webcam con MD 41084 Manager**

### **<sup>1</sup> Pannello modalità Diretta**

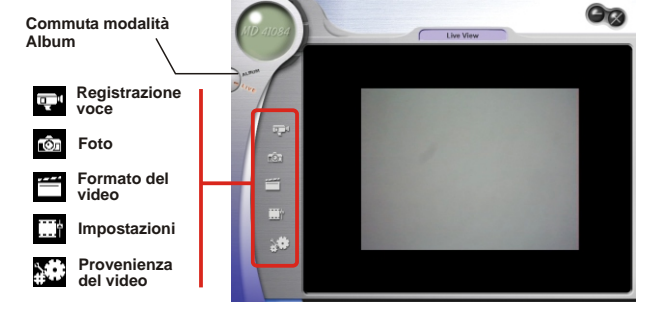

#### **<sup>2</sup> Cattura di immagini istantanee nel computer**

È possibile utilizzare le funzioni della webcam o eseguire altre applicazioni per la videoconferenza (Il presente manuale fornisce solo indicazioni in merito alle funzioni webcam).

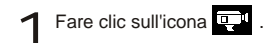

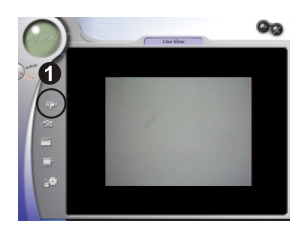

Fare clic su  $\frac{m}{n}$  per creare un percorso per la memorizzazione  $\sum_{n=1}^{\infty} \frac{1}{n} \begin{bmatrix} \frac{1}{n} & \frac{1}{n} \\ \frac{1}{n} & \frac{1}{n} \end{bmatrix}$  falle file. Impostare la velocità e la durata della registrazione.<br>
Regnoso "Comincia la registrazione" per iniziare a registrazione. Premere **"Comincia la registrazione"** per iniziare a registrare.

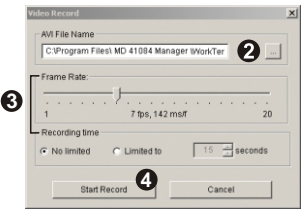

Fare clic sull'icona  $(\Box)$  per interrompere la registrazione.

Quando si crea il percorso (passo 2), assicurarsi che la cartella di destinazione **!** ha almeno 500 MB di spazio libero. Altrimenti si visualizza il messaggio "**Fallimento nel creare un file di formato AVI!**" quando si preme il tasto "**Comincia la registrazione**".

#### **<sup>3</sup> Impostazioni avanzate**

Fare clic sull'icona (**Formato del video**) e (**Impostazioni**) del pannello PC camera per fare apparire le impostazioni avanzate.

#### **Impostazioni di formattazione**

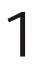

#### **Spazio colore / compressione**

Selezionare una delle seguenti funzioni in base alle proprie necessità.

RGB 24:migliore qualità d'immagine.

I420:il file sarà compresso per aggiungere il vantaggio di una trasformazione d una più alta velocità.

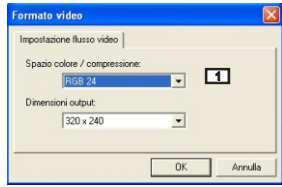

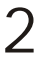

#### **Dimensioni output**

Impostare le dimensioni del rendimento per modificare le dimensioni della finestra d'anteprima. Le dimensioni predefinite sono di 320 x 240 pixel. Scegliere più pixel quando si necessita di una finestra d'anteprima più grande.

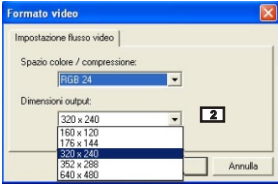

#### **Impostazioni delle proprietà**

### 1 **Impostazioni Video**

#### **1 Banding Filter**

Se lo schermo del computer sfarfalla quando si utilizza la funzione PC Camera, modificare la voce "Banding Filter" nella scheda "Impostazioni Video" per evitare il disturbo. Selezionare "50Hz" o "60 Hz" finché lo schermo smette di sfarfallare. Se si vuole ripristinare l'impostazione predefinita, selezionare "Normal AE".

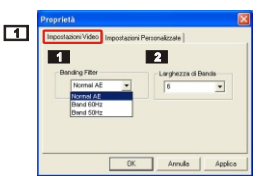

#### **2 Larghezza di Banda**

Se il controller non ha sufficiente larghezza di banda disponibile per la macchina fotografica USB MP3Cam, impostare la voce "Larghezza di Banda" nella scheda "Impostazioni Video". Minore è il valore della larghezza di banda, minore è la larghezza di banda occupata.

### 2 **Impostazioni Personalizzate**

Si possono utilizzare le impostazioni predefinite, oppure personalizzarle in base alle proprie preferenze (luminosità, contrasto, saturazione, nitidezza e tonalità).

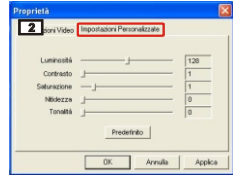

# **Risoluzione dei problemi**

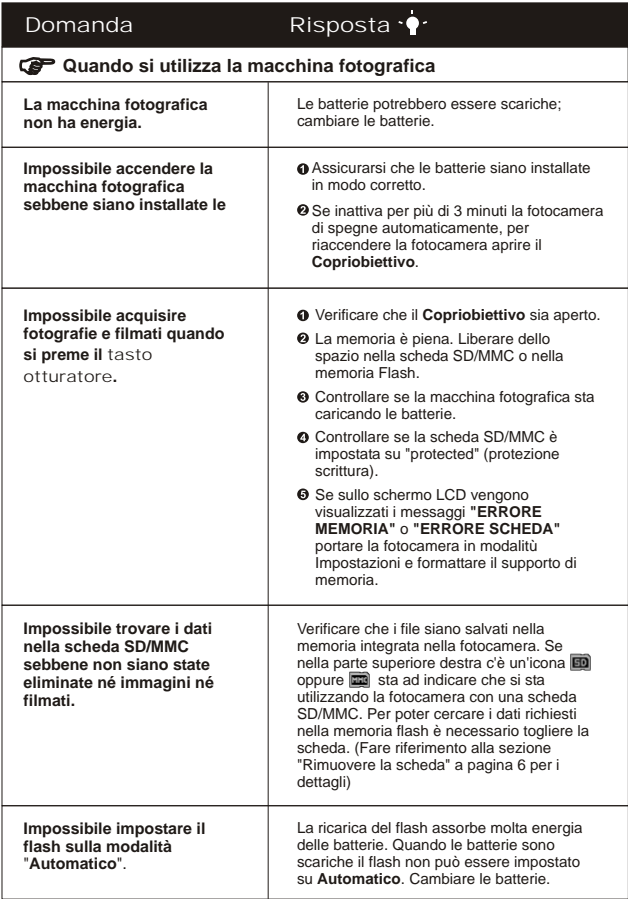

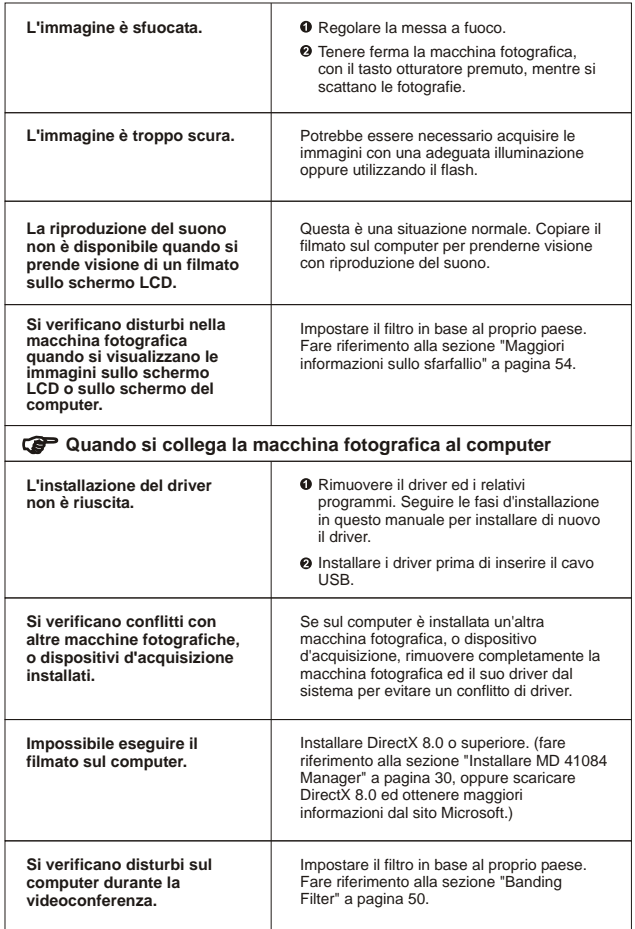

Altre informazioni informazioni

**Altre informazioni**

### **1. Durata delle batterie**

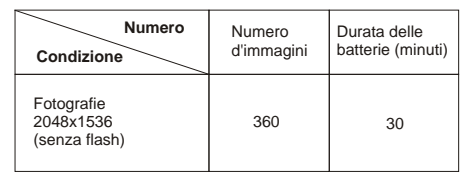

\*I dati sopra riportati si riferiscono all'utilizzo di batterie ricaricabili 750 mAH, temperatura di 25º C e fotografie scattate ogni cinque secondi.

- Nota: 1. La tabella sopra serve solo come riferimento.
	- 2. L'autonomia della batteria si riduce a causa delle seguenti condizioni:
		- (1) Scattare foto con temperature basse.
		- (2) Accendere e spegnere la fotocamera ripetutamente.
		- (3) Usare il flash frequentemente.

### **2. Eventi dei LED**

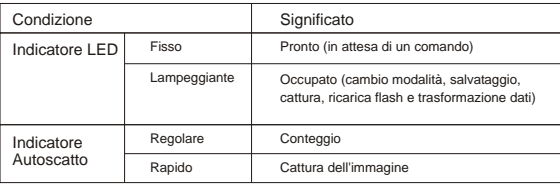

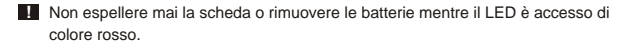

### **3. Capacità d'archiviazione**

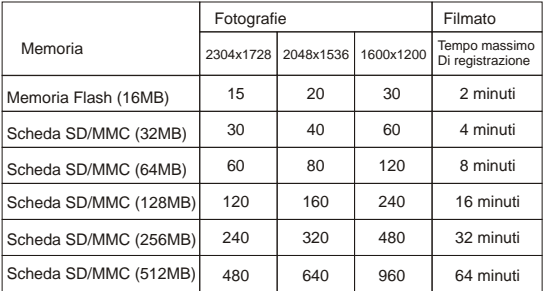

Nota: 1. Il numero effettivo di immagini archiviate può variare (fino al  $\pm$  30%) secondo la risoluzione e la saturazione del colore.

2. La tavola sopra riportata è solo per riferimento.

### **4. Maggiori informazioni sullo sfarfallio**

Il valore predefinito della macchina fotografica dipende dal proprio paese. Quando si utilizza la macchina fotografica all'estero, fare riferimento alla tavola sotto riportata per far coincidere l'impostazione con il paese in cui ci si trova.

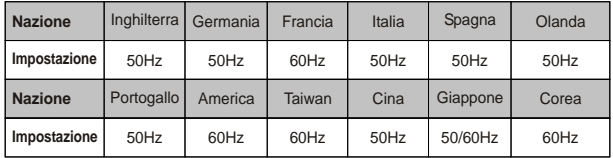

## **5. Specifiche**

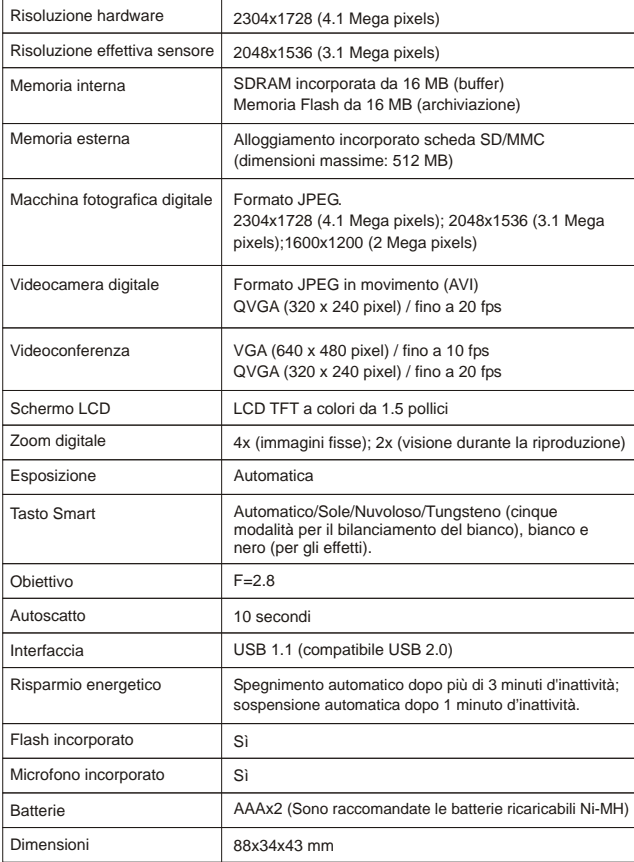

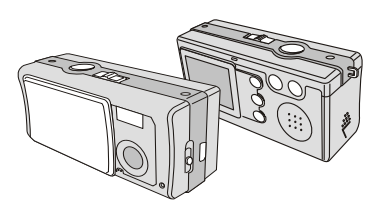

MANUAL DE USUARIO

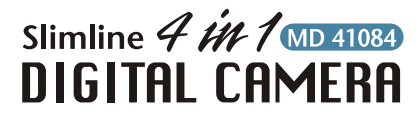

## **BIENVENIDA I**

Estimado usuario, gracias por adquirir este producto. Se ha empleado mucho tiempo y esfuerzo en su desarrollo y esperamos que le proporcione muchos años de servicio sin problemas.

### PRECAUCIÓN

- 1. No deje caer, perfore ni desmonte la cámara; de lo contrario se anulará la garantía.
- 2. Evite cualquier contacto con agua y séquese las manos antes de usar el aparato.
- 3. No exponga la cámara a altas temperaturas ni la deje bajo la luz directa del sol. Si lo hace podría dañarse la cámara.
- 4. Utilice la cámara con cuidado. Evite presionar con fuerza el cuerpo de la cámara.
- 5. Por su propia seguridad, evite utilizar la cámara cuando haya tormenta o truenos.
- 6. Evite utilizar pilas de marcas distintas o de otro tipo al mismo tiempo. Existe peligro de explosión si lo hace.
- 7. Retire las baterías cuando pasen largos períodos sin utilizarse, ya que las baterías deterioradas podrían afectar al funcionamiento de la cámara.
- 8. Retire las baterías si muestran signos de corrosión o distorsión.
- 9. Utilice únicamente los accesorios suministrados por el fabricante.

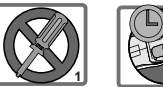

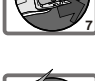

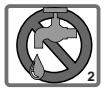

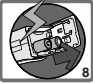

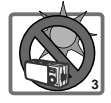

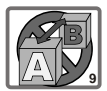

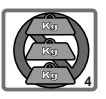

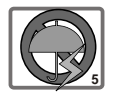

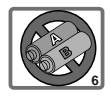

# **Contenido**

BIENVENIDA PRECAUCIÓN

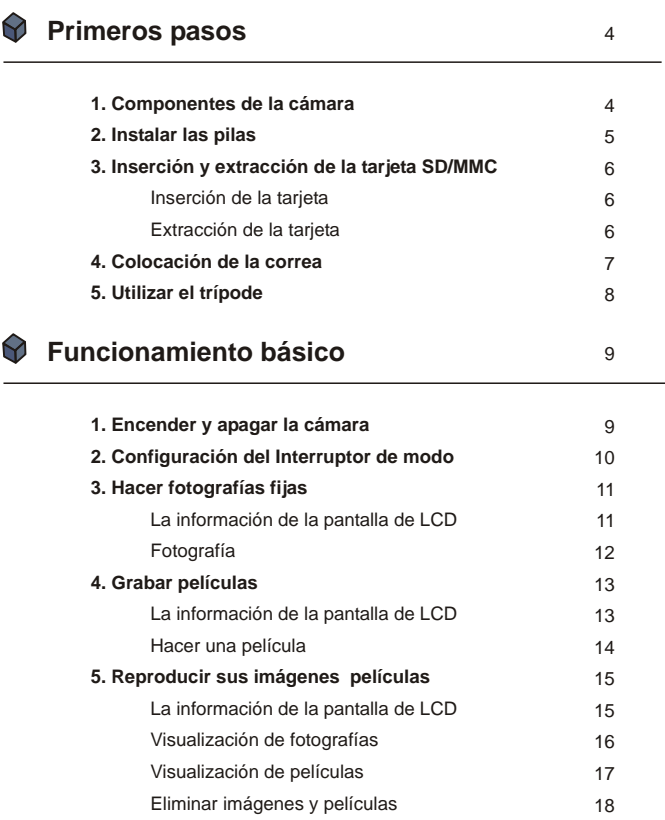

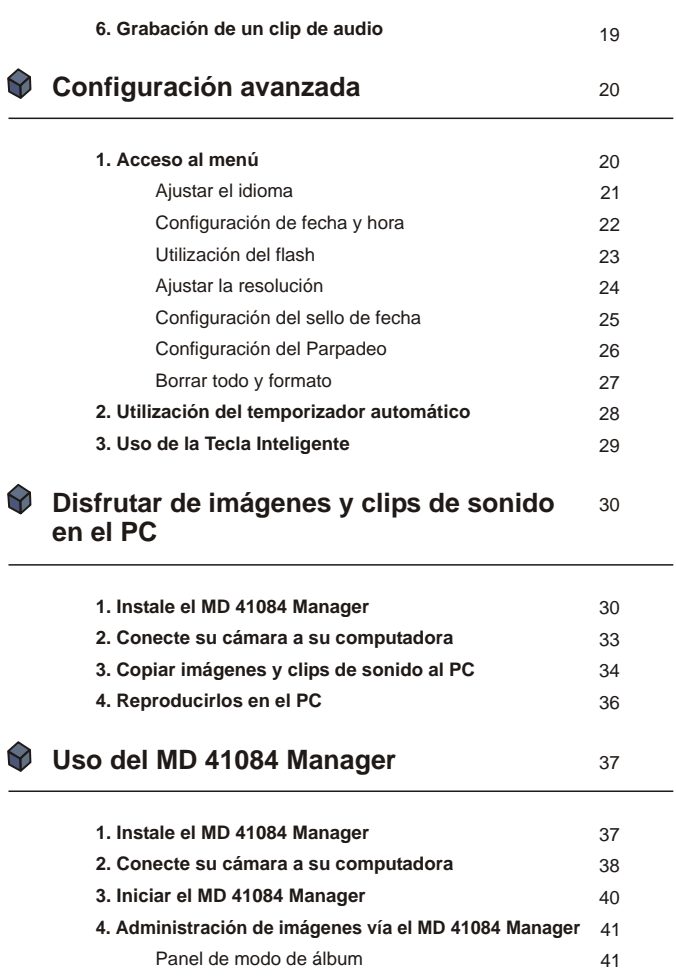

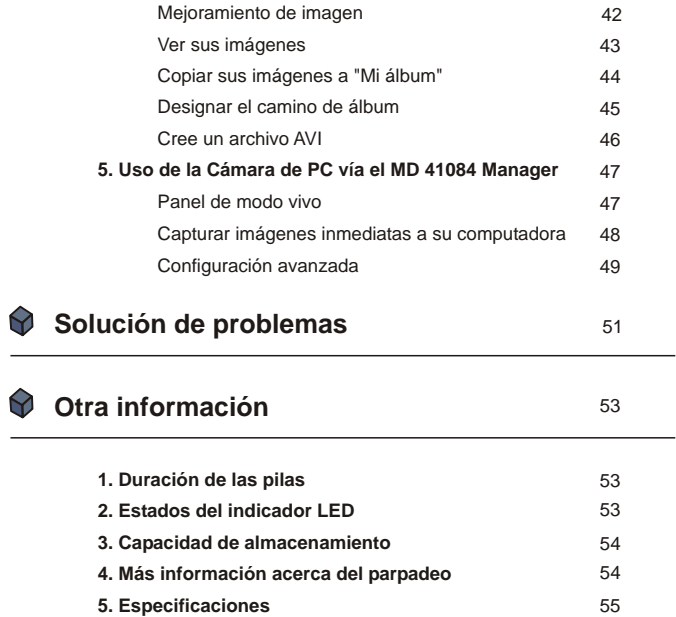

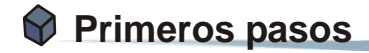

### **1. Componentes de la cámara**

Conocer las partes de su cámara bien antes de usarla le ayudará a operarla más fácilmente.

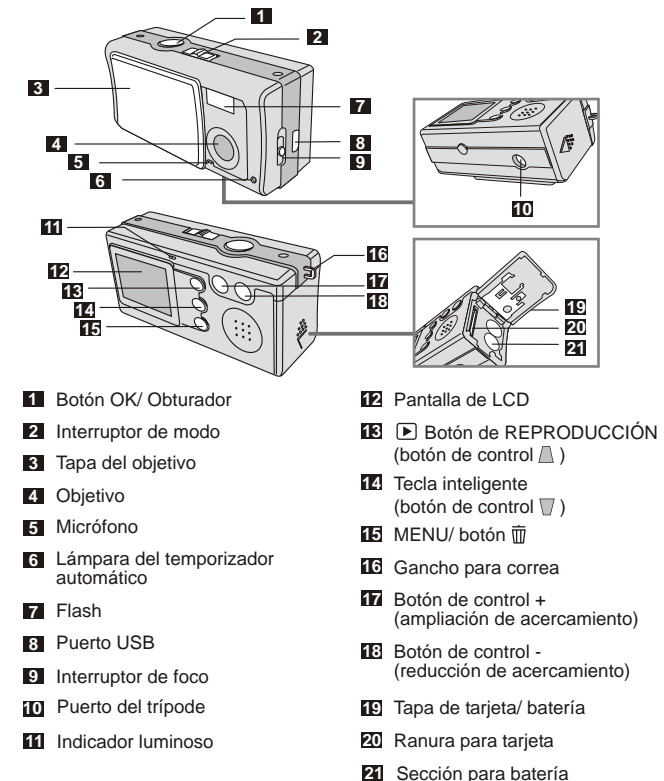

### **2. Instalar las pilas**

Utilice dos baterías AAA.

- 1Deslice la **cubierta de la batería** en la dirección que se indica para abrirla. 1
- Siga la indicación para cargar las baterías en la **sección de batería** con los polos + y correctos. 2
- 3Cierre hacia adentro y deslice hacia arriba la **cubierta de la batería** para bloquearla. 3

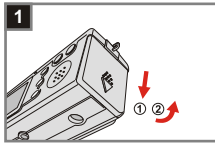

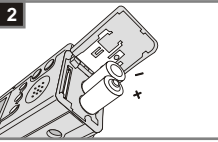

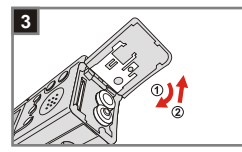

1. Le recomendamos utilizar baterías recargables 1.2 Ni-MH, ya que aumentará el tiempo de utilización.

2. También puede utilizar la batería alcalina de 1.5 V.

Para obtener una información detallada sobre la duración de las pilas, consulte la sección "Duración de las pilas" en la página 53.

### **3. Inserción y extracción de la tarjeta SD/MMC**

### **Inserción de la tarjeta 1**

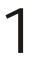

Abra la **Cubierta de la tarjeta.**

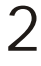

Inserte la tarjeta en la dirección de la indicación y presiónela hasta que quede encajada la tarjeta.

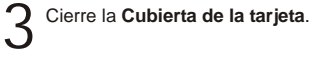

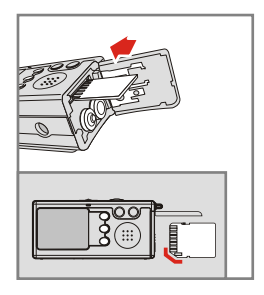

#### **Extracción de la tarjeta 2**

Para extraer la tarjeta, empújela y suéltela.

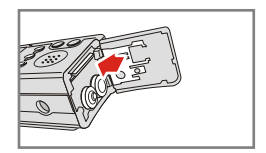

- 1. La cámara viene con 16MB de memoria flash incorporada para almacenaje. Si no inserta una tarjeta SD/MMC, los datos se guardarán automáticamente en la memoria flash incorporada.
	- 2. La tarjeta SD incluye un dispositivo de encuentra en la posición **Bloquear**, no **Desbloqueado**  antes de insertar la protección de escritura. Cuando el dispositivo de protección de escritura se se podrá escribir en la tarjeta. Para asegurar que la cámara funciona con normalidad, debe colocar el dispositivo de protección en la posición tarjeta SD.

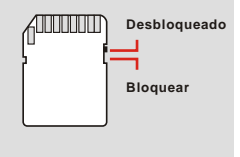

**7**

### **4. Colocación de la correa**

Para comodidad y seguridad, posiblemente desee colocar la correa para el cuello.

Presione los botones como se indica para separar la correa en dos partes. 1

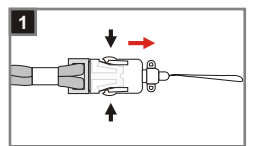

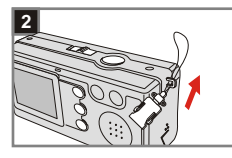

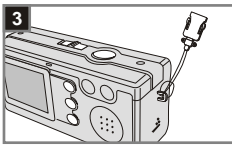

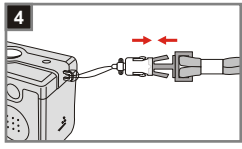

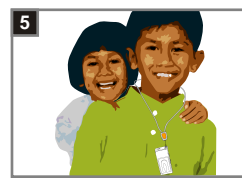

Pase la correa por el gancho en la  $2$  Pase la correa por dirección indicada.

Ajuste las tiras de la correa como<br>se indica

Combine la correa como se indica. 4

Use la correa alrededor de su<br>cuello.

### **5. Utilizar el trípode**

Utilice el trípode para minimizar el movimiento de la cámara y asegurar una calidad optima de la imagen, especialmente cuando vaya a realizar autorretratos, grabar películas más largas, durante videoconferencias o en un modo macro.

Coloque el trípode en el puerto 1 Coloque el trípode en el puerto<br>situado en la parte inferior de la cámara y gire la rueda dentada para fijarlo.

Despliegue las patas de soporte. A 2 Despliegue las patas de soporte. A<br> **2** continuación, ajuste la dirección a<br> **2** la posición que desee la posición que desee.

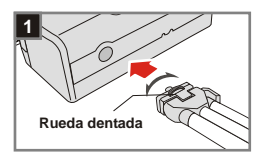

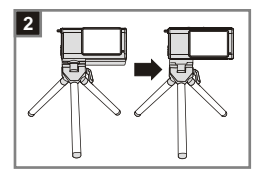

# **Funcionamiento básico**

## **1. Encender y apagar la cámara**

Deslice la **Tapa del objetivo** en la dirección de la flecha para encender o apagar la cámara.

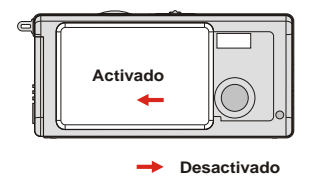

Si la cámara permanece inactiva durante 60 segundos, la pantalla LCD se apagará para ahorrar energía de las pilas, pulse cualquier tecla para activar la cámara de nuevo. Si no utiliza la cámara durante más de 3 minutos, la cámara se apagará automáticamente.

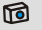

### **2. Configuración del Interruptor de modo**

Esta cámara proporciona dos modos de uso DSC (Cámara Digital Fija) y modos de Audio. Presione el **Interruptor de modo** para seleccionar el modo que usted desea usar.

Modo **DSC: O** Tomar fotografías fijas, grabar películas y configurar la cámara. 1

> **AVI**: grabar una película **TEMPORIZADOR AUTOMÁTICO:** tomar una fotografía de uno mismo **CONFIGURACIÓN:** ajuste fino de las configuraciones de la cámara

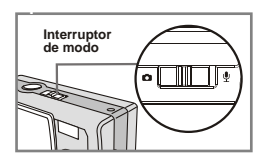

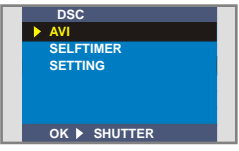

Modo **Audio:**  Grabación de clips de sonido. 2

**Modo DSC**

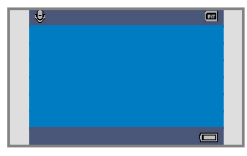

**Modo de audio**

### **3. Hacer fotografías fijas**

### **La información de la pantalla de LCD**

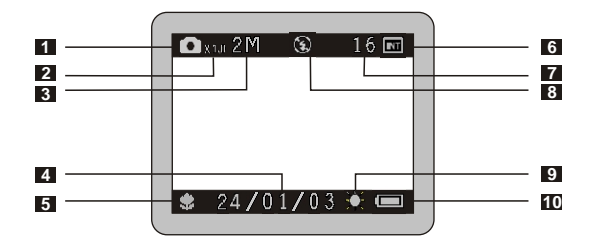

- Modo de fotografía fija
- Relación de acercamiento
- Resolución
- Sello fecha
- Modo de foco
- Medios de almacenamiento
	- $M$ Memoria interna:  $\blacksquare$
	- Tarjeta SD: ■
	- Tarjeta MMC:
- Número restante de fotografías
- Estado del flash
- Nivel de blancos o estado de efecto
- Vida de la batería

#### **<sup>2</sup> Fotografía**

### **Modo** 1

Deslice la **Tapa del objetivo** para encender la cámara. Entonces ajuste el **Interruptor de modo a D**.

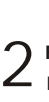

#### **Foco**

Presione el **Interruptor de modo** para ajustar el mejor modo para su fotografía.

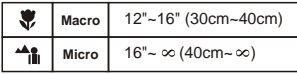

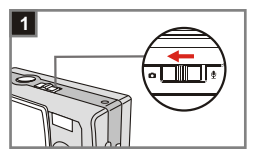

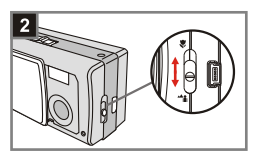

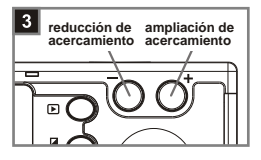

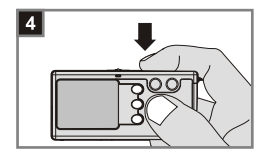

### **Ampliación de acercamiento o reducción de acercamiento** 3

Presione el **Botón de control +** para ampliar el acercamiento o el **Botón de control -** para reducir el acercamiento.

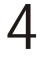

#### **Tome una fotografía fija**

Presione el **Botón del obturador** para tomar una foto.

### **4. Grabar películas**

### **La información de la pantalla de LCD**

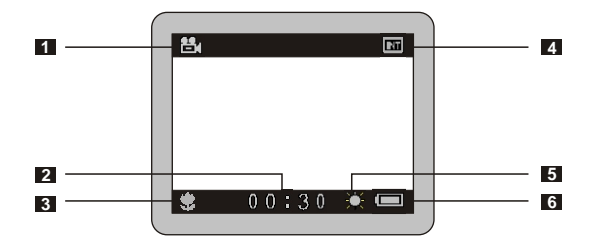

- Modo de película
- Tiempo de grabación
- Modo de foco
- Medios de almacenamiento
	- Memoria interna: m
	- Tarjeta SD:
	- Tarjeta MMC:
- Nivel de blancos o estado de efecto
- Vida de la batería

### **<sup>2</sup> Hacer una película**

#### **Modo** 1

Deslice la **Tapa del objetivo** para encender la cámara. Entonces ajuste el **Interruptor de modo** a  $\bullet$ .

**Seleccione el elemento AVI 2** Seleccione el elemento AVI<br>Presione el MENU/ Botón  $\overline{w}$  . Use los **Botones de control**  $\frac{\mathbb{A}}{n}$  para resaltar el elemento **AVI**, después presione el **Botón del obturador**  para confirmar.

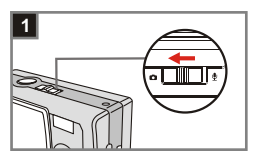

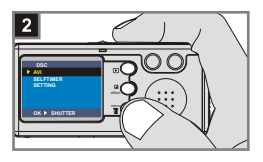

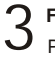

### **Foco**

Presione el **Interruptor de foco**

para ajustar el foco más apropiado.

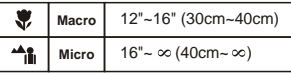

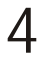

#### **Comience a grabar**

Presione el **Botón del obturador** para comenzar a grabar.

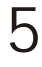

#### **Termine de grabar**

Presione de nuevo el **Botón del obturador** para dejar de grabar.

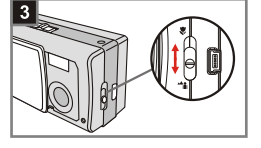

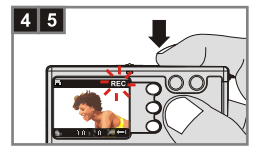

### **5. Reproducir sus imágenes y películas**

### **La información de la pantalla de LCD**

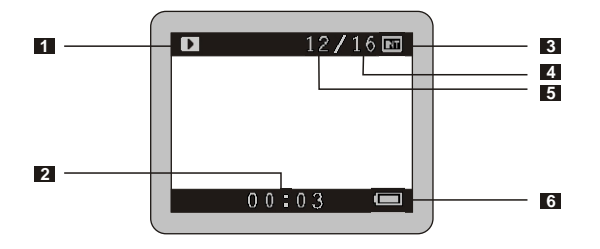

- Modo de reproducción
- Tiempo de reproducción de una grabación
- Medios de almacenamiento
	- **Memoria interna:**  $\overline{m}$
	- Tarjeta SD: ■
	- Tarjeta MMC:
- Número de fotografías y películas tomadas
- Número de fotografía o película
- Vida de la batería

#### **<sup>2</sup> Visualización de fotografías**

Deslice la **Tapa del objetivo** para **Modo** 1 encender la cámara. Entonces ajuste el **Interruptor de modo** a  $\Box$ .

- **Modo de reproducción** 2 Modo de reproducción de **REPRODUCCIÓN** para seleccionar una vista preliminar. Se resaltará la última imagen tomada.
- **Selección de imágenes** 3 Presione el **Botón de control**  para seleccionar la imagen anterior o el **Botón de control +** para seleccionar la siguiente. Una vez que usted seleccione el archivo deseado, presione el **Botón de REPRODUCCIÓN** para ver el archivo.
- **Reducción del acercamiento para vista de acercamiento** 4

Si usted desea ver un acercamiento, presione el **Botón de control +** para aumentar la ampliación.

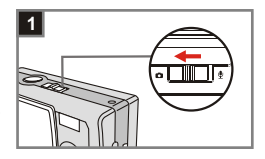

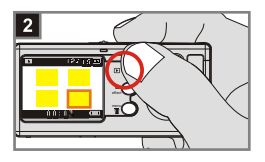

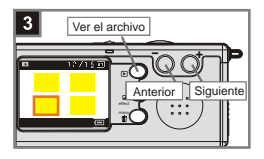

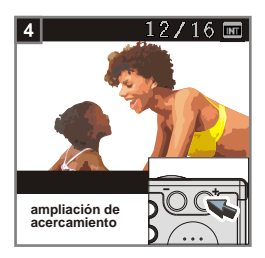

### **<sup>3</sup> Visualización de películas**

Deslice la **Tapa del objetivo** para **Modo** 1 encender la cámara. Entonces ajuste el **Interruptor de modo** a  $\Box$ .

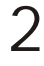

#### **Modo de reproducción** Presione el **Botón de REPRODUCCIÓN** para seleccionar una vista preliminar. Se resaltará la última imagen tomada.

**Selección de imágenes** Presione el **Botón de control**  para seleccionar la imagen anterior o el **Botón de control +** para seleccionar la siguiente. Una vez que usted seleccione el archivo deseado, presione el **Botón de REPRODUCCIÓN** para ver el archivo. 3

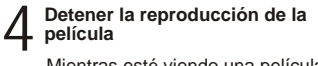

Mientras esté viendo una película, presione el **Botón del obturador** para dejar de reproducir la película.

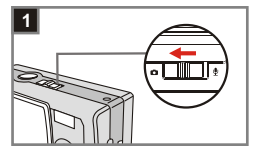

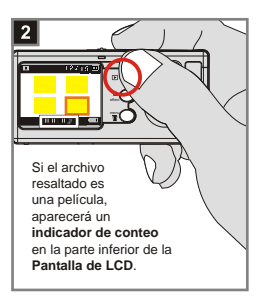

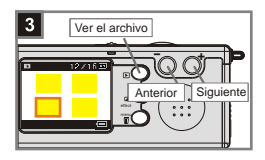

- 1. Presione el **MENU/ Botón** *II* para salir.
	- 2. Cuando reproduzca una película en la cámara, el sonido no estará disponible. Copie la película a su PC (para obtener una información detallada, consulte la página 30) para verla con sonido.

#### **<sup>4</sup> Eliminar imágenes y películas**

 **Modo** 1

Deslice la **Tapa del objetivo** para encender la cámara. Entonces ajuste el **Interruptor de modo** a  $\blacksquare$ .

**Modo de reproducción** 2 Modo de reproducción de<br>Presione el Botón de **REPRODUCCIÓN** para seleccionar una vista preliminar. Se resaltará la última imagen tomada.

**Selección de imágenes** Presione el **Botón de control**  para seleccionar la imagen anterior o el **Botón de control +** para seleccionar la siguiente. 3

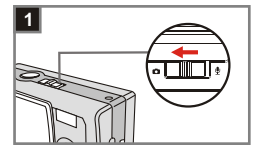

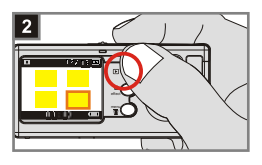

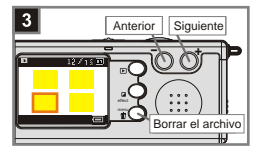

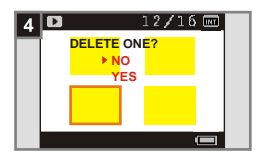

### **Borrar la imagen** 4

Una vez que seleccione el archivo deseado, presione el **MENU/ Botón** para que aparezca una pantalla de confirmación de borrado. Entonces presione los **Botones de control** para seleccionar el elemento Sí. Presione el **Botón del obturador** para completar la acción de borrado.

En el paso 4 anterior, seleccione el elemento **No** y entonces presione el **Botón del obturador** para salir si usted no desea borrar la imagen.

### **6. Grabación de un clip de audio**

**Modo** 1

Deslice la **Tapa del objetivo** para encender la cámara. Entonces ajuste el **Interruptor de modo** a  $\mathbf{\underline{\Psi}}$ .

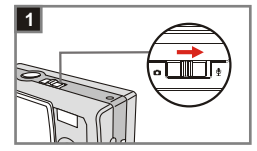

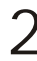

**Comience a grabar** 2 Comience a grabar<br>Presione el Botón del obturador para comenzar a grabar un clip de audio. Al iniciar la grabación, el **contador** situado en la parte inferior de la pantalla LCD comenzará a contar.

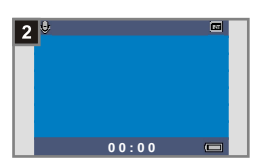

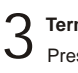

#### **Termine de grabar**

Presione de nuevo el **Botón del obturador** para dejar de grabar.

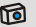

# **Configuración avanzada**

## **1. Acceso al menú**

El *Menú de CONFIGURACIÓN* le proporciona funciones más avanzadas para que usted haga un ajuste fino de la cámara. A continuación se describe la manera de tener acceso al *Menú*.

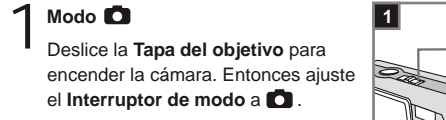

- **Seleccione el elemento CONFIG.** Presione el **MENU/ Botón** . Use los **Botones de control**  $\stackrel{\triangle}{\equiv}$  para resaltar el elemento **CONFIG.**, después presione el **Botón del obturador** para confirmar. 2
- **Ajuste de las configuraciones** Use los **Botones de control** para resaltar el elemento deseado, después realice los ajustes finos en la configuración de su cámara. 3

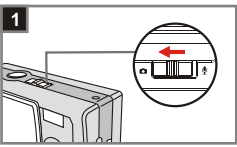

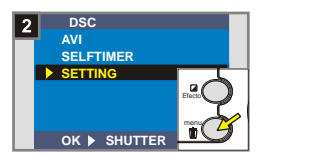

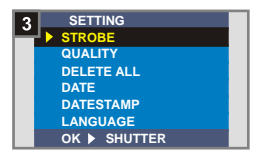

#### **<sup>1</sup> Ajustar el idioma**

Cuando encienda la cámara por primera vez, la pantalla LCD podría mostrar un idioma distinto al suyo. Puede definir el idioma de la pantalla LCD utilizando el siguiente método.

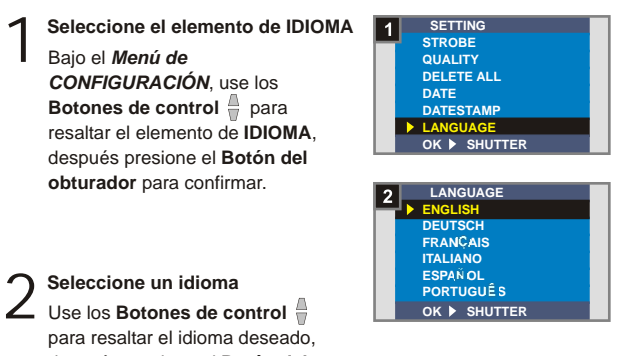

después presione el **Botón del obturador** para confirmar. Presione el **MENU/ Botón**  $\overline{m}$  para salir.

#### **<sup>2</sup> Configuración de fecha y hora**

Cuando usted encienda la cámara por primera vez, por favor configure la fecha y hora.

**Seleccione el elemento de FECHA**<br>Bajo el *Menú de CONFIGURACIÓN*, use los **Botones de control**  $\frac{a}{n}$  para resaltar el elemento de **FECHA**, después presione el **Botón del obturador** para confirmar.

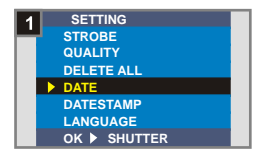

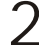

**Fije la fecha y hora** 2 Use los **Botones de control +/**  para ajustar el valor, después presione el **Botón del obturador** para cambiar entre los elementos. Presione la **Tecla inteligente** para confirmar o el el **MENU/ Botón**  para salir.

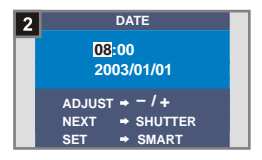
### **<sup>3</sup> Utilización del flash**

Cuando la iluminación no es suficiente para hacer fotografías, el flash puede proporcionar la luz extra que necesita.

**Seleccione el elemento de FLASH**<br>Bajo el *Menú de CONFIGURACIÓN*, use los **Botones de control**  $\stackrel{\triangle}{\parallel}$  para resaltar el elemento de **FLASH**, después presione el **Botón del obturador** para confirmar.

2 Configura el elemento AUTO<br>Use los Botones de control **Configura el elemento AUTO** para resaltar el elemento **AUTO** y presione el **Botón del obturador** para confirmar. Presione el **MENU/ Botón** para salir.

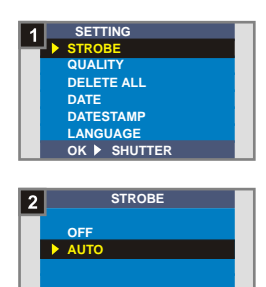

**OK SHUTTER**

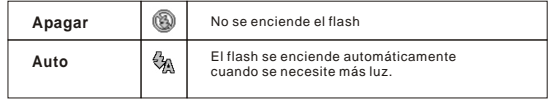

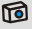

El cargar el flash requiere más energía por parte de la batería. Cuando la batería esté baja de energía, no puede establecerse la opción Flash encendido. Por favor, cambie las baterías.

#### **<sup>4</sup> Ajustar la resolución**

El cambio de resolución afecta al número de imágenes que pueden tomarse. Cuanto mayor sea la resolución, más memoria necesitarán las imágenes.

Seleccione el elemento de<br>CALIDAD

Bajo el *Menú de CONFIGURACIÓN*, use los **Botones de control**  $\frac{1}{2}$  para resaltar el elemento de **CALIDAD**, después presione el **Botón del obturador** para confirmar.

2 **Seleccione un elemento deseado** Use los **Botones de control**  para resaltar la resolución que usted desee seleccionar y presione el **Botón del obturador** para confirmar. Entonces presione el **MENU/ Botón**  $\overline{w}$  para salir.

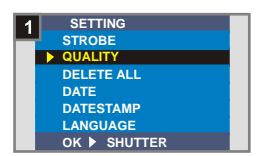

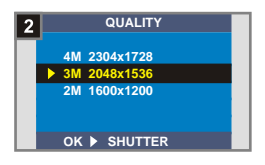

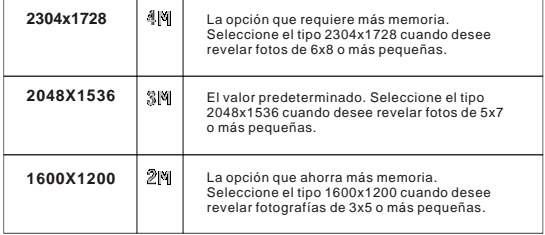

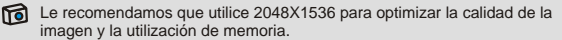

Para obtener más detalles, consulte la sección "Capacidad de almacenamiento" de la página 54.

#### **<sup>5</sup> Configuración del sello de fecha**

Activar el sello fecha imprimirá la fecha de la captura en la fotografía.

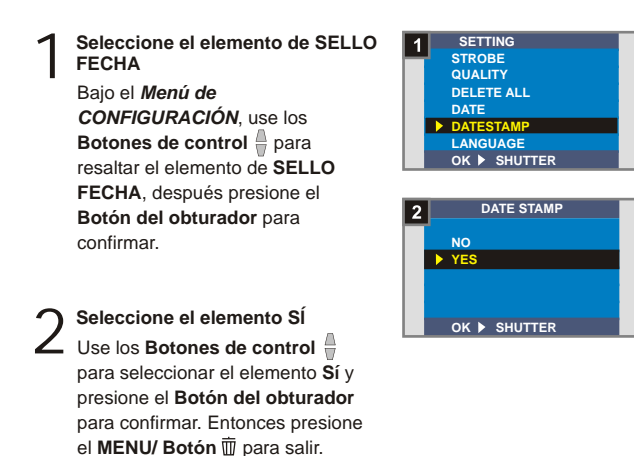

Configuración avanzada Configuración avanzada

#### **<sup>6</sup> Configuración del Parpadeo**

Si usted viaja a otro país, la configuración de parpadeo puede no ser la adecuada para el país en el que se encuentre. Para evitar ruido en la pantalla de LCD, por favor ajuste el parpadeo de acuerdo al lugar donde se encuentre.

**Seleccione el elemento de** 1 **PARPADEO**

Bajo el *Menú de CONFIGURACIÓN*, use los **Botones de control** para resaltar el elemento de **PARPADEO**, después presione el **Botón del obturador** para confirmar.

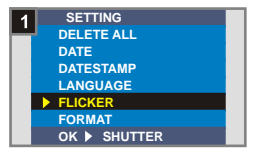

**Seleccione un elemento deseado**<br>△ Use los Botones de control ♦ para resaltar el parpadeo que usted desee seleccionar y presione el **Botón del obturador** para confirm. Entonces presione el **MENU/ Botón**  $\overline{w}$  para salir.

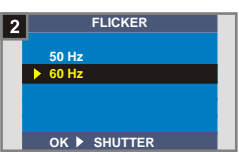

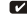

Para más detalles sobre las configuraciones de parpadeo, por favor consulte "Más acerca del parpadeo" en la página 54.

#### **<sup>7</sup> Borrar todo y formato**

Usted puede usar la función de "borrar todo" o "formato" para borrar rápidamente archivos obsoletos. "Borrar todo" sólo borrará archivos, mientras que "formato" formateará el almacenamiento y por lo tanto borrará todos los archivos.

Seleccione el elemento de<br>**BORRAR TODO o FORMAT** 

Bajo el *Menú de CONFIGURACIÓN*, use los **Botones de control** para resaltar el elemento de **BORRAR TODO** o **FORMATO**, después presione el **Botón del obturador** para confirmar.

**Seleccione el elemento SÍ**<br>Use los **Botones de control** para seleccionar el elemento **Sí** y presione el **Botón del obturador** para confirmar. Entonces presione el **MENU/ Botón**  $\overline{m}$  para salir. Tenga en cuenta que los archivos borrados no se pueden recuperar.

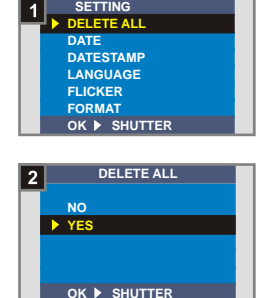

Todas las imágenes y otros archivos no se podrán recuperar si usted selecciona **!** el elemento de **Formato.**

# **2. Utilización del temporizador automático**

El temporizador automático permite un retraso de diez segundos antes de dispararse el obturador cuando se toma un autorretrato.

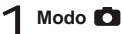

**1** Modo **1**<br>Deslice la **Tapa del objetivo** para encender la cámara. Entonces ajuste el **Interruptor de modo** a  $\bullet$ .

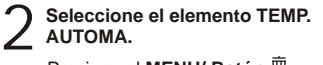

Presione el **MENU/ Botón** . Use los **Botones de control** para resaltar el elemento **TEMP. AUTOMA.**, después presione el **Botón del obturador** para confirmar. Usted verá un icono de Co en la sección superior izquierda de la pantalla de LCD.

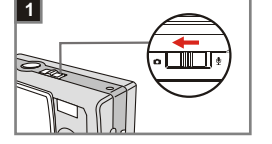

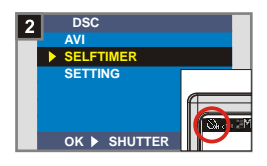

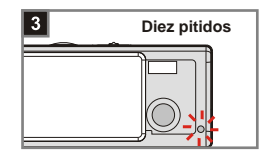

Cuando se pulsa el **botón del Disparador**, la cámara dispondrá de diez segundos de retraso con la **bombilla del temporizador automático** parpadeando y se emiten diez pitidos antes de tomar una fotografía. Una vez que se dispara el obturador, el temporizador automático se desactivará automáticamente. 3 **Use el Temporizador automático**

### **29**

# **3. Uso de la Tecla Inteligente**

La **Tecla inteligente** le permite aplicar inmediatamente las funciones en uso común - **Auto, Soleado, Nublado, Tungsteno, Fluorescente** (nivel de blanco [BN]) y **B y N** (efecto fotográfico) de esta cámara, así como ver el cambio en tiempo real en la pantalla de LCD.

encender la cámara. Entonces ajuste el **Interruptor de modo** a  $\Box$ .

**1** Modo **1**<br>Deslice la **Tapa del objetivo** para

**Presione la Tecla inteligente** Presione la **Tecla inteligente** para cambiar el modo para que pase por las seis selecciones **Auto, Soleado, Nublado, Tungsteno, Fluorescente** y **B y N** en la pantalla de LCD. 2

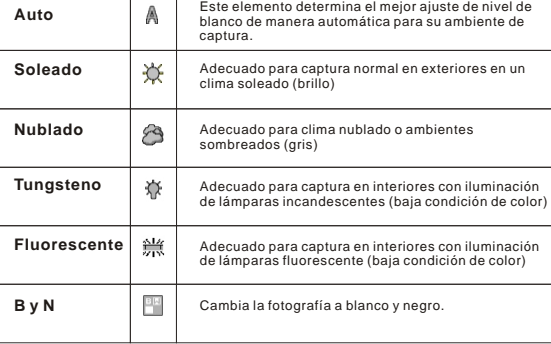

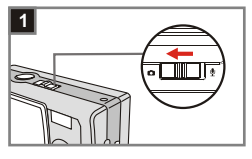

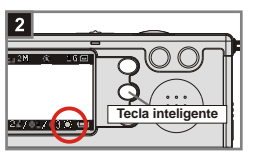

# **Disfrutar de imágenes y clips de sonido en el PC**

# **1. Instale el MD 41084 Manager**

Instale el **MD 41084 Manager** antes de conectar su cámara a su computadora por primera vez. Por favor siga los pasos para completar la instalación.

Encienda su computadora 1

No conecte el cable USB a su computadora en esta etapa. **!**

Apague otras aplicaciones que este corriendo en su computadora. **!**

Coloque el CD proporcionado en la unidad de CD-ROM. 2

Mueva el ratón al icono **9** (MD 41084 Manager) y haga clic en el mismo.

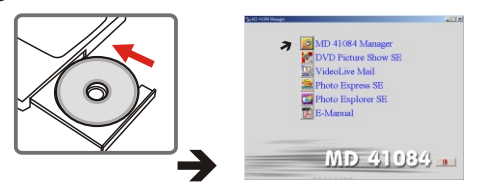

Si no aparece un título en la pantalla, por favor siga los pasos.

1. Haga doble clic en el icono de "Mi computadora".

2. 1.Haga doble clic en el icono de la unidad de CD-ROM **(MD 41084 Manager (E:)\*)** El nombre de la unidad de CD-ROM cambia depende de la manera en que su computadora está configurada.

**Para usuarios de Windows XP/ 2000:** No realice el paso 1. "Instale el MD 41084 Manager" y vaya al paso 2 "Conecte su cámara a su computadora" si no utiliza las funciones proporcionadas en el **MD 41084 Manager**.

Aparecerá el cuadro de diálogo "**Install Shield Wizard**" y comenzará la instalación automática. Cuando aparezca una ventana como la Figura1, haga clic en "**Siguiente**". Entonces siga las instrucciones en pantalla para continuar. 4

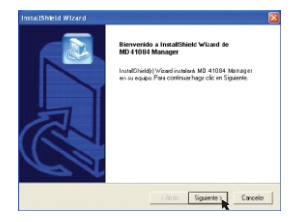

**Figura 1**

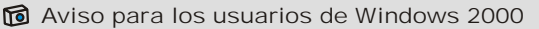

1. El cuadro de diálogo "**Firma digita no encontrada**" puede aparecer dos veces. Simplemente, pulse "**Sí**". Esta cámara funciona perfectamente en Windows 2000.

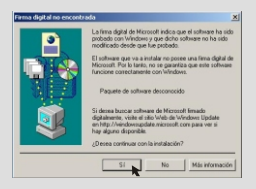

2. Siga las instrucciones en pantalla y haga clic en "**Finalizar**".

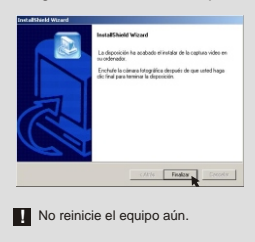

# Cuando aparezca una ventana como la Figura2, haga clic en **"Sí**" o "**No**" dependiendo de la circunstancia.

- Si no es un usuario de Windows XP o nunca ha instalado DirectX 8.0 o una versión posterior, haga clic en "**Sí**".
- Si es usuario de Windows XP o ya ha instalado DirectX 8.0 o una versión superior, haga clic en "**No**".

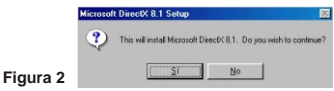

Cuando aparezca una ventana como la Figura 3 o 4, haga clic en "**Aceptar**" o "**Finalizar**" para completar la instalación.

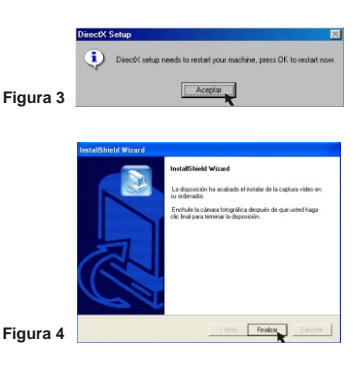

El controlador estará disponible una vez reinicie el equipo. 7

# **2. Conecte su cámara a su computadora**

Encienda el equipo. 1

 $\mathcal D$  Cambie el **Interruptor de modo** en su cámara a  $\bullet$  o a  $\mathcal P$  .

Inserte el cable USB en el Puerto USB de su equipo. 3

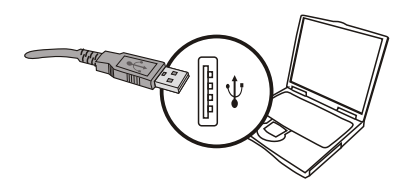

Inserte el otro extreme del cable USB en el puerto USB de la<br>cámara.

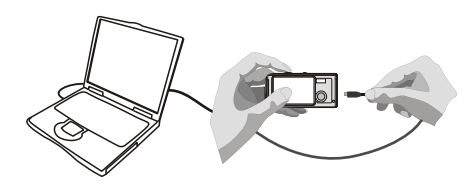

## **3. Copiar imágenes y clips de sonido al PC**

**Para usuarios Windows XP**<br>
Tras conectar la cámara al equipo, aparecerá una ventana automáticamente (como en la Figura 5). Seleccione "**Abrir carpeta para ver archivos usar Explorador de Windows**" y haga clic en "Aceptar".

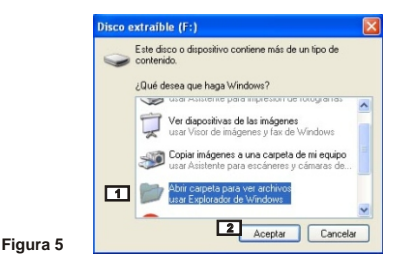

#### **Para usuarios de Windows 2000/ ME/ 98SE**

Haga doble clic en "**Mi PC**" y, a continuación, haga doble clic en el icono "**Disco extraible**".

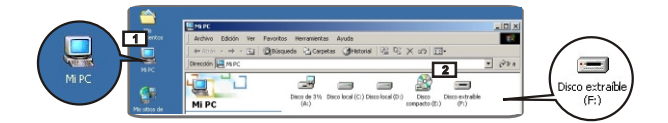

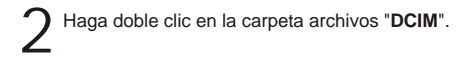

Haga doble clic en la carpeta de archivos "**100MEDIA**". 3

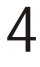

Arrastre el archivo a la carpeta "**Mis Documentos**" para copiar las imágenes o clips de sonido al PC.

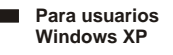

**Para usuarios de Windows 2000/ ME/ 98SE**

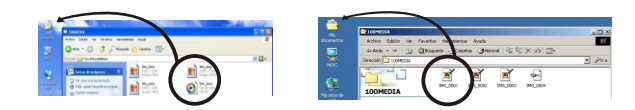

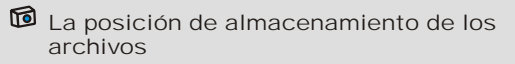

Puede encontrar los archivos de las imágenes, películas y clips de sonido como en la Figura 6.

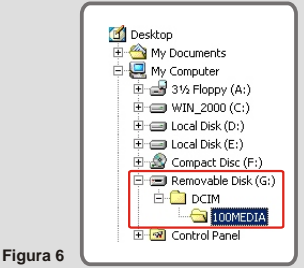

# **4. Reproducirlos en el PC**

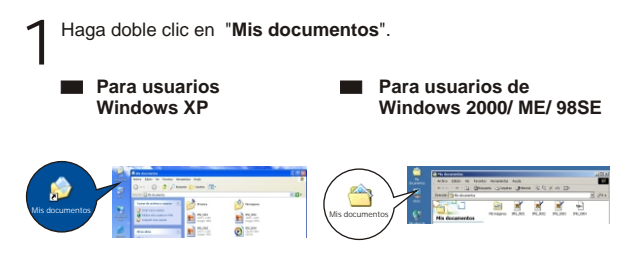

Seleccione el archivo que desee y haga doble clic sobre él para ver la imagen o la película. 2

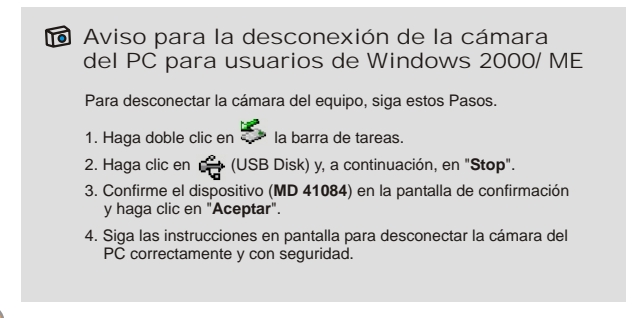

# **Uso del MD 41084 Manager**

# **1. Instale el MD 41084 Manager**

Usted debe instalar el **MD 41084 Manager** para aprovechar las funciones proporcionadas mejoramiento de imágenes, administración de imágenes y Cámara de PC.

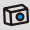

Si usted nunca instala el **MD 41084 Manager**, por favor termine la instalación primero. Para ver los detalles, por favor vea el paso 1. "Instale el MD 41084 Manager" en la página 30.

Si usted ya instaló el **MD 41084 Manager**, por favor vaya al paso 2. "Conecte su cámara a su computadora" en la siguiente página.

**37**

## **2. Conecte su cámara a su computadora**

Encienda su computadora. 1

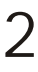

Cambie el **Interruptor de modo** en su cámara a  $\bullet$  o a  $\mathcal{Q}$ .

Inserte el cable USB al puerto USB en su computadora. 3

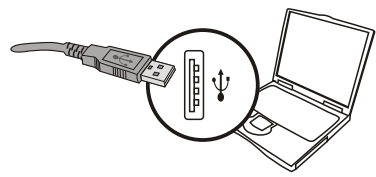

Presione y sostenga el **Botón del obturador** mientras inserta el<br>• otro extremo del cable USB al puerto USB en su cámara.

**!** Por favor deslice la **Tapa del objetivo** si quiere usar la función de cámara de PC.

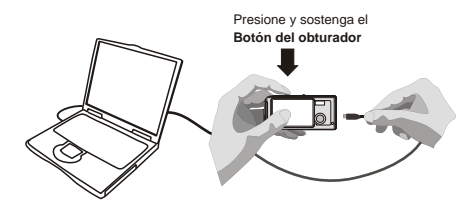

En el paso 4 anterior si usted no presiona y sostiene el **Botón del obturador** al **!** insertar el cable USB a su cámara, la funcipon de cámara de PC no estará disponible.

#### nota para los usuarios de Windows 2000/ME/98E

Durante el proceso de instalación la primera vez, por favor siga los pasos a continuación.

#### **Para usuarios de Windows 2000**

El cuadro de diálogo "**Firma digital no encontrada**" podría aparecer dos veces, simplemente pulse "**Sí**". Esta cámara funciona perfectamente en Windows 2000.

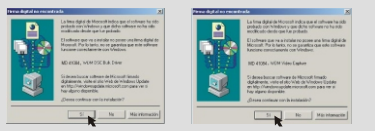

#### **Para usuarios de Windows ME**

Seleccione "**Buscar automáticamente el controlador.**" Cuando aparezca una ventana como la de la Figura 7.

#### **Para usuarios de Windows 98SE**

Haga clic en "**Siguiente**" cuando aparezca una ventana como la de la Figura 8.

- Seleccione "**Buscar el mejor controlador para su dispositivo.**" y haga clic en "**Siguiente**" cuando aparezca una ventana como la de la Figura 9.
- $\rightarrow$  Seleccione la ubicación del controlador de Windows 98SE. El sistema podría pedirle que inserte el CD-ROM original de Windows 98SE en la unidad de CD-ROM. Siga las instrucciones de la pantalla para completar la instalación.

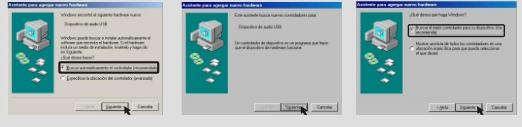

**Figura 7 Figura 8 Figura 9**

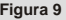

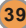

# **3. Iniciar el MD 41084 Manager**

Después de la instalación de software y hardware, usted puede acceder al **MD 41084 Manager**.

#### **Active el software**

Haga doble clic en el icono **MD 41084 Manager** en el escritorio para ejecutar el programa; o haga clic en el menú de **"Inicio"** y vaya a **"Programas"**, después vaya a la carpeta llamada **"MD 41084 Manager"** y haga clic para iniciar el programa.

#### **Modo "Álbum" y "Vivo"** 2

Las ventanas mostradas a continuación son las interfases del **MD 41084 Manager - Modo álbum** (Figura 10) y **Modo vivo** (Figura 11) Haga clic en el interruptor en la sección superior izquierda del panel de modo para configurar el modo.

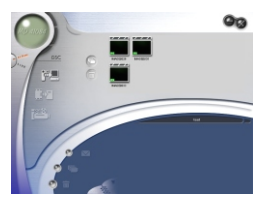

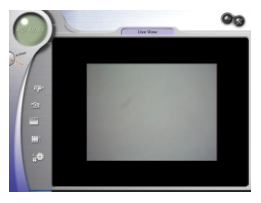

**Figura 10 Figura 11**

# **4. Administración de imágenes vía el MD 41084 Manager**

### **Panel de modo de álbum**

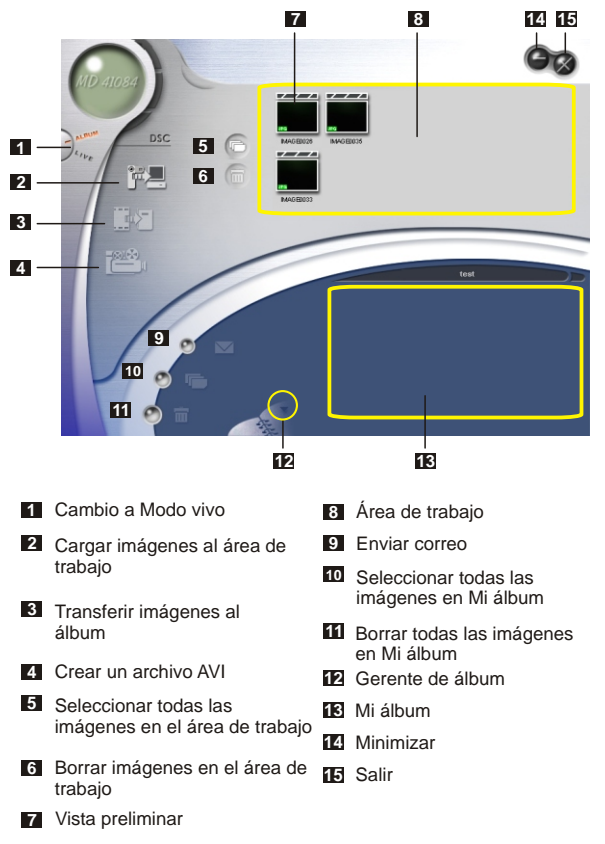

#### **<sup>2</sup> Mejoramiento de imagen**

La función de mejoramiento mejora sus imágenes de 4 Mega a 5 Mega, 3 Mega a 4 Mega y 2 Mega a 3 Mega. El formato mejorado ofrece mayor calidad, pero también requiere más espacio en disco.

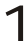

Al abrir el **MD 41084 Manager**, aparecerá automáticamente una Al abrir el MD 41084 Manager, aparecerá automáticamente una<br>casilla de diálogo como la que se muestra en la Figura 12 y se le<br>proquestra el productor de programa fotografía de que cámero preguntará si desea descargar fotografías de su cámara.

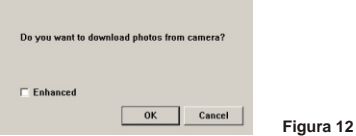

Seleccione la casilla de selección **"Mejorado"** si usted desea mejorar sus imágenes; o sáltese este paso si no necesita mejorar las imágenes. 2

Haga clic en **"OK"** para copiar sus fotografías y películas de la 3 cámara; o haga clic en **"Cancelar"** para no copiarlas.

Haga clic en el icono para activar la casilla de diálogo de la función de mejoramiento cuando usted desee mejorar sus imágenes.

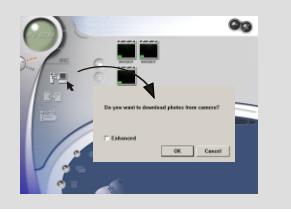

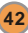

#### **3 Ver sus imágenes**

Haga doble clic sobre la miniatura de la imagen o de la película deseada en el **Área de trabajo** para verla. A continuación, aparecerá una ventana visora, como la que se muestra en la Figura 13 (cuando se visualiza una imagen) o una ventana de reproductor de medio predeterminada, como la que aparece en la Figura 14 (cuando se ve una película).

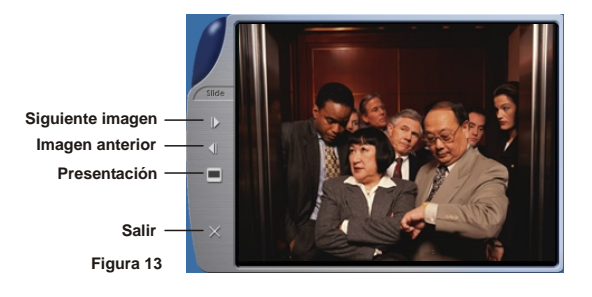

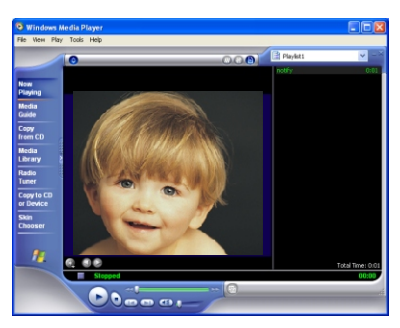

**Figura 14**

### **<sup>4</sup> Copiar sus imágenes a "Mi álbum"**

Haga clic en el icono de **para de** para transferir sus fotografías y<br>películas al Á**rea de trabajo.** 

Haga clic en la imagen deseada en el **Área de trabajo**. 2

**Haga clic en el icono de para copiar la imagen del Área de<br>Ⅰtrabajo a Mi álbum.** 

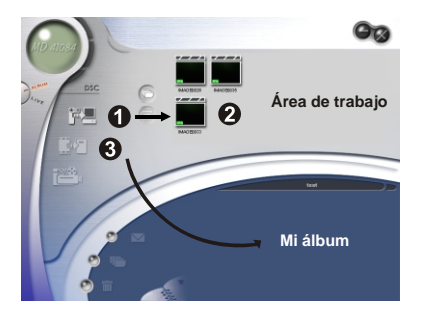

Uso del

### **<sup>5</sup> Designar el camino de álbum**

Haga clic en el Gerente de álbum para crear un nuevo álbum de fotografías.

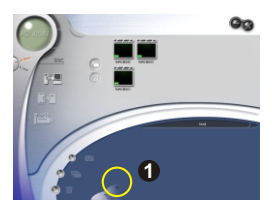

Escriba un nuevo nombre de álbum, después haga clic en Secriba un nuevo nombre de álbum, después haga clic en  $\frac{1}{2}$  para designar un camino en donde se guardará el álbum. Haga clic en "Actualizar" para confirmar (Figura 15) clic en **"Actualizar"** para confirmar. (Figura 15)

Haga doble clic en el elemento del nuevo álbum para abrir el<br>álbum recién creado. (Figura 16)

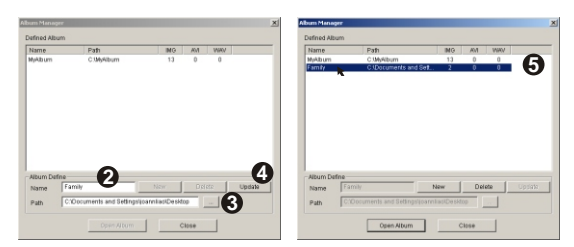

**Figura 15 Figura 16**

#### **<sup>6</sup> Cree un archivo AVI**

**46**

Seleccione una o más imágenes del **Área de trabajo**. 1

Haga clic en el icono de <sup>1923</sup>a, entonces aparecerá la ventana de<br>"Haga archivo AVI".

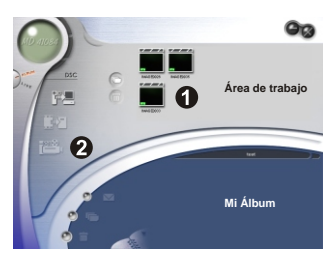

Arregle la secuencia de las imágenes y ajuste la tarifa de marco. Seleccione la casilla de selección **"Compresión"** si desea reducir el tamaño del archivo. Entonces presione **"OK"** para completar la creación del archivo AVI. 3

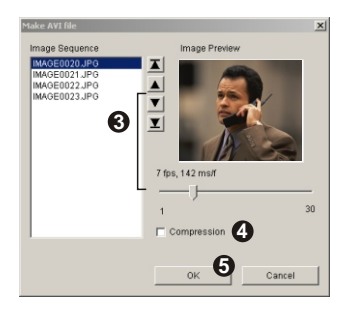

# **5. Uso de la Cámara de PC vía el MD 41084 Manager**

### **<sup>1</sup> Panel de modo vivo**

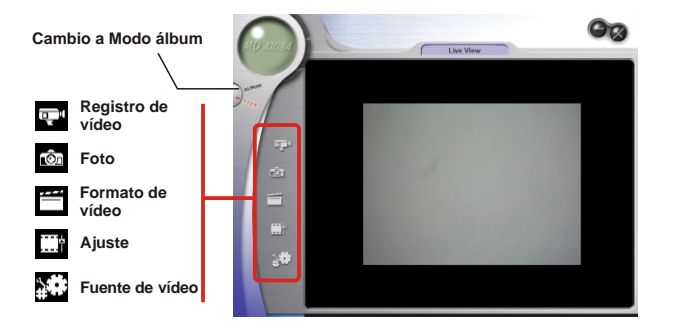

#### **<sup>2</sup> Capturar imágenes inmediatas a su computadora**

Usted puede usar la función de Cámara de PC o correr otras aplicaciones de conferencia de vídeo. (Este manual proporciona únicamente información relacionada a la función de Cámara de PC.)

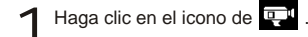

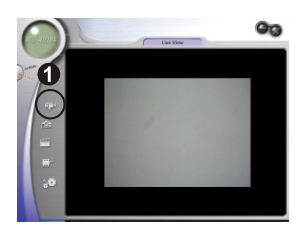

Haga clic en **Para designar una ruta de acceso donde** Allaga clic en el para designar una ruta de acceso dond<br>
almacenar el archivo. Ajuste la velocidad y tiempo de la<br>
archación Entonces precione el botón de "Computar a grabación. Entonces presione el botón de **"Comenzar a registrar"** para comenzar a grabar.

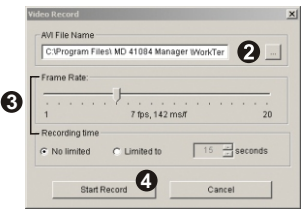

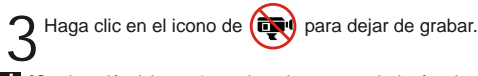

ºContinuación del paso 2 anterior, tal y como se designó en la ruta de acceso de **!** almacenamiento, asegúrese de que la carpeta de destino tenga al menos 500 MB de espacio libre. Si no es así, aparecerá el mensaje "**Suspenso para hacer archivo AVI!**" una vez que pulse en el botón "**Comenzar a registrar**".

**49**

#### **Configuración avanzada 3**

Haga clic en el icono (**Formato de vídeo**) y (**Ajuste**) del panel de la cámara de PC para hacer aparecer la configuración avanzada.

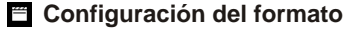

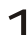

**Espacio/Compresión de color<br>Seleccione una de las funciones siguientes que se adecue a sus** necesidades.

RGB24: Mejor calidad de imagen.

I420: El archivo se comprimirá para añadir la ventaja de una transformación más rápida.

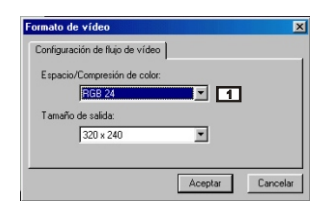

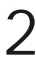

**Tamano de salida**<br>Seleccione esta opción para modificar el tamaño de la ventana de vista preliminar. El tamaño predeterminado es 320x240. Seleccione unos pixeles mayores cuando necesite una ventana de vista previa mayor.

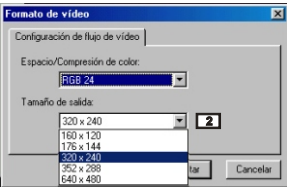

### **Configuración de propiedades**

**Configuracion de Video** 

#### **Fittro de Banda 1**

Si la pantalla del Pc parpadea cuando utiliza la función de cámara de PC, modifique "Fittro de Banda" en la ficha "Configuracion de Video" para evitar el ruido. Seleccione "50Hz" o "60 Hz" hasta que la pantalla deje de parpadear. Si desea restaurar los valores predeterminados, seleccione "Normal AE".

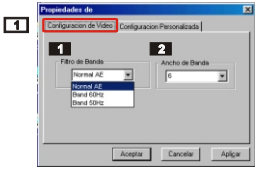

#### **Ancho de Banda 2**

Si el controlador no dispone de un ancho de banda suficiente para la cámara USB MP3 Cam, configure la opción "Ancho de Banda" en la ficha "Configuracion de Video". Cuanto menor sea el valor de ancho de banda, menor ancho de banda ocupará.

## **Configuracion Personalizada** 2

Puede utilizar la configuración predeterminada o modificar los valores de Brillantez, Contraste, Saturación, Agudeza y Matiz para obtener su propia configuración.

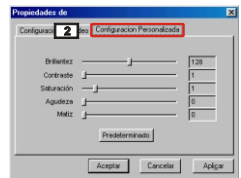

# **Solución de problemas**

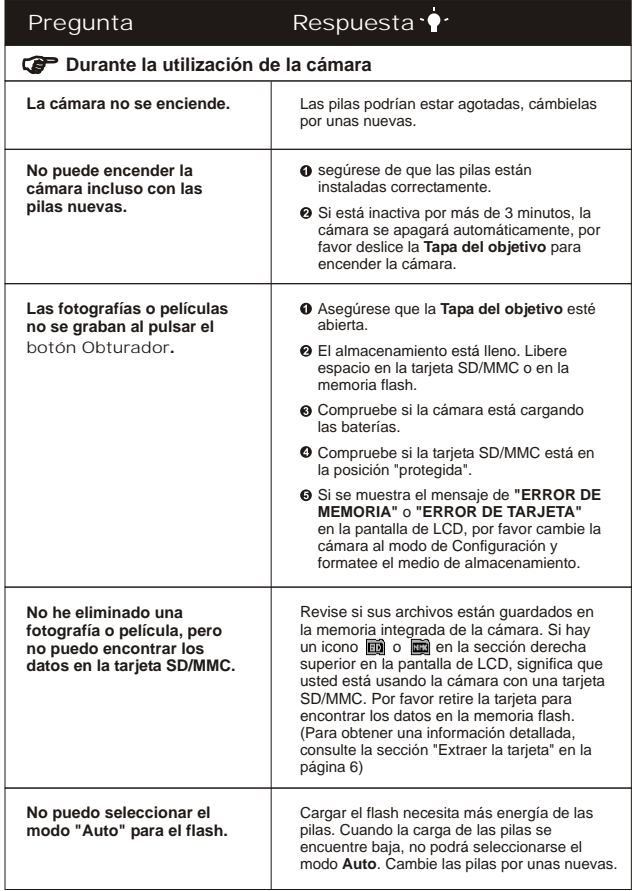

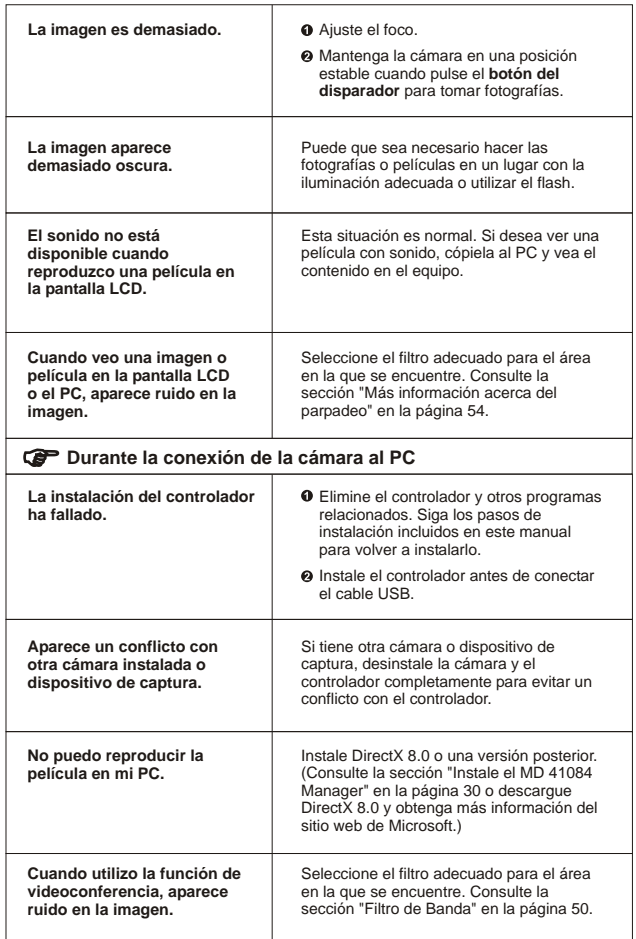

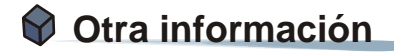

# **1. Duración de las pilas**

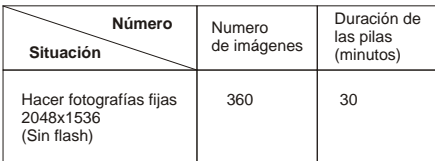

\*Los datos anteriores son para utilizar baterías recargables 750 mAH y en 25 $^\circ$ C, con imágenes tomadas cada cinco segundos.

Notas: 1. La tabla anterior es sólo para referencia.

2. La vida de la batería se reducirá en las siguientes condiciones.

- (1) Tomar una fotografía a baja temperatura.
- (2) Encender/ apagar de manera repetida.
- (3) Usar el flash frecuentemente.

# **2. Estados del indicador LED**

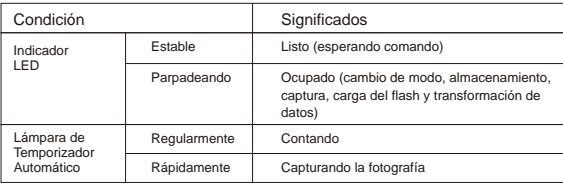

No extraiga nunca la tarjeta o las pilas cuando el indicador LED se encuentre **!** iluminado en rojo.

# **3. Capacidad de almacenamiento**

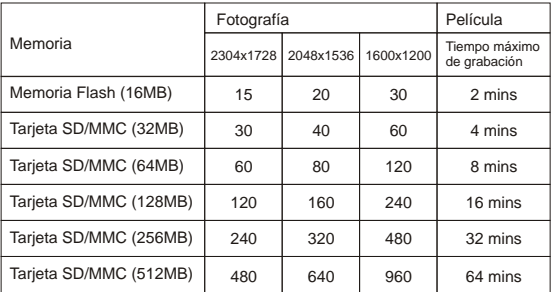

Notas: 1. El número real de imágenes guardadas puede variar (hasta ± 30%) dependiendo de la resolución y la saturación de color.

2. La tabla anterior es sólo como referencia.

# **4. Más información acerca del parpadeo**

La configuración de parpadeo de la cámara se basa en los estándares del país. Cuando utilice la cámara en un país extranjero, consulte la tabla siguiente para seleccionar la configuración de parpadeo del lugar en el que se encuentre.

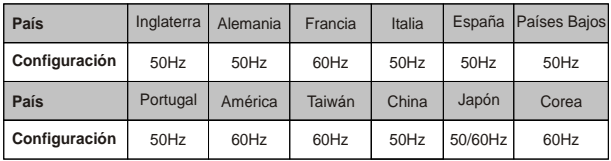

# **5. Especificaciones**

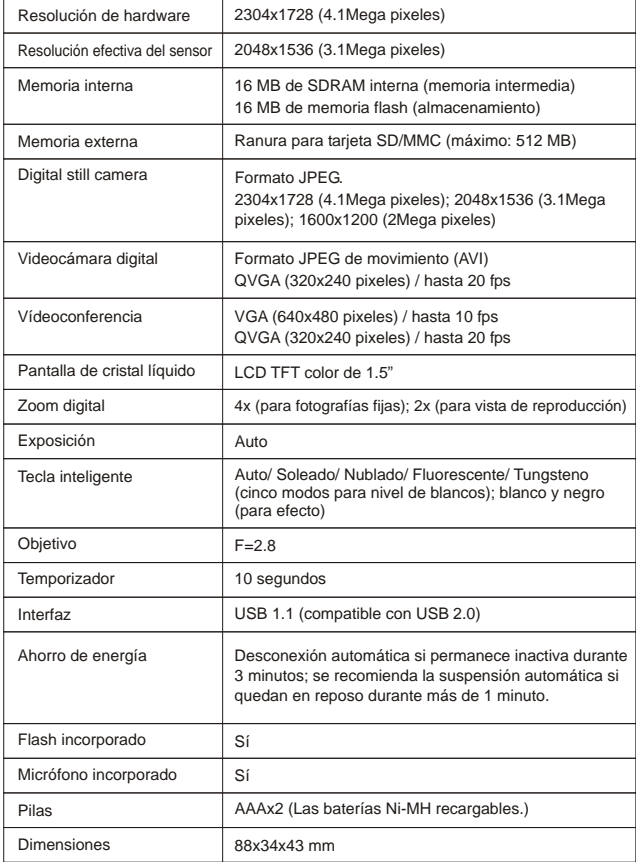

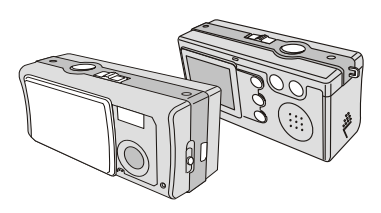

GEBRUIKSHANDLEIDING

# Slimline  $4$  in  $1$  MD 41084 **DIGITAL CAMERA**

# **I** WELKOM **I**

Geachte gebruiker, we danken u voor de aankoop van dit product. We hebben veel tijd en moeite geïnvesteerd in de ontwikkeling ervan, en we hopen dat u er veel jaren probleemloos gebruik van kunt maken.

# WAARSCHUWING

- 1. Laat de camera niet vallen, doorboor en demonteer hem niet. Het maakt de garantie ongeldig.
- 2. Vermijd contact met water en gebruik de camera met droge handen.
- 3. Stel de camera niet bloot aan hoge zonlicht. Het kan de camera beschadigen. temperaturen en leg hem niet in direct
- 4. Gebruik de camera voorzichtig. Druk niet hard op de behuizing van de camera.
- 5. Gebruik, voor uw eigen veiligheid, de camera niet tijdens een storm of onweer.
- 6. Gebruik geen batterijen van verschillende merken of typen tegelijk. De camera zou dan kunnen exploderen.
- 7. Verwijder de batterijen als u de camera langere tijd niet gebruikt. Uitgeputte batterijen kunnen de functionaliteit van de camera schaden.
- 8. Verwijder de batterijen als ze tekenen vertonen van lekkage of vervorming.
- 9. Gebruik alleen de toebehoren die door de fabrikant geleverd zijn.

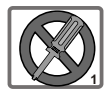

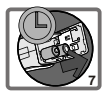

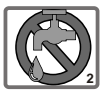

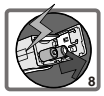

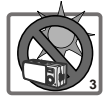

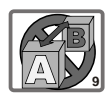

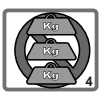

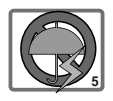

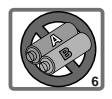

# **Inhoud**

WELKOM WAARSCHUWING

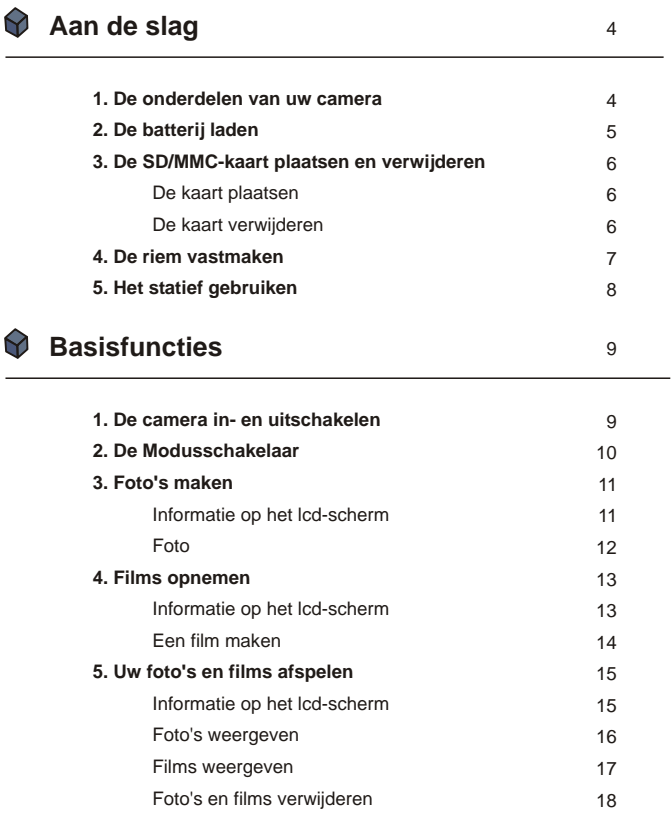
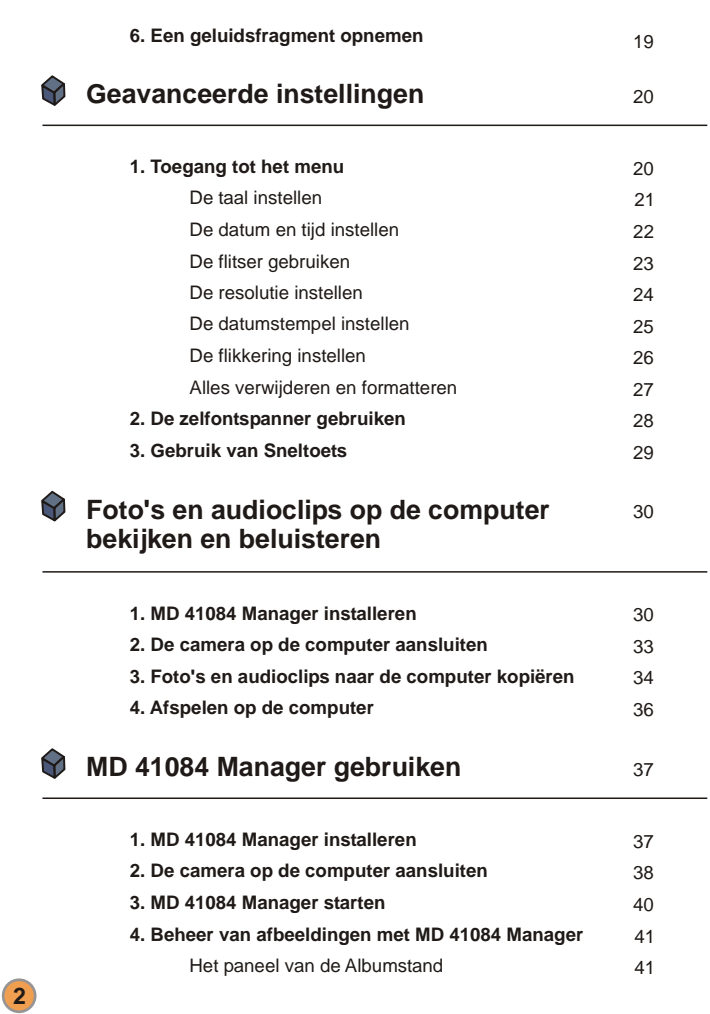

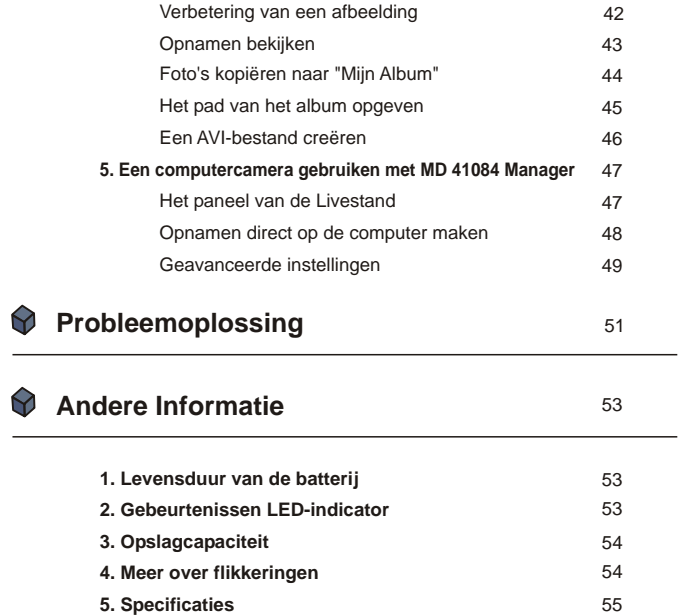

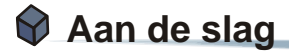

#### **1. De onderdelen van uw camera**

Het is belangrijk dat u de onderdelen van de camera kent om er gemakkelijk mee te kunnen werken.

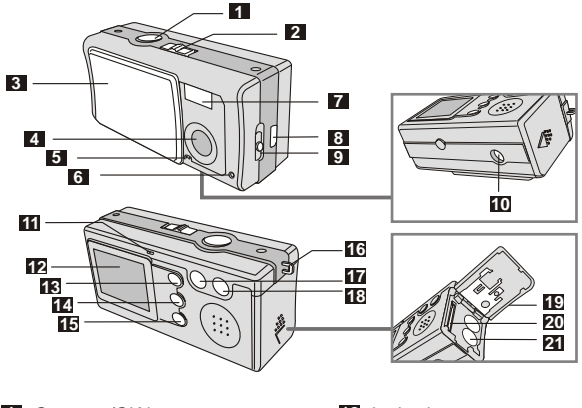

- Ontspan /OK knop
- Modusschakelaar
- Lenskap
- Lens
- Microfoon
- Lamp van Zelfontsp.
- Flitser
- Usb-aansluiting
- Focusschakelaar
- Statiefmoer
- Led-indicator
- Lcd-scherm
- Afspeelknop (Besturingsknop  $\bigcap$ )
- Sneltoets (Besturingsknop \)
- 15 MENU / W knop
- Lus voor riem
- Besturingsknop (uitzoomen)
- Besturingsknop + (inzoomen)
- Deksel van batterij en kaart
- Gleuf voorkaart
- Batterijvak

## Aan de slag

#### **2. De batterij laden**

Gelieve twee AAA-batterijen te gebruiken.

- Schuif het **batterijdeksel** in de richting zoals aangegeven om het vak te openen. 1
- Volg de aanwijzing om de batterijen te laden in het **batterijvak** met de correcte plaatsing van + en - polen. 2
- Sluit het **batterijdeksel** naar binnen en schuif het omhoog om het vak te sluiten. 3

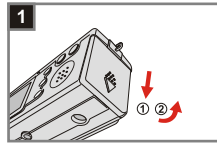

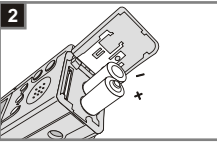

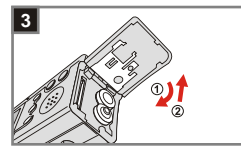

1. We raden u aan een herlaadbare 1.2 V Ni-MH batterij te gebruiken aangezien u hierdoor de camera langer zult kunnen gebruiken.

- 2. U kunt eveneens een 1.5 V alkalinebatterij gebruiken.
- Zie de paragraaf "Levensduur van de batterij" op pagina 53 voor details over de levensduur van de batterij.

#### **3. De SD/MMC-kaart plaatsen en verwijderen**

#### **De kaart plaatsen 1**

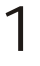

Open het **Kaartdeksel**.

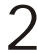

Plaats de kaart in de richting zoals 2 Plaats de kaart in de richting z<br>aangegeven en duw de kaart helemaal tot het einde van de kaartsleuf.

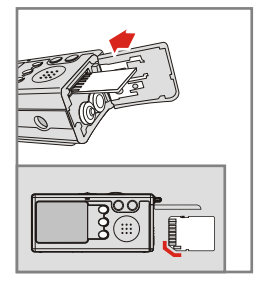

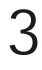

Sluit het **Kaartdeksel**.

#### **De kaart verwijderen 2**

Duw de kaart in en laat hem vervolgens los zodat u hem kunt verwijderen.

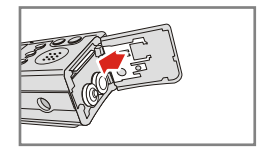

- 1. De camera wordt geleverd met een intern flashgeheugen van 16MB voor het opslaan van uw beelden. Indien u de SD/MMC-kaart niet plaatst, zullen de gegevens automatisch worden opgeslagen op het interne
	- 2. Een SD-kaart heeft een schakelaar om hem tegen beschrijven te beschermen. Staat deze schakelaar in de stand **Sluiten**, dan kan de kaart niet beschreven worden. Om normaal met de camera te kunnen werken, moet u de schakelaar in de stand **Openen** zetten voordat u de SD-kaart in de gleuf drukt.

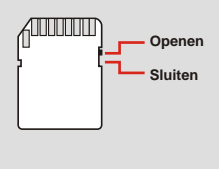

#### **4. De riem vastmaken**

Voor uw gemak en voor de veiligheid is het aan te bevelen de riem te gebruiken.

Druk op de knop zodat de riem in twee delen gescheiden wordt. 1

- Rijg de riem in de aangegeven  $2$  Rijg de riem in de aan richting door het lusje.
	- Maak de riem op de aangegeven<br>manier vast.
	- Maak de delen van de riem op de<br>aangegeven manier aan elkaar vast.
	- Hang de riem om uw hals. 5

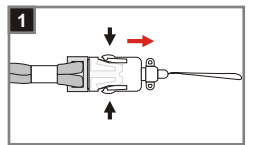

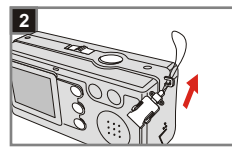

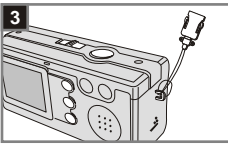

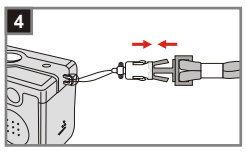

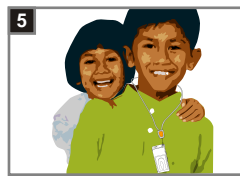

#### **5. Het statief gebruiken**

Gebruik een statief om het bewegen van de camera tot een minimum te herleiden en om een optimale beeldkwaliteit te bekomen. Dit is vooral handig wanneer u zelfportretten of langere films maakt, bij een videoconferentie, of in een macromodus.

Bevestig het statief op de aansluiting aan de onderzijde van de camera en draai het getande wiel om het te vergrendelen. 1

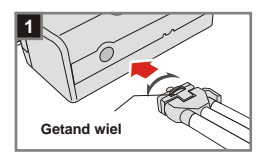

Plooi de poten open om het statief 2 Plooi de poten open om het statien.<br>
op te stellen. Pas vervolgens de<br>
vittlining aan tot de governste pou uitlijning aan tot de gewenste positie is bereikt.

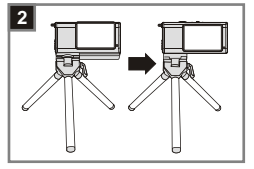

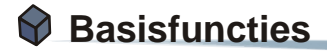

#### **1. De camera in- en uitschakelen**

Schuif de **Lenskap** in de richting van de pijl om de camera in of uit te schakelen.

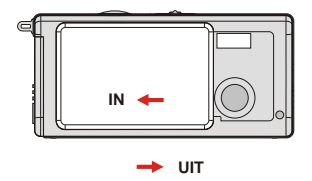

同 Indien de camera langer dan 60 seconden inactief is zal het LCD-scherm worden uitgeschakeld om het vermogen van de batterij te sparen; druk op een willekeurige knop om de camera opnieuw te activeren. Indien u de camera niet gebruikt gedurende meer dan 3 minuten, zal de camera automatisch uitgeschakeld worden.

#### **2. De Modusschakelaar**

Deze camera heeft twee gebruiksstanden: DSC (digitale fotocamera) en Audio. Druk op de **Modusschakelaar** om de gewenste stand te kiezen.

1

DSC-stand: **D** Foto's maken, films opnemen en de camera instellen.

**AVI**: een film opnemen **ZELFONTSPANNER:** een zelfportret maken **INSTELLING:** De instellingen van de camera veranderensettings

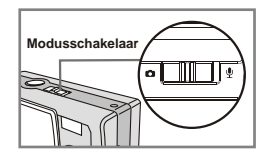

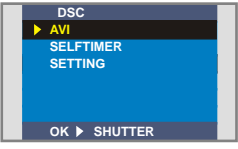

2

**Audiostand:** Audioclips opnemen.

**DSC-stand**

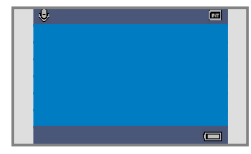

**Audiostand**

**10**

#### **3. Foto's maken**

#### **Informatie op het lcd-scherm**

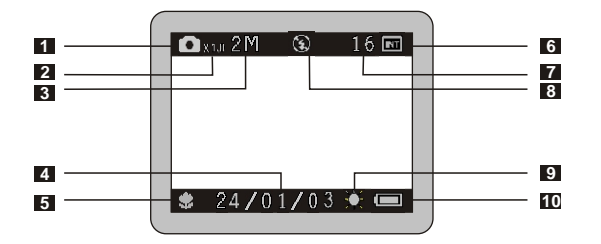

- Fotostand
- Zoomverhouding
- Resolutie
- Datumstempel
- Focusstand
- Opslagmedium
	- $\blacksquare$  intern geheugen: $\blacksquare$
	- SD-kaart: **m**
	- **MMC-kaart:**
- Nog te maken aantal foto's
- Toestand van flitser
- Witbalans of effect
- Levensduur van batterij

#### **<sup>2</sup> Foto**

Stand **O**<br>Schuif de Lenskap open om de camera aan te zetten. Zet daarna de **Modusschakelaar** op .

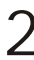

#### **Scherpstellen**

 $2$  Scherpstellen<br>Zet de Focusschakelaar in de stand die het beste met de afstand overeenkomt.

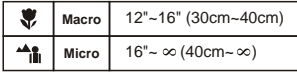

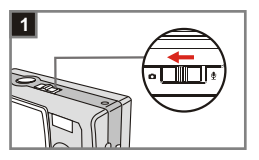

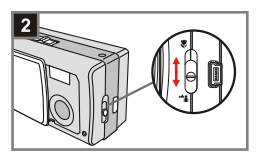

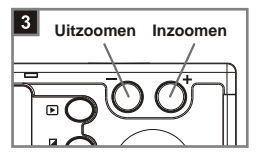

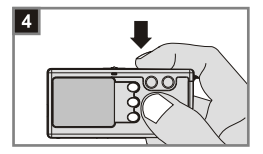

#### **Inzoomen of uitzoomen** 3

Druk op de **Besturingsknop +** om in te zoomen en op de

**Besturingsknop -** om uit te zoomen.

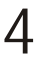

#### **Opnamen maken**

Druk op de **Ontspanknop** om de opname te maken.

## **4. Films opnemen**

#### **Informatie op het lcd-scherm**

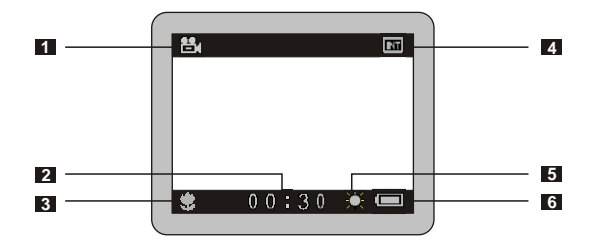

- Filmstand
- Opnametijd
- Scherpstelling
- Opslagmedium
	- intern geheugen:
	- SD-kaart: ■
	- MMC-kaart:
- Witbalans of effect
- Levensduur van batterij

#### **<sup>2</sup> Een film maken**

#### Stand **D**

Schuif de **Lenskap** open om de camera aan te zetten. Zet daarna de **Modusschakelaar** op .

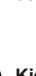

#### **Kies het object AVI**

**2** Kies het object AVI<br>Druk op de knop MENU/ m. Gebruik de **Besturingsknoppen**  $\stackrel{\triangle}{=}$  om AVI te markeren en druk op de **Ontspanknop** ter bevestiging.

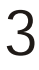

#### **Scherpstellen**

Zet de **Focusschakelaar** in de stand die het beste met de afstand overeenkomt.

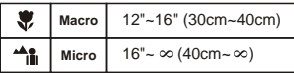

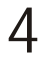

#### **De opname starten**

Druk op de **Ontspanknop** om de opname te starten.

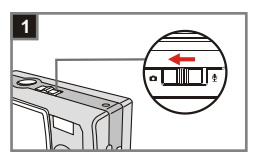

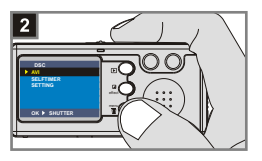

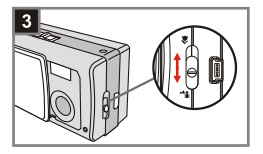

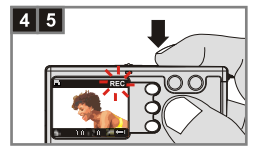

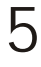

#### **De opname stoppen**

Druk opnieuw op de **Ontspanknop**  om de opname te stoppen.

## **5. Uw foto's en films afspelen**

#### **Informatie op het lcd-scherm**

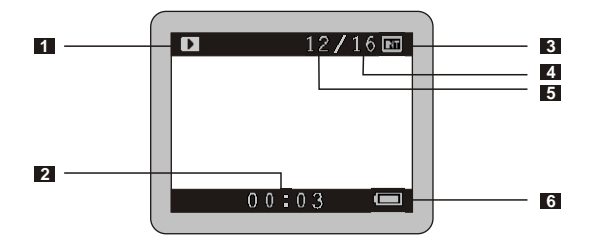

- Weergavestand
- Speelduur van een opname
- Opslagmedium
	- intern geheugen: m
	- SD-kaart: ■
	- **MMC-kaart:**
- Aantal gemaakte foto's en films
- Nummer van foto of film
- Levensduur van batterij

#### **<sup>2</sup> Foto's weergeven**

Stand **O**<br>Schuif de Lenskap open om de camera aan te zetten. Zet daarna de **Modusschakelaar** op  $\Box$ .

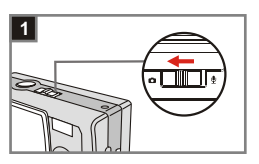

#### **Afspeelstand**

2 Afspeelstand<br>
Druk op de knop **E** AFSPELEN om naar de weergave van miniafbeeldingen te gaan. De laatst gemaakte opname wordt gemarkeerd.

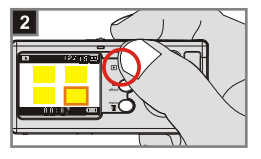

#### menu **View the file Bestand bekijken - <sup>+</sup> Previous Next Vorige Volgende**

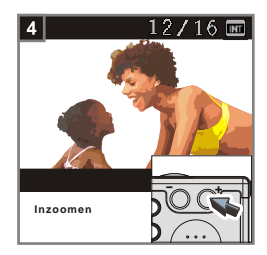

## **Opnamen selecteren** 3

Druk op de **Besturingsknop -** om naar de vorige opname te gaan en op de **Besturingsknop +** om naar de volgende opname te gaan. Hebt u de gewenste opname gevonden, druk dan op de knop **AFSPELEN**  om het bestand te bekijken.

#### **Inzoomen om nauwkeuriger te kijken** 4

Wilt u een detail beter bekijken, druk dan op de **Besturingsknop +** om in te zoomen.

#### **<sup>3</sup> Films weergeven**

#### Stand **D**

Schuif de **Lenskap** open om de camera aan te zetten. Zet daarna de **Modusschakelaar** op **D**.

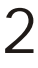

#### **Weergavestand**

Druk op de knop **AFSPELEN**  om naar de weergave van miniafbeeldingen te gaan. De laatst gemaakte opname wordt gemarkeerd.

**Opnamen selecteren** Druk op de **Besturingsknop -** om naar de vorige opname te gaan en op de **Besturingsknop +** om naar de volgende opname te gaan. Hebt 3

u de gewenste opname gevonden, druk dan op de knop **AFSPELEN**  om het bestand te bekijken.

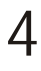

#### **De film stoppen**

Druk tijdens het afspelen van een film op de **Ontspanknop** om de film te stoppen.

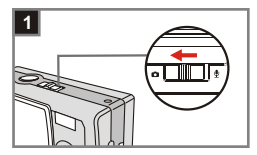

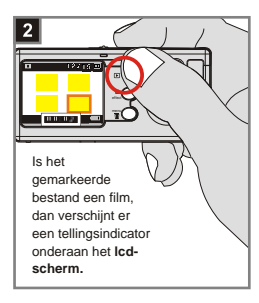

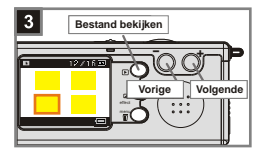

1. Druk op de knop **MENU**/ $\overline{11}$  om te stoppen.

2. Wanneer u een film afspeelt op de camera is er geen geluidsweergave beschikbaar. Kopieer de film naar uw computer (voor details, zie pagina 30) om de film te bekijken met geluidsweergave.

#### **<sup>4</sup> Foto's en films verwijderen**

#### **Stand C**

Schuif de **Lenskap** open om de camera aan te zetten. Zet daarna de **Modusschakelaar** op  $\Box$ .

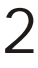

#### **Weergavestand**

Druk op de knop **AFSPELEN**  om naar de weergave van miniafbeeldingen te gaan. De laatst gemaakte opname wordt gemarkeerd.

**Opnamen selecteren** Druk op de **Besturingsknop -** om naar de vorige opname te gaan en op de **Besturingsknop +** om naar de volgende opname te gaan. 3

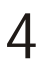

#### **Opname verwijderen**

Is de gewenste opname geselecteerd, druk dan op de knop **MENU**/ **m** . Er wordt nu om bevestiging gevraagd. Druk nu op de **Besturingsknoppen**  $\stackrel{\triangle}{=}$  tot **Ja** geselecteerd is en druk op de **Ontspanknop** om de opname te verwijderen.

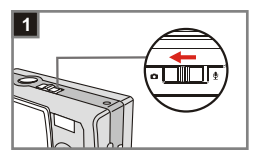

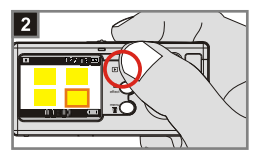

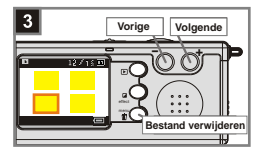

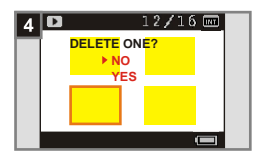

In stap 4 kunt u **Annuleren** selecteren en vervolgens op de **Ontspanknop**  ね drukken als u de opname niet wenst te verwijderen.

#### **6. Een geluidsfragment opnemen**

Schuif de Lenskap open om de camera aan te zetten. Zet daarna de **Modusschakelaar** op  $\Phi$ .

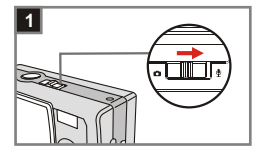

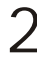

#### **Start de opname**

 $2$  Start de opname<br>Druk op de Ontspanknop om de opname te starten. Start u een opname, dat **gaat de teller** onderaan het LCD-scherm lopen.

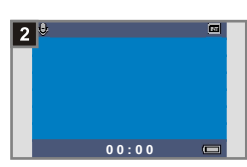

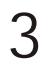

#### **Stop de opname**

Druk opnieuw op de **Ontspanknop**  om de opname te stoppen.

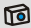

# **Geavanceerde instellingen**

## **1. Toegang tot het menu**

Het *menu Instelling* biedt meer geavanceerde functies om de camera in te stellen. Hieronder staat hoe u het **Menu** opent.

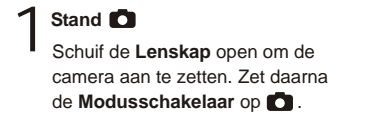

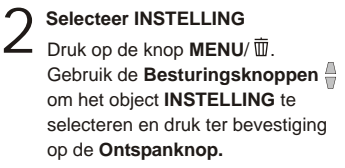

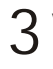

**Verander de instellingen** Gebruik de **Besturingsknoppen**  om het gewenste object te selecteren en verander de instelling.

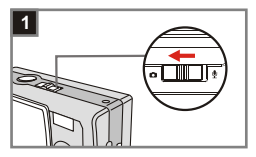

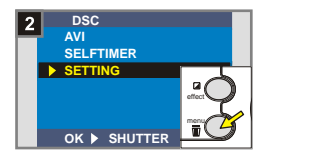

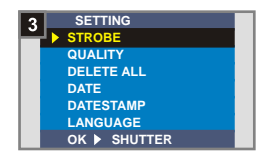

#### **<sup>1</sup> De taal instellen**

2

Zet u de camera voor het eerst aan, dan zal de tekst op het lcdscherm wellicht niet in uw eigen taal zijn. U kiest de taal als volgt.

1 **Selecteer het object TAAL** In het *menu INSTELING* gebruikt u de **Besturingsknoppen**  $\stackrel{\triangle}{=}$  om het object **TAAL** te selecteren. Vervolgens drukt u ter bevestiging op de **Ontspanknop.**

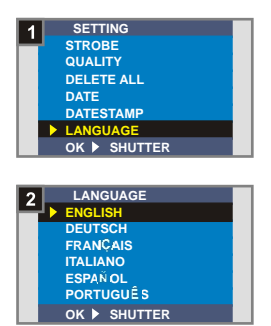

**Een taal kiezen** Gebruik de **Besturingsknoppen**  om de gewenste taal te markeren en druk op de Ontspanknop om te bevestigen. Druk op de knop **MENU**/ m om af te Afsluiten.

Geavanceerde instellingen Geavanceerde instellingen

#### **<sup>2</sup> De datum en tijd instellen**

Zet u de camera voor het eerst aan, dan moet u de datum en de tijd instellen.

**Selecteer het object DATUM**<br>In het *menu INSTELING* gebruikt u de **Besturingsknoppen**  $\frac{a}{b}$  om het object **DATUM** te selecteren. Vervolgens drukt u ter bevestiging op de **Ontspanknop.**

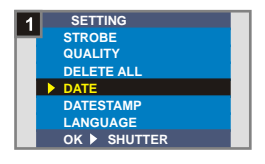

**Stel datum en tijd in** 2 Gebruik de **Besturingsknoppen**  om de waarde te veranderen en druk op de **Ontspanknop** om naar het volgende cijfer te gaan. Druk op Sneltoets om te bevestigen of op  $MENU/\bar{m}$  om de functie te beëindigen.

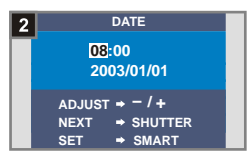

#### **<sup>3</sup> De flitser gebruiken**

Wanneer de belichting in de omgeving waar u de opname wilt maken niet volstaat, kan de flitser u de extra belichting bieden die u nodig hebt.

**Selecteer het object FLITS** 1In het *menu INSTELING* gebruikt u de **Besturingsknoppen**  $\triangleq$  om het object **FLITS** te selecteren. Vervolgens drukt u ter bevestiging op de **Ontspanknop.**

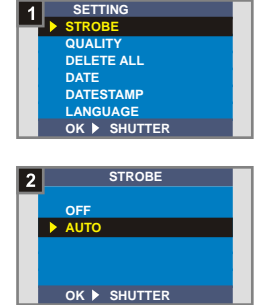

2

**Het object AUTO kiezen** Gebruik de **Besturingsknoppen**  om **AUTO** te markeren en druk op de **Ontspanknop** om te bevestigen. Druk op de knop **MENU**/ 而 om af te Afsluiten.

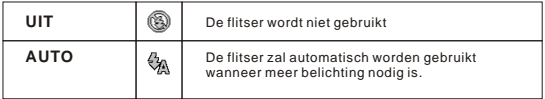

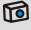

Het laden van de flitser vraagt meer vermogen van de batterijen. Wanneer het batterijvermogen laag is kan de flitser niet worden ingeschakeld. Plaats in dat geval nieuwe batterijen.

#### **<sup>4</sup> De resolutie instellen**

Het wijzigen van de resolutie heeft invloed op het aantal foto's dat u kunt maken. Hoe hoger u de resolutie instelt, hoe meer geheugen nodig is voor de foto's.

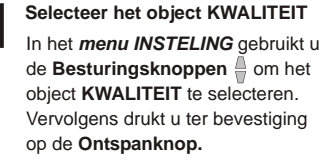

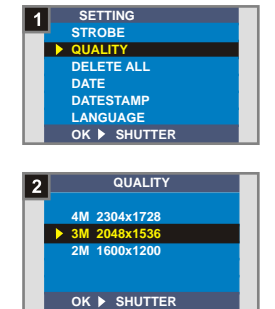

2 **Een object selecteren** Gebruik de **Besturingsknoppen**  om de gewenste resolutie te markeren en druk op de **Ontspanknop** om te bevestigen. Druk op de knop **MENU**/  $\overline{w}$  om af te Afsluiten.

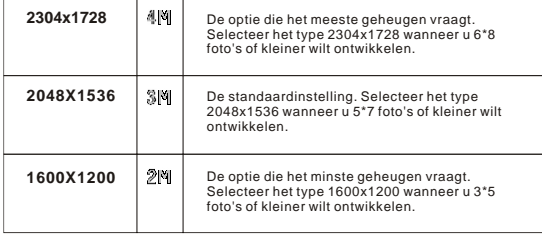

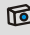

We raden u aan om de optie 2048x1536 te gebruiken om de beste beeldkwaliteit te bekomen en optimaal gebruik te maken van het geheugen.

Voor details, zie "Opslagcapaciteit" op pagina 54.

# Geavanceerde instellingen Geavanceerde instellingen

#### **<sup>5</sup> De datumstempel instellen**

Door het datumstempel in te schakelen wordt de datum geprint als u een opname maakt.

**Selecteer het object DATUM**<br>In het *menu INSTELING* gebruikt u de **Besturingsknoppen**  $\frac{1}{n}$  om het object **DATUM** te selecteren. Vervolgens drukt u ter bevestiging op de **Ontspanknop.**

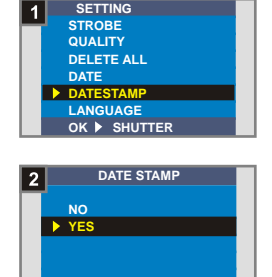

**OK SHUTTER** effect

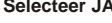

**Selecteer JA<br>Gebruik de Besturingsknoppen** om **JA** te kiezen en druk op de **Ontspanknop** om te bevestigen. Druk op **MENU**/ 面 om de functie te beëindigen.

**25**

#### **<sup>6</sup> De flikkering instellen**

Gaat u naar een ander land, dan is het mogeljik dat de flikker instellling niet overeenkomt met het land waar u verblijft. Om storing op het lcd-scherm te vermijden, moet u ervoor zorgen dat de flikker instelling overeenkomt met het land.

**Selecteer het object FLIKKER** 1In het *menu INSTELLING* gebruikt u de **Besturingsknoppen**  $\frac{1}{2}$  om het object **FLIKKER** te selecteren. Vervolgens drukt u ter bevestiging op de **Ontspanknop.**

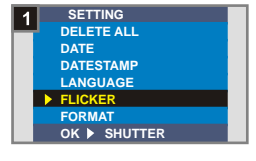

**Selecteer de gewenste waarde<br>2 Gebruik de Besturingsknoppen** om de waarde te kiezen en druk op de **Ontspanknop** om te bevestigen. Druk op **MENU**/ m om de functie te beëindigen.

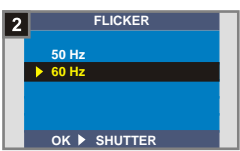

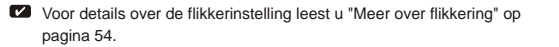

#### **<sup>7</sup> Alles verwijderen en formatteren**

Met "alles verwijderen" en "formatteren" kunt u ongewenste bestanden snel verwijderen. "Alles verwijderen" verwijdert alleen de bestanden, en "formatteren" formatteert het opslagmedium en wist dus ook alle bestanden.

# **Selecteer het object ALLES**<br> **VERWIJDEREN of<br>
FORMATTEREN**

In het *menu INSTELLING* gebruikt u de **Besturingsknoppen**  $\stackrel{\triangle}{=}$  om het object **ALLES VERWIJDEREN** of **FORMATTEREN** te selecteren. Vervolgens drukt u ter bevestiging op de **Ontspanknop.**

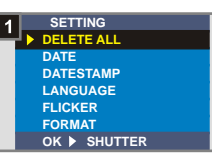

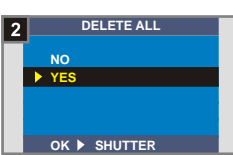

**Selecteer JA<br>Gebruik de Besturingsknoppen** om **JA** te kiezen en druk op de **Ontspanknop** om te bevestigen. Druk op **MENU**/ m om de functie te beëindigen. De verwijderde bestanden kunnen niet meer hersteld worden.

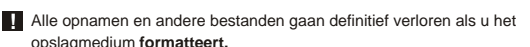

#### **2. De zelfontspanner gebruiken**

Met de zelfontspanner kunt u een vertraging van tien seconden definiëren voordat de ontspanknop geactiveerd wordt, zodat u de mogelijkheid hebt een zelfportret kunt maken.

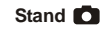

Schuif de **Lenskap** open om de camera aan te zetten. Zet daarna de **Modusschakelaar** op **D**.

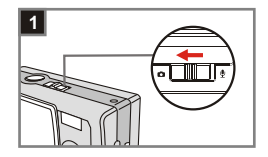

#### **Selecteer ZELFONTSP.**

Druk op de knop **MENU**/ Gebruik de **Besturingsknoppen**  om het object **ZELFONTSP.** te selecteren en druk ter bevestiging op de **Ontspanknop**. U ziet het pictogram  $\mathbb{Q}_n$  linksboven op het lcd-scherm. 2

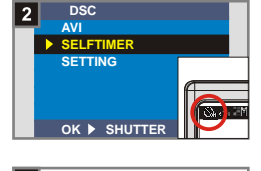

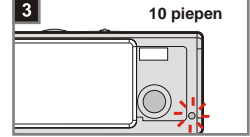

 $3<sup>De Zelfontsp. gebruiken</sup>$  wanneer de **Ontspanknop** is ingedrukt, zal de camera tien seconden wachten terwijl de **Zelfontspannerlamp** knippert en tien piepen laat horen voordat de foto wordt genomen. Nadat de ontspanknop werd geactiveerd, zal de zelfontspanner automatisch **De Zelfontsp. gebruiken**

uitgeschakeld worden.

## **3. Gebruik van Sneltoets**

Stand **17** 

Met **Sneltoets** hebt u direct toegang tot de meestgebruikte functies van de camera: **Auto**, **Zonnig**, **Bewolkt**, **Gloeilamp**, **TL** (witbalans [WB]) en **Z&W** (foto-effect). Bovendien kunt u de veranderingen direct zien op het lcd-scherm.

Schuif de **Lenskap** open om de camera aan te zetten. Zet daarna de **Modusschakelaar** op **D**.

**Druk op de Sneltoets** Door op de **Sneltoets** te drukken ziet u de zes instellingen op het lcd-scherm voorbijkomen: **Auto**, **Zonnig**, **Bewolkt**, **Gloeilamp**, **TL** en **Z&W.** 2

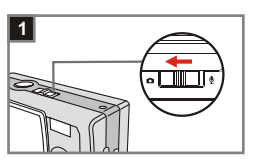

**- <sup>+</sup>**

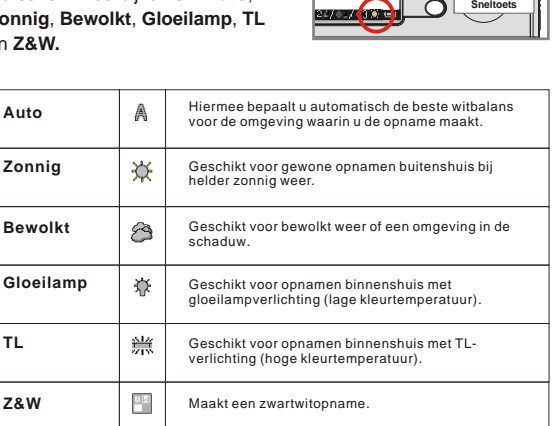

## **Foto's en audioclips op de computer bekijken en beluisteren**

### **1. MD 41084 Manager installeren**

U moet **MD 41084 Manager** installeren voordat u de camera voor het eerst op de computer aansluit. U gaat daarvoor als volgt te werk.

- Zet de computer aan.
	- Sluit op dit moment de usb-kabel nog niet op de computer aan. **!**
	- Sluit alle toepassingen die op de computer actief zijn. **!**
- Doe de meegeleverde cd in de cd-lezer. 2
	- Ga met de muis naar het pictogram **6** (MD 41084 Manager) en klik erop.

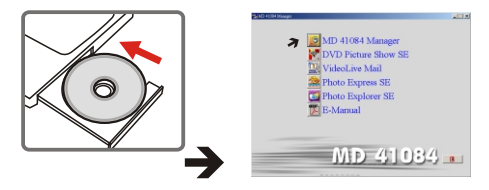

- ra Verschijnt er geen titel op het scherm, doe dan het volgende.
	- 1. Dubbelklik op het pictogram "**Deze Computer**".
	- 2. Dubbelklik op het pictogram van de cd-lezer **(MD 41084 Manager(E:)\*)**. De letter van de cd-lezer is afhankelijk van de instelling van de computer.

**Gebruikers van Windows XP/ 2000**: U kunt stap 1 "MD 41084 Manager **!** installeren" overslaan en meteen naar stap 2 "De camera op de computer aansluiten" gaan als u geen gebruik maakt van de functies in **MD 41084 Manager.** 4 Het "**InstallShield Wizard**" dialoogvenster verschijnt op het scherm en de installatie wordt automatisch gestart. Wanneer een venster zoals in Figuur 1 verschijnt, klik dan op "**Volgende**". Volg de instructies op het scherm om verder te gaan.

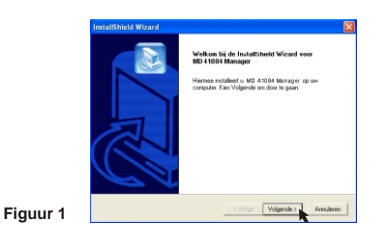

Opmerking voor Windows 2000 gebruikers

1. Het dialoogvenster "**Kan digitale handtekening niet viden**" kan tweemaal weergegeven worden. Klik gewoon op "**Ja**". Deze camera werkt goed onder Windows 2000.

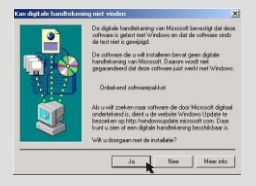

2. Volg de instructies op het scherm en klik op "**Voltooien**".

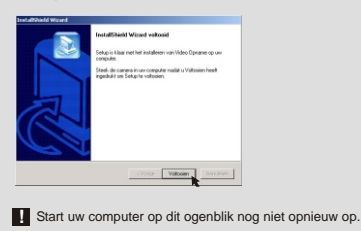

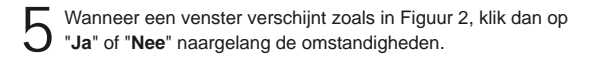

- Indien u geen Windows XP gebruiker bent, of DirectX 8.0 of hoger nog nooit geïnstalleerd hebt, klik dan op "**Ja**".
- Indien u een Windows XP gebruiker bent, of u hebt DirectX 8.0 of hoger reeds geïnstalleerd, klik dan op "**Nee**".

**Figuur 2**

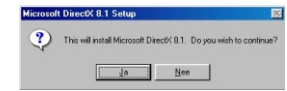

6 Wanneer een venster zoals Figuur 3 of Figuur 4 verschijnt, klik dan op "**Ok**" of "**Voltooien**" om de installatie te voltooien.

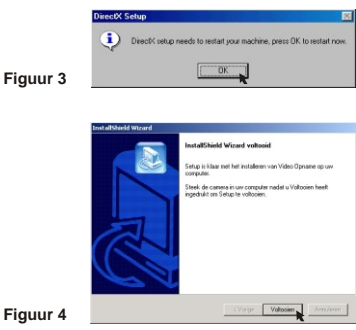

**Figuu** 

7 Het stuurprogramma zal beschikbaar zijn nadat u uw computer opnieuw gestart hebt.

#### **2. De camera op de computer aansluiten**

1 Zet uw computer aan.

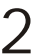

Zet de **Modusschakelaar** van de computer op  $\bullet$  of  $\mathcal{Q}$ .

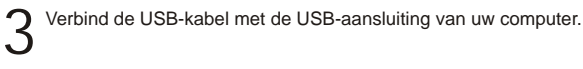

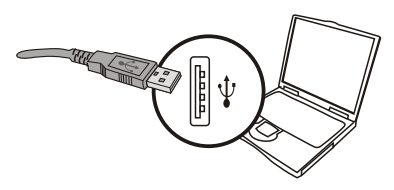

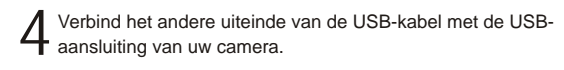

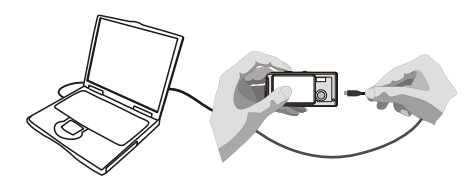

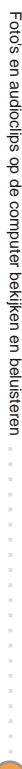

#### **3. Foto's en audioclips naar de computer kopiëren**

#### 1 **Voor Windows XP gebruikers**

Nadat u uw camera aangesloten hebt op uw computer, zal automatisch een venster weergegeven worden (zoals in Figuur 5). Selecteer het item "**Map openen en bestanden weergeven met Windows Verkenner**" en klik op "**Ok**".

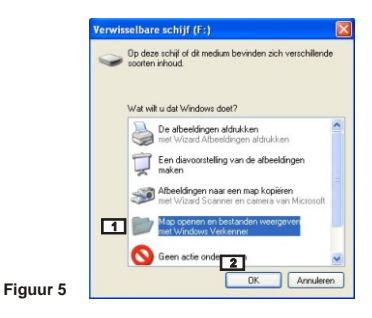

#### **Voor Windows 2000/ ME/ 98SE gebruikers**

Dubbelklik op "**Deze computer**", en dubbelklik vervolgens op het nieuwe pictogram "**Verwisselbare schijf**".

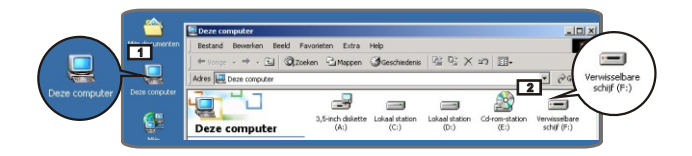

2 Dubbelklik op de bestandsmap "**DCIM**".

3 Dubbelklik op de map "**100MEDIA**".

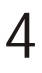

Sleep het bestand naar "**Mijn documenten**" om een foto of audioclip naar de computer te kopiëren.

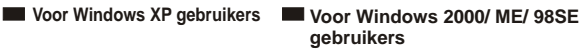

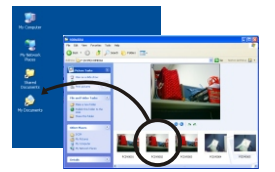

€

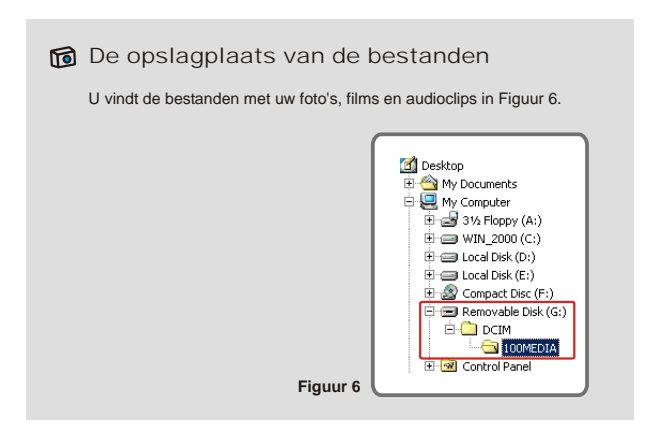

**35**

## 1 Dubbelklik op "**Mijn documenten**". **Voor Windows XP gebruikers Voor Windows 2000/ ME/ 98SE gebruikers 4. Afspelen op de computer**

**B1 2012** 

2 Selecteer het gewenste bestand en dubbelklik erop om uw foto of film te bekijken.

Mijn documenten

.<br>22 X X X

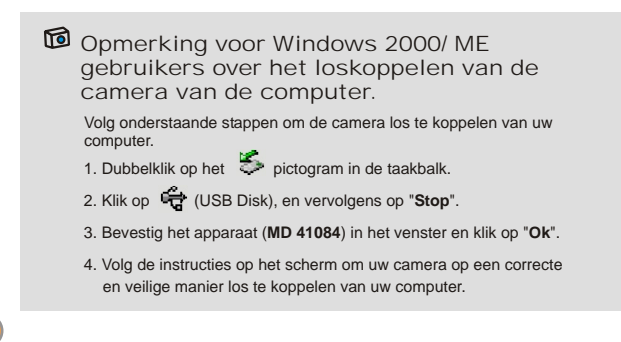

Mijn documenten

## **MD 41084 Manager gebruiken**

## **1. MD 41084 Manager installeren**

U moet **MD 41084 Manager** installeren om gebruik te kunnen maken van de geboden functies: verbetering van opnames, beheer van opnames en Computercamera.

Hebt u **MD 41084 Manager** nog nooit geïnstalleerd, voltooi de installatie dan eerst. Zie voor de details stap 1 "MD 41084 Manager installeren" op pagina 30.

Hebt u **MD 41084 Manager** al geïnstalleerd, ga dan naar stap 2 "De camera op de computer aansluiten" op de volgende pagina.
### **2. De camera op de computer aansluiten**

Zet de computer aan.

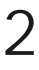

Zet de **Modusschakelaar** van de computer op **□** of  $\mathbf{\Phi}$ .

Steek de usb-kabel in de usb-aansluiting van de computer. 3

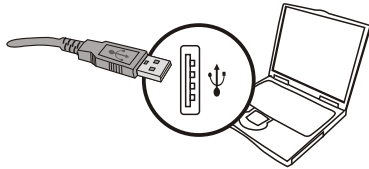

Houd de Ontspanknop ingedrukt terwijl ui het andere uiteinde<br>+ van de usb-kabel op de usb-aansluiting van de camera aansluit.

**!** Schuif de **Lenskap** open als u gebruik wilt maken van de computercamera.

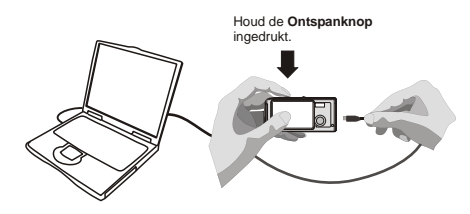

**Houdt u in stap 4 de Ontspanknop** niet ingedrukt tijdens het aansluiten van de usb-kabel, dan is de functie computercamera niet beschikbaar.

#### Opmerking voor gebruikers van Windows 2000/Me/98SE

Tijdens de eerste installatie volgt u onderstaande stappen.

#### **Voor Windows 2000 gebruikers**

Het dialoogvenster "**Kan digitale handtekening niet vinden**" kan tweemaal weergegeven worden. Klik gewoon tweemaal op "**Ja**". Deze camera werkt goed onder Windows 2000.

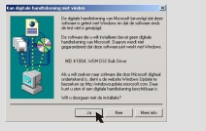

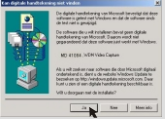

#### **Voor Windows ME gebruikers**

Kies voor "**Automatisch zoeken naar een beter stuurprogramma**" wanneer een venster verschijnt zoals in Figuur 7.

#### **Voor Windows 98SE gebruikers**

Klik op "**Volgende**" wanneer een venster verschijnt zoals in Figuur 8.

- $\rightarrow$  Kies voor "Zoek naar het beste stuurprogramma" en klik op "**Volgendet**" wanneer een venster verschijnt zoals in Figuur 9.
- $\rightarrow$  Electeer de plaats waar het stuurprogramma van Windows 98SE zich bevindt. Het is mogelijk dat u gevraagd wordt om de Windows 98SE CDROM in uw CD-romstation te plaatsen.Volg de instructies op het scherm om de installatie te voltooien.

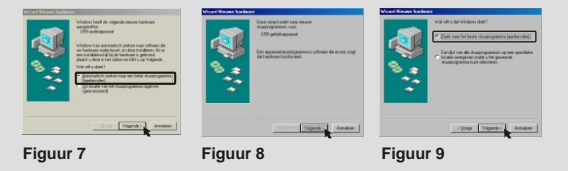

### **3. MD 41084 Manager starten**

Nadat software en hardware geïnstalleerd zijn, kunt u **MD 41084 Manager** gaan gebruiken.

#### **Start de software**

Dubbelklik op het pictogram **MD 41084 Manager** op het bureaublad om het programma te starten. Of klik op **"Start"**, **"Programma's"**, ga naar de map **"MD 41084 Manager"** en klik om het programma te starten.

In de vensters hieronder ziet u de interface van **MD 41084 Manager** in de **Albumstand** (Figuur 10) en de **Livestand**  (Figuur 11). Klik op de schakelaar linksboven om de stand te veranderen. **De standen "Album" en "Live"** 

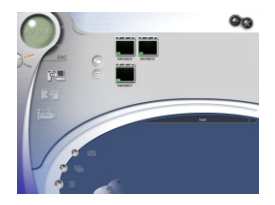

**Figuur 10 Figuur 11**

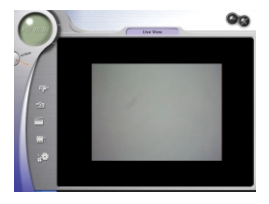

### **4. Beheer van afbeeldingen met MD 41084 Manager**

### **Het paneel van de Albumstand**

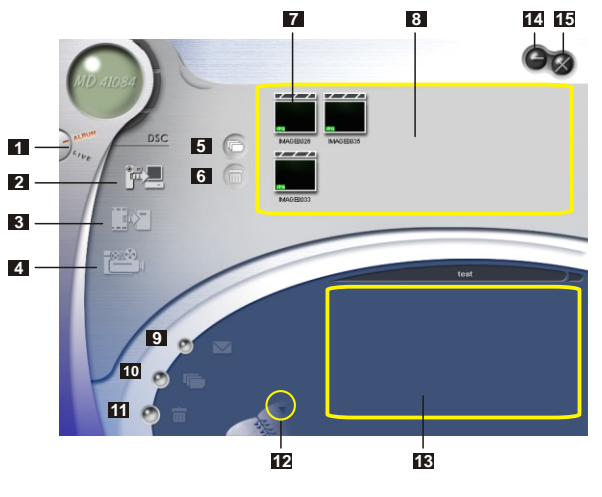

- Omschakelen naar Livestand
- Afbeeldingen naar Werkgebied versturen
- Afbeeldingen naar album versturen
- AVI-bestand creëren
- Alle afbeeldingen in het Werkgebied selecteren
- Afbeeldingen in het Werkgebied verwijderen
- Miniafbeelding
- Werkgebied
- Mail verzenden
- Alle afbeeldingen in Mijn Album selecteren
- Alle afbeeldingen in Mijn Album verwijderen
- Album Manager
- Mijn album
- Minimaliseren
- Afsluiten

#### **<sup>2</sup> Verbetering van een afbeelding**

Door verbetering wordt het aantal pixels van een afbeelding verhoogd van 4M naar 5M, van 3M naar 4M en van 2M naar 3M. Dat resulteert in een betere kwaliteit, maar ook meer schijfruimte.

1

Start u **MD 41084 Manager,** dan verschijnt er een dialoogvenster zoals in Figuur 12 Het vraagt u of u foto's van de camera wilt oversturen.

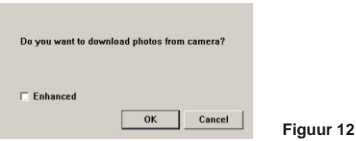

2 Zet het vakje **"Verbeteren"** aan als u de kwaliteit wil verbeteren.<br>2 Wilt u dat niet, sla deze stap dan over.

Klik op **"OK"** om de foto's en films van de camera naar de computer te zenden, of klik op **"Annuleren"** om ze niet te kopiëren. 3

Klik op het pictogram  $\Box$  om het dialoogvenster te openen waarin u opgeeft hoe de afbeeldingen verbeterd moeten worden.

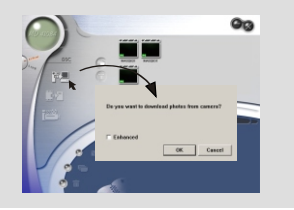

Dubbelklik op de miniafbeelding van de gewenste foto of film in het **werkgebied**. U ziet een venster als in Figuur 13 (als het een foto is) of het standaardvenster van de mediaplayer als in Figuur 14 (als het een film is).

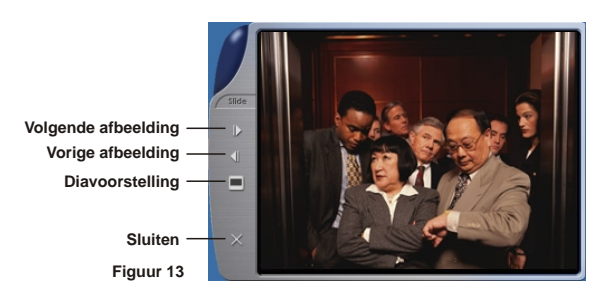

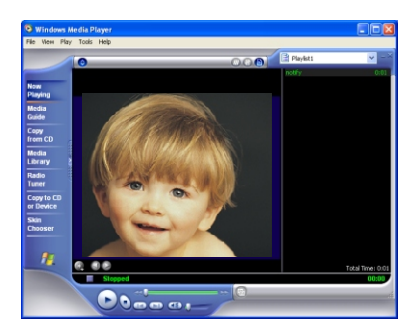

**Figuur 14**

### **<sup>4</sup> Foto's kopiëren naar "Mijn Album"**

Klik op het pictogram  $\begin{bmatrix} 0 & \frac{1}{2} \\ \frac{1}{2} & \frac{1}{2} \end{bmatrix}$  om foto's en films naar het **Werkgebied**<br>te kopiëren.

 $2$  Klik in het **Werkgebied** op de gewenste afbeelding.

 $\Im$  Klik op het pictogram  $\ddot{\mathbf{F}}$  **o**m de afbeelding in het **Werkgebied**<br>○ naar Mijn album te kopiëren.

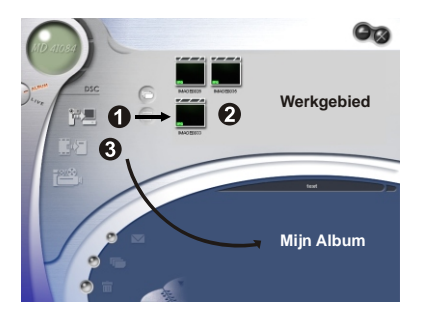

#### **Het pad van het album opgeven**

Klik op **Album Manager** om een nieuw fotoalbum te creëren.

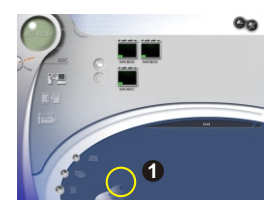

Geef een naam op voor het album en klik op waard om het pad op te geven waarin het album wordt opgeslagen. Klik op **"Updaten"** om dat te bevestigen (Figuur 15). 

Dubbelklik op het nieuwe album om het te openen (Figuur 16).

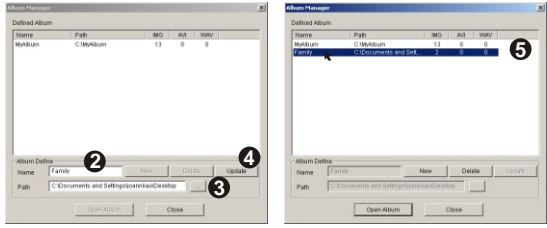

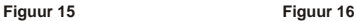

#### **<sup>6</sup> Een AVI-bestand creëren**

Selecteer een of meer afbeeldingen in het **Werkgebied.** 1

Klik op het pictogram . Het venster **"AVI-bestand maken"** 2verschijnt.

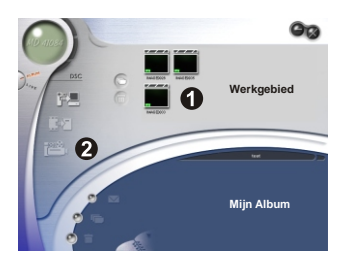

Verander zonodig de volgorde van de afbeeldingen en stel de beeldfrequentie in. Selecteer het aankruisvakje **"Compressie"** als u de bestandsgrootte wilt verminderen. Klik op **"OK"** om het creëren van het AVI-bestand te voltooien. 3

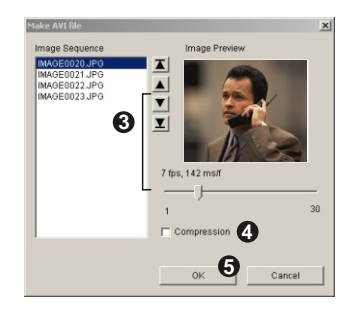

### **5. Een computercamera gebruiken met MD 41084 Manager**

#### **<sup>1</sup> Het paneel van de Livestand**

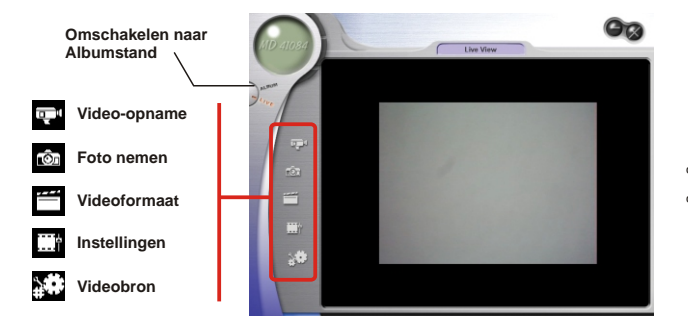

#### **<sup>2</sup> Opnamen direct op de computer maken**

U kunt de camera gebruiken als computercamera of andere toepassingen voor videoconferentie gebruiken. (Deze handleiding geeft alleen informatie over de computercamera.)

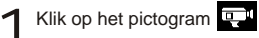

Klik op het pictogram

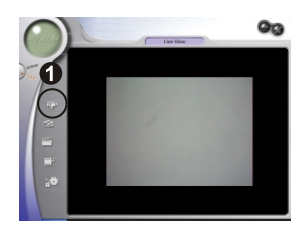

Klik op **will** om een pad aan te duiden waar het bestand zal Wilk op <u>en om een pad aan te duiden waar het bestand zal worden opgeslagen.</u> Stel de snelheid in en de opnametijd. Druk op de keen "Het opnamen besinnan" westen de opname op de knop **"Het opnemen beginnen"** waarna de opname begint.

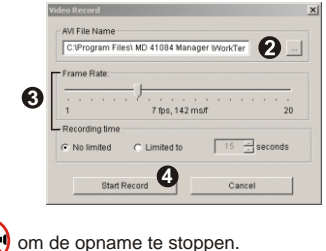

Vervolg van stap 2. Wanneer u het pad invoert voor het opslaan moet u ervoor **!** zorgen dat de doelmap minstens 500 MB vrije ruimte heeft. Anders zal het bericht "**Het maken van het AVI-bestand mislukte!**" Verschijnen zodra u op de knop "**Het opnemen beginnen**" klikt.

#### **<sup>3</sup> Geavanceerde instellingen**

Klik op de pictogrammen (**Videoformaat**) en (**Instellingen**) op het PC-camera paneel om toegang te krijgen tot de geavanceerde instellingen.

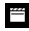

#### **Instellingen Video-opmaak**

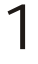

#### **Kleurruimte / Compressie**

Selecteer een van de volgende functies volgens uw behoeften.

RGB 24: Betere beeldkwaliteit.

 I420: Het bestand zal gecomprimeerd worden zodat de transformatie sneller kan gebeuren.

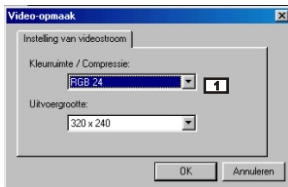

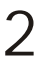

#### **Uitvoergrootte**

Stel de uitvoergrootte in om de grootte van het weergavevenster te wijzigen. De standaardgrootte is 320x240. Selecteer grotere pixels indien u een groter weergavevenster wilt.

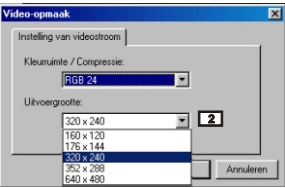

#### **Instellingen Eigenschappen voor**

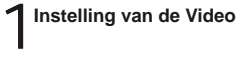

#### **1 Bandfitter**

 Indien het scherm van uw computer flikkert wanneer u de PC-Camera functie gebruikt, wijzig dan het item "Bandfitter" op het tabblad "Instelling van de Video" om ruis te voorkomen. Selecteer "50Hz" of "60 Hz" tot het flikkeren van het scherm stopt. Indien u de standaardinstelling wilt terugstellen, kies dan voor "Normal AE".

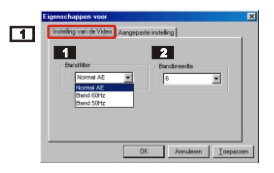

#### **2 Bandbreedte**

**50**

Indien de controller niet beschikt over voldoende bandbreedte voor de MP3 Cam USB camera, stel dan het item "Bandbreedte" iin op het tabblad "Instelling van de Video". Hoe kleiner de waarde is voor de bandbreedte, hoe minder bandbreedte bezet wordt.

### 2 **Aangepaste instelling**

U kunt de standaardinstellingen gebruiken of de instellingen Helderheid, Contrast, Intensiteit, Scherpte, en Tint zelf wijzigen.

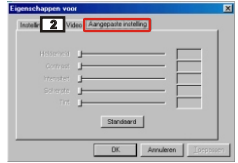

## **Probleemoplossing**

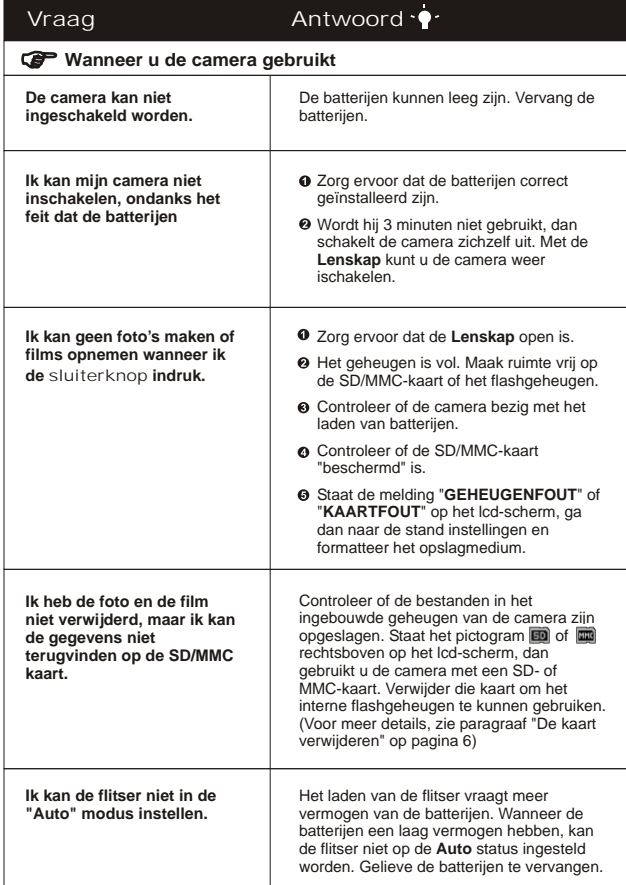

Probleemoplossing. Probleemoplossing

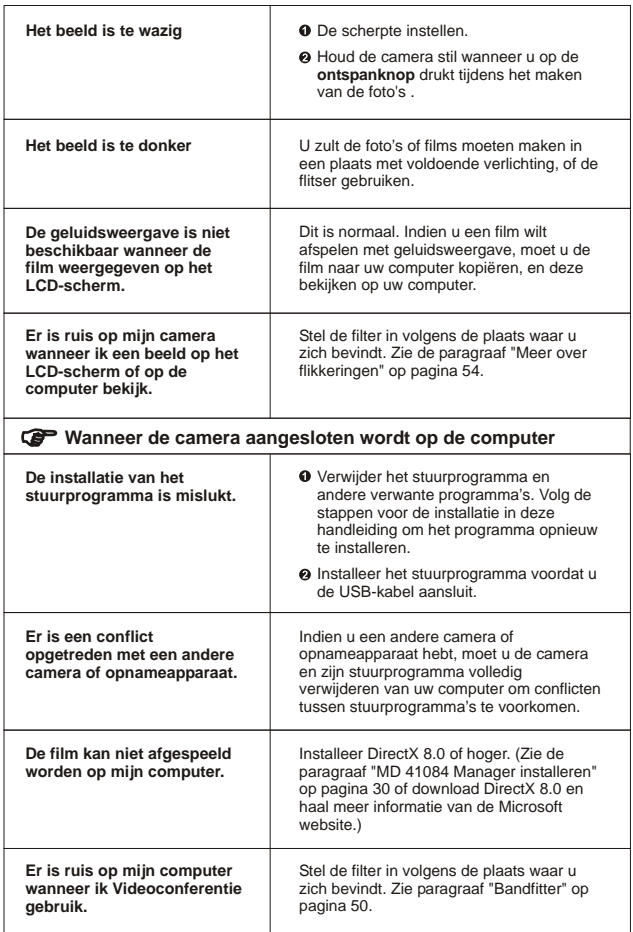

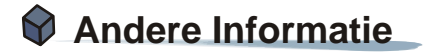

### **1. Levensduur van de batterij**

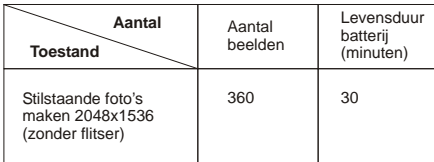

\* De hierboven vermelde gegevens zijn van toepassing bij gebruik van herlaadbare 750 mAH batterijen op 25°C, en met foto's die om de vijf seconden worden gemaakt.

Opmerkingen: 1. Bovenstaande tabel is alleen voor referentie.

- 2. De levensduur van de batterij wordt in de volgende situaties verkort:
	- (1) Foto's maken bij een lage temperatuur.
	- (2) Herhaaldelijk in- en uitschakelen.
	- (3) Veelvuldig flitsen.

### **2. Gebeurtenissen LED-indicator**

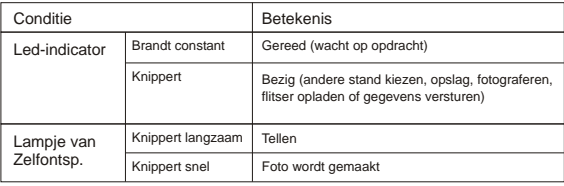

**Haal nooit de geheugenkaart of de batterijen uit de camera terwijl de LED**indicator rood gekleurd is.

### **3. Opslagcapaciteit**

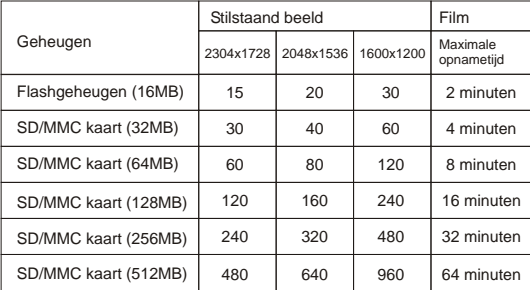

Opmerkingen:1. Het eigenlijke aantal opgeslagen foto's kan variëren (tot  $\pm$  30%) afhankelijk van de resolutie en de kleurintensiteit.

2. De bovenstaande tabel is enkel bedoeld als referentie.

### **4. Meer over flikkeringen**

De standaardinstelling voor de flikkering van uw camera is gebaseerd op uw land. Wanneer u de camera in het buitenland gebruikt, raadpleeg dan onderstaande tabel om de flikkerinstelling aan te passen aan de plaats waar u naartoe gaat.

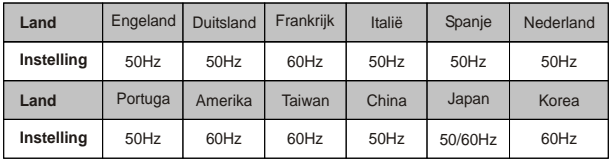

## **5. Specificaties**

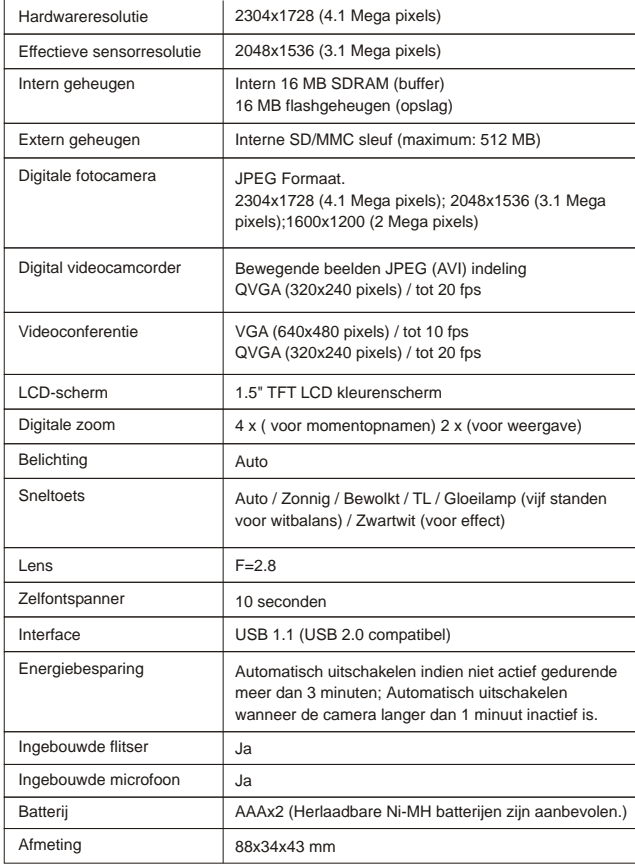

# Andere Informatie Informatie

 $\overline{a}$ 

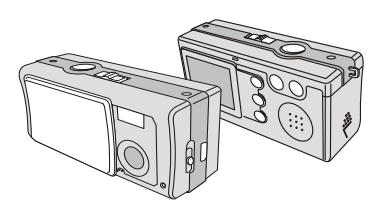

MANUAL DO UTILIZADOR

## Slimline  $4$  in  $1$  MD 41084 **DIGITAL CAMERA**

### BOAS-VINDAS

Caro utilizador, obrigado por ter adquirido este produto. Foi feito um grande investimento em tempo e em esforços para desenvolver este produto. Além disso, esperamos que este dispositivo funcione durante muitos anos sem qualquer tipo de problemas.

### AVISAR

- 1. Não deixe cair ao chão ou desmonte a câmara, caso contrário a garantia perde a validade.
- 2. Evite qualquer contacto do dispositivo com a água e seque as mãos antes de utilizar a câmara.
- 3. Não exponha a câmara a temperaturas elevadas ou deixe a câmara em contacto com a luz solar directa. Se o fizer, poderá danificar a câmara.
- 4. Utilize a câmara com cuidado. Não exerça pressão sobre a estrutura da câmara.
- 5. Para sua própria segurança, não utilize a câmara com trovoada.
- 6. Não utilize baterias de marcas ou tipos diferentes simultaneamente. Se o fizer, há o perigo de ocorrer uma explosão.
- 7. Se não utilizar o dispositivo durante um longo período de tempo, retire as baterias, uma vez que as baterias deterioradas podem afectar o funcionamento da câmara.
- 8. Retire as baterias do dispositivo se houver algum sinal de estas estarem a libertar electrólito ou de estarem deformadas.
- 9. Utilize apenas componentes suplementares fornecidos pelo fabricante.

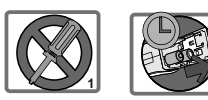

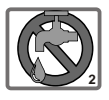

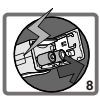

**7**

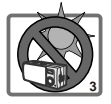

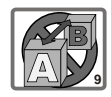

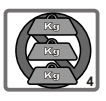

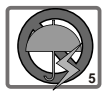

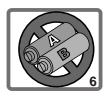

## **Índice**

BOAS-VINDAS AVISAR

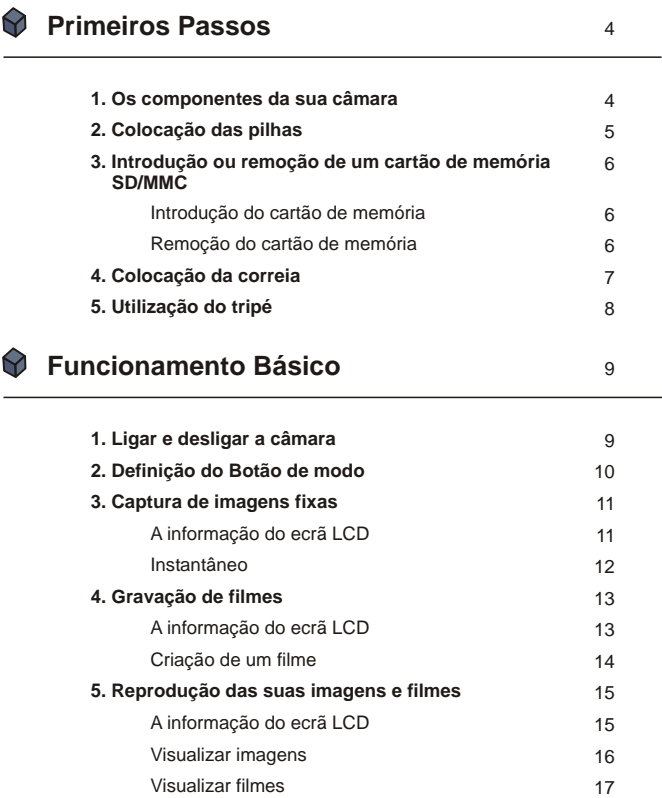

Eliminar imagens e filmes 18

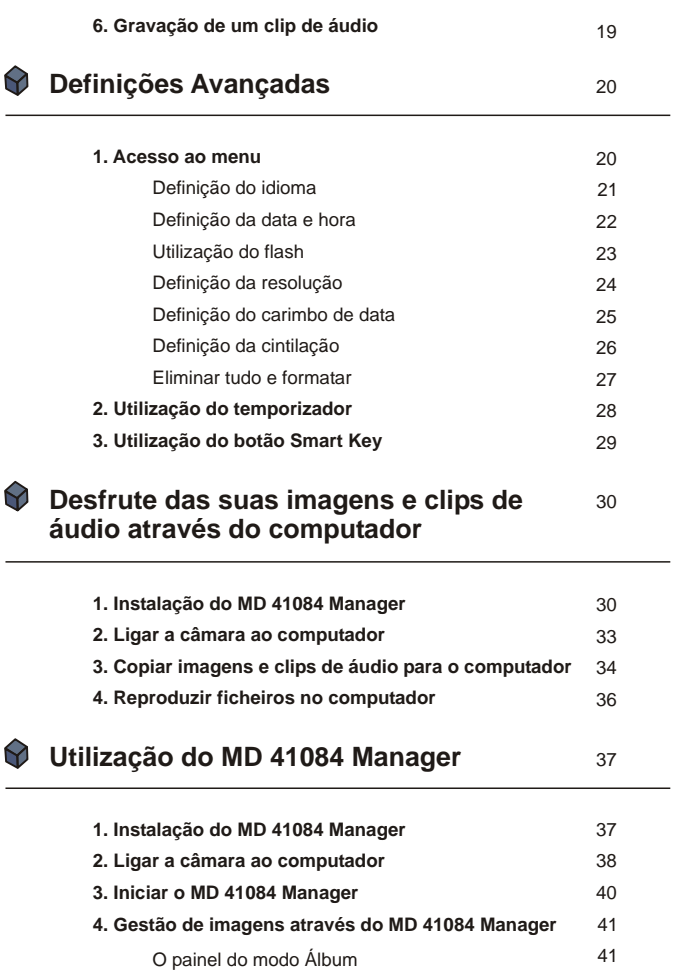

**2**

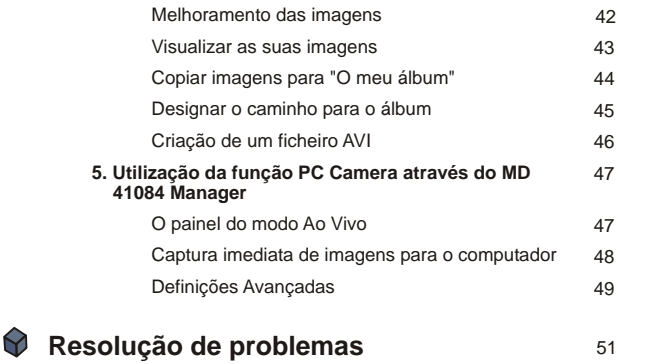

### **Outras Informações**

53 53 54 54 55 **1. Vida útil das pilha 2. Estados do LED indicador 3. Capacidade de armazenamento 4. Mais sobre a cintilição 5. Especificações**

53

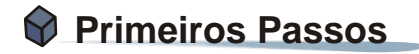

### **1. Os componentes da sua câmara**

Se conhecer bem os componentes da sua câmara antes de a utilizar, isto permitir-lhe-á funcionar com a mesma de forma muito mais fácil.

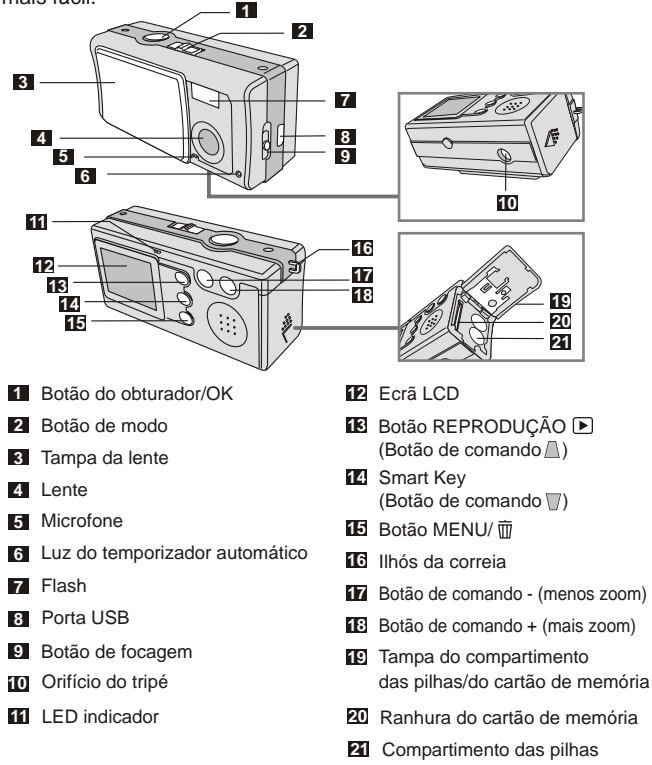

### **2. Colocação das pilhas**

Utilize duas pilhas AAA.

- Faça deslizar a **tampa do compartimento das pilhas** na direcção indicada para o abrir. 1
- Siga a indicação para colocar as pilhas no **compartimento das pilhas** e com os pólos + e - na posição correcta. 2
- Feche e faça deslizar para a frente a **tampa do compartimento** das pilhas para o trancar. 3

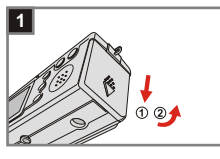

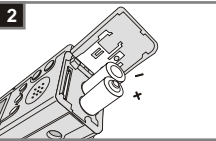

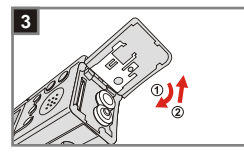

1. Recomendamos a utilização de pilhas recarregáveis Ni-MH de 1,2 V uma vez que isto alargará o tempo de utilização.

- 2. Pode também utilizar pilhas alcalinas de 1,5 V.
- Para mais informações sobre a vida útil das pilhas, consulte a secção "Vida útil das pilha" na página 53.

### **3. Introdução ou remoção de um cartão de memória SD/MMC**

### **Introdução do cartão de memória 1**

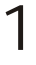

Abra a **tampa da ranhura do cartão**.

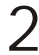

Introduza o cartão na direcção 2 Introduza o cartão na direcção<br>
indicada e empurre-o até chegar ao fundo da ranhura.

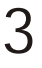

Feche a **tampa da ranhura do cartão**.

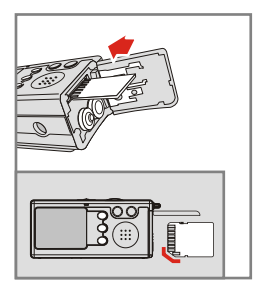

### **Remoção do cartão de memória 2**

Empurre e liberte o cartão para o remover.

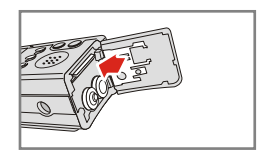

- 1. A câmara inclui uma memória flash de 16MB incorporada no interior para armazenamento. Se não introduzir um cartão de memória SD/MMC, os dados serão automaticamente guardados na memória
	- 2. O cartão de memória inclui um comutador para protecção contra escrita. Quando este está na posição **Bloquear**, não será possível escrever no cartão. Para assegurar o normal funcionamento da câmara, deve definir o comutador de protecção contra escrita para a posição **Desbloquear** antes de introduzir o cartão de memória SD na ranhura.

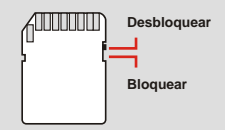

Primeiros Primeiros Passos

### **4. Colocação da correia**

Para uma melhor utilização e como medida de segurança, coloque a correia da câmara.

Prima os botões, tal como indicado, para separar a correia em duas 1

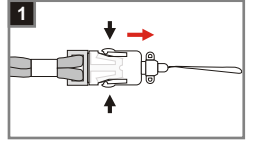

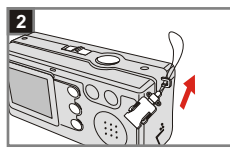

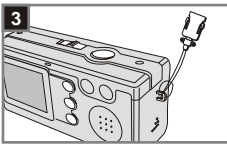

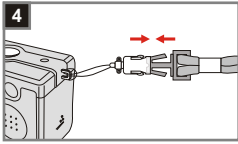

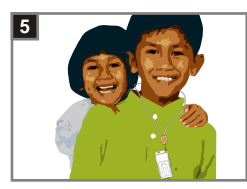

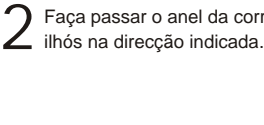

Faça passar o anel da correia pela

Aperte a correia tal como indicado. 3

Regule a correia tal como indicado. 4

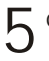

Coloque a correia ao pescoço.

### **5. Utilização do tripé**

Utilize um tripé para minimizar a deslocação da câmara e para assegurar uma óptima qualidade da imagem, sobretudo ao tirar retratos a si próprio, ao capturar filmes de longa duração, durante as sessões de vídeo conferência ou no modo macro.

Una o tripé à porta situada na parte Ina o tripé à porta situada na partir distribution de câmara e faça rodar a roda dentada para trancar.

Abra as pernas do tripé para o montar. Regule o alinhamento tendo em conta a posição desejada. 2

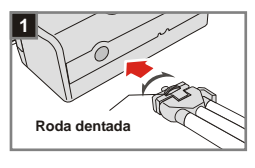

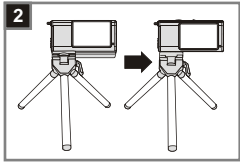

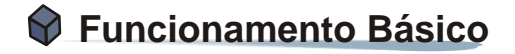

### **1. Ligar e desligar a câmara**

Faça deslizar a **Tampa da lente** na direcção da seta para ligar e desligar a câmara.

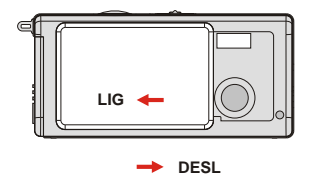

Se a câmara estiver inactiva por mais de 60 segundos, o ecrã LCD é desligado para poupar as pilhas; prima qualquer tecla para reactivar a câmara. Se a câmara não for utilizada por um período superior a 3 minutos, esta será automaticamente desligada.

### **2. Definição do Botão de modo**

Esta câmara inclui dois modos de utilização - DSC (Digital Still Camera) e Audio (Áudio). Faça deslizar o **Botão de modo** para seleccionar o modo que pretende utilizar.

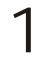

#### **Modo DSC:**

Para captura de imagens fixas, gravação de filmes e definição da câmara.

**AVI:** gravação de um filme **TEMP. AUTOM.:** para captura de um auto-retrato **DEFINIÇÃO:** para sintonização fina das definições da câmara

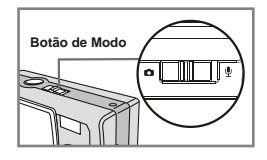

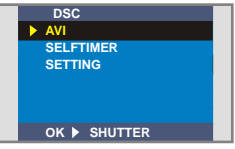

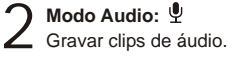

#### **Modo DSC**

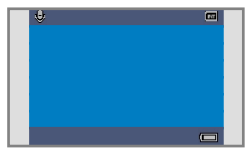

**Modo Audio**

### **3. Captura de imagens fixas**

### **A informação do ecrã LCD**

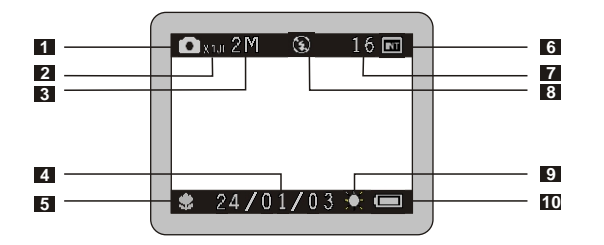

- Modo de imagem fixa
- Razão de zoom
- Resolução
- Datador
- Modo de focagem
- Memória de armazenamento
	- **Memória interna:**
	- Cartão de memória SD:
	- Cartão de memória MMC:
- Número de imagens restantes
- Estado do flash
- Estado do balanço de brancos ou dos efeitos
- Vida útil da pilha

#### **<sup>2</sup> Instantâneo**

#### **Modo** 1

Faça deslizar a **tampa da lente** para ligar a câmara. De seguida, defina o **Botão de modo** para  $\blacksquare$ .

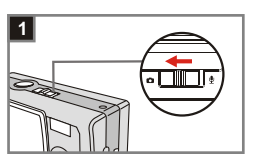

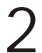

#### **Focagem**

Faça deslizar o **botão de focagem** 2 para definir o modo mais adequado à sua fotografia.

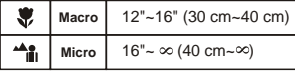

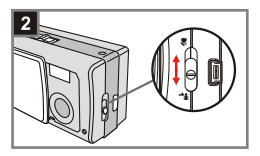

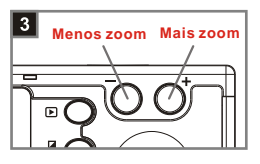

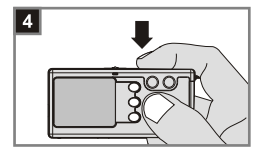

- **Mais zoom ou menos zoom** Prima o **Botão de comando +** para aplicar mais zoom ou o **Botão de comando -** para aplicar menos zoom. 3
- 4

**12**

#### **Captura de uma imagem fixa** Prima o **Botão do obturador** para tirar uma fotografia.

### **4. Gravação de filmes**

### **A informação do ecrã LCD**

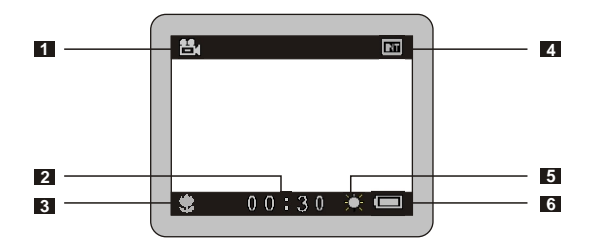

- Modo filme
- Duração da gravação
- Modo de focagem
- Memória de armazenamento
	- Memória interna: m
	- Cartão de memória SD: **国**
	- Cartão de memória MMC:
- Estado do balanço de brancos ou dos efeitos
- Vida útil da pilha

#### **<sup>2</sup> Criação de um filme**

 $\sum_{\text{Faqa deslizar a **Tampa da lente}}**$ para ligar a câmara. De seguida, defina o **Botão de modo** para .

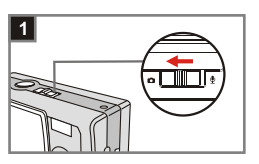

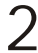

**Seleccione o item AVI 2** Seleccione o item AVI<br>Prima o Botão MENU/ m. Utilize os **Botões de comando** para

seleccionar o item **AVI**, de seguida prima o **Botão do obturador** para confirmar.

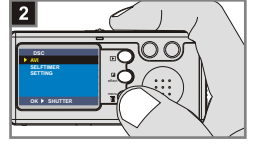

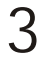

#### **Focagem**

Faça deslizar o **Botão de focagem** para definir a focagem apropriada.

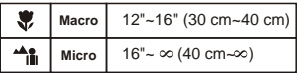

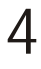

#### **Inicie a gravação**

Prima o **Botão do obturador** para iniciar a gravação.

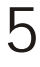

#### **Pare a gravação**

Prima novamente o **Botão do obturador** para parar a gravação.

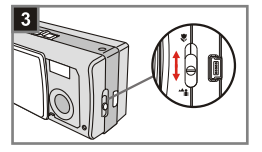

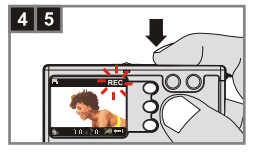

### **5. Reprodução das suas imagens e filmes**

### **A informação do ecrã LCD**

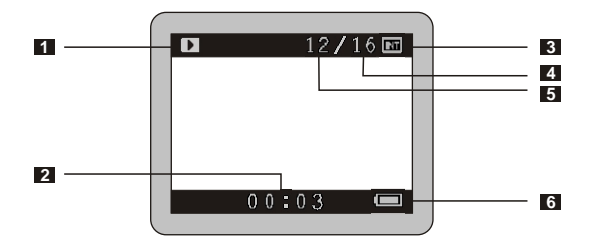

- Modo Reprodução
- Duração da reprodução
- Memória de armazenamento
	- **Memória interna:**
	- Cartão de memória SD:
	- Cartão de memória MMC:
- Número de imagens e filmes capturados
- Número da imagem ou do filme
- Vida útil da pilha

#### **<sup>2</sup> Visualizar imagens**

 $\sum_{\text{Faqa deslizar a **Tampa da lente}}**$ para ligar a câmara. De seguida, defina o **Botão de modo** para .

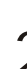

#### **Modo Reprodução**

 $2$  Modo Reprodução<br>Prima o Botão REPRODUÇÃO para aceder à visualização de miniaturas. A última imagem capturada será seleccionada.

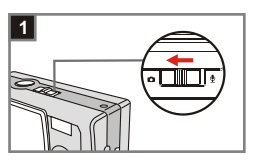

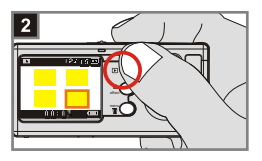

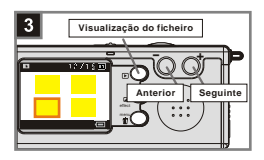

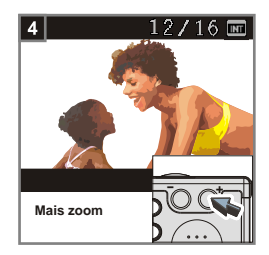

### **Selecção de imagens** 3

Prima o **Botão de comando -** para seleccionar a imagem anterior ou o **Botão de comando +** para seleccionar a imagem seguinte. Quando escolher o ficheiro de destino, prima o **Botão REPRODUÇÃO** para visualizar o ficheiro.

#### **Aplique mais zoom para obter um grande plano** 4

Se quiser observar a imagem mais de perto, prima o **Botão de comando +** para aplicar mais zoom.

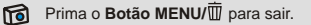
## **<sup>3</sup> Visualizar filmes**

 $\sum_{\text{Faqa deslizar a **Tampa da lente}}**$ para ligar a câmara. De seguida, defina o **Botão de modo** para .

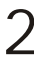

#### **Modo Reprodução**

 $2$  Modo Reprodução<br>Prima o Botão REPRODUÇÃO para aceder à visualização de miniaturas. A última imagem capturada será seleccionada.

**Selecção de imagens** Prima o **Botão de comando -** para 3

seleccionar a imagem anterior ou o **Botão de comando +** para seleccionar a imagem sequinte. Quando escolher o ficheiro de destino, prima o **Botão REPRODUÇÃO** para visualizar o ficheiro.

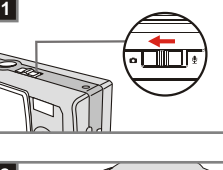

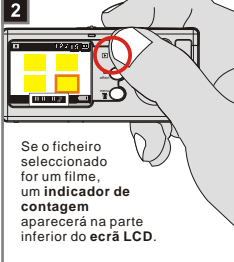

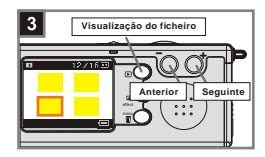

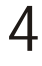

## **Pare a reprodução do filme**

Durante a reprodução de um filme, prima o **Botão do obturador** para parar a reprodução.

1. Prima o **Botão MENU**/ *II* para sair.

2. Durante a reprodução de um filme na câmara, não é possível reproduzir som. Copie o filme para o computador (para mais informações, consulte a página 30) para o visualizar com som.

## **<sup>4</sup> Eliminar imagens e filmes**

 $\sum_{\text{Faqa deslizar a **Tampa da lente}}**$ para ligar a câmara. De seguida, defina o **Botão de modo** para .

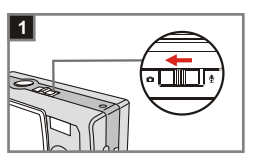

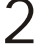

#### **Modo Reprodução**

 $2$  Modo Reprodução<br>Prima o Botão REPRODUÇÃO para aceder à visualização de miniaturas. A última imagem capturada será seleccionada.

**Selecção de imagens** 3

Prima o **Botão de comando -** para seleccionar a imagem anterior ou o **Botão de comando +** para seleccionar a imagem seguinte.

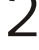

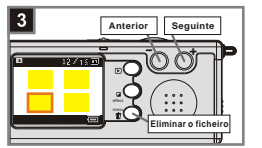

menu

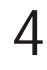

#### **Eliminar a imagem**

Quando escolher o ficheiro de destino, prima o **Botão MENU/** para aceder ao ecrã de confirmação da eliminação. De seguida, prima os **Botões de comando** para seleccionar o item **Sim**. Prima o **Botão do obturador** para concluir a operação.

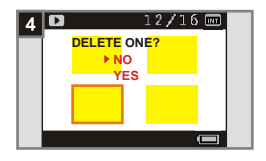

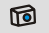

Na etapa 4 acima, seleccione o item **Cancelar** e prima o **Botão do obturador** para sair caso não deseje eliminar a imagem.

## **6. Gravação de um clip de áudio**

**T** Modo  $\frac{0}{2}$ <br>Faça deslizar a Tampa da lente para ligar a câmara. De seguida, defina o **Botão de modo** para  $\mathbf{\Psi}$ .

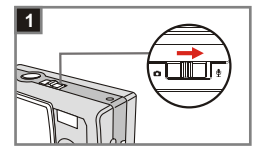

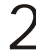

## **Inicie a gravação**

2 Inicie a gravação<br>2 Prima o Botão do obturador para iniciar a gravação de um clip de áudio. Quando iniciar a gravação, o **contador** situado na parte inferior do ecrã LCD inicia também a contagem.

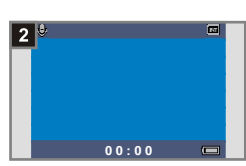

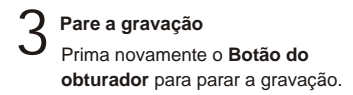

**19**

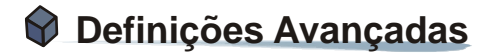

## **1. Acesso ao menu**

O **Menu DEFINIÇÃO** oferece-lhe funções mais avançadas para fazer a sintonização fina da câmara. Segue-se uma descrição de como aceder ao *Menu*.

- $\sum_{\text{Faqa deslizar a **Tampa da lente}}**$ para ligar a câmara. De seguida, defina o **Botão de modo** para **O**.
- **Seleccione o item DEFINIÇÃO 2** Seleccione o item DEFINIÇÃO<br>Prima o Botão MENU/ metrilize os **Botões de comando** para seleccionar o item **DEFINIÇÃO**, de seguida prima o **Botão do obturador** para confirmar.
- 3
	- **Ajuste as definições**
	- Utilize os Botões de comando para seleccionar o item desejado. de seguida faça a sintonização fina das definições da sua câmara.

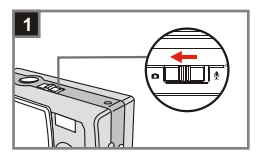

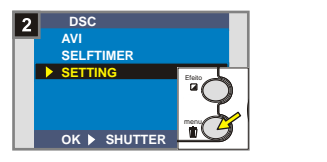

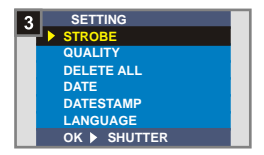

## **<sup>1</sup> Definição do idioma**

Ao ligar a câmara pela primeira vez, o ecrã LCD pode não apresentar a informação no idioma local. Pode definir o idioma do ecrã LCD utilizando o método descrito a seguir.

- **Seleccione o item IDIOMA**<br>No **Menu DEFINICÃO**, utilize os **Botões de comando** para seleccionar o item **IDIOMA**, de seguida prima o **Botão do obturador** para confirmar.
- **SETTING STROBE QUALITY DELETE ALL DATE DATESTAMP LANGUAGE OK SHUTTER LANGUAGE**  $\overline{2}$ **ENGLISH DEUTSCH FRANCAIS ITALIANO ESPA OL PORTUGUÉS**

**OK SHUTTER** effect

2 **Escolha de um idioma** Utilize os **Botões de comando** para seleccionar o idioma pretendido, de seguida prima o **Botão do obturador** para confirmar. Prima o **Botão MENU/** para sair.

#### **<sup>2</sup> Definição da data e hora**

Ao ligar a câmara pela primeira vez, defina a data e a hora.

**Seleccione o item DATA** 1 No **Menu DEFINIÇÃO**, utilize os **Botões de comando** para seleccionar o item **DATA**, de seguida prima o **Botão do obturador** para confirmar.

**Definir a data e hora** 2 Utilize os **Botões de comando +/** para ajustar o valor, de seguida prima o **Botão do obturador** para alternar entre os itens. Prima o botão **Smart Key** para confirmar ou o **Botão MENU/** mpara sair.

**22**

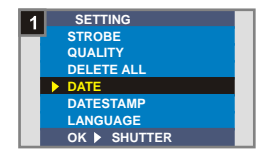

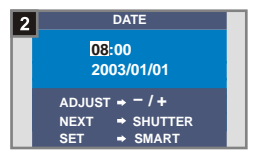

## **<sup>3</sup> Utilização do flash**

Quando não existe luz suficiente, o flash pode fornecer a luz extra de que necessita.

**Seleccione o item FLASH<br>No Menu DEFINIÇÃO**, utilize os **Botões de comando** para seleccionar o item **FLASH**, de seguida prima o **Botão do obturador** para confirmar.

2 **Definir o item AUTO** Utilize os **Botões de comando** para seleccionar o item **AUTO**, de seguida prima o **Botão do obturador** para confirmar. Prima o **Botão MENU/** para sair.

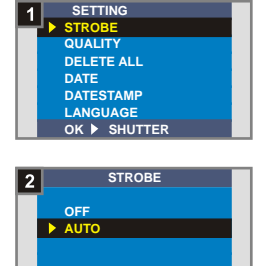

**OK SHUTTER** effect

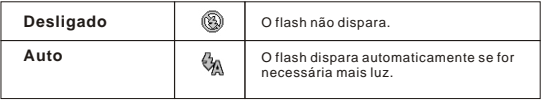

O carregamento do flash consome mais energia das pilhas. Quando estas estão fracas, o flash não pode ser definido para o modo Auto. Neste caso, substitua as pilhas.

## **<sup>4</sup> Definição da resolução**

A alteração da resolução afecta o número de fotografias que podem ser tiradas. Quanto maior for a resolução, maior será o espaço ocupado na memória pelas fotografias tiradas.

1 **Seleccione o item QUALIDADE** No **Menu DEFINIÇÃO**, utilize os **Botões de comando** para seleccionar o item **QUALIDADE**, de seguida prima o **Botão do obturador** para confirmar.

> **Selecção do item pretendido** Utilize os **Botões de comando** para seleccionar a resolução pretendida, de seguida prima o **Botão do obturador** para confirmar. Prima o **Botão MENU/**  para sair.

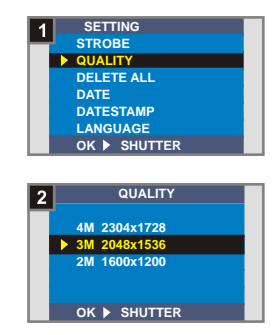

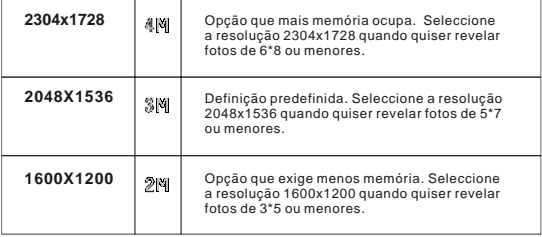

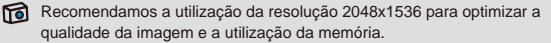

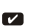

2

Para mais informações, consulte a secção "Capacidade de armazenamento" na página 54.

## **<sup>5</sup> Definição do carimbo de data**

A activação do datador permite imprimir a data da captura da imagem na própria foto.

1 **Seleccione o item DATADOR** No **Menu DEFINIÇÃO**, utilize os **Botões de comando** para seleccionar o item **DATADOR**, de seguida prima o **Botão do obturador** para confirmar.

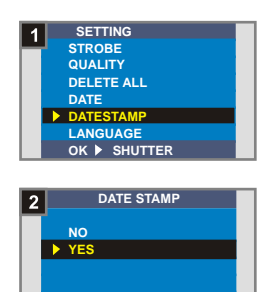

**OK SHUTTER**

2 Seleccione o item SIM<br>Utilize os Botões de comando **Seleccione o item SIM** para seleccionar o item **SIM**, de seguida prima o **Botão do obturador** para confirmar. Prima o **Botão MENU/** para sair.

## **<sup>6</sup> Definição da cintilação**

Se viajar para outro país, a definição da cintilação pode não corresponder com a do país onde está. Para evitar ruído no ecrã LCD, defina a cintilação para o valor em vigor no país onde se encontra.

**Seleccione o item CINTILAÇÃO**<br>No Menu DEFINIÇÃO, utilize os **Botões de comando** para seleccionar o item **CINTILAÇÃO**, de seguida prima o **Botão do obturador** para confirmar.

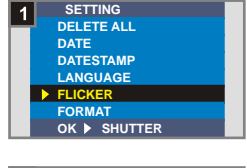

**Seleccione o item desejado<br><sub>2</sub> Utilize os Botões de comando** para seleccionar o valor de cintilação que pretende, de seguida prima o **Botão do obturador** para confirmar. Prima o **Botão MENU/** para sair.

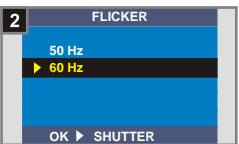

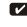

Para mais informações sobre as definições da cintilação, consulte a secção "Mais informações sobre a cintilação" na página 54.

## **<sup>7</sup> Eliminar tudo e formatar**

Pode utilizar as funções "eliminar tudo" e "formatar" para eliminar rapidamente os ficheiros obsoletos. A função "Eliminar tudo" elimina apenas os ficheiros, enquanto que a função "formatar" formata a memória eliminando desta forma todos os ficheiros.

# **Seleccione o item ELIMINAR** 1 **TUDO ou FORMATAR**

No **Menu DEFINIÇÃO**, utilize os **Botões de comando** para seleccionar o item **ELIMINAR TUDO** ou **FORMATAR**, de seguida prima o **Botão do obturador** para confirmar.

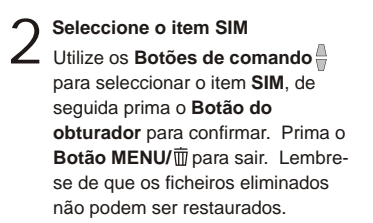

o item **Formatar**.

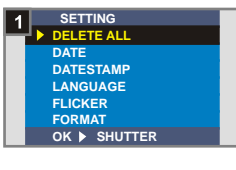

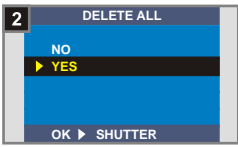

Todas as imagens e outros ficheiros não poderão ser recuperados se escolher **!**

## **2. Utilização do temporizador**

O temporizador permite-lhe especificar um período de tempo de dez segundos antes do obturador disparar, permitindo-lhe tirar uma fotografia a si próprio.

 $\sum_{\text{Faça deslizar a **Tampa da lente}}**$ para ligar a câmara. De seguida, defina o **Botão de modo** para .

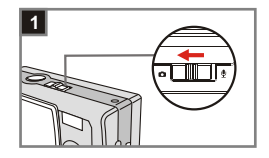

#### **Seleccione o item TEMP. AUTOM.** 2

Prima o **Botão MENU/** m. Utilize os **Botões de comando** para seleccionar o item **TEMP. AUTOM.**, de seguida prima o **Botão do obturador** para confirmar. Verá um ícone <a>
na secção superior esquerda do ecrã LCD.

## 3 Utilizar o temporizador<br>3 automático<br>**Carlo de la carlo de la carlo de la car**lo de la carlo de la carlo de la carlo de la carlo de la carlo de la car **automático**

Quando o **botão do obturador** é premido, a câmara inicia a contagem dos dez segundos com a **luz do temporizador**  intermitente e emitindo dez bips antes de tirar a fotografia. Após o obturador disparar, o temporizador é automaticamente desactivado.

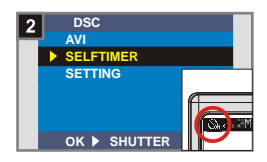

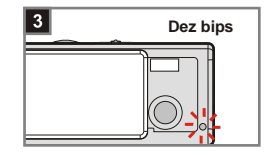

## **3. Utilização do botão Smart Key**

O botão **Smart Key** permite-lhe aplicar imediatamente as funções de utilização mais comum - **Auto**, **Com sol**, **Com nuvens**, **Tungsténio**, **Fluorescente** (balanço de brancos [WB] e **P&B** (efeito de foto) - desta câmara, bem como visualizar a alteração no ecrã LCD em tempo real.

 $\sum_{\text{Faqa deslizar a **Tampa da lente}}**$ para ligar a câmara. De seguida, defina o **Botão de modo** para **.** 

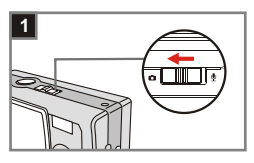

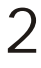

#### **Prima o botão Smart Key**

Prima o botão Smart Key para mudar de modo para poder percorrer as seis opções à sua escolha - **Auto**, **Com sol**, **Com nuvens**, **Tungsténio**, **Fluorescente** e **P&B** no ecrã LCD.

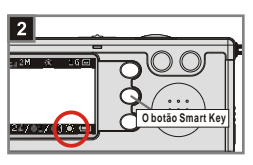

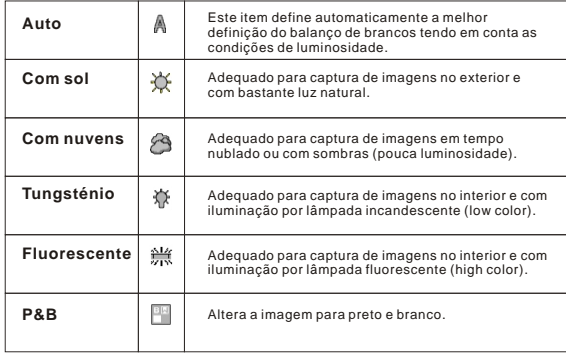

# **Desfrute das suas imagens e clips de áudio através do computador**

## **1. Instalação do MD 41084 Manager**

Antes de ligar a sua câmara ao computador pela primeira vez, instale o **MD 41084 Manager**. Siga as etapas seguintes para instalar.

Ligue o computador 1

Não ligue o cabo USB ao computador nesta etapa. **!**

Feche outras aplicações em execução no seu computador. **!**

- Introduza o CD fornecido na unidade de CD-ROM. 2
	- Desloque o rato para o ícone **(O** (MD 41084 Manager) e faça clique sobre o mesmo.

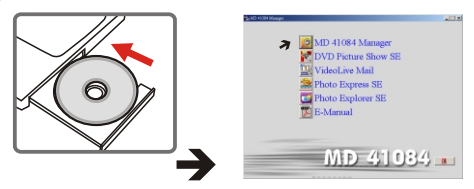

- ra Se não aparecer nenhum título no ecrã, siga as etapas seguintes.
	- 1. Faça um duplo clique sobre o ícone "**O meu computador**".
	- 2. Faça um duplo clique sobre o ícone da unidade de CD-ROM (**MD 41084 Manager (E:)\***). O nome da unidade de CD-ROM varia dependendo da configuração do seu computador.
- Para os **utilizadores do Windows XP/ 2000**: Ignorar a etapa 1. "Instalação do **!** MD 41084 Manager" e ir directamente para a etapa 2. "Ligar a câmara ao computador" se não utilizar as funções fornecidas pelo **MD 41084 Manager**.

A caixa de diálogo "**Install Shield Wizard**" é apresentada e a instalação automática começa. Quando uma janela semelhante à da Fig1 surgir, clique em "**Avançar**". De seguida, siga as instruções OSD para continuar. 4

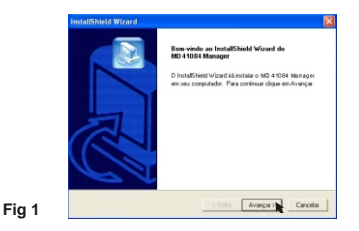

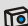

## Aviso para utilizadores do Windows 2000

1. A caixa de diálogo "**Digital Signature Not Found**" poderá surgir duas vezes. Basta clicar em "**Sim**". Esta câmara é perfeitamente compatível com o Windows 2000.

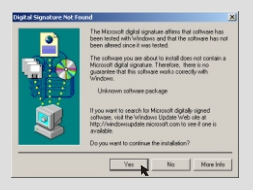

2. Siga as instruções no ecrã e clique em "**Concluir**".

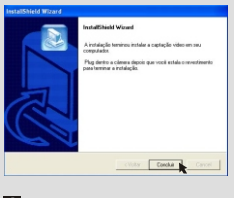

Não reinicie o computador nesta fase. **!**

# Quando uma janela semelhante à Fig2 surgir, clique em "**Sim**" 5ou "**Não**" de acordo com as circunstâncias.

- Se não for utilizador do Windows XP ou nunca tiver instalado o DirectX 8.0 ou superior, clique em "**Sim**" .
- Se for utilizador do Windows XP ou já tiver instalado o DirectX 8.0 ou superior, clique em "**Não**".

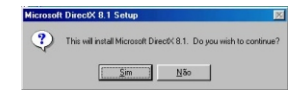

Quando uma janela semelhante à Fig3 ou Fig4 surgir, clique em "Ok" ou "Concluir" para completar a instalação.

**Fig 2**

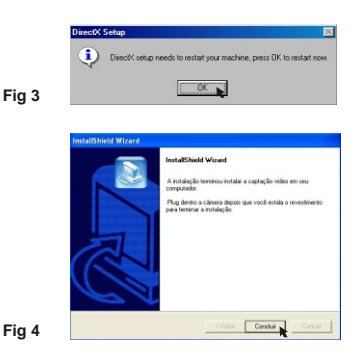

A unidade fica disponível depois de reiniciar o computador. 7

## **2. Ligar a câmara ao computador**

- Ligue o computador. 1
- 

 $\mathcal D$  Defina o **Botão de modo** da sua câmara para **O** ou  $\mathcal Q$  .

Ligue o cabo USB na porta USB do computador. 3

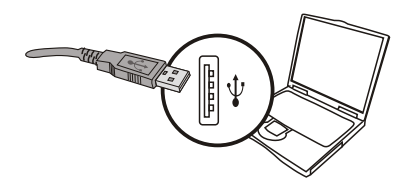

Ligue a outra extremidade do cabo USB à porta USB da<br>câmara.

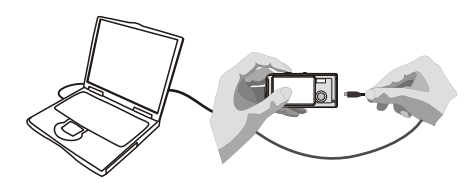

## **3. Copiar imagens e clips de áudio para o computador**

#### **Windows XP**

Depois de ligar a câmara ao computador, abre-se automaticamente uma janela (como na Fig. 5). Seleccione a opção "**Abrir pasta para exibir arquivos Usando Windows Explorer**" e clique em "**OK**".

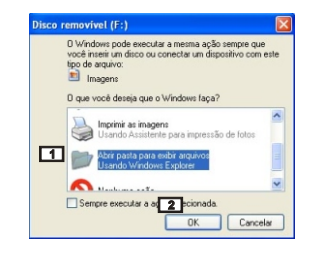

**Fig 5**

#### **Windows 2000/ME/98SE**

Faça duplo clique sobre "**Meus documentos**" e depois duplo clique sobre o novo ícone "**Disco removível**".

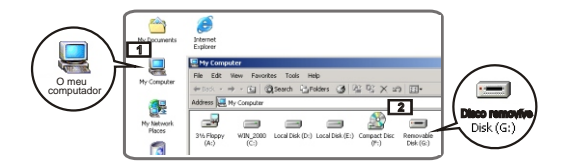

Faça duplo clique sobre a pasta "**DCIM**". 2

Faça duplo clique sobre a pasta "**100MEDIA**". 3

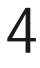

Arraste o ficheiro para a pasta "**Os meus documentos**" para copiar a imagem ou clip de áudio para o computador.

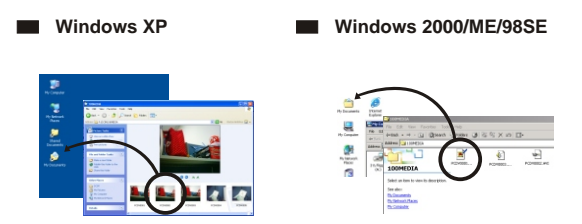

## Posição de armazenamento dos ficheiros

Pode localizar os ficheiros de imagens, de filmes ou de clips de áudio tal como mostra a Fig. 6.

**Fig 6**

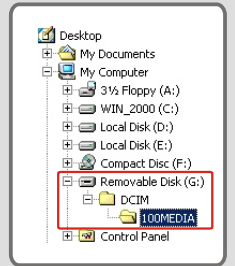

**35**

Desfrute das suas

## **4. Reproduzir ficheiros no computador**

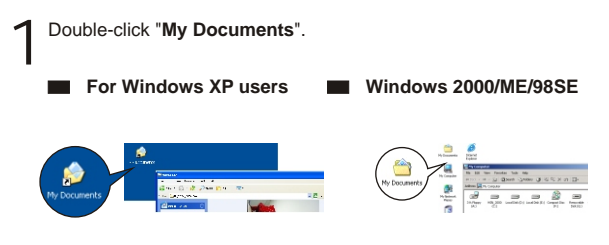

Seleccione o ficheiro pretendido e faça duplo clique para visualizar a imagem ou filme. 2

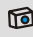

Fol Aviso para utilizadores do Windows 2000/ME sobre como desligar a câmara do computador

Para desligar a câmara do computador, siga as instruções.

- 1. Faça duplo clique  $\lesssim$  sobre a barra de tarefas.
- 2. Clique em (USB Disk) e depois clique em "**Stop**".
- 3. Confirme o dispositivo (**MD 41084**) no ecrã de confirmação e clique em "**Ok**".
- 4. Siga as instruções no ecrã para desligar correctamente e com segurança a câmara do computador.

# **Utilização do MD 41084 Manager**

## **1. Instalação do MD 41084 Manager**

Terá de instalar o **MD 41084 Manager** para poder tirar partido das funções oferecidas - melhoramento das imagens , gestão das imagens e PC Camera.

Se nunca instalou o MD 41084 Manager, comece por concluir a instalação. Para mais informações, consulte a etapa 1. "Instalação do MD 41084 Manager" na página 30.

Se já instalou o **MD 41084 Manager**, vá até à etapa 2. "Ligar a câmara ao computador" na página seguinte.

**37**

## **2. Ligar a câmara ao computador**

Ligue o computador. 1

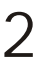

Defina o **Botão de modo** da sua câmara para **O** ou  $\mathbf{\underline{\Psi}}$ .

Introduza o cabo USB na porta USB do seu computador. 3

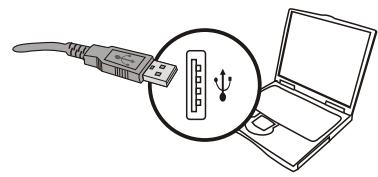

Prima e mantenha premido o **Botão do obturador** enquanto<br>• introduz a outra extremidade do cabo USB na porta USB da sua

**!** Faça deslizar a **Tampa da lente** se desejar utilizar a função PC Camera.

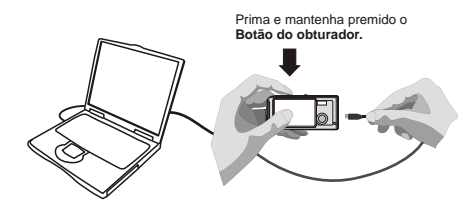

Siga as instruções da etapa 4 em cima, se não premir e mantiver premido o **! Botão do obturador** durante a ligação do cabo USB à sua câmara, a função PC Camera não ficará disponível.

#### ra Aviso para os utilizadores do Windows 2000/ME/98SE

Ao proceder pela primeira vez à instalação, siga as etapas seguintes.

#### **Windows 2000**

A caixa de diálogo "**Digital Signature Not Found**" poderá surgir duas vezes. Basta clicar em "**Sim**" . Esta câmara é perfeitamente compatível com o Windows 2000.

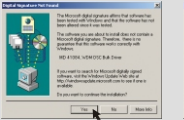

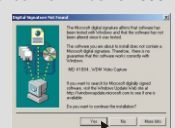

#### **Windows ME**

Seleccione "**Procurar automaticamente por um driver melhor**" quando uma janela semelhante à Fig 7 surgir.

#### **Windows 98SE**

Clique em "**Avançar**" quando uma janela semelhante à Fig 8 surgir.

- Seleccione "**Procurar o melhor controlador para o dispositivo**" e clique em "**Avançar**" quando uma janela semelhante à Fig 9 surgir.
- $\rightarrow$  Seleccione a localização do controlador Windows 98SE. Poderá ser necessário inserir o CD-ROM do Windows 98SE na unidade do CD-ROM. Siga as instruções no ecrã para completar a instalação.

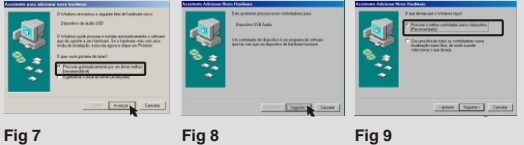

## **3. Iniciar o MD 41084 Manager**

Após instalação do software e hardware, é possível aceder ao **MD 41084 Manager**.

## **Lançamento do software**

Faça um duplo clique sobre o ícone **MD 41084 Manager** no ambiente de trabalho para executar o programa, ou clique no menu "**Iniciar**" e vá até "**Programas**". De seguida, vá até à pasta "**MD 41084 Manager**" e faça clique sobre a mesma para iniciar o programa.

O modo "Álbum" e "Ao Vivo" 2

As janelas em baixo são a interface do **MD 41084 Manager** para os modos **Álbum** (Fig 10) e **Ao Vivo** (Fig 11). Clique no botão deslizante na secção superior esquerda do painel de modo para definir o modo.

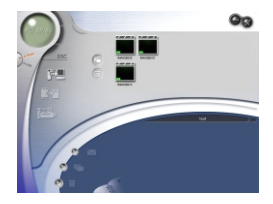

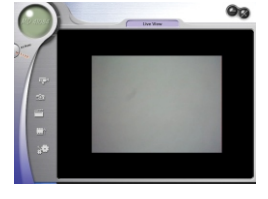

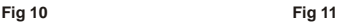

## **4. Gestão de imagens através do MD 41084 Manager**

## **O painel do modo Álbum**

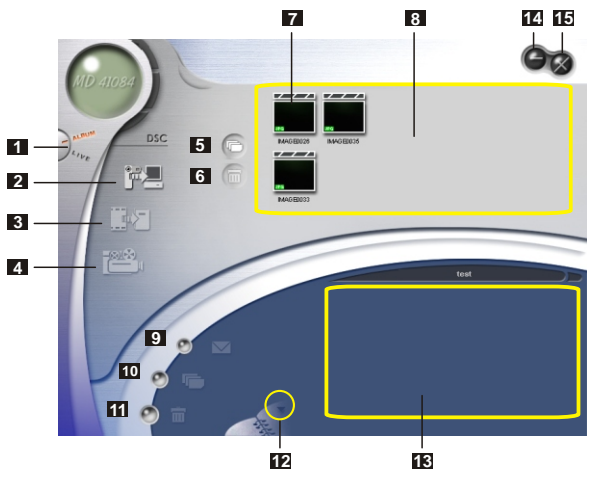

- Botão para mudar para o modo Ao Vivo
- Carregar imagens para a área de trabalho
- Transferir imagens para o álbum
- Criar um ficheiro AVI
- Seleccionar todas as imagens na área de trabalho
- Eliminar imagens na área de trabalho
- Área de trabalho
- Enviar correio electrónico
- Seleccionar todas as imagens em O meu álbum
- Eliminar todas as imagens em O meu álbum
- Gestor do álbum
- O meu álbum
- Minimizar
- Sair

Manager

Utilização do  $\stackrel{\textstyle{<}}{\textstyle{\supset}}$ 

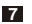

Miniatura

## **<sup>2</sup> Melhoramento das imagens**

A função de melhoramento permite-lhe melhorar as suas imagens de 4 Megas para 5 Megas, de 3 Megas para 4 Megas e de 2 Megas para 3 Megas. O formato melhorado oferece uma qualidade superior mas ocupa também mais espaço no disco.

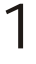

Ao iniciar o **MD 41084 Manager**, aparece automaticamente uma caixa de diálogo como a mostrada na Fig 12 que lhe pergunta se deseja transferir as fotos da sua câmara.

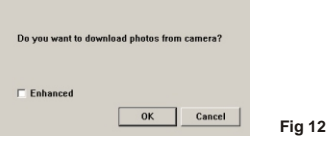

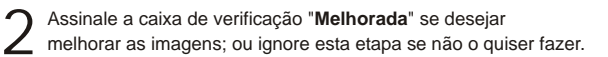

Clique em "OK" para copiar as imagens e filmes da câmara, ou<br>clique em "Cancelar" para não as copiar.

Clique no ícone para iniciar a caixa de diálogo da função de melhoramento sempre que pretender melhorar as suas imagens.

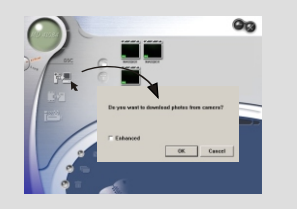

## **3 Visualizar as suas imagens**

Faça duplo clique sobre a amostra da imagem ou filme desejado na **Área de trabalho** para a visualizar. Abre-se uma janela de visualização como a Fig 13 (quando visualizar uma imagem) ou uma janela multimédia como na Fig 14 (quando visualizar um filme).

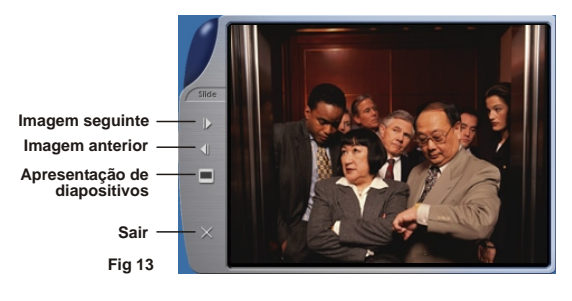

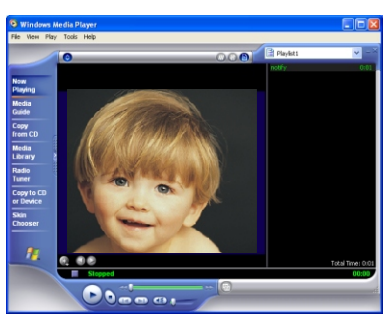

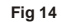

## **<sup>4</sup> Copiar imagens para "O meu álbum"**

Clique no ícone **produ** para transferir as suas imagens e filmes para<br>a Área de trabalho.

Clique na imagem pretendida na **Área de trabalho**. 2

Clique no ícone **para** para copiar as imagens da **Área de trabalho**<br>para **O meu álbum**.

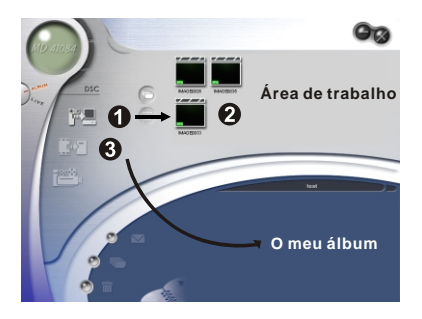

## **<sup>5</sup> Designar o caminho para o álbum**

Clique sobre o Gestor do álbum para criar um novo álbum de fotografias.

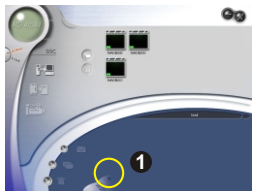

Digite um novo nome para o álbum, de seguida clique em  $\equiv$ para designar um caminho para armazenamento do álbum. Clique em "**Actualizar**" para confirmar. (Fig 15) 2

Faça um duplo clique sobre o item do novo álbum para abrir o 3 álbum recém-criado. (Fig 16)

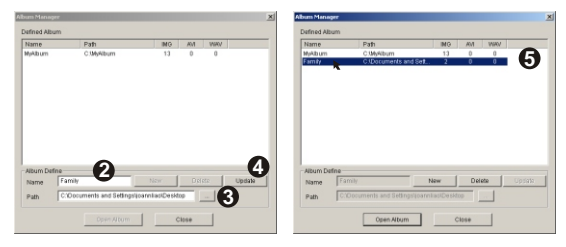

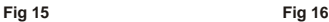

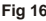

## **<sup>6</sup> Criação de um ficheiro AVI**

Seleccione uma ou mais imagens na **Área de trabalho**. 1

Clique no ícone para aceder à janela "**Criar um ficheiro AVI**". 2

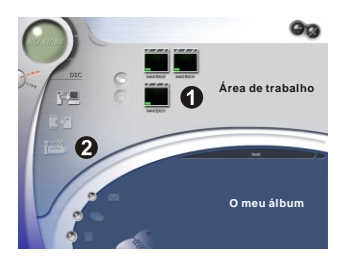

Organize a sequência de imagens e ajusta a frequência de imagens. Assinale a caixa de verificação "**Compressão**" se desejar reduzir o tamanho do ficheiro. De seguida, prima "**OK**" para concluir a criação do ficheiro AVI. 3

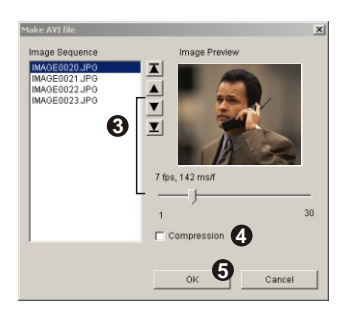

**46**

## **5. Utilização da função PC Camera através do MD 41084 Manager**

**<sup>1</sup> O painel do modo Ao Vivo**

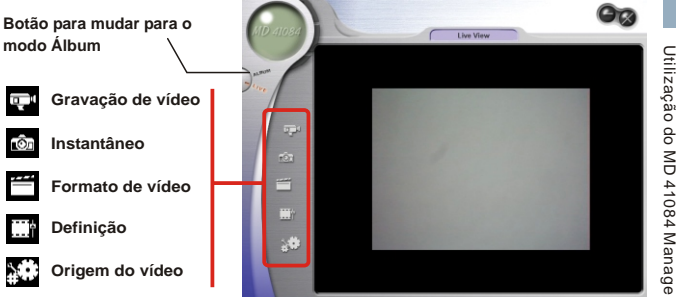

## **<sup>2</sup> Captura imediata de imagens para o computador**

Pode utilizar a função PC Camera ou executar outras aplicações de vídeo-conferência. (Este manual fornece informação relacionada apenas com a função PC Camera).

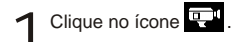

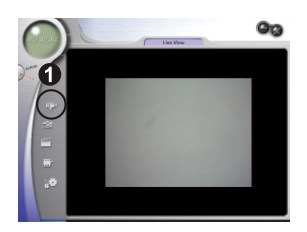

Clique **para designar um caminho para armazenamento do** Clique — para designar um caminho para armazenamento do<br>ficheiro. Defina a velocidade e duração da gravação. De seguida,<br>prima a botão "Iniciar a gravaga" para iniciar a gravação. prima o botão "**Iniciar a gravacao**" para iniciar a gravação.

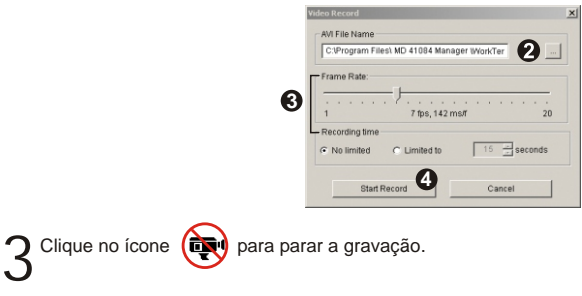

Continuação da etapa 2 acima. Ao designar um caminho para armazenamento, **!** certifique-se de que a pasta de destino tem pelo menos 500 MB de espaço disponível. Caso contrário, a mensagem "**A criacao de um ficheiro AVI falhou!**" aparece quando premir o botão "**Iniciar a gravacao**".

### **Definições Avançadas 3**

Clique sobre o ícone (**Formato de vídeo**) e (**Definição**) no painel para aceder às funções avançadas.

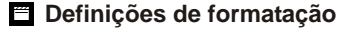

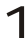

#### **Espaço / compressão de cores**

Seleccione uma das seguintes funções de acordo com as suas necessidades.

RGB 24: Melhor qualidade de imagem.

I420: O ficheiro é comprimido para tirar partido de uma conversão mais rápida.

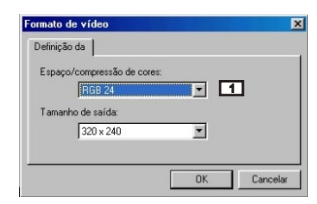

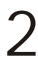

**Tamanho de saída** 2 Configure o tamanho final para adaptar o tamanho à janela de pré-visualização. O tamanho predefinido é 320x240. Seleccione pixéis maiores quando desejar uma janela de pré-visualização maior.

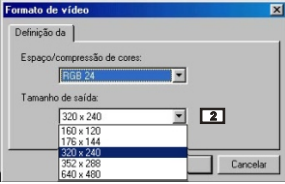

## **Definições das propriedades**

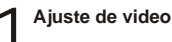

#### **Filtro em faixa 1**

Se o ecrã do computador cintilar quando usar a função PC Câmara, altere "Filtro em faixa" no separador "Ajuste de video" arar de cintilar. Se pretender repor a configuração predefinida, seleccione "Normal AE".

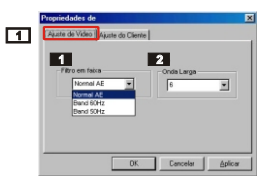

#### **Onda Larga 2**

Se o controlador não possuir largura de banda suficiente para a câmara USB MD 41084, configure "Onda Larga" no separador "Ajuste de video" Quando menor o valor da largura de banda, menor a largura de banda ocupada.

## **Ajuste do Cliente** 2

Pode usar as configurações predefinidas ou alterar a configuração de claridade, contraste, saturação, nitidez, e nuance.

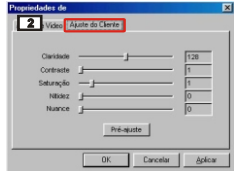

# **Resolução de Problemas**

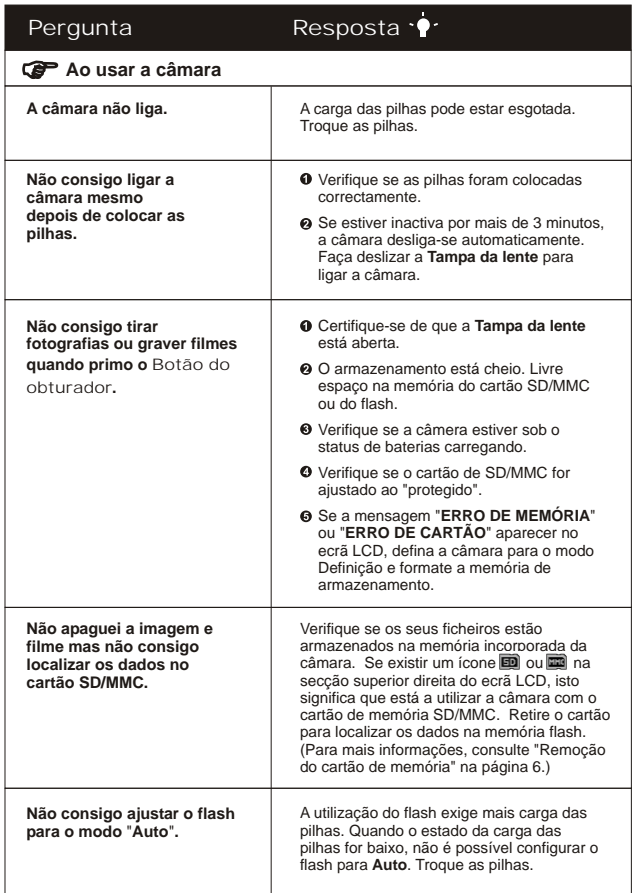

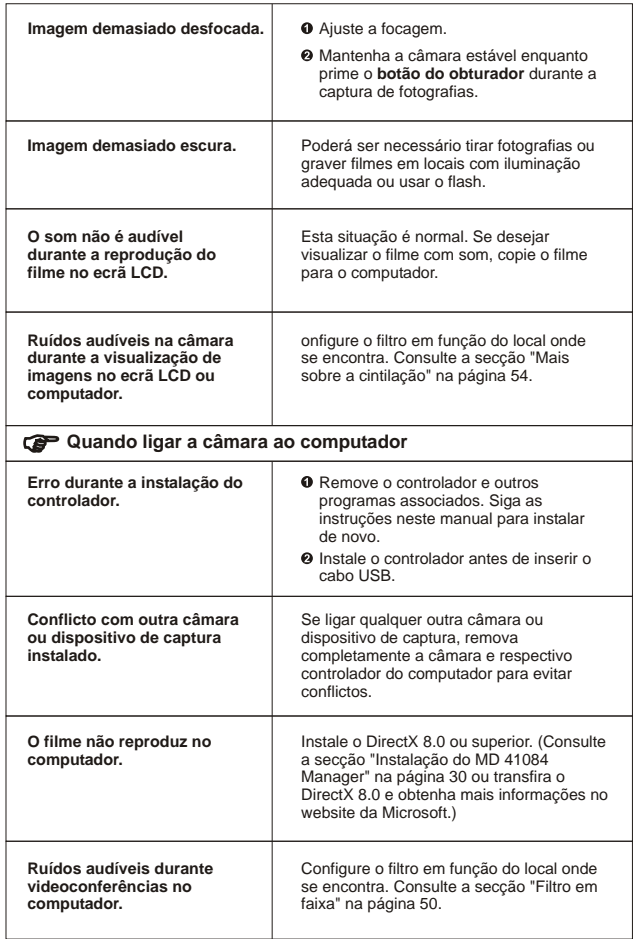
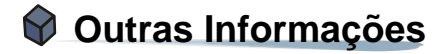

## **1. Vida útil das pilha**

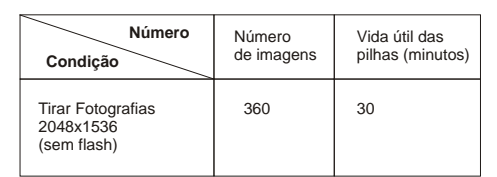

\*Os dados acima referem-se à utilização de pilhas recarregáveis 750 mAH a uma temperatura de 25<sup>°</sup>C, com fotografias a serem tiradas a intervalos de cinco segundos.

Notas: 1. A tabela acima serve apenas como referência. 2. A vida útil das pilhas é reduzida nas seguintes condições.

- (1) Captura de fotografias a baixas temperaturas.
- (2) Ligar e desligar a câmara repetidamente.
- (3) Utilizar o flash frequentemente.

## **2. Estados do LED indicador**

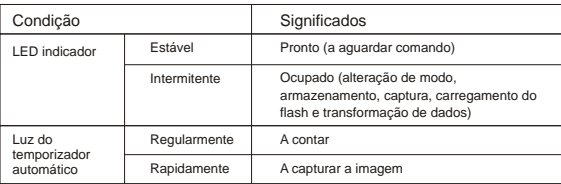

**!** Nunca remova o cartão ou as pilhas enquanto o LED indicador for vermelho.

## **3. Capacidade de armazenamento**

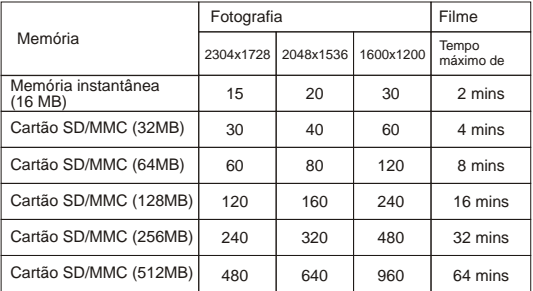

Notas: 1. O número real de imagens memorizadas pode variar (até ± 30%) em <br>- filme a service de assolveão e estimação das serves função da resolução e saturação das cores.

2. A tabela anterior é apenas para referência.

## **4. Mais sobre a cintilação**

O valor predefinido de cintilação baseia-se no seu país. Quando usar a câmara no estrangeiro, consulte a seguinte tabela para configurar a cintilação em função do local onde se encontra.

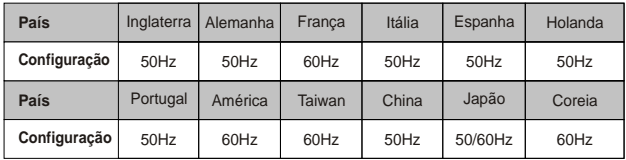

# **5. Especificações**

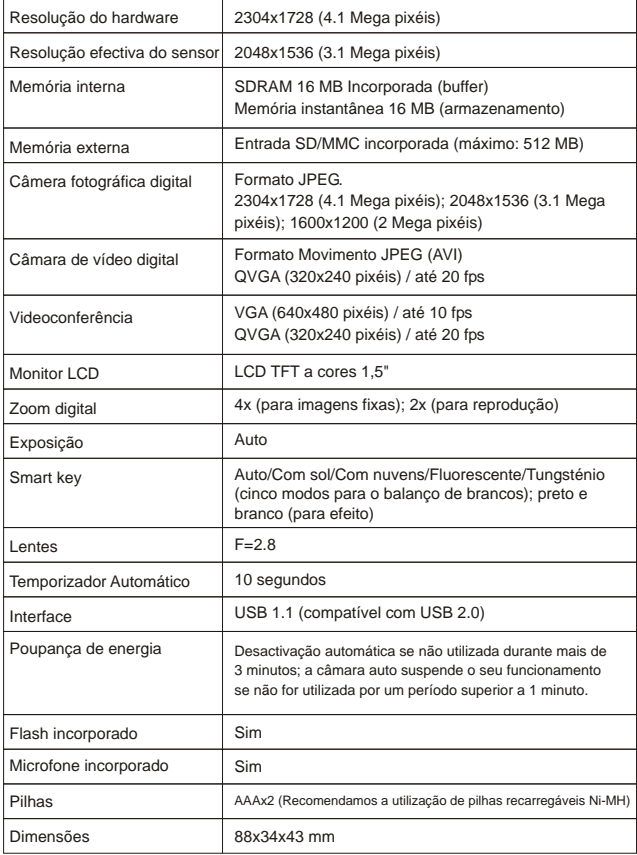

Outras Informações Informações

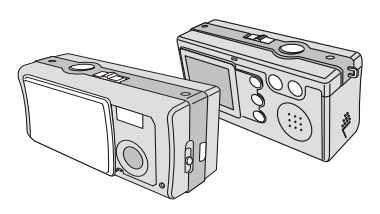

**BRUGERVEJLEDNING** 

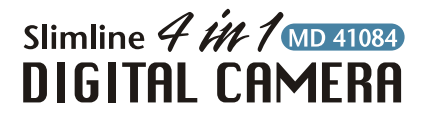

## **I** VELKOMMEN **I**

Kære forbruger, tillykke med det nye kamera. Megen tid og arbejde er lagt i dets udvikling, og det er derfor vort håb,at De vil få glæde af kameraet med mange års problemfri anvendelse.

## ADVARSEL

1. Kameraet må ikke tabes, punkteres eller adskilles,da garantien i så fald er ugyldig.

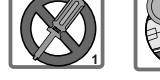

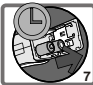

- Undgå al kontakt med vand og tør 2. hænderne før brug.
	- Udsæt ikke kameraet for høje 3. temperaturer, og efterlad det ikke i direkte sollys, da det kan ødelægge kameraet.
	- 4. Brug kameraet med omhu. Undgå at trykke hårdt på kamerahuset.
	- 5. Af sikkerhedshensyn skal man undgå at bruge kameraet i storm- og tordenvejr.
	- 6. Undgå brug af batterier af forskellige fabrikat eller type på samme tid. Der eksisterer en mulighed for eksplosion ved at bruge ukorrekte batterier.
	- 7. Fjern batterierne under længerevarende perioder uden anvendelse af kameraet, eftersom ødelagte batterier kan indvirke på kameraets funktionsduelighed.
	- Fjern straks batterierne, hvis der er 8. tegn på lækage eller deformationer.
	- 9. Vi anbefaler, at der kun bruges originalt tilbehør leveret af fabrikanten.

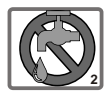

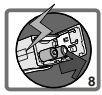

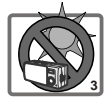

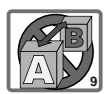

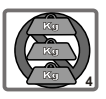

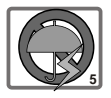

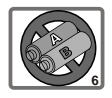

# **Indhold**

VELKOMMEN ADVARSEL

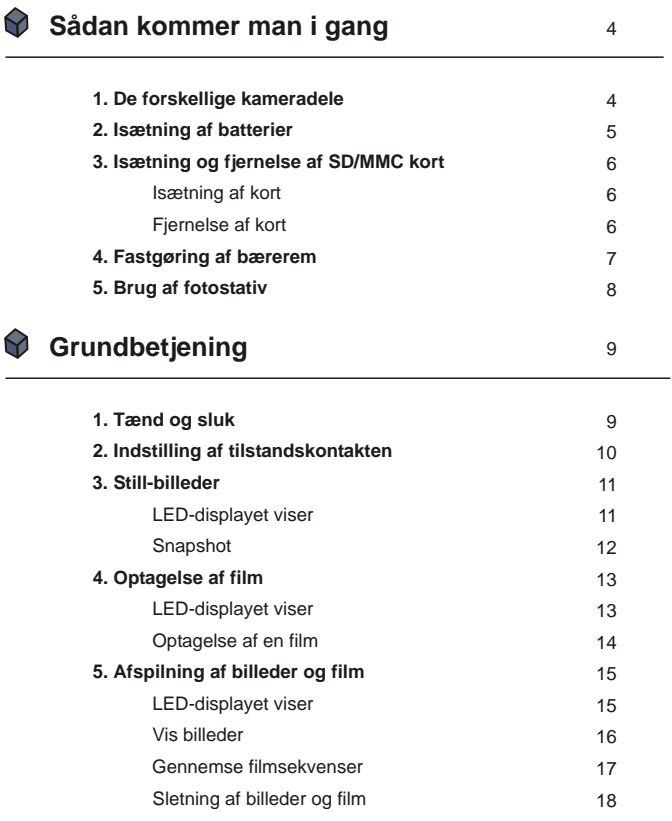

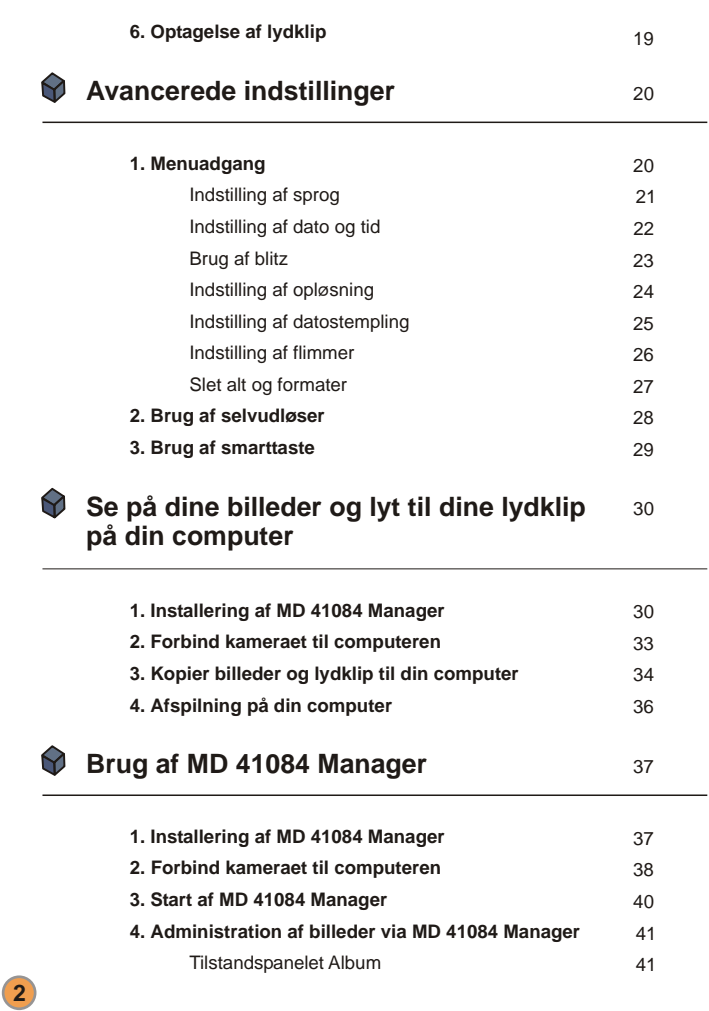

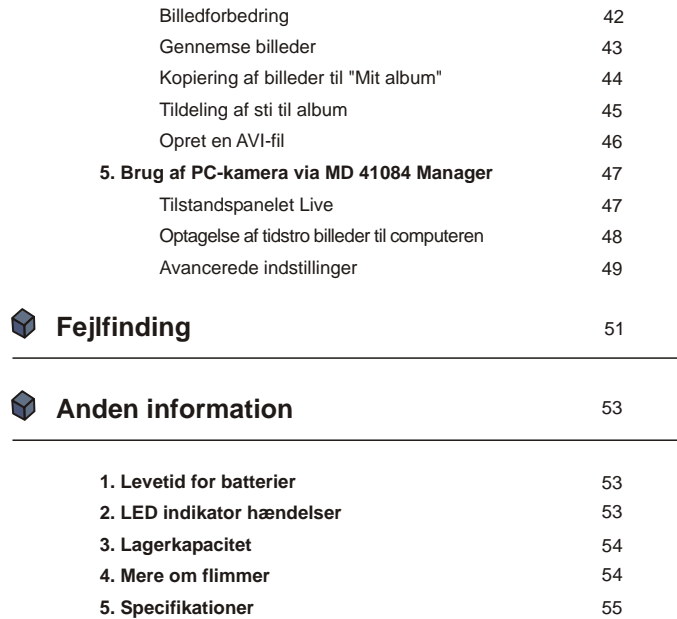

# **Sådan kommer man i gang**

## **1. De forskellige kameradele**

Fortrolighed med de enkelte dele af kameraet, inden det tages i brug, er med til at gøre det lettere at betjene.

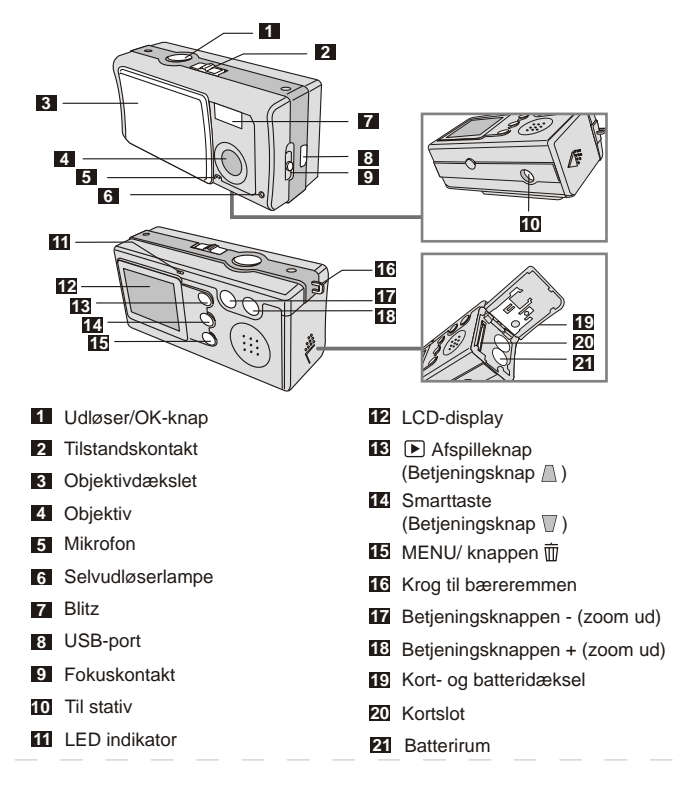

## **2. Isætning af batterier**

Der anvendes 2 stk. AAA-batterier.

- Skyd **kort- og batteridækslet** i den viste retning for at åbne det. 1
- Læg batterierne i **batterirummet**  2 Læg batterierne i **batterirummet**<br>med polerne + og - vendt rigtigt ved at gøre som anvist.
- Luk **kort- og batteridækslet** i og træk det opad for at låse det. 3

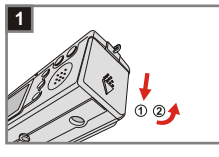

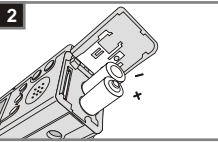

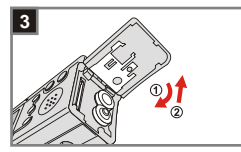

1. Det anbefales at anvende genopladelige 1.2 V Ni-MH batterier, da det normalt forøger brugstiden.

2. Der kan også anvendes 1.5 V alkaliske batterier.

For yderligere detaljer om levetiden for batterier, se venligst afsnittet "Levetid for batterier" på side 53.

## **3. Indsætning og fjernelse af SD/MMC-kort**

## **1 Isætning af kort**

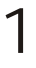

Åbn **kort- og batteridækslet**.

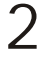

Indsæt kortet i den angivne retning og skub det ind til bunden af kortslottet.

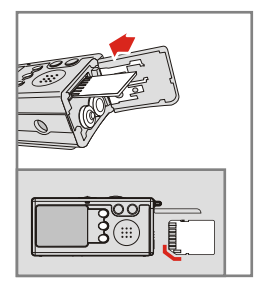

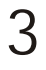

Luk **batteri/kort dækslet**.

## **2 Fjernelse af kort**

Tryk ind og frigør kortet for at fjerne det.

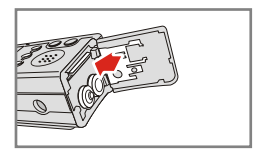

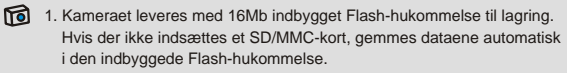

2. SD-kortet leveres med en skrivebeskyttet kontakt. Når skrivebeskyttelsen er sat i låst stilling, er kortet skrivebeskyttet. For at sikre at kameraet kan fungere normalt, skal skrivebeskyttelsen sættes i ulåst stilling, inden kortet indsættes.

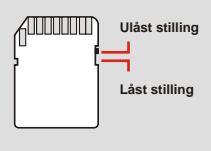

## **4. Fastgøring af bærerem**

Af hensyn til bekvemmeligheden og sikkerheden anbefales det at montere bæreremmen på kameraet.

Tryk som vist for at skille bæreremmen i to dele. 1

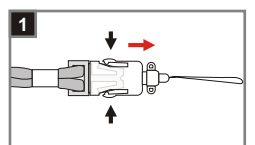

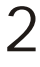

Tråd løkken på bæreremmen gennem krogen som vist.

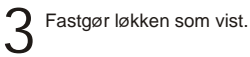

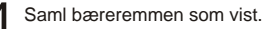

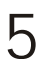

Tag bæreremmen over hovedet.

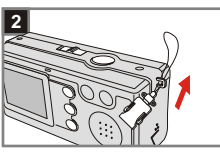

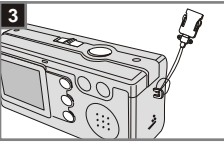

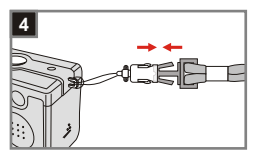

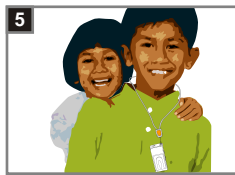

## **5. Brug af fotostativ**

Anvend et fotostativ for at undgå, at kameraet bevæges unødigt og for at sikre en optimal billedkvalitet, specielt når der tages selvportrætter, længerevarende film, videokonferencer eller i arbejdes i makrotilstand.

Monter stativet på beslaget i bunden af kameraet, og drej på det takkede hjul, så det falder i hak. 1

Fold benene ud og justér dem i den 2 Fold benene ud og justér<br>Ønskede højde og stilling.

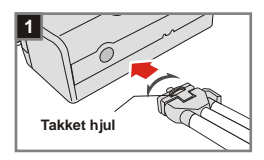

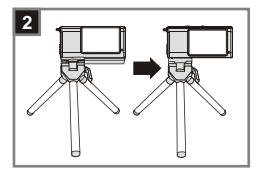

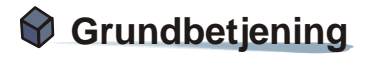

## **1. Tænd og sluk**

Skyd **objektivdækslet** i pilens retning for at tænde og slukke for kameraet.

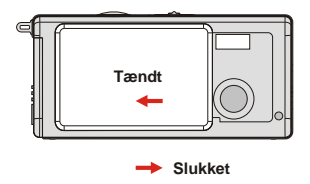

Hvis kameraet ikke er i anvendelse i over 60 sekunder, slukkes LCDdisplayet for at spare på batteriet. Tryk på en hvilken som helst taste for at aktivere kameraet. Hvis kameraet henstår uberørt i mere end 3 minutter, slukkes det automatisk.

## **2. Indstilling af tilstandskontakten**

Der er to tilstande til anvendelse af dette kamera, nemlig DSC (Digital Still Camera/digitalt still-kamera) og lydkamera. Tryk på **tilstandskontakten** for at vælge den ønskede anvendelsestilstand.

Tilstanden **DSC:** Anvendes til at tage still-billeder, optage film og indstille kameraet med. 1

> **AVI**: Optagelse af film **SELFTIMER:** Til selvportrætter **SETTING:** Finindstilling af kameraet

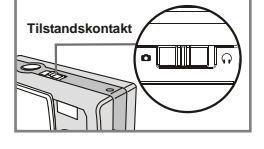

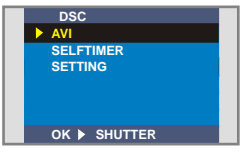

Tilstanden **Lyd:** Optage lydfiler. 2

**Tilstanden DSC**

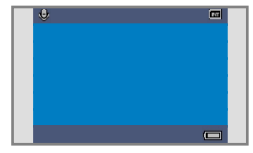

**Tilstanden lyd**

## **3. Still-billeder**

### **LED-displayet viser**

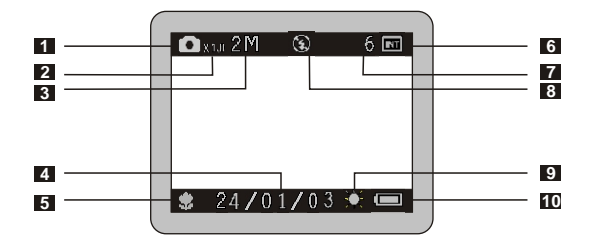

- Tilstanden stillbillede
- Zoomforhold
- Opløsning
- Datostempling
- Tilstanden fokus
- Lagermedier
	- Intern hukommelse:
	- SD-kort:画
	- MMC-kort:
- Antal billeder, der er tilbage
- Blitz-status
- Hvidhedsbalance eller effektstatus
- Batteristatus

### **<sup>2</sup> Snapshot**

 $\sum_{\text{Skyd} \text{ objektivdækslet i pilens}}$ retning for at tænde for kameraet. Sæt derefter **tilstandskontakten**  på  $\bullet$ .

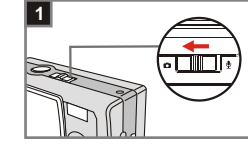

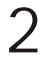

### **Fokusering**

Stil **fokuskontakten**, så tilstanden passer rigtigt til det aktuelle billede.

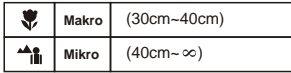

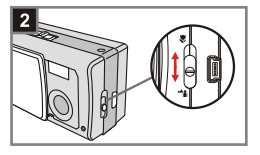

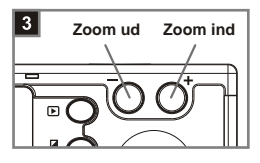

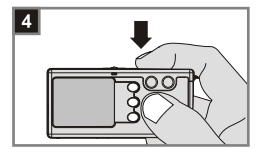

## **Zoom ind eller ud** 3

Tryk på **betjeningsknappen +** for at zoome ind eller

**betjeningsknappen -** for at zoome ud.

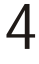

### **Tag et stilbillede**

Tryk på **udløserknappen** for at tage et billede.

## **4. Optagelse af film**

## **LED-displayet viser**

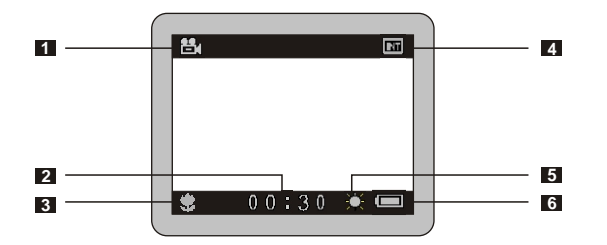

- Tilstanden film
- Optagelsestid
- Tilstanden fokus
- Lagringsmedier
	- Intern hukommelse: m
	- SD-kort: ■
	- MMC-kort:
- Hvidhedsbalance eller effektstatus
- Batteristatus

### **<sup>2</sup> Optagelse af en film**

 $\sum_{\text{Skyd} \text{ objektivdækslet i pilens}}$ retning for at tænde for kameraet. Sæt derefter **tilstandskontakten**  på  $\bullet$ .

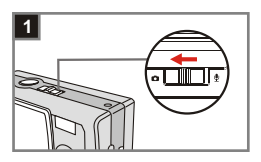

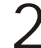

3

### **Vælg punktet AVI**

**Fokusering**

2 Vælg punktet AVI<br>2 Tryk på MENU/ knappen**m**. Brug **betjeningsknapperne** ill at markere punktet **AVI** og bekræfte det ved at trykke på **udløserknappen.**

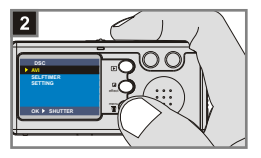

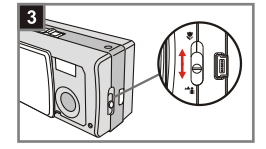

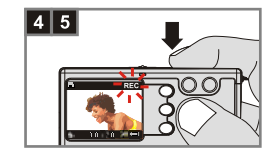

## **Makro** (30cm~40cm) **Mikro**  $(40cm - \infty)$

Stil **fokuskontakten**, så tilstanden passer rigtigt til det aktuelle billede.

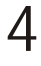

### **Start optagelsen**

Tryk på **udløserknappen** for at starte optagelsen.

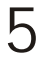

### **Stop optagelsen**

Tryk igen på **udløserknappen** for at standse optagelsen.

## **5. Afspilning af billeder og film**

## **LED-displayet viser**

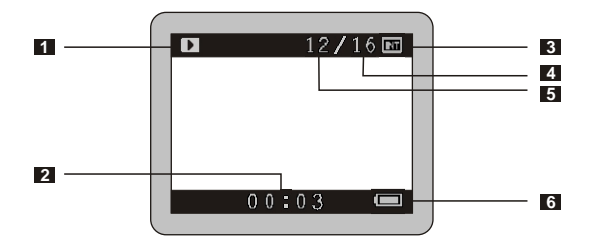

- Tilstanden afspilning
- Spilletiden for en optagelse
- Lagringsmedier
	- $\blacksquare$  Intern hukommelse:  $\blacksquare$
	- SD-kort: ■
	- MMC-kort:
- Antal billeder og film taget
- Billede- eller filmnummer
- Batteristatus

### **<sup>2</sup> Vis billeder**

2

 $\sum_{\text{Skyd} \text{ objektivdækslet i pilens}}$ retning for at tænde for kameraet. Sæt derefter **tilstandskontakten**   $p\land$   $\Box$ .

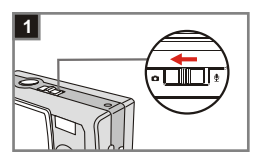

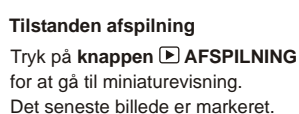

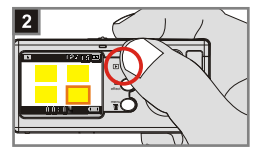

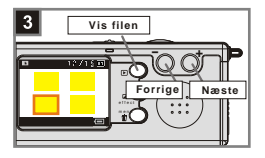

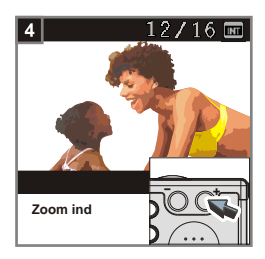

## **Vælg billede** 3

Tryk på **betjeningsknappen -** for at vælge det foregående billede, eller på **betjeningsknappen +** for at vælge det næste billede. Når filen er valgt, trykkes der på **knappen AFSPILNING** for at vise filen.

**Zoom ind for at få et nærbillede** Tryk på **betjeningsknappen +** for at zoome ind og få et nærbillede det aktuelle billede. 4

Tryk på **MENU/ knappen**  $\overline{w}$  for at afslutte.

### **<sup>3</sup> Gennemse filmsekvenser**

 $\sum_{\text{Skyd} \text{ objektivdækslet i pilens}}$ retning for at tænde for kameraet. Sæt derefter **tilstandskontakten**   $p\land$   $\Box$ .

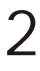

### **Tilstanden afspilning**

Tryk på **knappen ▶ AFSPILNING** for at gå til miniaturevisning. Det seneste billede er markeret.

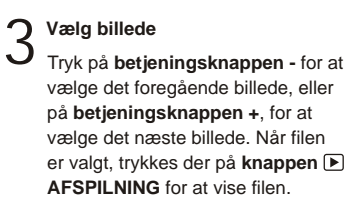

**Stop afspilning af filmen** Tryk på **udløserknappen** for at standse afspilningen af filmen, mens den kører. 4

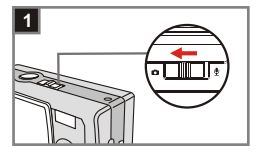

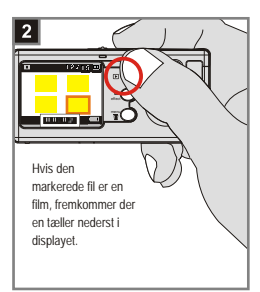

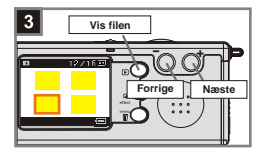

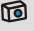

1. Tryk på **MENU/ knappen**  $\overline{w}$  for at afbryde.

2. Når man afspiller en film på kameraet, er der ikke tilgang til lyden. Vensligst kopier filmen til deres computer (se hvordan på side 30) for at kunne se filmen med lyd.

### **Sletning af billeder og film 4**

 $\sum_{\text{Skyd} \text{ objektivdækslet i pilens}}$ retning for at tænde for kameraet. Sæt derefter **tilstandskontakten**   $p\land$ 

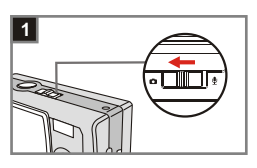

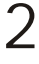

### **Tilstanden afspilning**

Tryk på **knappen AFSPILNING**  for at gå til miniaturevisning. Det seneste billede er markeret

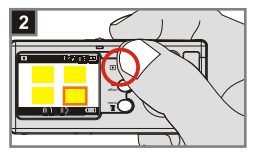

## **Vælg billede** 3

Tryk på **betjeningsknappen -** for at vælge det foregående billede, eller på **betjeningsknappen +**, for at vælge det næste billede.

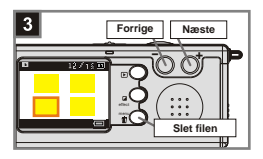

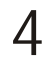

### **Sletning af billede**

Når den rigtige fil er valgt, trykkes der på **MENU/ knappen** for at kalde en bekræftelse af sletningen frem. Derefter trykkes på **betjeningsknappen** for at vælge punktet **ja**. Og tryk til slut på **udløserknappen** for at fuldføre sletningen.

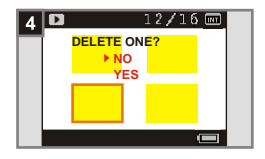

Hvis billedet alligevel ikke skal slettes, gøres der som i trin 4 ovenfor. Dog 同. med valg af **nej**, hvorefter der trykkes på **udløserknappen** for at afbryde slettefunktionen.

## **6. Optagelse af lydklip**

 $\int_{s}^{\Phi}$  Tilstand<br>Skyd **objektivdækslet** i pilens retning for at tænde for kameraet. Sæt derefter **tilstandskontakten**  på  $\underline{\Psi}$ .

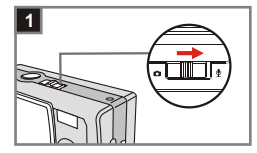

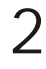

### **Start optagelse**

Tryk på **udløserknappen** for at starte optagelsen af lydklip. Når optagelsen starter, vil **tællefunktionen** nedest i LCDdisplayet begynde at tælle

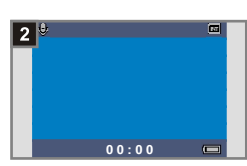

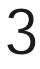

### **Stop optagelse**

Tryk igen på **udløserknappen** for at standse optagelsen.

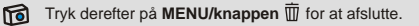

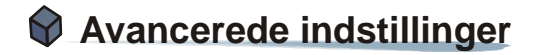

## **1. Menuadgang**

*Menuen INDSTILLING* giver flere avancerede egenskaber til finindstilling af kameraet. I det efterfølgende beskrives, hvordan man får adgang til *menuen.*

 $\sum_{\text{Skyd} \text{ objektivdækslet i pilens}}$ retning for at tænde for kameraet. Sæt derefter **tilstandskontakten**   $p$ å $\blacksquare$ .

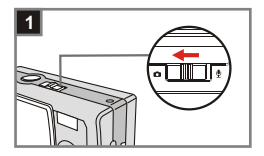

**Vælg punktet SETTING** Tryk på **MENU/ knappen**  $\overline{\mathbb{U}}$ . Brug **betjeningsknappen**  $\stackrel{\triangle}{=}$  for at markere punktet **SETTING**. Bekræft det ved at trykke på **udløserknappen**. 2

> **Justering af indstillingerne** Brug **betjeningsknappen**  $\frac{1}{n}$  for at markere det ønskede punkt. Finjuster derefter indstillingerne af

kameraet.

3

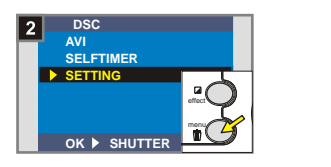

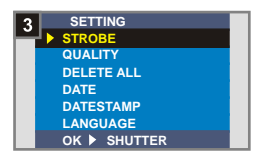

### **<sup>1</sup> Indstilling af sprog**

Når kameraet tændes for første gang, vises LCD-displayet ikke nødvendigvis på det ønskede sprog. Sproget kan dog indstilles på LCD-displayet ved brug følgende fremgangsmåde.

# **Vælg punktet LANGUAGE**<br>I *menuen INDSTILLING* bruges

**betjeningsknappen**  $\#$  for at markere punktet **LANGUAGE**. Bekræft det ved at trykke på **udløserknappen**.

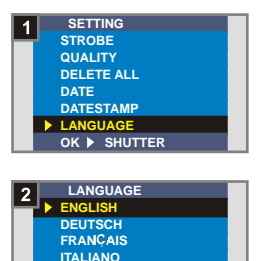

**OK SHUTTER** effect

**ESPA OL PORTUGU S**

**Valg af sprog<br>Brug betjeningsknapperne**  $\stackrel{\triangle}{=}$  til at markere det ønskede sprog, og bekræft det derefter ved at trykke på **udløserknappen**. Tryk på **MENU/ knappen**  $\overline{m}$  for at afslutte.

### **<sup>2</sup> Indstilling af dato og tid**

Når kameraet tændes for første gang, skal dato og tid indstilles.

**Vælg punktet DATE**<br>Brug **betjeningsknapperne**  $\stackrel{\triangle}{=}$  til at markere punktet **DATE** i *menuen INDSTILLING*, og bekræft det derefter ved at trykke på **udløserknappen**.

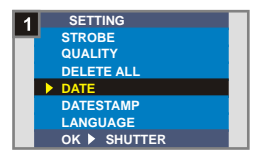

**Indstilling af dato og tid**<br>Brug **betjeningsknapperne +/-** til at ændre værdien, og tryk derefter på **udløserknappen** for at skifte mellem punkterne. Tryk på **smartknappen**  for at bekræfte eller på **MENU/knappen**  $\overline{w}$  for at afslutte.

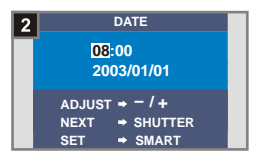

### **<sup>3</sup> Brug af blitz**

Når der ikke er tilstrækkeligt lys i omgivelserne, kan blitzen give det ekstra lys, der er nødvendigt.

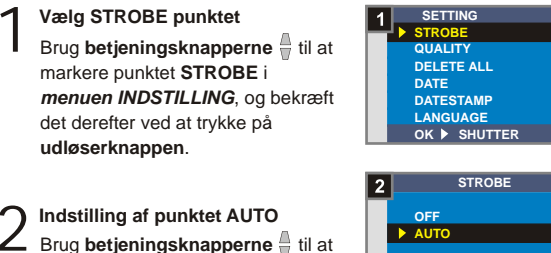

markere punktet **AUTO**, og bekræft det derefter ved at trykke på **udløserknappen**. Tryk derefter på **MENU/knappen**  $\overline{m}$  for at afslutte.

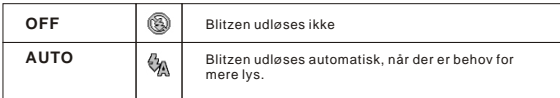

**OK SHUTTER** effect

Ladning af blitzen kræver mere effekt fra batterierne. Hvis batterieffekten er lav, kan blitzpunktet **AUTO** ikke indstilles. Batterierne kræver derfor opladning først.

### **<sup>4</sup> Indstilling af opløsning**

Ændring i opløsningen har indvirkning på, hvor mange billeder der kan tages. Jo højere opløsningen er, desto mere hukommelse kræver billederne.

**Vælg punktet QUALITY**<br>Brug **betjeningsknapperne**  $\frac{1}{\overline{2}}$  til at markere punktet **QUALITY** i *menuen INDSTILLING*, og bekræft det derefter ved at trykke på **udløserknappen**.

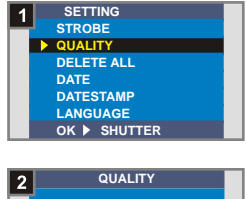

**Vælg det ønskede punkt<br>Brug betjeningsknapperne <sup>1</sup>til at** markere den ønskede opløsning, og bekræft det derefter ved at trykke på **udløserknappen**. Tryk derefter på **MENU/knappen** for at afslutte.

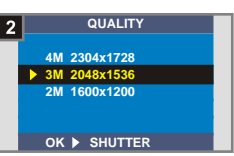

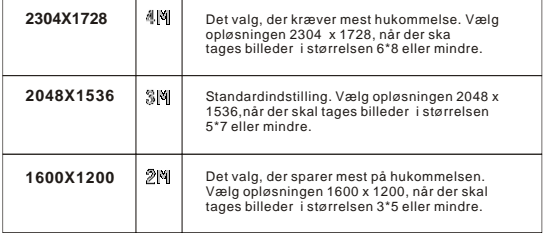

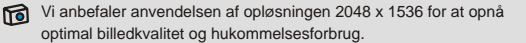

Se afsnittet "Lagerkapacitet" på side 54 for nærmere detaljer.

### **<sup>5</sup> Indstilling af datostempling**

Aktivering af funktionen datostempling vil printe datoen for optagelsen på selve billedet.

**Vælg punktet DATESTAMP**<br>Brug **betjeningsknapperne**  $\stackrel{\triangle}{=}$  til at markere punktet **DATESTAMP** i *menuen INDSTILLING*, og bekræft det derefter ved at trykke på **dløserknappen**.

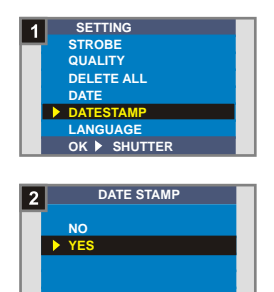

**OK SHUTTER** effect

**Indstilling af punktet YES**<br>Brug **betjeningsknapperne**  $\stackrel{\triangle}{=}$  til at markere punktet **YES**, og bekræft det derefter ved at trykke på **udløserknappen**. Tryk derefter på **MENU/knappen**  $\overline{m}$  for at afslutte.

Avancerede indstillinger Avancerede indstillinger

### **<sup>6</sup> Indstilling af flimmer**

Ved udlandsrejser passer flimmerindstillingerne nødvendigvis ikke til det pågældende land. For at undgå støj på LCDdisplayet, indstilles flimringen til at passe de lokale forhold.

**Vælg punktet FLICKER**<br>Brug **betjeningsknapperne**  $\frac{a}{b}$  til at markere punktet **FLICKER**, og bekræft det derefter ved at trykke på **udløserknappen**.

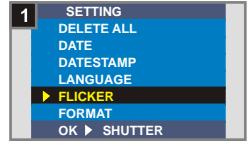

**Vælg det ønskede antal Hz** 2 Brug **betjeningsknapperne** til at markere den ønskede flimren, og bekræft det derefter ved at trykke på **udløserknappen**. Tryk derefter på **MENU/knappen** for at afslutte.

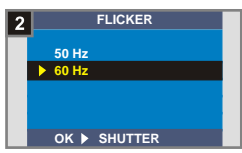

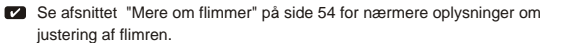

### **<sup>7</sup> Slet alt og formater**

Brug funktionerne "slet alt" eller "formater" til hurtigt at slette uønskede filer. "Slet alt" sletter kun filer, mens "formater" formaterer hele lagret og sletter derved også alle filer.

**Vælg punktet DELETE ALL eller<br>FORMAT** 

Brug **betjeningsknapperne b** til at markere punktet **DELETE ALL** eller **FORMAT** i *menuen INDSTILLING*, og bekræft det derefter ved at trykke på **dløserknappen**.

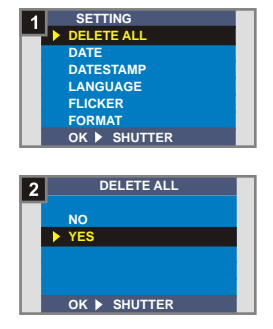

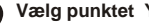

**2 Vælg punktet YES<br>2 Brug betjeningsknapperne**  $\stackrel{\text{\tiny d}}{=}$  til at markere punktet **YES**, og bekræft det derefter ved at trykke på **udløserknappen**. Tryk derefter på **MENU/knappen** 而 for at afslutte. Bemærk, at de slettede filer ikke kan gendannes.

**27**

**!** Ikke alle billeder og andre filer ikke gendannes, hvis punktet Formater vælges.

## **2. Brug af selvudløser**

Selvudløseren giver en forsinkelse på 10 sekunder, før kameraet tager billedet, når der f.eks. tages selvportrætter.

 $\sum_{\text{Skyd} \text{ objektivdækslet i pilens}}$ retning for at tænde for kameraet. Sæt derefter **tilstandskontakten**   $p\hat{a}$  .

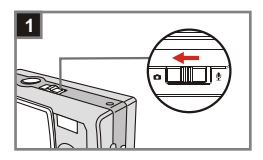

**Vælg punktet SELFTIMER** Tryk på **MENU/ knappen** 面 . Brug **betjeningsknapperne**  $\frac{1}{2}$  til at markere punktet **SELFTIMER**, og bekræft det derefter ved at trykke på **udløserknappen**. Der vises et ikon  $\mathbb{S}_n$  i øverste venstre hjørne af LCD-displayet. 2

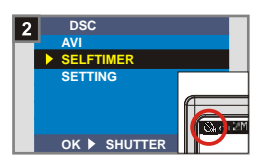

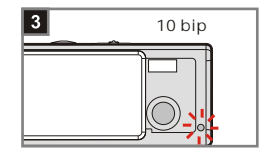

**Brug af selvudløser**  $3$  Brug af selvudløser  $\Box$ <br> $\Box$  Når der trykkes på

### **udløserknappen**,

venter kameraet i 10 sekunder, mens selvudløserlampen blinker, og der høres 10 bip, før billedet tages. Når billedet er taget, slår **selvudløseren** automatisk fra.

## **3. Brug af smarttaste**

**Smarttasten** gør det muligt umiddelbart at anvende de almindelige funktioner på dette kamera, så som **auto**, **solskin**, **overskyet**, **wolfram**, **fluorescerende** (hvidbalance [WB]) og **B & W** (fotoeffekt), såvel som at se realtidsændringerne på LCDdisplayet.

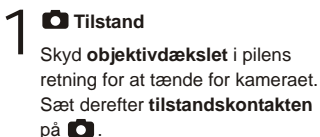

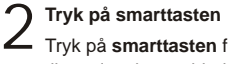

Tryk på **smarttasten** for at skifte tilstand og kunne bladre mellem de seks valgmuligheder **auto, solskin, overskyet, wolfram, fluorescerende** og **B & W** på LCD-displayet.

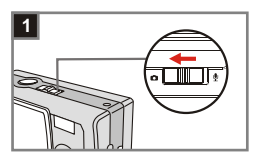

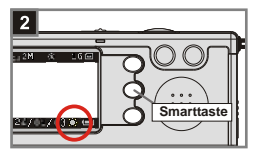

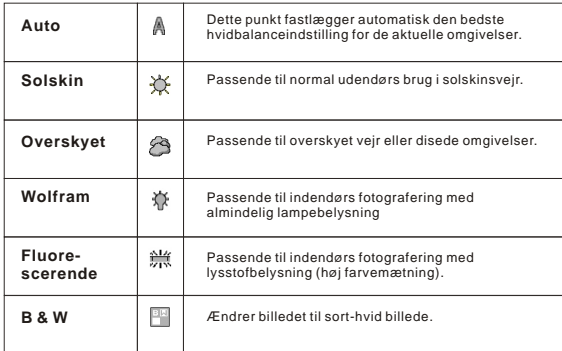

# **Se på dine billeder og lyt til dine lydklip på din computer**

## **1. Installering af MD 41084 Manager**

Inden kameraet tilsluttes computeren første gang, skal programmet **MD 41084 Manager** installeres først. Følg nedenstående trin for at fuldføre installationen.

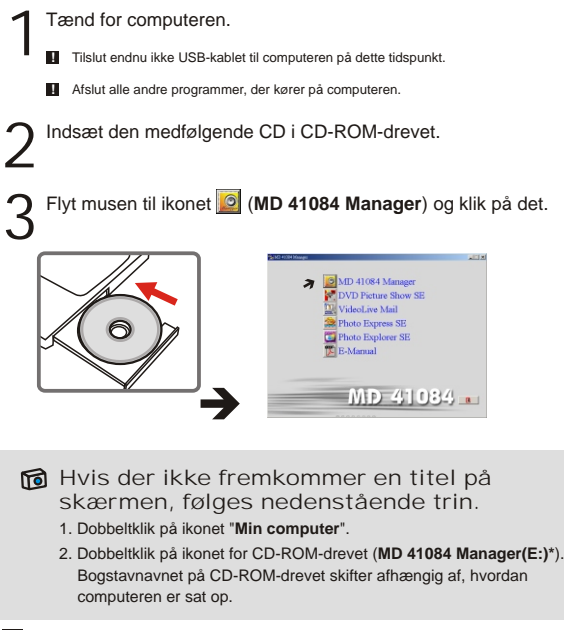

**For Windows XP/ 2000 brugere:** Spring trin 1 "Installering af MD 41084 Manager" over og gå til trin 2 "Forbind kameraet til computeren", såfremt funktionerne i **MD 41084 Manager** ikke skal benyttes.

Dialogboksen **"Installeringsprogrammet"** vises klar til at begynde den automatiske installation. Klik på **"Næste",** når der fremkommer et vindue, som vist i figur 1. Følg derefter instruktionerne for at fortsætte med installationen. 4

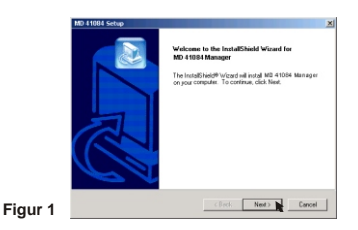

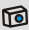

### Bemærkning til Windows 2000 brugere

1. Dialogboksen "**Digital signatur ikke fundet**" kan fremkomme to gange. Tryk blot på knappen "**Ja**". Kameraet fungerer også udmærket med Windows 2000.

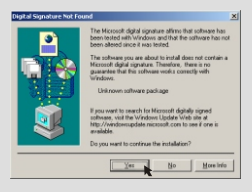

2. Følg instruktionerne på skærmen og klik på "**Afslut**".

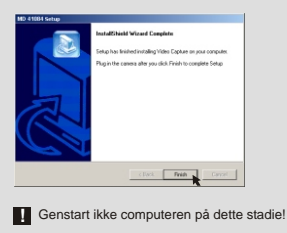
# Når der vises et vindue som i figur 2, klikkes der på "**Ja**" eller<br>"Nej" alt afhængigt af sammenhængen.

- Hvis De ikke er Windows XP bruger, eller aldrig har installeret DirectX 8.0 eller højere, så klik på **"Ja".**
- Hvis De er Windows XP bruger, eller allerede har installeret DirectX 8.0 eller højere, så klik på **"Nej"**.

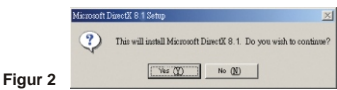

Når der vises et vindue som i figur 3 eller figur 4, skal der klikkes på "OK" eller "Afslut" for at fuldføre installationen.

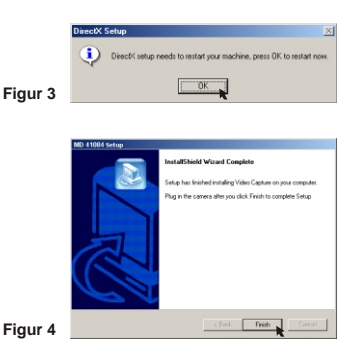

Driveren bliver tilgængelig efter genstart af computeren. 7

# **2. Forbind kameraet til computeren**

- Tænd for computeren.
- $\mathcal{P}$ Stil tilstandskontakten på kameraet til **D** eller  $\mathbf{\Psi}$ .
- Forbind USB-kablet til USB-porten på computeren. 3

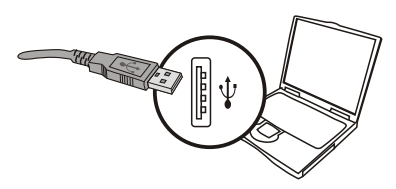

Indsæt den anden ende af USB-kablet til USB-porten på kameraet. 4

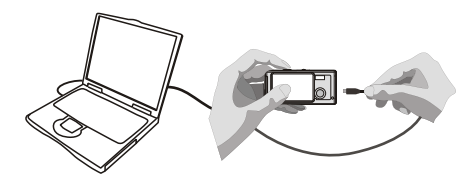

# **3. Kopier billeder og lydklip til din computer**

#### **For Windows XP brugere**

Efter at have forbundet kameraet til computeren, fremkommer der automatisk et vindue (som vist i figur. 5). Vælg punktet "**Åbn mappen for at vise filer ved hjælp af Windows-stifinder**",og klik derefter på "**OK**".

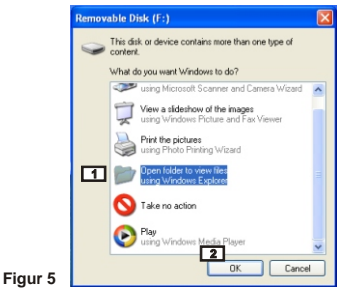

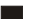

**For Windows 2000/ME/98SE brugere** 

Dobbeltklik på "**Min computer**", og derefter på det nye ikon for "**Flytbart drev**".

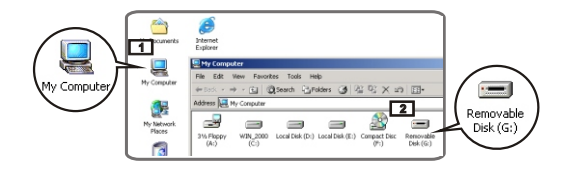

Dobbeltklik på mappen "**DCIM**". 2

Dobbeltklik på mappen "100MEDIA".

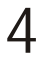

Træk filen til "**Mine dokumenter**"-mappen for at kopiere deres billede eller lydfil til computeren.

**For Windows XP brugere For Windows 2000/ME/98SE brugere** × **GRAND** 

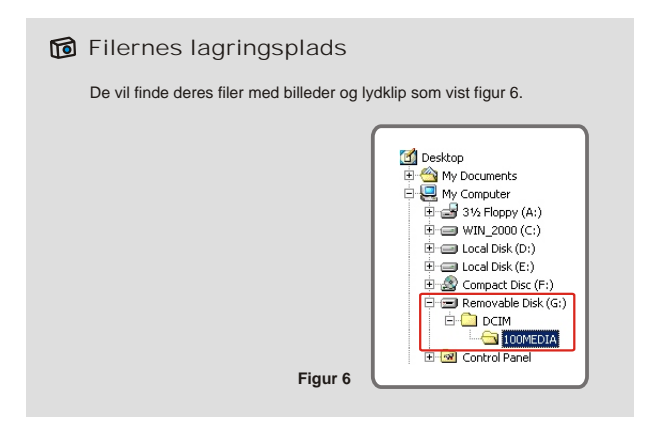

**35**

# **4. Afspilning på din computer**

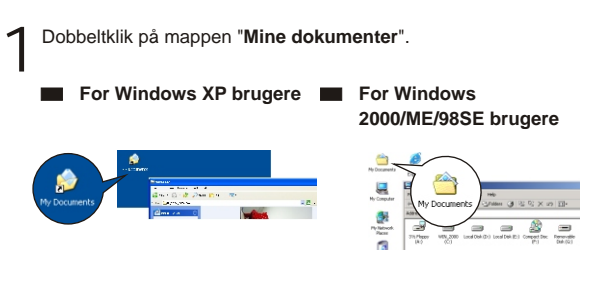

Vælg den ønskede fil og dobbeltklik for at se den. 2

#### Bemærkning om frakobling af kameraet fra computeren til Windows 2000/ME brugere

Følg nedenstående trin for at koble kameraet fra computeren.

- 1. Dobbeltklik på ikonet i værktøjslinjen.
- 2. Klik på (USB disk) og derefter på "**Stop**".
- 3. Vælg kameraet (**MD 41084**) på bekræftelsesskærmen og klik på "**OK**".
- 4. Følg instruktionerne på skærmen for at koble kameraet korrekt og sikkert fra computeren.

# **Brug af MD 41084 Manager**

# **1. Installering af MD 41084 Manager**

For fuldt ud at kunne udnytte de tilhørende funktioner, som billedforbedring, billedadministration og PC-kamera, skal programmet **MD 41084 Manager** installeres.

**H**vis **MD 41084 Manager** ikke er installeret tidligere, så afslut installationen her. Se trin 1 "Installering af MD 41084 Manager" på side 30 for nærmere oplysninger.

Hvis **MD 41084 Manager** allerede er installeret, så gå videre til trin 2 "Forbind kameraet til computeren" på næste side.

**37**

# **2. Forbind kameraet til computeren**

- Tænd for computeren
- 2

Stil tilstandskontakten på kameraet til **D** eller  $\mathbf{\Psi}$ .

Indsæt USB-kablet i USB-porten på computeren.

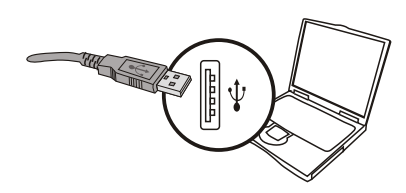

Tryk på og hold **udløserknappen** nede, mens den anden<br>• ende af USB-kablet indsættes i USB-porten på kameraet.

**!** Skyd **objektivdækslet** til side, hvis funktionerne på PC-kameraet skal anvendes.

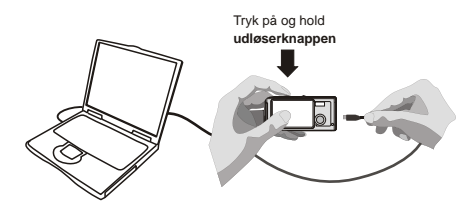

Som vist i trin 4 ovenfor er PC-kamerafunktionerne ikke tilgængelige, hvis der **!** ikke trykkes på **udløserknappen** og den holdes nede, mens USB-kablet sættes i kameraet.

#### Bemærkning til Windows 2000/ME/98SE brugere

Følg nedenstående trin til den allerførste installation.

#### **For Windows 2000 brugere**

Dialogboksen **"Digital signatur ikke fundet"** kan fremkomme to gange. Tryk blot på knappen **"Ja"**. Kameraet fungerer også udmærket under Windows 2000.

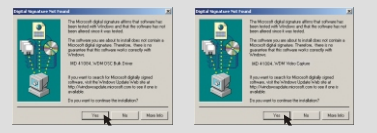

#### **For Windows ME brugere**

Vælg **"Automatisk søgning efter en bedre driver"**, når et vindue, som vist i figur 7, fremkommer.

#### **For Windows 98SE brugere**

Klik på **"Næste"**, når et vindue, som vist i figur 8, fremkommer.

- Vælg **"Søg efter den bedste driver til enheden"**, og klik på "**Næste"**, når et vindue, som vist i figur 9, fremkommer.
- → Vælg den placering, hvor Windows 98SE CD-ROM'en i CD-ROM-drevet findes. Følg derefter instruktionerne på skærmen for at fuldføre installationen.

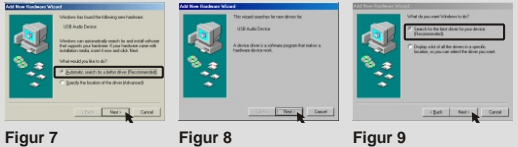

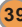

# **3. Start af MD 41084 Manager**

Efter installationen af software and hardware er der adgang til programmet **MD 41084 Manager**.

#### **Start programmet**

Dobbeltklik på ikonet **MD 41084 Manager** på skrivebordet for at starte programmet; eller klik på menuen "**Start**" og gå til "**Programmer**". Gå derefter til mappen "**MD 41084 Manager**" og klik på den for at starte programmet.

#### **Tilstandene "Album" og "Live"** 2

Nedenstående vinduer viser brugergrænsefladen på tilstanden **MD 41084 Manager** "**Album**" (figur10) og tilstanden "**Live**" (figur 11). Klik på knappen i øverste venstre hjørne af tilstandspanelet for at indstille tilstanden.

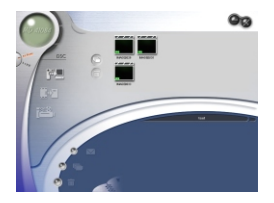

**Figur 10 Figur 11**

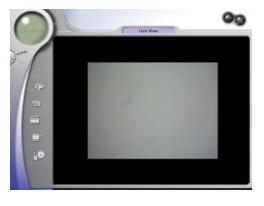

# **4. Administration af billeder via MD 41084 Manager**

### **Tilstandspanelet Album**

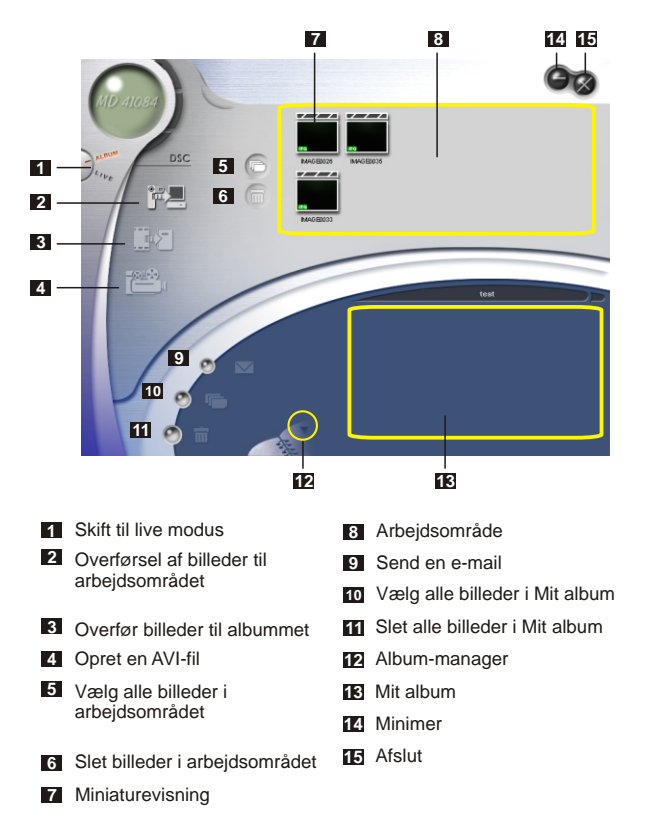

#### **<sup>2</sup> Billedforbedring**

Billedforbedringsfunktionen forbedrer billederne fra 4 Mega til 5 Mega, 3 Mega til 4 Mega og 2 Mega til 3 Mega. Det forbedrede format giver en øget kvalitet, men kræver også mere diskplads.

Når programmet **MD 41084 Manager** startes, fremkommer der automatisk en dialogboks, som vist i figur 12. Heri spørges der, om man ønsker at overføre fotos til kameraet. 1

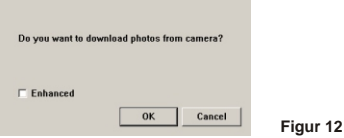

Marker i afkrydningsfeltet "**Forbedret**", hvis billederne skal forbedres; ellers spring dette punkt over, hvis det ikke er nødvendigt at forbedre billederne. 2

Klik på "**OK**" for at kopiere film og billeder fra kameraet; ellers<br><sup>3</sup> klik på "**Annuller**" for at undgå at kopiere dem.

Klik på ikonet **form** for at åbne dialogboksen for billedforbedring, når der ønskes forbedring af billederne.

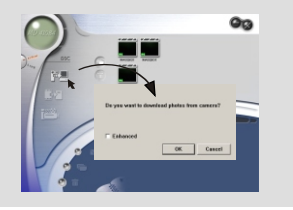

#### **<sup>3</sup> Gennemse billeder**

Dobbeltklik på miniaturen af det ønskede billede eller film i **arbejdsområdet** for at vise det. Derefter fremkommer der et visningsvindue som det i figur13 (når der vises et billede). Ellers fremkommer der et standardvindue til medieafspilning, som vist i figur14 (når der vises en film).

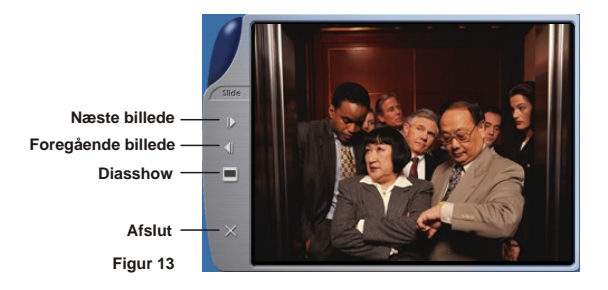

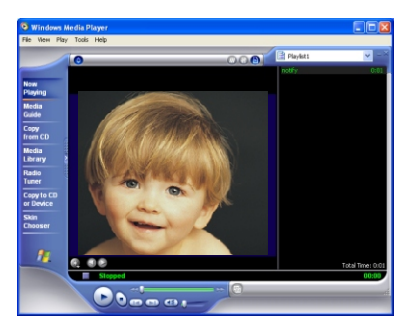

**Figur 14**

### **<sup>4</sup> Kopiering af billeder til "Mit album"**

Klik på ikonet  $\left\{ \right. \right. \bullet \left\{ \right\}$  for at overføre billeder og film til<br>arbeidsområdet.

 $2^{\text{Klik på det ønskede billede i arbejdsområdet.}$ 

) Klik på ikonet  $\overset{\centerdot}{\blacksquare}$  for at kopiere billedet fra arbejdsområdet til<br>) Mit album.

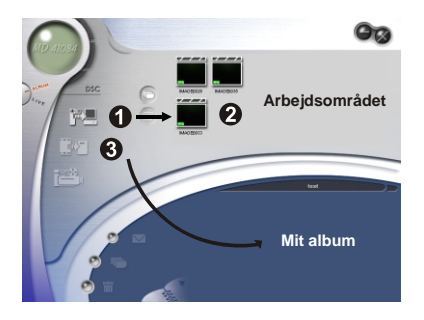

Klik på **Album-manager** for at oprette et nyt fotoalbum. 1

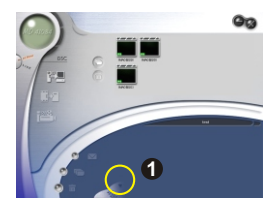

Indtast det nye albumnavn, klik derefter på **...** for at tildele den sti,hvor albummet vil blive gemt. Bekræft det ved at klikke på "**Opdater**" (figur15). 2

Dobbeltklik på det nye album punkt for at åbne det (figur16).

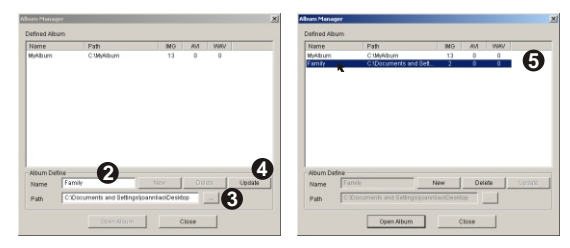

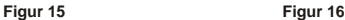

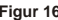

#### **<sup>6</sup> Opret en AVI-fil**

**46**

Vælg ét eller flere af billederne fra **arbejdsområdet**. 1

Klik på ikonet  $\Box$ **i,** hvorefter vinduet "**Skab AVI fil**" fremkommer. 2

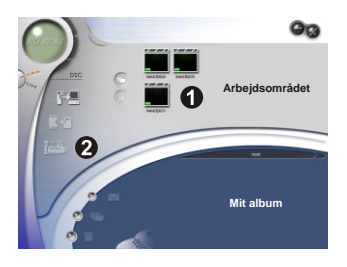

Arranger billedsekvensen og justér rammefrekvensen. Marker i afkrydsningsfeltet "**Komprimering**", hvis filstørrelsen skal reduceres. Tryk derefter på "**OK**" for at fuldføre oprettelsen af AVI-filen. 3

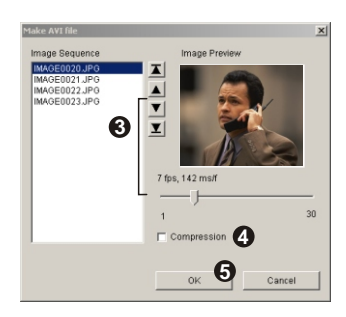

#### **47**

Brug af MD

41084

Manager

## **<sup>1</sup> Tilstandspanelet Live**

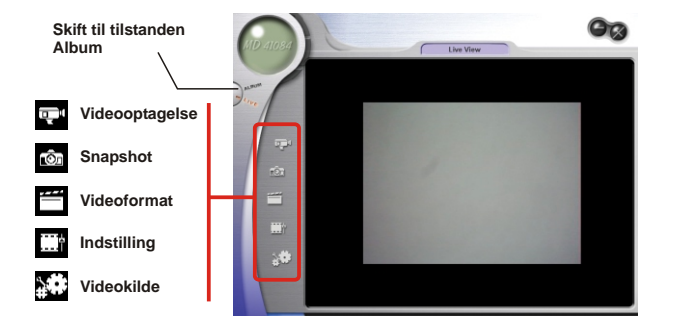

#### **<sup>2</sup> Optagelse af tidstro billeder til computeren**

Der kan anvendes PC-kamerafunktion eller køres andre videokonferenceapplikationer på computeren. (Denne brugervejledning beskriver dog kun funktioner relateret til PCkamerafunktionen).

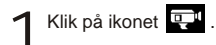

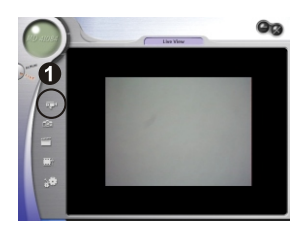

Tryk på <u>Ful</u> for at angive stien, hvor filen gemmes. Klik på Tryk på <sup>11</sup> for at angive stien, hvor filen gemmes. Klik på<br>
optagelseshastighed og -tidspunkt. Tryk derefter på knappen<br>
"Start entagelse" for at begynde entagelsen "**Start optagelse**" for at begynde optagelsen.

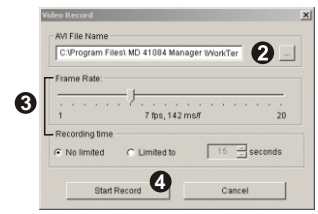

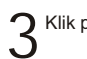

 $\sum$  Klik på ikonet  $(i)$  for at standse optagelsen.

Fortsat fra 2 ovenfor, hvor du angav stien, her skal du være sikker på, at **!** bestemmelses-mappen har mindst 500 MB ledig plads. Elles vil "**Fejl ved udforelse af AVI fil!**"-meddelelse vil dukke op, når du trykker på "**Start Optagelse**"-tasten.

#### **<sup>3</sup> Avancerede indstillinger**

Klik på ikonerne (**Videoformat**) og (**Indstilling**) i tilstandspanelet Live for at fremkalde de avancerede indstillinger.

#### **Indstilling af format**

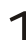

**Farveplads/komprimering**<br>Indstil én af de følgende funktioner efter behov.

RGB24: Bedre billedkvalitet.

1420: Filstørrelsen komprimeres for at opnå fordelene ved en højere transformationshastighed.

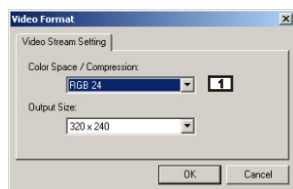

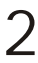

**Størrelsen af output** 2 Indstil størrelsen på outputtet for at ændre størrelsen på visningsvinduet. Standardstørrelsen er 320x240. Vælg flere pixler, hvis et større visningsvindue er nødvendigt.

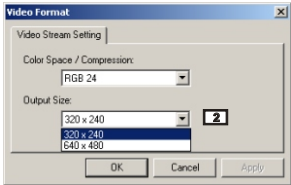

#### **Indstilling af egenskaber**

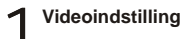

#### **Båndingsfilter 1**

Hvis computerskærmen begynder at flimre, når PCkamerafunktionerne anvendes, ændres punktet "Båndingsfilter" under fanen "Videoindstilling" for at undgå støj. Vælg "50 Hz" eller "60 Hz", indtil skærmen holder op med at flimre. Hvis standardindstillingerne skal gendannes, vælges "Normal AE".

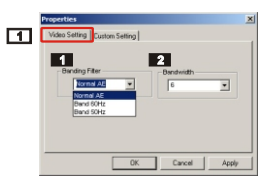

#### **Båndbredde 2**

Hvis CPU'en ikke har tilstrækkelig båndbredde tilgængelig til kameraet, indstilles punktet "Båndbredde" under fanen "Videoindstilling". Desto mindre båndbreddeværdien er, desto mindre er båndbredden. Det tager derfor længere tid at overføre billederne.

## **Brugerindstillinger** 2

Man kan bruge standardindstillingerne, eller ændre indstillingerne for lysstyrke, kontrast, farvemætning, skarphed og farvetone efter eget ønske.

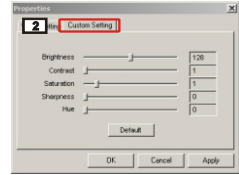

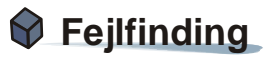

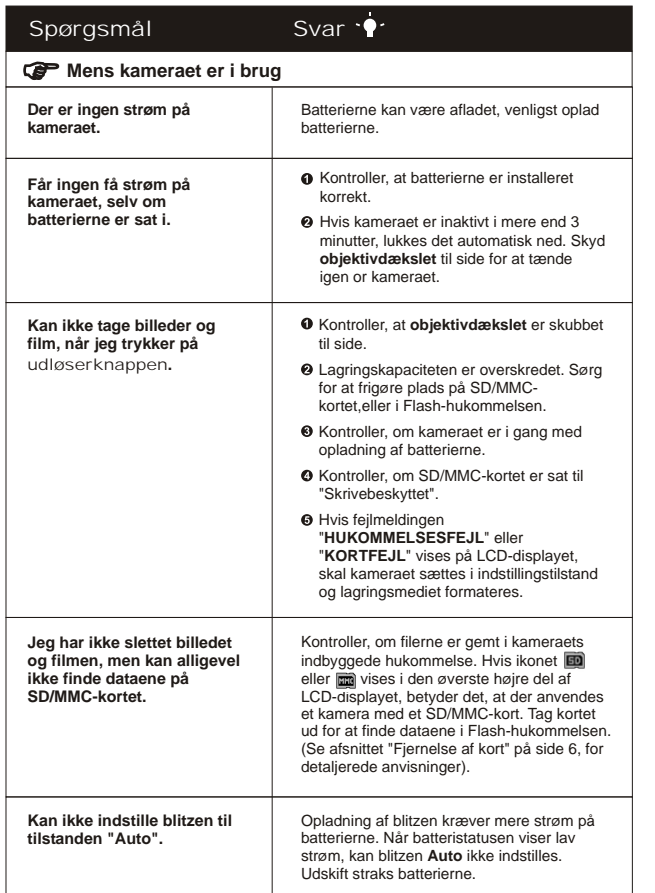

Fejlfinding

Fejlfinding

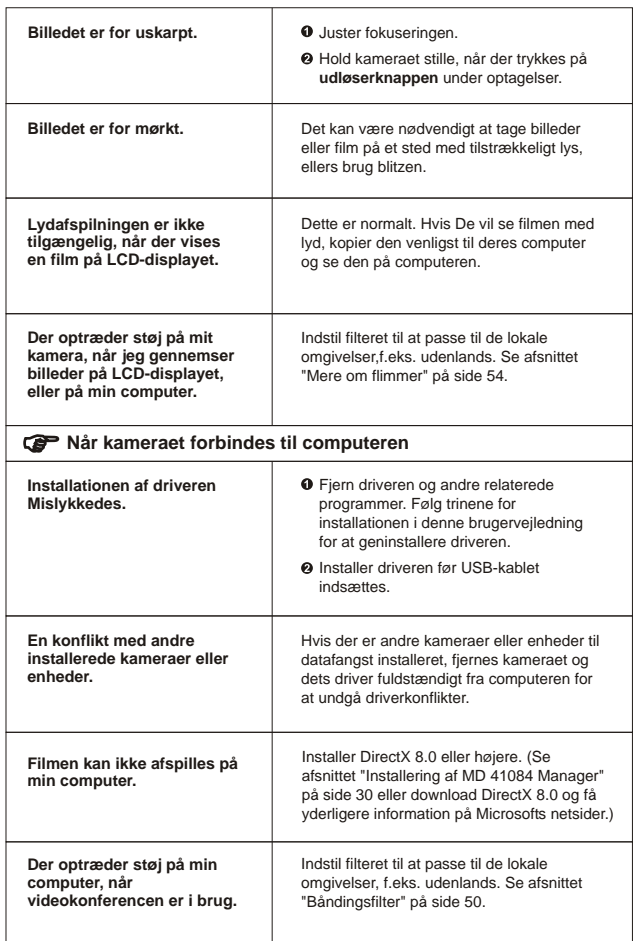

# **1. Levetid for batterier**

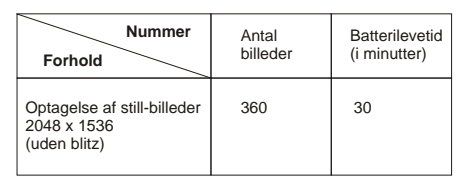

\*Ovenstående data er ved brug af genopladelige batterier på 750 mAH og ved en omgivelsestemperatur på 25° C med optagelse af billeder hvert femte sekund.

Note: 1. Tabellen overfor er kun beregnet som reference.

- 2. Life of battery will be shorten in the following conditions.
	- (1) Tabellen overfor er kun beregnet som reference.
	- (2) Gentagne Tænd/sluk.
	- (3) Brug af gentagne blitz.

# **2. LED indikator hændelser**

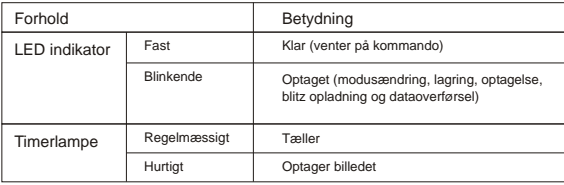

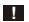

**!** Fjern aldrig kortet eller batterierne, mens LED indikatoren lyser rødt.

# **3. Lagringskapacitet**

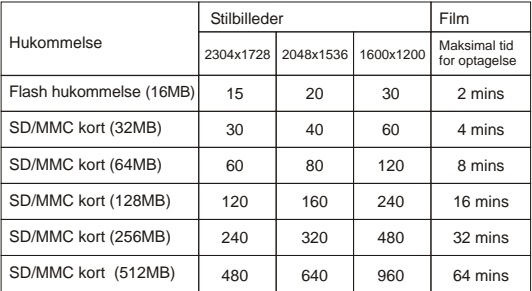

Notes: 1. Det faktiske antal billeder, der kan lagres, kan variere (op til +/- 30 %), afhængig af opløsning og farvemætning.

2. Tabellen overfor er kun til reference.

# **4. Mere om flimmer**

Standard indstillingerne for flimmer på Deres kamera, afhænger af Deres land. Når De bruger Deres kamera udenlands, kan De i tabellen nedenfor se, den nødvendige flimmer indstilling, der passer til det sted, De ønsker at rejse til.

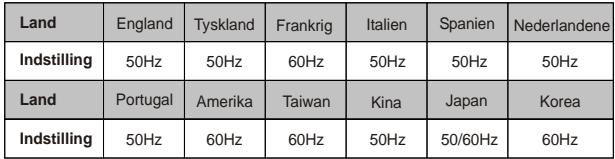

# **5. Specifikationer**

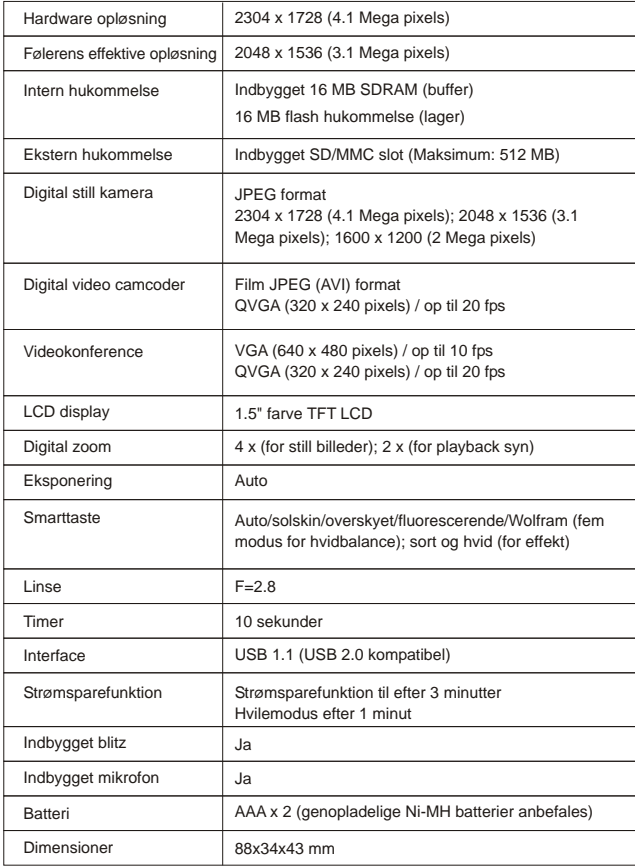

Anden information information ı

**82-260-90080 v1.0**